## **SOKKIA**

## Serie 50RX

SET250RX SET350RX SET550RX SET650RX **Reflektorlose Totalstation**

### Serie 50X

SET250X SET350X SET550X SET650X

**Elektronische Totalstation**

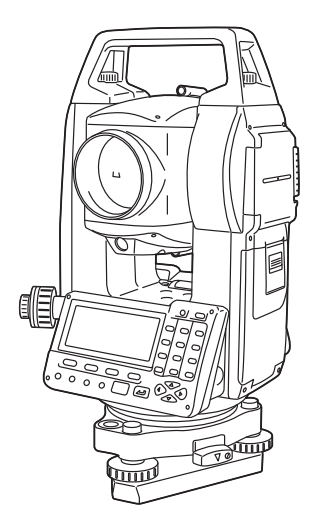

**Laserprodukt der KLASSE 3R**

**Laserprodukt der KLASSE 2**

**Laserprodukt der KLASSE 1 BEDIENUNGSHANDBUCH**

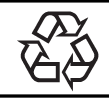

**Li-ion** CONTAINS Li-ion BATTERY.<br>**Li-ion** MUST BE RECYCLED OR DISPOSED OF PROPERLY.

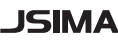

JSIMA : Dies ist das Siegel der Japan Surveying Instruments Manufacturers Association.

### **VERMESSUNGSINSTRUMENTE**

# **SOKKIA**

## Serie 50RX

**Reflektorlose Totalstation**

### Serie 50X **Elektronische Totalstation**

**Laserprodukt der KLASSE 3R**

**Laserprodukt der KLASSE 2**

**Laserprodukt der KLASSE 1**

### **BEDIENUNGSHANDBUCH**

- Vielen Dank, dass Sie sich für den SET250RX/350RX/550RX/650RX/ 250X/350X/550X/650X entschieden haben.
- Bitte lesen Sie dieses Bedienungshandbuch vor dem Gebrauch des Produktes aufmerksam durch.
- Vergewissern Sie sich, dass das Zubehör vollständig ist. L<sup>T</sup> "35. STANDARDAUSSTATTUNG"
- SET verfügt über eine Funktion, um Daten, die im SET gespeichert sind, an einen Host-Computer zu übertragen. Arbeitsbefehle eines Host-Computers können ebenfalls ausgeführt werden. Für weitere Informationen lesen Sie die Handbücher: "Interfacing with the SOKKIA SDR Electronic Field Book" und "Command Explanations" und wenden Sie sich an Ihren örtlichen Händler.
- Die technischen Daten und das allgemeine Aussehen des Instruments sowie der Inhalt dieses Handbuchs können ohne Vorankündigung und Verbindlichkeit durch Sokkia Topcon Co., Ltd. geändert werden und können von den in diesem Handbuch dargestellten abweichen.
- Der Inhalt dieses Handbuchs kann ohne Vorankündigung geändert werden.
- Einige der in diesem Handbuch abgebildeten Diagramme sind möglicherweise vereinfacht worden, um ein besseres Verständnis zu ermöglichen.

### **WIE DIESES HANDBUCH GELESEN WERDEN SOLLTE**

### **Symbole**

In diesem Handbuch finden die folgenden Konventionen Anwendung.

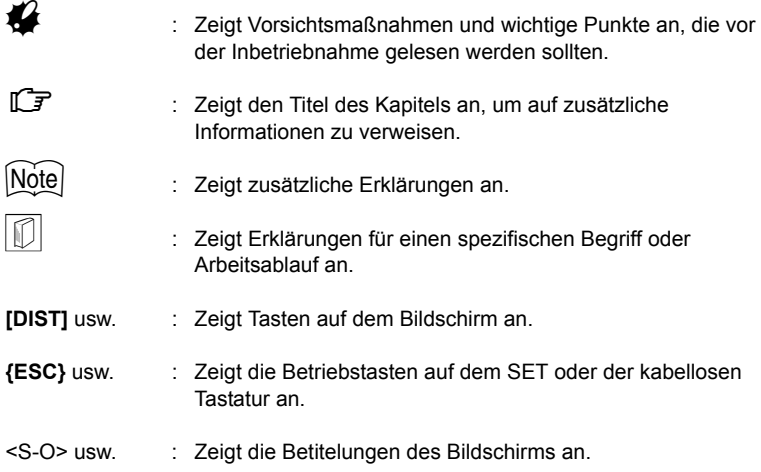

### **Hinweise bezüglich der Handbuchausführungen**

- Mit Ausnahme der Abschnitte, in denen "Series 50RX" genannt wird, bedeutet SET250RX/350RX/550RX/650RX, "Series 50X" SET bedeutet250X/350X/ 550X/650X, und "SET" bedeutet Serie 50RX und Serie 50X in diesem **Handbuch**
- Die Serie 50RX ist sowohl als "Standard-" als auch als "Niedrigtemperatur" -Modell erhältlich. Benutzer mit einem "Niedrigtemperaturmodell" sollten die zusätzlichen Vorsichtsmaßnahmen lesen, die sich speziell auf den Betrieb bei niedrigeren Temperaturen beziehen.

● **Niedrigtemperaturmodell** Niedrigtemperaturmodelle weisen, wie rechts gezeigt, ein Siegel auf.

### $\boldsymbol{a}$

• Bitte entfernen Sie das Siegel für Niedrigtemperaturmodelle nicht vom Gerät. Dieses Siegel wird von unseren Technikern als Modellerkennung während der Wartung benutzt.

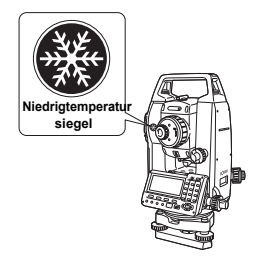

- Die Bildschirmdarstellungen und Abbildungen in diesem Handbuch beziehen sich auf den SET250RX (Standardmodell).
- Die Lage der Tasten auf den benutzten Bildschirmen für Prozesse basiert auf den Werkseinstellungen. Die Belegung der Tasten kann je nach Wunsch im Meas-Modus angepasst werden.
- LF Was sind Softkeys: "4.1 Teile des Instruments", Tastenbelegung: "30.3 Zuweisung von Tastenfunktionen"
- Machen Sie sich mit den grundlegenden Betriebsarten im Abschnitt"5. GRUNDLEGENDE FUNKTIONEN" vertraut, bevor Sie sich die einzelnen Messprozeduren durchlesen.
- Für die Auswahl von Optionen und die Eingabe von Werten, siehe "5.1 Grundlegende Tastenfunktionen".
- Die Messprozeduren basieren auf einer kontinuierlichen Messung. Einige Informationen zu Prozeduren, bei denen andere Messoptionen ausgewählt wurden, können unter "Note" (Note) eingesehen werden.
- KODAK ist ein eingetragenes Markenzeichen von Eastman Kodak Company.
- *Bluetooth*® ist ein eingetragenes Markenzeichen von Bluetooth SIG, Inc.
- Alle weiteren Produktnamen, die in diesem Handbuch aufgeführt werden, sind Markenzeichen oder eingetragene Markenzeichen der jeweiligen Unternehmen.

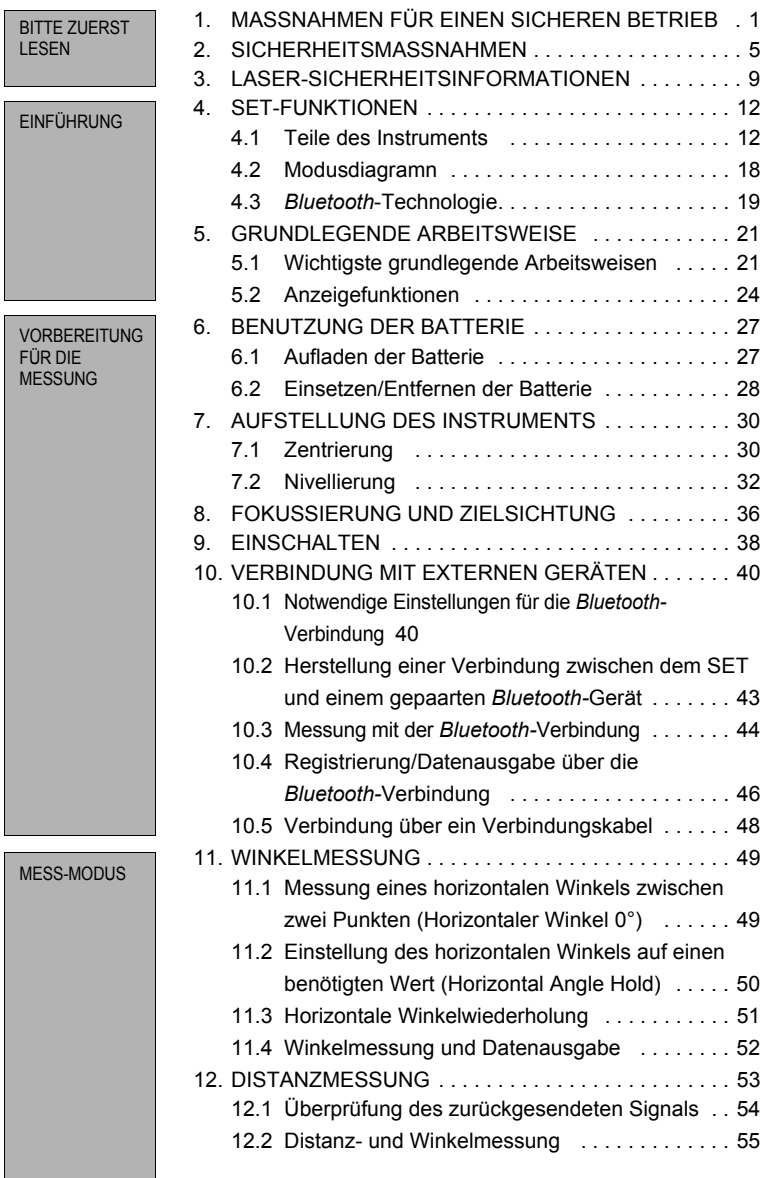

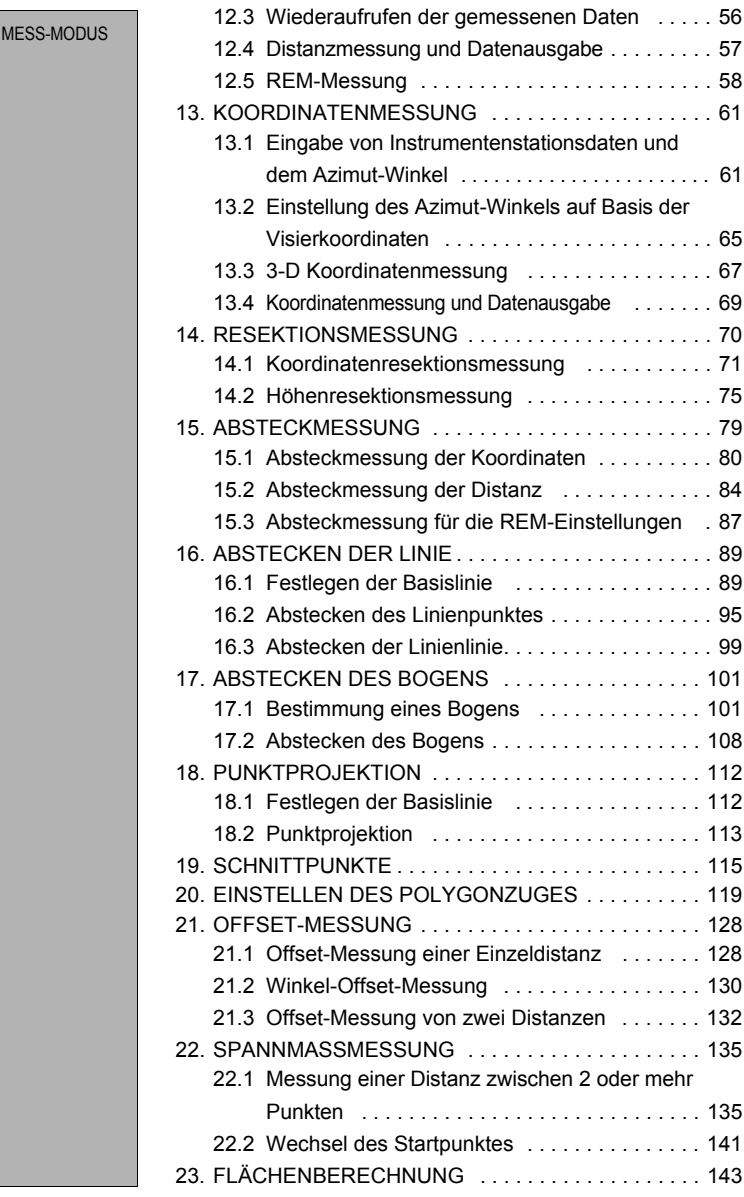

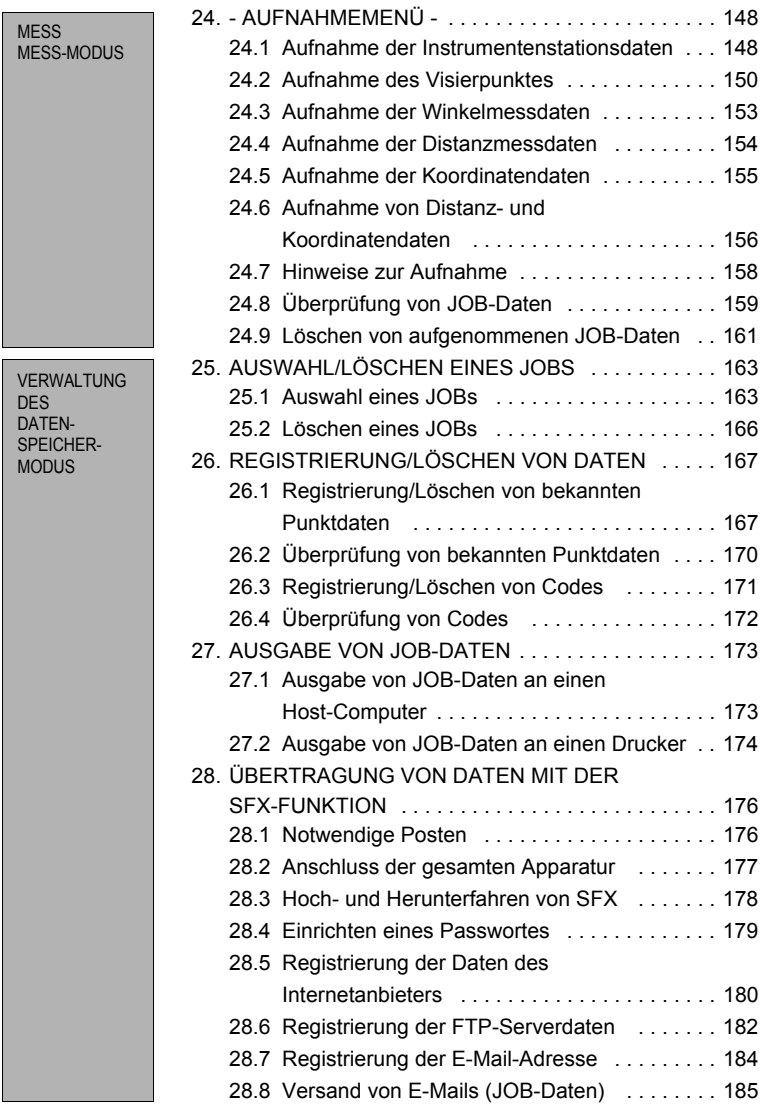

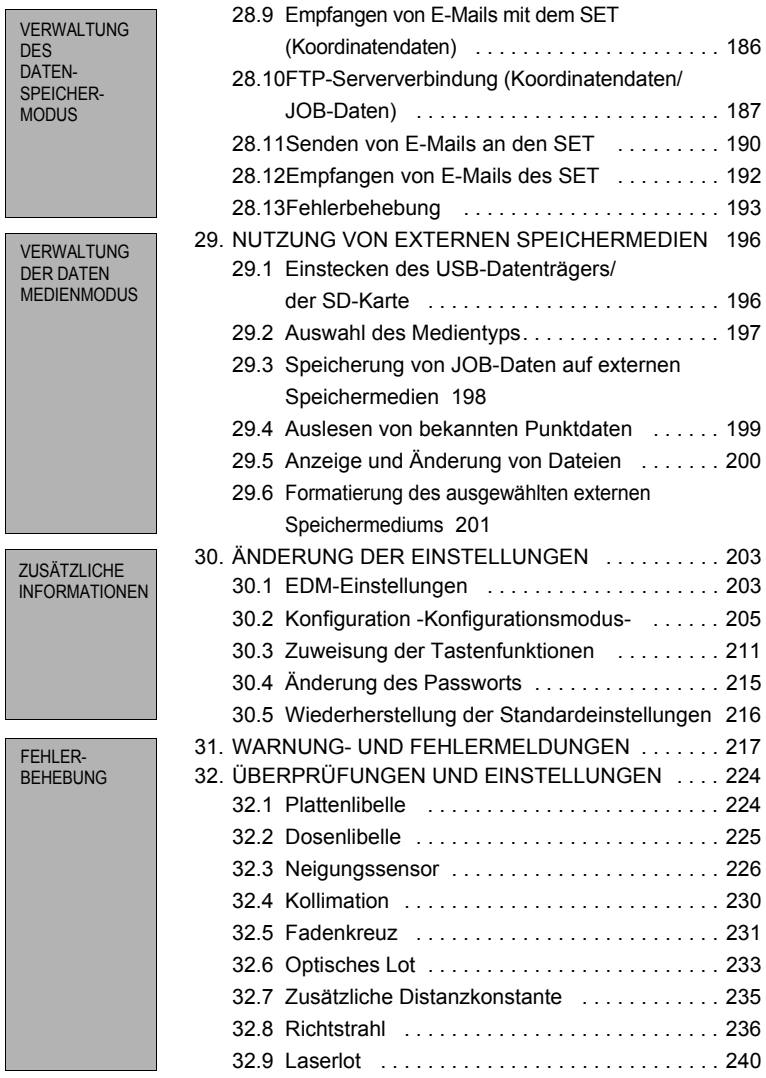

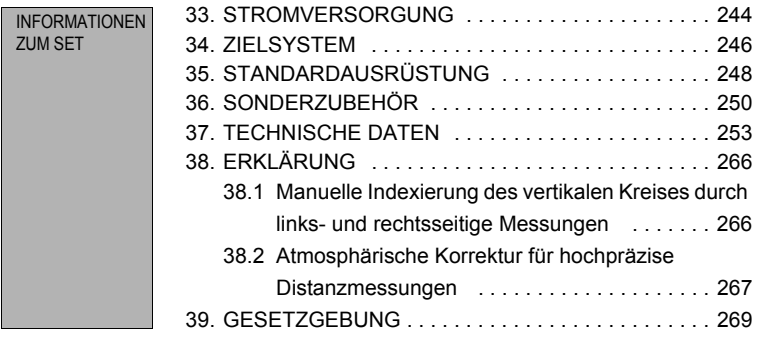

### **1. VORSICHTSMASSNAHMEN FÜR EINEN SICHEREN BETRIEB**

Für den sicheren Gebrauch des Produkts und zur Verhinderung von Verletzungen der Bediener und anderer Personen sowie zur Verhinderung von Sachschäden sind die zu beachtenden Einzelheiten in diesem Bedienungshandbuch mit einem Ausrufezeichen in einem Dreieck zusammen mit den Wörtern WARNUNG und VORSICHT gekennzeichnet.

Die Zeichendefinitionen sind unten aufgelistet. Stellen Sie sicher, dass Sie diese verstehen, bevor Sie den Haupttext des Handbuchs lesen.

### **Zeichendefinition**

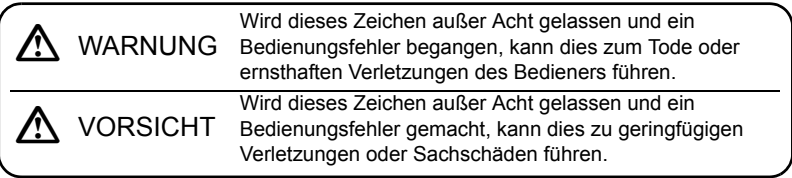

Dieses Symbol weist auf Einzelheiten hin, bei denen vorsichtiges Vorgehen dringend geboten ist (bezieht Gefahrenwarnhinweise mit ein). Genaue Einzelheiten sind im Symbol oder in dessen Nähe abgedruckt.

 $\triangle$ 

Dieses Symbol weist auf unzulässige Aktionen hin.<br>Genaue Einzelheiten sind im Symbol oder in dessen Nähe abgedruckt.

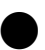

Dieses Symbol weist auf immer durchzuführende Aktionen hin.<br>Genaue Einzelheiten sind im Symbol oder in dessen Nähe abgedruckt.

### **Allgemeines**

### C**Warnung**

Verwenden Sie das Gerät nicht in Bereichen mit einem hohen Staub- oder Ascheaufkommen, nicht in Bereichen, in denen eine unzureichende Belüftung vorhanden ist und nicht in der Nähe von brennbaren Materialien. Dies könnte zu einer Explosion führen.

G Führen Sie keine Zerlegungs- oder Zusammenbauarbeiten durch. Ein Feuer, ein Stromschlag, Verbrennungen oder eine gefährliche Freisetzung von Strahlen könnten die Folge sein.

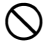

 $\bigcirc$ 

D Betrachten Sie die Sonne niemals durch das Teleskop. Dies könnte zu einem Verlust der Sehfähigkeit führen.

D Blicken Sie nicht auf reflektiertes Sonnenlicht durch das Teleskop, das von einem Prisma oder einem anderen reflektierenden Objekt ausgeht. Dies könnte zu einem Verlust der Sehfähigkeit führen.

Das direkte Betrachten der Sonne durch das Teleskop führt zum Verlust der Sehfähigkeit. Nutzen Sie den Sonnenfilter (optional) für das Betrachten der Sonne.

**I**  $\mathbb{F}$  36. SONDERZUBEHÖR

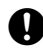

 $\blacksquare$ 

Wird das Instrument im Transportkoffer gesichert, vergewissern Sie sich, dass alle Schnappverschlüsse einschließlich der seitlichen Verschlüsse geschlossen sind. Geschieht dies nicht, kann das Instrument beim Tragen herausfallen und Verletzungen verursachen.

### C**Vorsicht**

Verwenden Sie den Transportkoffer nicht als Fußablage. Der Koffer ist rutschig und instabil, sodass eine Person ausrutschen oder herunterfallen könnte.

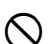

D Legen Sie das Instrument nicht in einen Koffer mit einem beschädigten Schnappverschluss, Trageriemen oder Griff. Der Koffer oder das Instrument könnte fallen und Verletzungen verursachen.

Vermeiden Sie die Handhabung oder das Werfen des Senklots. Dies kann zu Personenschäden führen.

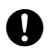

Sichern Sie den Tragegriff des Hauptgerätes mit den Feststellschrauben.<br>Geschieht die Sicherung des Tragegriffes nicht, kann das Instrument beim Tragen herausfallen und Verletzungen verursachen.

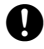

Ziehen Sie die Einstellklemme des Stativs sicher fest. Geschieht dies nicht, kann das Stativ beim Tragen herausfallen und Verletzungen verursachen.

### **Stromversorgung**

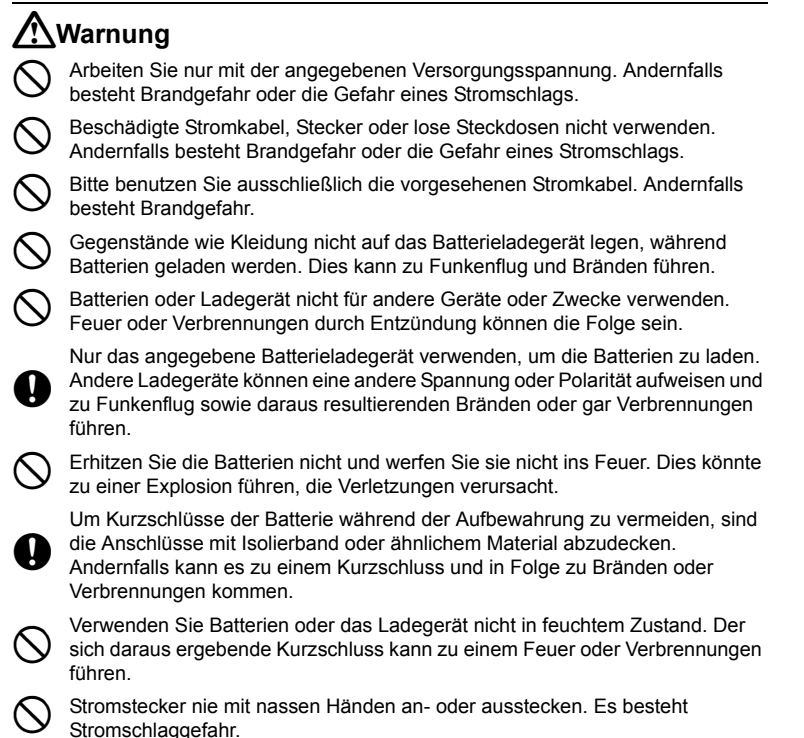

C**Vorsicht**

D Berühren Sie keine aus Batterien auslaufende Flüssigkeit. Gefährliche Chemikalien können Verbrennungen oder Blasen verursachen.

### **Stativ**

### C**Vorsicht**

E Wird das Instrument auf dem Stativ befestigt, ziehen Sie die Zentrierschraube sicher an. Wird die Schraube nicht richtig angezogen, kann das Instrument vom Stativ fallen und Verletzungen verursachen.

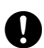

Ziehen Sie die Beinfixierschrauben des Stativs, auf dem das Instrument<br>befestigt ist, sicher an. Werden die Schrauben nicht richtig angezogen, kann das Stativ zusammenbrechen und Verletzungen verursachen.

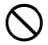

Richten Sie die Stativfüße beim Tragen des Stativs nicht auf andere Personen. Die Berührung einer Person mit den Stativfüßen kann zu Verletzungen führen.

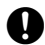

E Halten Sie Ihre Hände und Füße beim Fixieren des Stativs im Boden von den Stativfüßen fern. Es könnte zu einer Stichwunde an der Hand oder im Fuß kommen.

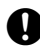

Ziehen Sie die Beinfixierungsschrauben vor dem Tragen des Stativs sicher an.<br>Werden die Schrauben nicht richtig angezogen, können die Stativbeine ausfahren und Verletzungen verursachen.

### **Kabellose** *Bluetooth***-Technologie**

### C**Warnung**

D Bitte benutzen Sie diese Technologie nicht in der Nähe von Krankenhäusern. Dies könnte zum Versagen von medizinischer Apparatur führen.

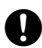

Halten Sie einen Mindestabstand von mindestens 22 cm zu jeder Person mit einem Herzschrittmacher. Andernfalls könnte der Herzschrittmacher von den erzeugten elektromagnetischen Wellen negativ beeinflusst werden und den normalen Betrieb versagen.

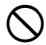

D Verwenden Sie das Gerät nicht an Bord von Flugzeugen. Die Flugzeuginstrumente könnten als Folge dessen versagen.

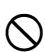

Benutzen Sie das Gerät nicht in der Nähe von automatischen Türen, Brandalarmen und anderen Geräten mit automatischen Bedienelementen, da diese von den erzeugten elektromagnetischen Wellen negativ beeinflusst werden und den normalen Betrieb versagen könnten, was zu Verletzungen führen kann.

### **Benutzung bei niedrigen Temperaturen (nur Niedrigtemperaturmodell)**

### C**Vorsicht**

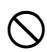

Vermeiden Sie bei Temperaturen um die -30°C bitte das Berühren der Metallteile des Hauptgerätes, des Zubehörs und des Tragekoffers mit bloßen Händen. Die berührten Hautstellen könnten festfrieren, was zu Verbrennungen oder einem Verlust von Haut führen könnte.

### **2. VORSICHTSMASSNAHMEN**

### **Stativklemme**

• Während des Versands ist die Stativklemme sicher mit einer Feststellschraube festgezogen, um zu verhindern, dass sich das Instrument auf der Horizontalbasis verschiebt. Vor der ersten Benutzung des Instruments lösen Sie bitte die Schraube mit einem Schraubendreher. Ziehen Sie die Feststellschraube vor dem Transport bitte fest, um die Stativklemme zu fixieren und eine Verschiebung auf der Horizontalbasis zu vermeiden.

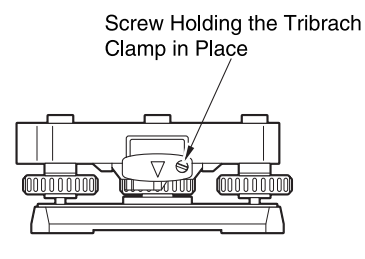

### **Vorsichtsmaßnahmen in Bezug auf Wasser- und Staubfestigkeit**

Der SET entspricht den IP66-Normen für Wasserdichtigkeit und Standfestigkeit, wenn der Batteriefachdeckel und die externe Schnittstellenklappe geschlossen sind und die Anschlusskappen korrekt verbunden wurden.

- Sie sicher, dass das Batteriefach und die externe Schnittstellenklappe geschlossen sind und verbinden Sie die Anschlusskappen vorschriftsgemäß, um den SET vor Feuchtigkeit und Staubpartikeln zu schützen.
- Stellen Sie sicher, dass die Innenseite des Batteriefachdeckels, der Terminal oder die Anschlüsse nicht mit Feuchtigkeit in Berührung kommen. Ein solcher Kontakt kann zu Beschädigungen am Instrument führen.
- Vergewissern Sie sich vor dem Schließen des Transportkoffers, dass das Innere des Koffers sowie das Instrument trocken sind. Wird innerhalb des Koffers Feuchtigkeit eingeschlossen, kann diese dazu führen, dass das Instrument rostet.

#### **Vertikale und horizontale Klemmen**

• Lösen Sie bei der Drehung des Instruments oder Teleskops bitte grundsätzlich die vertikalen/horizontalen Klemmen. Eine Drehung mit teilweise festgezogenen Klemmen kann die Genauigkeit nachteilig beeinflussen.

### **Datensicherung**

• Die Daten sollten in regelmäßigen Zeitabständen gesichert werden (Übertragung auf einem externen Datenträger), um einen Datenverlust zu verhindern.

### **Benutzung bei niedrigen Temperaturen (nur Niedrigtemperaturmodell)**

- Üben Sie bei der Beseitigung von Frost auf der Linse oder auf der Anzeige des Bildschirms keine Kraft aus. Frost ist ein scheuerndes Material und kann das Instrument verkratzen.
- Sollte sich Eis oder Schnee auf dem Gerät bilden, so wischen Sie diese mit einem weichen Tuch ab oder stellen Sie das Gerätin einen warmen Raum und warten Sie bis das Eis oder der Schnee geschmolzen ist und wischen Sie das Schmelzwasser sanft vom Gerät ab. Der Betrieb des Gerätes mit anhaftendem Eis oder Schnee kann zu Betriebsfehlern führen.
- Wischen Sie das Kondenswasser mit einem weichen Tuch ab, bevor Sie das Instrument benutzen. Andernfalls können Betriebsfehler entstehen.
- Beim Betrieb bei niedrigen Temperaturen nimmt die Leistungskapazität der Batterie BDC46B rapide ab. Beim Betrieb bei Temperaturen um die -30°C, empfehlen wir den Gebrauch der externen Batterie BDC60 oder BDC61 (Sonderzubehör) und das zugehörige Kabel EDC119. Sollten Sie die Batterie BDC46B jedoch für Messungen bei Temperaturen um die -30°C benutzen müssen, so laden Sie die Batterie in einem warmen Raum auf und bewahren Sie die Batterie an einem warmen Ort, wie beispielsweise Ihrer Hosentasche auf, bis sie benutzt wird. (Die Leistungsdauer der Batterie verändert sich entsprechend der Umgebungsbedingungen.)
- Der Betriebstemperaturbereich der kabellosen Tastatur SF14 liegt bei -20 bis 50°C.
- Verwenden Sie Nickel-Kadmium-Batterien, um die Tastatur bei niedrigen Temperaturen in Betrieb zu nehmen. Wenn Sie die Tastatur nicht verwenden, bewahren Sie sie an einem warmen Ort, wie beispielsweise Ihrer Hosentasche auf.
- Die Objektivkappe und Gegenlichtblende kann bei niedrigen Temperaturen schwierig zu befestigen sein. Bewahren Sie diese bis zum Zeitpunkt der Befestigung an einem warmen Ort, wie beispielsweise Ihrer Hosentasche auf.
- Wenn das Gerät von einem Ort zu einem anderen Ort mit extremen Temperaturunterschieden transportiert wird, schützen Sie die Einheit vor diesen Temperaturveränderungen indem Sie sie für den Transport im Tragekoffer verstauen.
- Bitte verwenden Sie das Stativ, das standardmäßig mitgeliefert wird. Beim Gebrauch eines anderen Stativs können Messfehler auftreten.

### **Weitere Vorsichtsmaßnahmen**

- Schließen Sie die externe Schnittstellenklappe, bevor Sie mit der Messung beginnen. Andernfalls kann das Umgebungslicht, das in den SD-Kartenschlitz/ USB-Steckplatz fällt, die Messergebnisse negativ beeinflussen.
- Wird der SET von einem warmen Ort an einen extrem kalten Ort versetzt, können sich die internen Teile zusammenziehen und die Bedienung der Tasten erschweren. Dies wird durch die kalte Luft verursacht, die sich innerhalb des hermetisch abgeschlossenen Gehäuses befindet. Können die Tasten nicht betätigt werden, öffnen Sie den Batteriefachdeckel, um die normale Funktionalität

wiederherzustellen. Um zu verhindern, dass die Tasten steif werden, entfernen Sie die Verbindungskappen bevor Sie den SET an einem kalten Ort bringen.

- Stellen Sie den SET niemals direkt auf dem Boden ab. Sand oder Staub könnte die Schraubenlöcher oder die Zentrierschraube auf der Basisplatte beschädigen.
- Zielen Sie mit dem Teleskop niemals direkt in die Sonne. Verwenden Sie den Sonnenfilter, um interne Schäden am Instrument während der Betrachtung der Sonne zu verhindern.

**L'7"36. SONDERZUBEHÖR"** 

- Schützen Sie den SET vor schweren Stößen oder Vibration.
- Tragen Sie den SET niemals zu einem anderen Ort, wenn dieser noch mit dem Stativ verbunden ist.
- Schalten Sie das Gerät grundsätzlich aus, bevor Sie die Batterie entfernen.
- Entfernen Sie erst die Batterie, bevor Sie den SET ordnungsgemäß in den Tragekoffer legen.
- Wenden Sie sich an Ihren örtlichen Händler, bevor Sie das Instrument unter speziellen Bedingungen, wie beispielsweise langen Zeiträumen im Dauergebrauch oder unter hoher Feuchtigkeit verwenden. Im Allgemeinen deckt der Garantieumfang des Produkts die Verwendung des Gerätes unter Spezialbedingungen nicht ab.

### **Wartung**

- Reinigen Sie das Instrument grundsätzlich, bevor Sie es zurück in den Koffer legen. Die Linse bedarf einer besonderen Pflege. Stauben Sie sie zu erst mit dem Linsenpinsel ab, um kleine Partikel zu beseitigen. Dann, nachdem Sie ein wenig Kondensfeuchtigkeit durch ein Anhauchen der Linse erzeugt haben, wischen Sie diese mit dem weichen Tuch ab.
- Sollte die Anzeige schmutzig sein, so können Sie diese mit einem trockenen weichen Reinigungstuch abwischen. Um andere Teile des Instruments oder den Tragekoffer zu reinigen, feuchten Sie ein sauberes Tuch in Wasser oder einem milden Reinigungsmittel an. Wringen Sie das überschüssige Wasser aus, bis das Tuch noch leicht feucht ist und wischen Sie die Oberfläche des Gerätes vorsichtig sauber. Verwenden Sie keine organischen Lösungsmittel oder alkalische Reinigungsmittel.
- Lagern Sie den SET in einem trockenen Raum, indem die Temperatur relativ gleichmäßig bleibt.
- Überprüfen Sie das Stativ auf lose Teile und Schrauben.
- Sollten Schwierigkeiten mit dem drehbaren Teil, den Schrauben oder den optischen Teilen (beispielsweise der Linse) entstehen, kontaktieren Sie Ihren örtlichen Händler.
- Überprüfen Sie das Instrument mindestens alle 3 Monate, wenn es für einen längeren Zeitraum nicht verwendet wird.

**LF** "32. PRÜFEN UND JUSTIEREN"

### **2. VORSICHTSMASSNAHMEN**

- Zerren Sie niemals kraftvoll am SET, während Sie diesen aus dem Koffer nehmen. Der Lehrer Tragekoffer sollte nach Annahme geschlossen werden, um ihn vor Feuchtigkeit zu schützen.
- Überprüfen Sie den SET periodisch auf eine ordnungsgemäße Einstellung, um die Genauigkeit des Instruments zu erhalten.

### **Haftungsausschluss**

- Der Benutzer dieses Produktes hat allen Betriebsanweisungen in diesem Bedienungshandbuch zu folgen und die Leistung des Produktes regelmäßig zu überprüfen (nur Hardware).
- Der Hersteller oder dessen Vertreter übernehmen keine Haftung für Folgen, die aus der unsachgemäßen Benutzung oder dem Missbrauch dieses Produktes einschließlich direkter, indirekter oder Folgeschäden und Gewinnausfällen entstehen können.
- Der Hersteller und dessen Vertreter haften nicht für Folgeschäden und entgangenen Gewinn infolge von Naturkatastrophen (Erdbeben, Sturm, Flut, etc.), Feuer, Unfall oder den Handlungen Dritter und/oder der Verwendung unter ungewöhnlichen Bedingungen.
- Der Hersteller und dessen Vertreter haften nicht für Schäden infolge von geänderten oder verlorenen Daten, für entgangenen Gewinn, für eine Unterbrechung des Geschäftsbetriebes, usw., die durch das Produkt oder ein unbrauchbares Produkt verursacht wurden.
- Der Hersteller und dessen Vertreter haften nicht für Schäden und entgangenen Gewinn infolge einer nicht anleitungsgemäßen Bedienung.
- Der Hersteller oder dessen Vertreter übernehmen keine Haftung für Schäden, die durch eine falsche Bedienung oder durch Anschließen an andere Produkte entstanden sind.

### **3. INFORMATION ZUR LASERSICHERHEIT**

SET wird in der folgenden Klasse für Laserprodukte , gemäß der IEC-Standardnorm 60825-1 Ausgabe .2.0: 2007 und des United States Government Code of Federal Regulation FDA CDRH 21CFR Teil 1040.10 und 1040.11 (Cin Erfüllung der FDA-Leistungsnormen für Laserprodukte mit Ausnahme von Abweichungen entsprechend der "Laser Notice No.50", datiert auf den 24. Juni 2007.)

### $\bullet$  Serie 50RX

- EDM-Gerät in Objektivlinse: Laserprodukt der Klasse 3 (Laserprodukt der Klasse 1 wenn Prisma oder reflektierende Folie in der Auswahl des Konfigurationsmodus als Ziel gewählt wurde)
- Laserlot (optional): Laserprodukt der Klasse 2

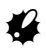

• Das EDM-Gerät wird als Laserprodukt der Klasse 3R klassifiziert, wenn der Modus reflektorlose Messung ausgewählt wurde. Wenn das Prisma oder die reflektierende Folie im Konfigurationsmodus als Ziel ausgewählt wurde, entspricht die Ausgangsleistung der sichereren Klasse 1.

### $\bullet$  Serie 50X

- EDM-Gerät in Objektivlinse: Laserprodukt der Klasse 1
- Laserlot (optional): Laserprodukt der Klasse 2

### C**Warnung**

- Die Benutzung von Steuerungen bzw. Einstellungen oder Verfahrensweisen, die von den hierin aufgeführten abweichen, können zu einer gefährlichen Strahlenbelastung führen.
- Befolgen Sie die Sicherheitsanweisungen auf den am Instrument angebrachten Beschriftungen sowie in diesem Handbuch, um einen sicheren Gebrauch dieses Laserprodukts zu gewährleisten.

### **3. INFORMATION ZUR LASERSICHERHEIT**

### $\bullet$  Serie 50RX

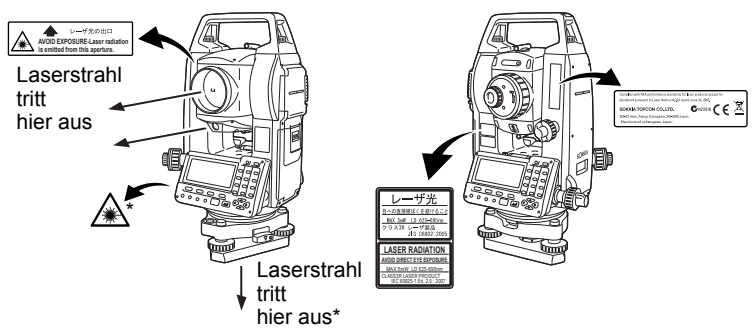

\*: nur für Instrumente mit optionalem Laserlot

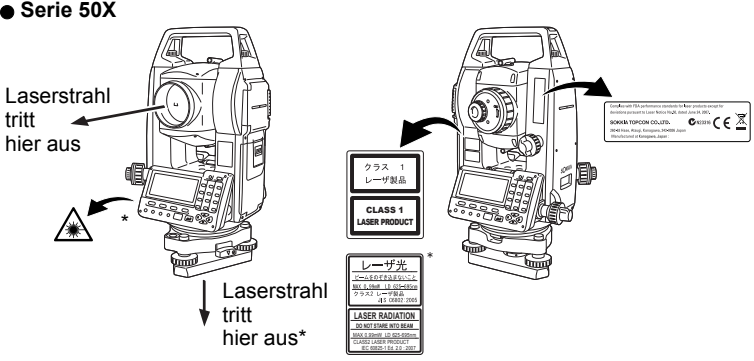

\*: nur für Instrumente mit optionalem Laserlot

- Richten Sie den Laserstrahl niemals auf eine Person. Der Laserstrahl kann schwerwiegende Verletzungen verursachen, wenn er die Haut oder die Augen berührt.
- Blicken Sie niemals direkt in den Laserstrahl. Dies kann kann bleibenden Augenschäden verursachen.
- Blicken Sie niemals direkt in den Laserstrahl. Dies kann zu bleibenden Augenschäden führen.
- Falls durch die Aussetzung gegenüber dem Laserstrahl eine Augenverletzung verursacht wurde, suchen Sie sofort einen qualifizierten Augenarzt auf.
- Blicken Sie niemals durch ein Teleskop, Ferngläser oder andere optische Instrumente in den Laserstrahl. Dies kann zu bleibenden Augenschäden führen. (nur Serie 50RX)
- Peilen Sie die Ziele so an, dass der Laserstrahl nicht von diesen wegstreut. (nur Serie 50RX)

### C**Vorsicht**

- Führen Sie bei Arbeitsbeginn sowie auf regelmäßiger Basis Kontrollen und Einstellungen durch, während der Laserstrahl unter Normalbedingungen ausgesendet wird.
- Schalten Sie das Instrument ab, wenn es nicht verwendet wird.
- Zerstören Sie den Batterieanschluss, wenn Sie das Instrument entsorgen, sodass der Laserstrahl nicht mehr ausgesendet werden kann.
- Bedienen Sie das Instrument äußerst vorsichtig, um Verletzungen zu vermeiden, die dadurch verursacht werden könnten, dass der Laserstrahl unbeabsichtigt auf die Augen einer Person trifft. Vermeiden Sie das Aufstellen des Instruments in einer Höhe, in der der Weg des Laserstrahls Passanten oder Fahrer auf Kopfhöhe treffen kann.
- Richten Sie den Laserstrahl niemals auf Spiegel, Fenster oder stark reflektierende Oberflächen. Der reflektierte Laserstrahl kann ernsthafte Verletzungen verursachen.
- Beim Gebrauch der Laserpointerfunktion muss die Abschaltung des Lasers sichergestellt werden, nachdem die Distanzmessung abgeschlossen wurde. Selbst wenn die Distanzmessung abgebrochen wurde, arbeitet die Laserpointerfunktion weiter, und der Laserstrahl wird auch weiterhin ausgesendet. (Nach dem EIN-Schalten des Laserpointers wird der Laserstrahl für 5 Minuten ausgesendet und schaltet sich danach automatisch AUS. Wenn jedoch in der

Zustandsanzeige das Zielsymbol (Bsp.  $\ddot{p}$ ) nicht im Messmodus aufleuchtet, schaltet sich der Laserstrahl nicht automatisch aus. ) (nur Serie 50RX)

- Das Produkt sollte nur von den Personen, die die folgenden Schulungen absolviert haben, benutzt werden. (nur Serie 50RX)
	- Lesen Sie das Bedienungshandbuch, um mehr über die Anwendungsbereiche dieses Produktes zu erfahren.
	- Gefahrenschutzprozeduren (Lesen Sie dieses Kapitel).
	- Vorgeschriebene Schutzkleidung (Lesen Sie dieses Kapitel).
	- Prozeduren für die Unfallberichterstattung (Legen Sie zuvor die Vorgehensweise für den Transport von verletzten Personen fest und welcher Arzt im Falle einer Verletzung durch einen Laserstrahl benachrichtigt werden soll).
- Personen, die innerhalb des Bereichs des Laserstrahls arbeiten, wird empfohlen, einen Augenschutz zu tragen, der der Wellenlänge des Lasers des verwendeten Instruments entspricht. (nur Serie 50RX)
- Bereiche in denen Laser verwendet werden, sollten mit Laser-Warnhinweisen versehen werden. (nur Serie 50RX)

### **4.1 Teile des Instruments**

### $\bullet$  Serie 50RX

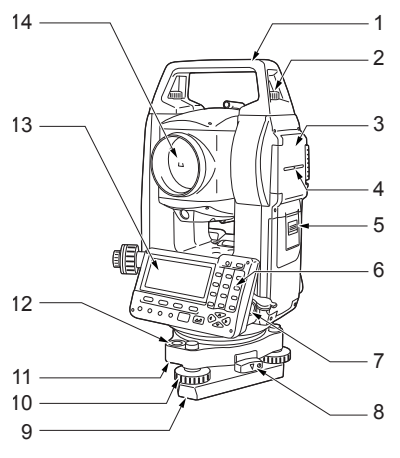

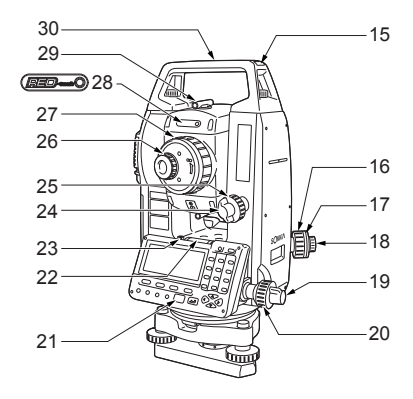

Nur SET250RX und Niedrigtemperatur modelle

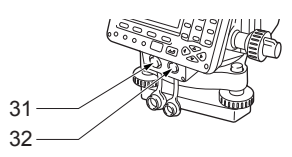

- 1 Tragegriff
- 2 Sicherungsschraube für den **Tragegriff**
- 3 Externe Schnittstellenklappe SD-Steckkartenplatz USB-Port
- 4 Instrumentenhöhenmarkierung<br>5 Batteriefachdeckel
- 5 Batteriefachdeckel<br>6 Bedienfeld
- 6 Bedienfeld<br>7 Dateneings
- Dateneingabe-/Ausgabestecker (SET350RX/550RX/650RX)
- 8 Stativklemme<br>9 Grundplatte
- 9 Grundplatte<br>10 Nivellierfußs
- 10 Nivellierfußschraube<br>11 Eeststellschrauben fi
- 11 Feststellschrauben für die Dosenlibelle
- 12 Dosenlibelle<br>13 Anzeige
- Anzeige
- 14 Objektivlinse (enthält Laserpointerfunktion)
- 15 Steckplatz für den Röhrenkompass
- 16 Fokussierungsring für das optische Lot
- 17 Fadenkreuzabdeckung für optisches  $\overline{L}$
- 18 Optisches Lot-Okular (16-18: Nicht im Lieferumfang von Instrumenten mit optionalem Laser-Lot)
- 19 Horizontale Klemme<br>20 Schraube für horizor
- Schraube für horizontale Feinbewegung
- 21 Strahldetektor für kabellose Tastatur (nicht im Lieferumfang für SET650RX)
- 22 Plattenlibelle<br>23 Eeststellschra
- 23 Feststellschrauben für die Plattenlibelle
- 24 Vertikale Klemme
- 25 Schraube für vertikale Feinbewegung
- 26 Okularschraube für Teleskop
- 27 Fokussierungsring für Teleskop
- 28 Warnindikator für Laserstrahlung
- 29 Zielvorrichtung
- 30 Instrumentenmittelmarke
- 31 Dateneingabe-/Ausgabestecker
- 32 Externe Stromquellenverbindungsstecker

#### $\bullet$  Serie 50X

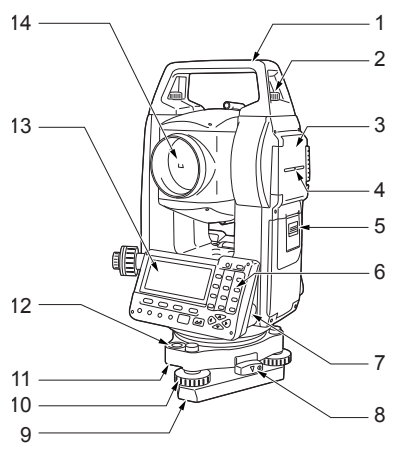

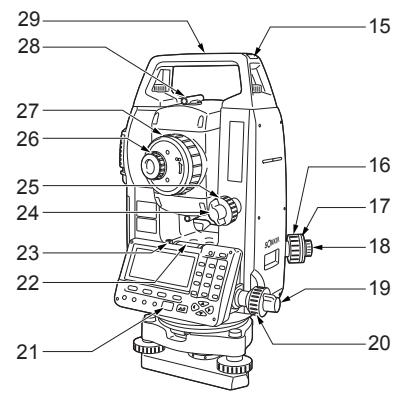

nur SET250X

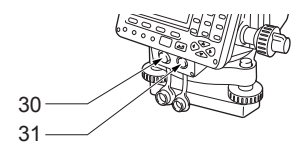

- 1 Tragegriff
- 2 Sicherungsschraube für den **Tragegriff**
- 3 Externe Schnittstellenklappe SD-Steckkartenplatz USB-Port
- 4 Instrumentenhöhenmarkierung
- 5 Batteriefachdeckel
- 6 Bedienfeld
- 7 Dateneingabe-/Ausgabestecker (SET350X/550X/650X)
- 8 Stativklemme
- 9 Grundplatte
- 10 Nivellierfußschraube
- 11 Feststellschrauben für die Dosenlibelle
- 12 Dosenlibelle
- 13 Anzeige
- 14 Objektivlinse
- 15 Steckplatz für den Röhrenkompass
- 16 Fokussierungsring für das optische Lot
- 17 Fadenkreuzabdeckung für optisches Lot
- 18 Optisches Lot-Okular (16-18: Nicht im Lieferumfang von Instrumenten mit optionalem Laser- $Ind$
- 19 Horizontale Klemme
- 20 Schraube für horizontale Feinbewegung
- 21 Strahldetektor für kabellose Tastatur (nicht im Lieferumfang für SET650X)
- 22 Plattenlibelle<br>23 Feststellschra 23 Feststellschrauben für die Plattenlibelle
- 24 Vertikale Klemme
- 25 Schraube für vertikale Feinbewegung
- 26 Okularschraube für Teleskop<br>27 Fokussierungsring für Telesko
- Fokussierungsring für Teleskop
- 28 Zielvorrichtung<br>29 Instrumentenm
- **Instrumentenmittelmarke**
- 30 Dateneingabe-/Ausgabestecker
- 31 Externe Stromquellenverbindungsstecker

### **4. SET-FUNKTIONEN**

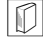

### & **Zielvorrichtung**

Verwenden Sie die Zielvorrichtung, um den SET in Richtung Messpunkt auszurichten. Drehen Sie das Instrument, bis das Dreieck der Zielvorrichtung mit dem Ziel übereinstimmt.

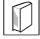

#### & **Instrumentenhöhenmarkierung**

Die Höhe des SET istwie folgt:

- 192,5mm (von der Montagefläche der Stativmontagefläche bis zu dieser Markierung)
- 236 mm (von der Stativschüssel (WA200) bis zu dieser Markierung) Die "Instrument height" wird bei der Einstellung der stationären Daten des Instruments eingegeben und stellt die Höhe des Messpunktes (wo der SET aufgestellt wurde) bis zu dieser Markierung dar.

### *<u>D</u>* Laserpointerfunktion (nur Serie 50RX)

Ein Ziel kann mit einem roten Laserstrahl an dunklen Orten ohne die Verwendung des Teleskops angepeilt werden.

### & **Original SOKKIA IACS-Technologie (Independent Angle Calibration System)** (nur SET250RX/250X)

Diese revolutionäre Technologie bietet eine noch höheres Niveau an Stabilität und Zuverlässigkeit für Winkelmessungen. Mit der IACS-Technologie kalibriert das Instrument unabhängig Winkel mit einem hohen Grad an Genauigkeit und eliminiert die Notwendigkeit für ein Standardreferenzinstrument während der Durchführung der Kalibrierung.

LF Die unabhängige Winkelkalibrierung kann nicht vom Anwender durchgeführt werden.

Wenden Sie sich an Ihren örtlichen Händler.

### **Bedienfeld**

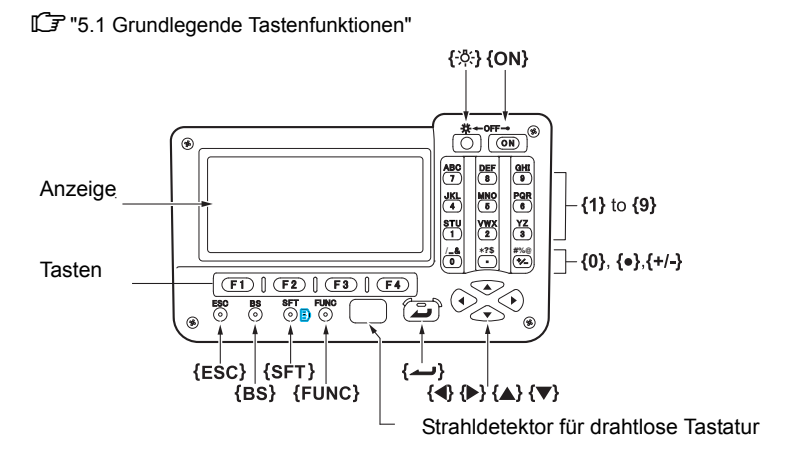

### **Warnindikator für Laserstrahlung** (nur Serie 50RX)

Der Warnindikator für Laserstrahlung erscheint in rot, wenn der Laserstrahl aktiv oder der Laserpointer in Gebrauch ist und der Zustand des Laserstrahls durch das Okular des Teleskops abgelesen werden kann.

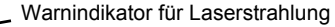

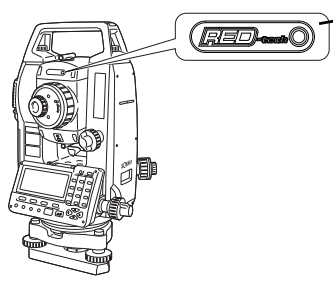

### **Kabellose Tastatur**

### **ICF** "36. SONDERZUBEHÖR"

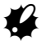

• Die kabellose Tastatur kann nicht mit einem SET650RX/650X verwendet werden.

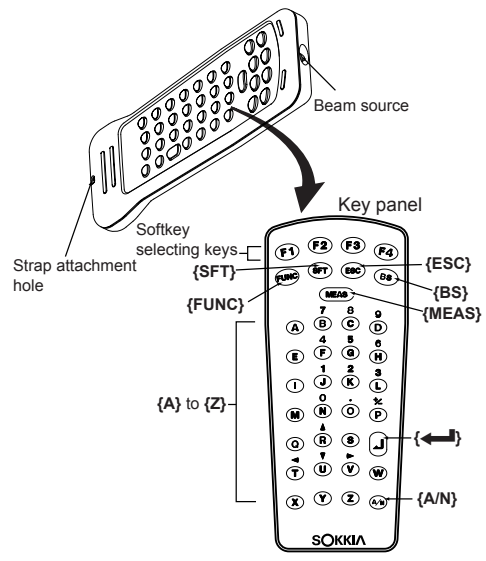

### **Richtstrahl** (nur Serie 50RX)

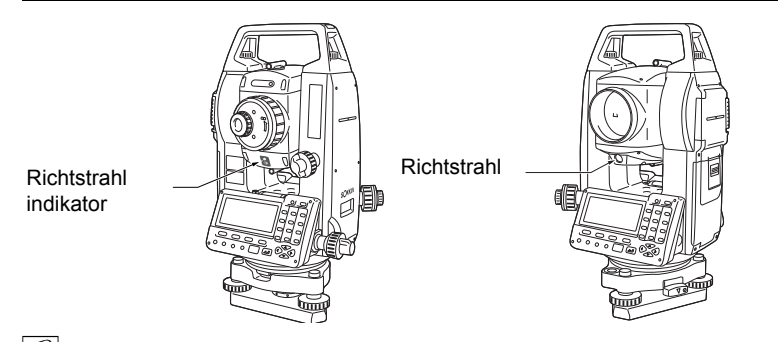

### &**Richtstrahl und Richtstrahlindikator**

Die Absteckmessung usw. kann durch den Richtstrahl effektiv durchgeführt werden. Der Richtstrahl besteht aus einem Licht, das in einen grünen und roten Teil unterteilt ist. Der Anwender kann die momentane Position ermitteln, indem er die Farbe des Richtstrahls überprüft.

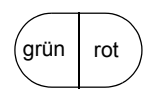

### **Richtstrahlstatus**

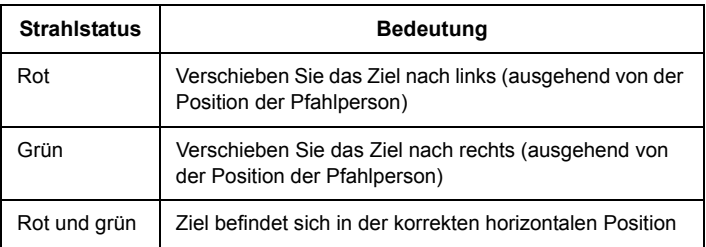

Der Richtstrahlindikator leuchtet auf, wenn der Richtstrahl eingeschaltet ist.

### **4.2 Modusdiagramm**

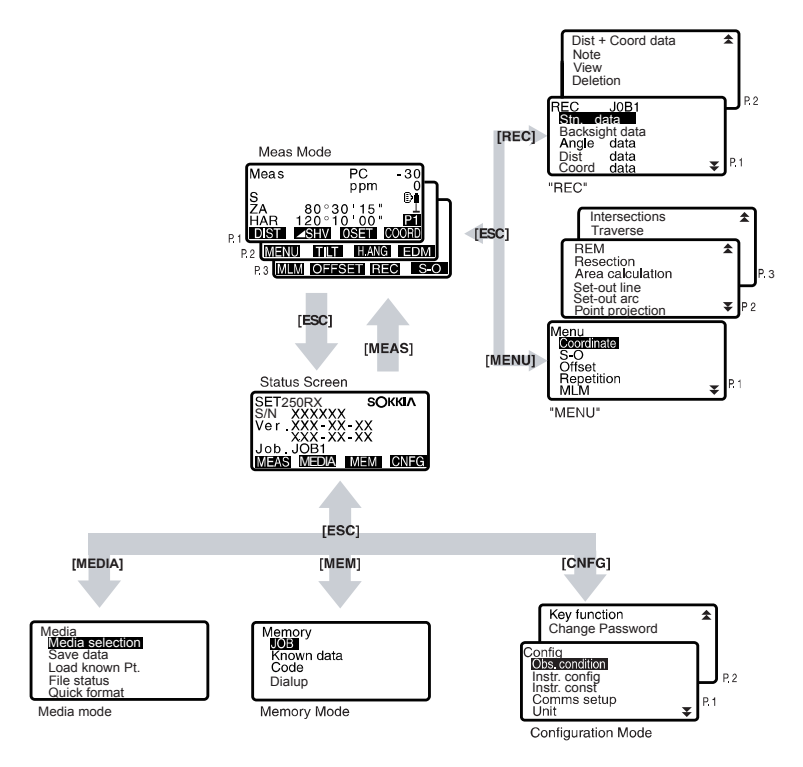

### **4.3** *Bluetooth***-Technologie**

- Die *Die Bluetooth-*Verbindung ist nur bei Instrumenten möglich, die über ein *Bluetooth*-Modul verfügen.
- Die Verwendung dieser Technologie muss gemäß der Telekommunikationsbestimmungen des Landes zugelassen sein, in dem das Instrument eingesetzt wird. Wenden Sie sich vorzeitig an Ihren örtlichen Händler. T<sup>'</sup> 39 GESETZGEBUNG"
- Sokkia Topcon Co., Ltd. ist nicht haftbar für den Inhalt einer Übertragung noch irgendeinem Inhalt, der hiermit in Bezug steht. Führen Sie frühzeitig Tests aus, bevor Sie wichtige Daten übertragen, um zu bestimmen, ob der Betrieb auf normalem Niveau stattfindet.
- Geben Sie den Inhalt von Übertragungen nicht an Dritte weiter.

### **Sendestörungen bei der Nutzung der** *Bluetooth***-Technologie**

Die *Bluetooth*-Verbindung des SET nutzt das 2,4 GHz Frequenzband. Das gleiche Frequenzband wird von den unten beschriebenen Geräten verwendet.

- •Industrielle, wissenschaftliche und medizinische (ISM) Apparatur, wie beispielsweise Mikrowellen und Herzschrittmacher.
- tragbare Funkausrüstungen (Lizenz benötigt), die bei der Fließbandfertigung verwendet wird usw.,
- tragbare spezifische Schwachstromfunkapparatur (ohne Lizenz)
- •IEEE802.11b/IEEE802.11g Standard-LAN-Geräte

Die obengenannten Geräte nutzen das gleiche Frequenzband wie die *Bluetooth*-Verbindungen. Hieraus ergibt sich, dass der Einsatz des SET in relativer Nähe zu den obengenannten Geräten zu Störungen führen kann, die ein Versagen der Kommunikation oder eine Minderung der Übertragungsgeschwindigkeit zur Folge haben können.

Bitte bedenken Sie die folgenden Punkte beim Gebrauch der *Bluetooth*-Technologie, auch wenn dieses Instrument keiner Funklizensierung bedarf.

- Informationen bezüglich spezifischer tragbarer Funk- und Schwachstromfunkapparatur:
- Bevor Sie mit der Übertragung beginnen, vergewissern Sie sich bitte, dass der Betrieb nicht in der Nähe von tragbarer Funkapparatur oder der spezifischen Schwachstromfunkapparatur stattfindet.
- Beenden Sie die Übertragung bitte umgehend, wenn das Instrument Funkstörungen bei der tragbaren Funkapparatur verursacht und treffen Sie weitere Vorkehrungen, um weitere Störungen zu vermeiden (stellen Sie beispielsweise eine Verbindung über ein Schnittstellenkabel her).
- Sollte das Instrument Funkstörungen bei der spezifischen tragbaren Schwachstromfunkapparatur verursachen, kontaktieren Sie bitte Ihren örtlichen Händler.

### **4. SET-FUNKTIONEN**

- I Beim Gebrauch des SET in der Nähe von drahtlosen IEEE802.11b oder IEEE802.11g Standard-LAN-Geräten schalten Sie bitte alle nicht verwendeten Geräte ab.
- Störungen können auftreten, die die Übertragungsgeschwindigkeit vermindern oder die Verbindung sogar komplett unterbinden. Schalten Sie bitte alle nicht benötigten Geräte ab.
- I Verwenden Sie den SET nicht in der Nähe von Mikrowellen.
- Mikrowellenöfen können schwerwiegende Störungen verursachen, die einen Kommunikationsverlust zur Folge haben können. Führen Sie die Verbindung in einer Distanz von 3 m oder mehr zum Mikrowellenofen durch.
- I Vermeiden Sie den Einsatz des SET in der Nähe von TV-Geräten und Radios.
- Fernseher und Radios nutzen ein anderes Frequenzband als die *Bluetooth*-Verbindungen.

Falls der SET jedoch trotzdem in der Nähe der obengenannten Apparatur ohne nachteilige Auswirkungen auf die *Bluetooth*-Verbindung genutzt wird, kann die Platzierung eines *Bluetooth* -kompatiblen Gerätes (einschließlich des SET) in der Nähe der genannten Apparatur zu elektrischem Rauschen im Ton oder dem Bild führen, die die Leistung von Fernsehern und Radios nachteilig beeinflussen kann.

### **Vorsichtsmaßnahmen bei der Übertragung**

**In Für optimale Ergebnisse** 

- Die effektive Reichweite sinkt, wenn Hindernisse die direkte Sichtlinie unterbrechen oder Geräte, wie beispielsweise PDAs oder Computer, benutzt werden. Holz, Glas und Plastik beeinflusst die Verbindung nicht, jedoch verkürzt sich die effektive Reichweite. Des Weiteren können sowohl Holz, Glas und Plastik, die Metallrahmen, -Platten, -Folien und andere hitzeabweisenden Elemente oder metallischen Staub enthalten und Beton, verstärkter Beton und Metall im Allgemeinen, eine *Bluetooth*-Verbindung gänzlich unmöglich machen.
- Verwenden Sie eine Vinyl- oder Plastikabdeckung, um das Instrument vor Regen und Feuchtigkeit zu schützen. Metallische Materialien sollten nicht verwendet werden.
- Die Ausrichtung der *Bluetooth*-Antenne kann die effektive Reichweite nachteilig beeinflussen.

● Verminderte Reichweite aufgrund atmosphärischer Begebenheiten Die vom SET genutzten Funkwellen können durch Regen, Nebel und Feuchtigkeit des menschlichen Körpers absorbiert oder verstreut werden. Zugleich kann sich die effektive Reichweite beim Betrieb in hölzernen Umgebungen vermindern. Verwenden Sie ein drahtloses Gerät darüber hinaus grundsätzlich in einer Position, die so hoch wie möglich liegt, da diese Geräte dazu tendieren an Signalstärke zu verlieren, wenn Sie nahe am Boden platziert werden.

### **5.1 Grundlegende Tastenfunktionen**

Machen Sie sich mit den grundlegenden Betriebsarten in diesem Abschnitt vertraut, bevor Sie die einzelnen Messablaufprozeduren durchlesen.

CAnordnung der Bedientasten auf dem Bedienfeld und Anordnung der Bedientasten auf der kabellosen Tastatur: "4.1 Teile des Instruments"

• Die kabellose Tastatur (SF14) (Sonderzubehör) gestaltet die Tastenbedienung einfacher und schneller.

CSpezifikationen der Tastatur: "36. SONDERZUBEHÖR"

### $\bullet$  **Stromzufuhr AN / AUS**

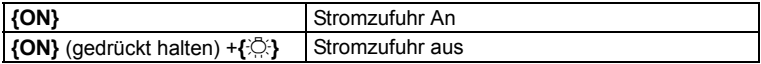

### z**Beleuchtung der Anzeige und Taste**

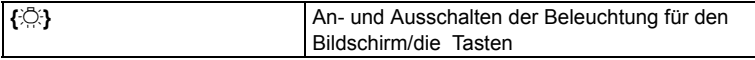

### z**Wechsel des Zieltypen**

Der Zieltyp kann nur in dem Bildschirm umgeschaltet werden, in dem das Zielsymbol  $(Bsp. \quad \mathbb{F})$  angezeigt wird.

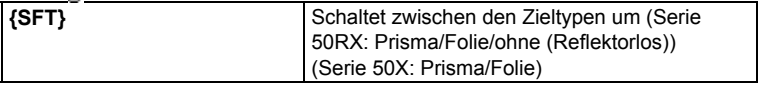

LF Angezeigtes Zielsymbol: "5.2 Anzeigefunktionen", Wechsel des Zieltypen im Konfigurationsmodus": "30.1 EDM-Einstellungen"

### z**Wechsel des Laserpointers/Richtstrahls AN/AUS** (nur Serie 50RX)

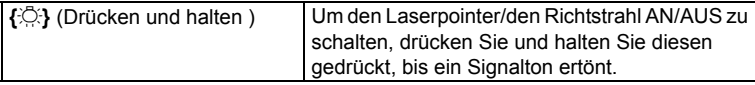

LF Auswahl des Laserpointers/Richtstrahls: "30.1 EDM-Einstellungen"

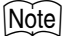

• Nach dem EIN-Schalten des Laserpointer/Richtstrahls, wird der Laserstrahl für 5 Minuten ausgesendet und schaltet sich danach automatisch AUS. Im Statusbildschirm jedoch und wenn das Zielsymbol (Bsp.  $\Box$ ) im Meas modeangezeigt wird, schaltet sich der Laserstrahl nicht automatisch aus.

### **5. GRUNDLEGENDE FUNKTIONEN**

### z**Tastenbedienung**

Tasten werden in der unteren Zeile des Bildschirms angezeigt.

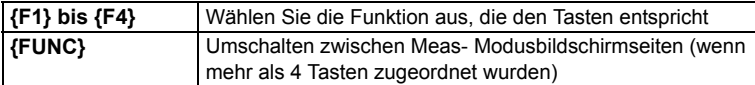

### z**Eingabe von Buchstaben/Zahlen**

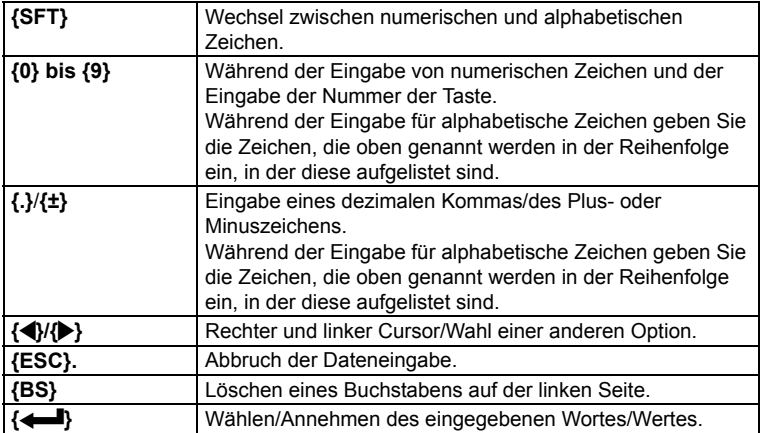

Beispiel: Eingabe von "JOB M" im JOB-Namensfeld

- 1. Drücken **{SFT}**, um in den Eingabemodus für die alphabetische Zeicheneingabe zu gelangen. Der alphabetische Zeicheneingabemodus wird durch ein "A" auf der rechten Seite des Bildschirms angezeigt.
- 2. Drücken Sie **{4}**. "J" wird angezeigt.
- 3. Drücken Sie 3 x **{5}**. "O" wird angezeigt.
- 4. Drücken Sie 2 x **{7}**. "B" wird angezeigt.
- 5. Drücken Sie einmal **{**L**}** . Fügen Sie ein Leerzeichen ein.

6. Drücken Sie 1 x **{5}**. "M" wird angezeigt. Drücken Sie {I}, um die Eingabe abzuschließen.

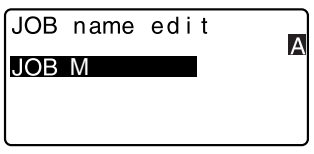

### z**Auswahl von Optionen**

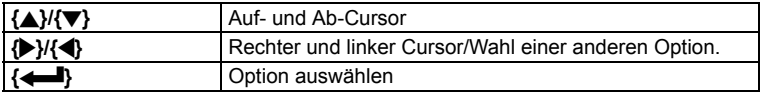

Beispiel: Wählen Sie einen Reflektortypen

- 1. Drücken Sie **[EDM]** auf der zweiten Seite des Meas-Modus.
- 2. Gehen Sie zu "Reflector" unter Verwendung von {▲}/{▼}.
- 3. Sie die von Ihnen ausgewählte Option durch **{**L**}/{**K**}** anzeigen. Wechselt zwischen "Prism", "Sheet" und "None."

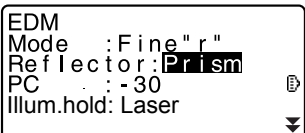

4. Drücken Sie **{**I**}** oder **{**G**}**, um zur nächsten Option zu gelangen. Die Auswahl wurde getroffen und Sie können den nächsten Eintrag vornehmen.

### $\bullet$  Moduswechsel

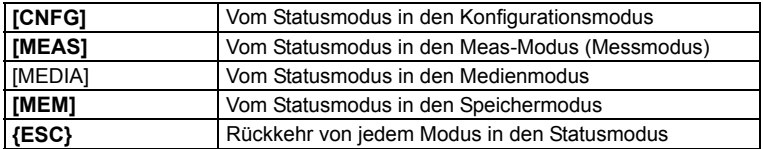

 $\mathbb{C}$  "4.2 Modusdiagramm"

### z**Andere Betriebsmodi**

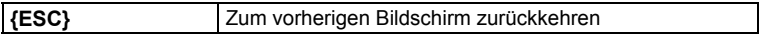

### **5.2 Anzeigefunktionen**

#### **Statusbildschirm**

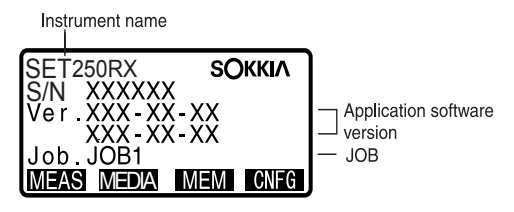

**Bildschirm für Meas-Modus**

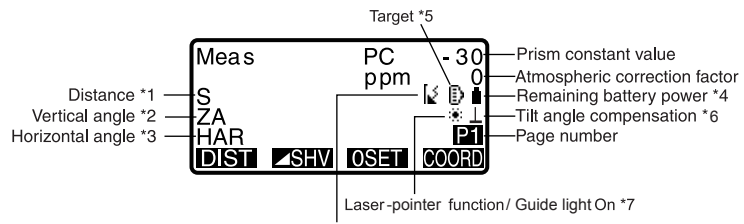

Bluetooth communication status \*8

#### **Bildschirm für Messungen**

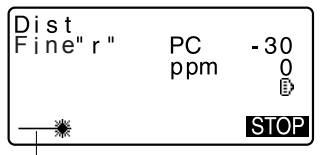

Laser is emited \*9

### **Eingabebildschirm**

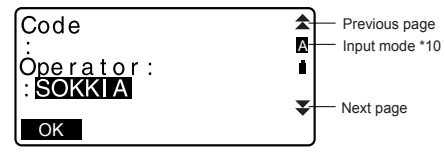

### \* 1 Distanz

CWechsel des Distanzanzeigestatus: "30.2 Konfiguration -Konfig-Modus-"

- S : Neigungsdistanz
- H : Horizontale Distanz
- V : Höhendifferenz

\* 2 Vertikaler Winkel

LF Wechsel zum Anzeigestatus für den vertikalen Winkel: "30.2 Konfiguration -

Konfig-Modus-"

ZA : Zenitwinkel (Z=0)

VA : Vertikaler Winkel (H=0/H=±90)

in den vertikalen Winkel/die vertikale Neigung in % umzuschalten, drücken Sie **[ZA/%]**

\* 3 Horizontaler Winkel

Drücken Sie **[R/L]**, um in den Anzeigestatus zu wechseln.

HAR: Horizontaler Winkel rechts

HAL: Horizontaler Winkel links

 $*$  1.2.3

Um von der allgemeinen Anzeige "S, ZA, HAR" auf die Anzeige "S, H, V" zu wechseln, drücken Siel **A SHVI**.

\* 4 Verbleibende Batterieleistung (Temperatur=25°C, EDM eingeschaltet)

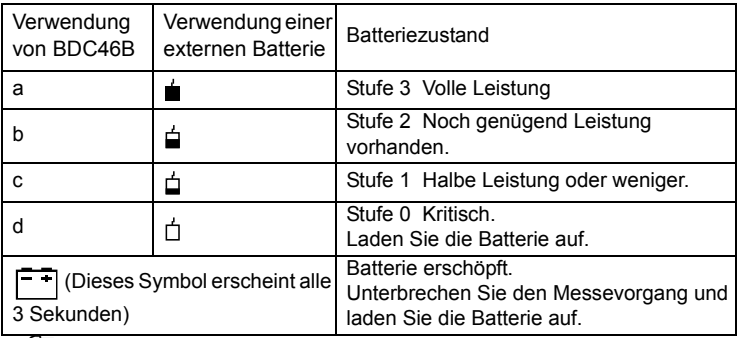

C"6.1 Aufladen der Batterie"

\*5 Zielanzeige

Drücken Sie **{SFT}**, um auf das gewählte Ziel zu wechseln. Diese Tastenfunktion kann nur in dem Bildschirm umgeschaltet werden, in dem das Zielsymbol angezeigt wird.

- Ð : Prisma
- E. : reflektierende Folie
- $+$ reflektorlos (nur Serie 50RX)
- \* 6 Neigungswinkelkompensation

Wenn dieses Symbol angezeigt wird, werden bei kleinen Neigungsfehlern die vertikalen und horizontalen Winkel unter Verwendung des 2-Achsen-Neigungssensors automatisch kompensiert.

### **5. GRUNDLEGENDE FUNKTIONEN**

- CEinstellung der Neigungswinkelkompensation: "30.2 Konfiguration Konfig-Modus-"
- \*7 Laserpointer/Richtstrahlanzeige (nur Serie 50RX)
	- LF Auswahl des Laserpointers/Richtstrahls: "30.1 EDM-Einstellungen", Umschalten des Laserpointers/Richtstrahls AN/AUS: "5.1 Grundlegende Tastenfunktionen"
	- :Laserpointer ist ausgewählt und steht auf AN  $\mathcal{L}_{\mathcal{L}}$
	- ຄົ :Richtstrahl ist ausgewählt und steht auf AN
- \*8 *Bluetooth*-Verbindungsstatus
	- : Verbindung hergestellt ("Mode" wurde auf "Slave" gesetzt)
	- : Verbindung hergestellt ("Mode" wurde auf "Master" gesetzt)
	- [: (blinkt): Verbindung wird hergestellt ("Mode" wurde auf "Slave" gesetzt)
	- [ $\blacksquare$  (blinkt): Verbindung ("Mode" wurde auf "Master" gesetzt)

(blinkt):Warte

- (blinkt):Verbindung wird unterbrochen ("Mode" wurde auf "Slave" gesetzt)
- (blinkt):Verbindung wird unterbrochen ("Mode" wurde auf "Master" gesetzt)
- : *Bluetooth*-Gerät ist ausgeschaltet ("Mode" wurde auf "Slave" gesetzt)
- : *Bluetooth*-Gerät ist ausgeschaltet ("Mode" wurde auf "Master" gesetzt)
- \*9 Erscheint, wenn der Laserstrahl für die Distanzmessungen ausgesendet wird

#### \*10 Eingabemodus

- A : Eingabe von Großbuchstaben und Zahlen.
- a : Eingabe von Kleinbuchstaben und Zahlen.
## **6.1 Aufladen der Batterie**

Die Batterie wurde bei der Herstellung nicht aufgeladen.

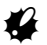

- Nicht kurzschließen. Dies könnte eine Erhitzung oder ein Entzünden zur Folge haben.
- Wenn die Temperatur außerhalb des Ladetemperaturbereichs liegt, können die Batterien können nicht aufgeladen werden, selbst wenn die Ladelampe aufleuchtet. Laden Sie die Batterien bitte grundsätzlich innerhalb des Ladetemperaturbereichs auf.
- Verwahren Sie die Batterie nicht an Orten mit hoher Temperatur (mehr als 35°C). Andernfalls kann sich die Lebensdauer der Batterie verkürzen.
- Laden Sie die Batterie einmal pro Monat auf, um deren Qualität zu erhalten, wenn diese für lange Zeiträume nicht benutzt wird.
- Laden Sie die Batterie nicht erneut auf, wenn dies erst kürzlich geschehen ist. Dies kann zu einer Verringerung der Batterieleistung führen.
- Verwenden Sie für den Ladevorgang ausschließlich die angegebenen Batterien.
- Wenn die Entladung der Batterie zu weit fortschreitet, kann diese u. U. nicht wieder aufgeladen oder die Leistungsdauer verkürzt werden. Lagern Sie die Batterie immer aufgeladen.
- Das Ladegerät wird während des Ladevorgangs sehr heiß. Dies ist normal.

- 1. Verbinden Sie das Stromkabel mit dem Ladegerät CDC68 und stecken Sie den Stromstecker in die Wandsteckdose.
- 2. Legen Sie die Batterie (BDC46B) In das Ladegerät (CDC68), indem Sie die Endungen der Batterie in der ordnungsgemäßen Ausrichtung in das Ladegerät einlegen. Die Lampe blinkt, wenn der Ladevorgang gestartet wurde.
- 3. Der Ladevorgang benötigt ungefähr 2,5 Stunden (25°C). Die Lampe leuchtet auf wenn der Ladevorgang abgeschlossen ist.
- 4. Entfernen Sie die Batterie aus dem Ladegerät und trennen Sie es von der Wandsteckdose.

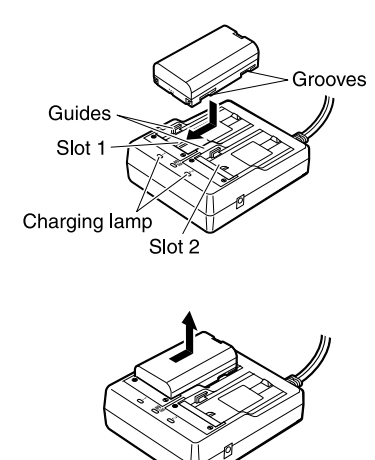

#### **6. VERWENDUNG DER BATTERIE**

 $[Notice]$ 

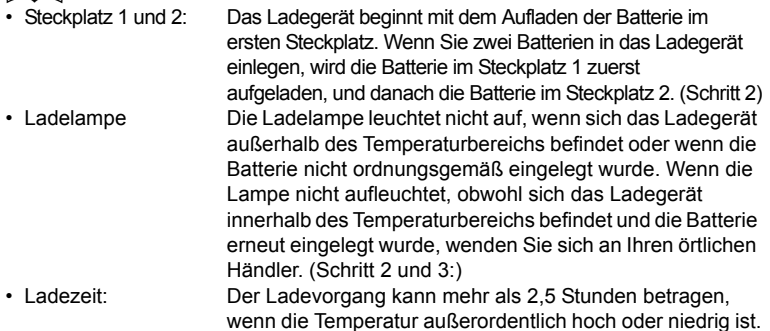

## **6.2 Einlegen/Entfernen der Batterie**

Legen Sie die aufgeladene Batterie ein.

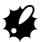

- Schalten Sie die Stromzufuhr ab, wenn Sie die Batterie entfernen.
- Während dem Einlegen/der Entfernung der Batterie stellen Sie bitte sicher, dass keine Feuchtigkeit oder Staubpartikel mit der Innenseite des Instruments in Berührung kommen.

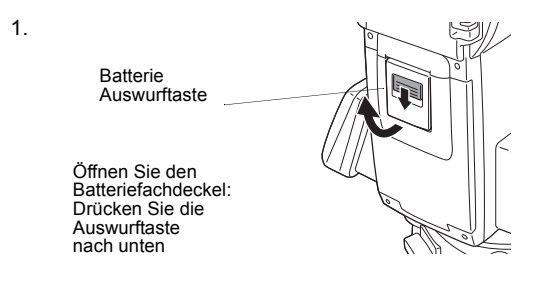

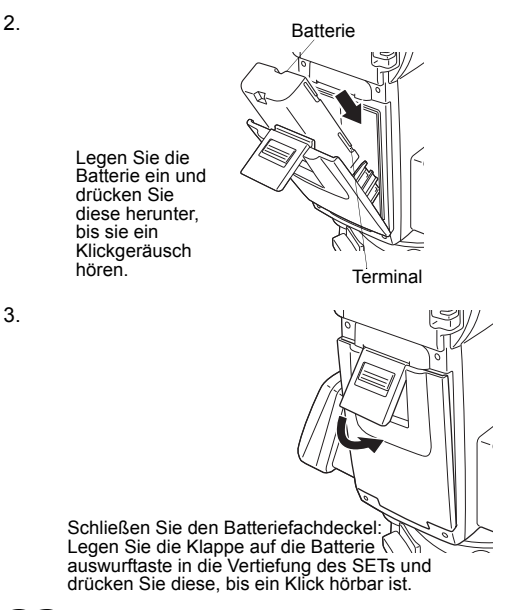

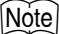

• Batteriefachdeckel

Ist der Batteriefachdeckel geöffnet, während das Gerät eingeschaltet ist, benachrichtigt SET Sie mit einer Anzeige auf dem Bildschirm und einem Warnton. Wenn der Batteriefachdeckel wieder geschlossen wird, kehrt die Anzeige in den vorherigen Bildschirm zurück.

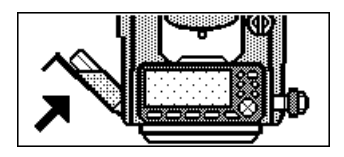

# $\boldsymbol{v}$

• Legen Sie die Batterie in das Instrument ein, bevor Sie diesen Arbeitsschritt durchführen, da sich das Instrument leicht neigt, wenn die Batterie nach der Nivellierung eingelegt wird.

# **7.1 Zentrierung**

#### **ABLAUF Zentrierung mit dem optischen Lot-Okular**

1. Stellen Sie sicher, dass die Beine des Stativs gleichmäßig weit voneinander aufgestellt sind und sich das Kopfteil auf einem ungefähren horizontalen Niveau befindet.

Stellen Sie das Stativ so auf, dass dessen Kopf oberhalb des zu beobachtenden Punktes liegt. Vergewissern Sie sich, dass die Füße des Stativs stabil im Boden verankert sind.

2. Setzen Sie das Instrument auf den Kopfteil des Stativs. Ziehen Sie die Zentrierschraube mit einer Hand gestützt am unteren Teil der Einheit fest, um zu gewährleisten, dass es sicher am Stativ befestigt ist.

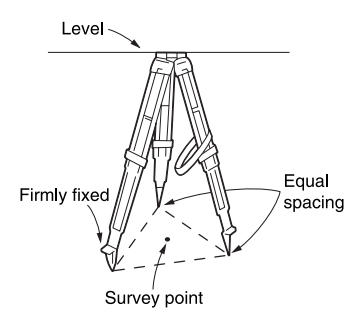

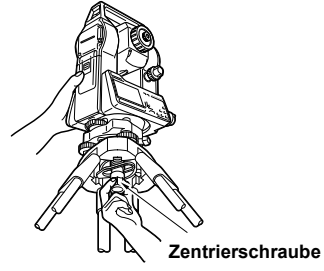

3. Drehen Sie das Okular für das optische Lot, während Sie durch selbiges hindurchschauen, um das Fadenkreuz zu fokussieren. Drehen Sie den Fokussierungsring für das optische Lot, um auf den Vermessungspunkt zu fokussieren.

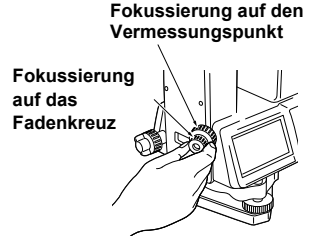

#### **ABLAUF Zentrierung mit dem Laserlot (optional)**

- 1. Stellen Sie das Stativ auf und bringen Sie das Instrument auf dessen Kopfteil an. LF "ABLAUF Zentrierung mit dem optischen Lot-Okular" Schritt 1 und 2
- 2. Drücken Sie **{ON}**, um das Gerät einzuschalten C"Stromzufuhr AN / AUS"
- 3. Drücken Sie **[TILT]** im zweiten Bildschirm des Meas-Modus, um die Dosenlibelle auf dem Bildschirm anzuzeigen.
- 4. Drücken Sie **[L-ON]**. Der Laserlotstrahl wird vom unteren Teil des Instruments ausgesendet.
- 5. Verwenden Sie **{**L**}/{**K**}**, um die Helligkeit Helligkeit des Lasers einzustellen.
- 6. Justieren Sie die Position des Instruments auf dem Stativ, bis der Laserstrahl auf die Mitte des Vermessungspunktes weist.
- 7. Drücken Sie **[L-OFF]** , um das Laserlot auszuschalten. Alternativ hierzu drücken Sie **{ESC}**, um zum vorherigen Bildschirm zurückkehren. Das Laserlot schaltet sich automatisch aus.

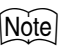

• Die Sichtbarkeit tdes Laserpunktes kann beeinträchtigt werden, wenn die Messung bei direkter Sonneneinstrahlung durchgeführt wird. In diesem Fall muss der Vermessungspunkt abgedunkelt werden.

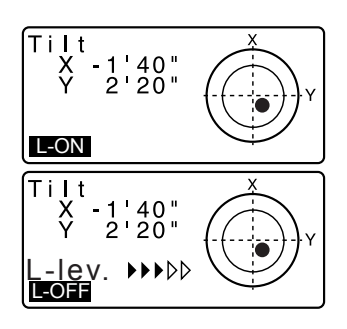

# **7.2 Nivellierung**

Das Instruments kann mithilfe des Bildschirms nivelliert werden. **TF** "Notel Nivellierung auf dem Bildschirm"

#### **ABLAUF**

- 1. Justieren Sie die Nivellierfußschrauben, um den Vermessungspunkt im optischen Lot-Okular zu zentrieren.
- 2. Zentrieren Sie die Luftblase in der Dosenlibelle entweder durch Kürzung der Stativbeine mit nächster Nähe zur Offcenter-Richtung der Blase oder durch Verlängerung der Stativbeine mit größtem Abstand zur Offcenter-Richtung der Blase. Justieren Sie ein weiteres Stativbein, um die Luftblase zu zentrieren.

Halten Sie die Kreislibelle im Auge und drehen Sie die Nivelliefußschrauben so lange, bis die Luftblase im Mittelkreis zentriert ist.

3. Lösen Sie die horizontale Klemme, um das Kopfteil des Instruments zu drehen, bis die Plattenlibelle parallel zur Linie zwischen den Nivellierschrauben A und B steht. Zentrieren Sie die Luftblase gleichzeitig mit den Nivellierschrauben A und B. Die Luftblase bewegt sich in Richtung einer Nivellierfußschraube, die im Uhrzeigersinn gedreht wird.

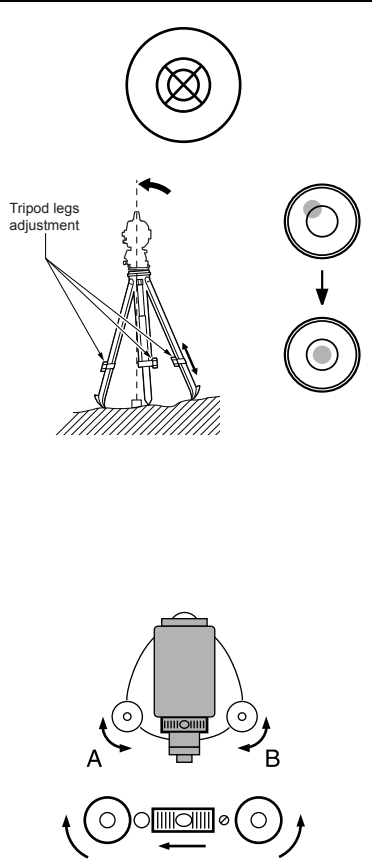

R

4. Drehen Sie den oberen Teil des Instruments um 90°. Die Plattenlibelle steht jetzt senkrecht zur Linie zwischen den Nivellierschrauben A und B. Zentrieren Sie die Luftblase mit der

Nivellierschraube C.

- 5. Drehen Sie das Kopfteil des Instruments um weitere 90° und überprüfen Sie, ob sich die Luftblase noch immer im Zentrum der Dosenlibelle befindet. Ist die Luftblase dezentriert, verfahren Sie wie folgt:
	- a.Drehen Sie die Nivellierfußschrauben A und B gleichmäßig in die entgegengesetzte Richtung, um die Dezentrierung der Luftblase zur Hälfte zu korrigieren.
	- b.Sie das Kopfteil um weitere 90°und verwenden Sie die Nivellierfußschraube C, um die verbleibende Hälfte in diese Richtung zu korrigieren.

Oder justieren Sie die Plattenlibelle. C"32.1 Plattenlibelle"

- 6. Drehen Sie das Instrument und überprüfen Sie, ob die Luftblase nach allen Richtungen weiterhin mittig ausgerichtet ist. Sollte dies nicht der Fall sein, wiederholen Sie bitte den Ablauf für die Nivellierung.
- 7. Lösen Sie die Zentrierungsschraube leicht.

Schieben Sie das Instrument über den Kopf des Stativs, während Sie durch das optische Lot-Okular blicken, bis der Vermessungspunkt exakt unter dem Fadenkreuz ausgerichtet ist. Ziehen Sie die Zentrierschraube wieder sicher fest.

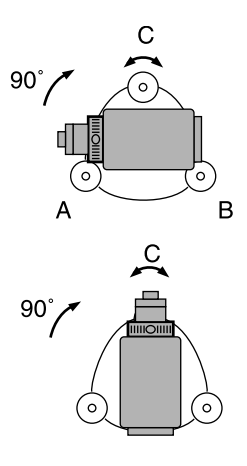

#### **7. AUFSTELLUNG DES INSTRUMENTS**

- Wenn das Instrument durch das Laserlot zentriert wurde, senden Sie den Lotstrahl erneut aus, um die Position auf dem Vermessungspunkt zu überprüfen. C"ABLAUF Zentrierung mit dem Laserlot (optional)"
- 8. Überprüfen Sie erneut, ob die Luftblase in der Plattenlibelle noch immer zentriert ist Ist dies nicht der Fall, wiederholen Sie diesen Vorgang ab Schritt 3.

#### **ABLAUF Nivellierung auf dem Bildschirm**

- 1. Drücken Sie **{ON}**, um das Gerät einzuschalten C"9. Stromzufuhr AN / AUS"
- 2. Drücken Sie **[TILT]** im zweiten Bildschirm des Meas-Modus, um die Dosenlibelle auf dem Bildschirm anzuzeigen.

". zeigt die Luftblase in der Dosenlibelle an. Der Bereich des inneren Kreises beträgt ±4' und der Bereich des äußeren Kreises beträgt  $+6'$ 

Die Neigungswinkelwerte X und Y werden ebenfalls auf dem Bildschirm angezeigt.

• " $\bullet$ " wird nicht angezeigt, wenn die Neigung des Instruments den Erkennungsbereich des Neigungssensors überschreitet. Richten Sie das Instrument aus und beobachten Sie die Luftblasen in der Dosenlibelle und Plattenlibelle, bis " $\bullet$ " auf dem Bildschirm angezeigt wird.

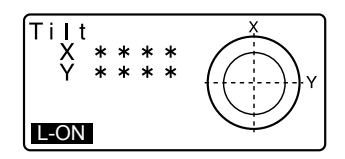

3. Zentrieren Sie "●" in der Dosenlibelle **CF** "7.2 Nivellierung" Schritte 1 bis 2

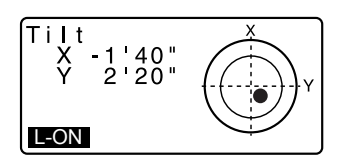

- 4. Drehen Sie das Instrument, bis das Teleskop parallel zu einer Linie zwischen den Nivellierfußschrauben A und B steht und ziehen Sie die horizontale Klemme fest.
- 5. Stellen Sie den Neigungswinkel auf 0° , indem Sie die Fußschrauben A und B für die Richtung X und die Nivellierfußschraube C für die Richtung Y betätigen.
- 6. Wenn die Ausrichtung abgeschlossen ist, drücken Sie **{ESC}**.

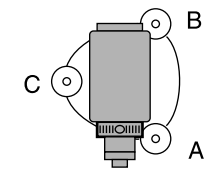

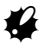

• Beim Anpeilen des Ziels kann ein starker Lichteinfall in die Objektivlinse zu einem Versagen des Instruments führen. Schützen Sie die Objektivlinse durch Befestigen der Gegenlichtblende vor direktem Lichteinfall. Betrachten Sie den gleichen Punkt des Fadenkreuzes erneut, nachdem die

Ausrichtung des Teleskops verändert wurde.

#### **ABLAUF**

- 1. Richten Sie Ihren Blick durch das Teleskopokular auf einen hellen und gleichmäßigen Hintergrund. Drehen Sie die Okularschraube im Uhrzeigersinn und dann langsam entgegen dem Uhrzeigersinn, bis die Darstellung des Fadenkreuzes scharfgestellt ist. Die Befolgung dieses Ablaufs macht die häufige Neueinstellung des Fadenkreuzes überflüssig, da Ihr Auge auf einen unendlichen Fokusbereich eingestellt ist.
- 2. Lösen Sie die vertikalen und horizontalen Klemmen und verwenden Sie das Visier, um das Ziel in das Gesichtsfeld zu bringen. Ziehen Sie beide Klemmen fest.
- 3. Drehen Sie den

Fokussierungsring des Teleskops, um es auf das Ziel zu fokussieren. Drehen Sie die vertikalen und horizontalen Schrauben für die Feinbewegung, um das Fadenkreuz mit dem Ziel abzugleichen. Die letzte Einstellung von jeder Schraube für die Feinbewegung sollte im Uhrzeigersinn erfolgen.

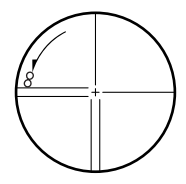

4. Stellen Sie die Sicht erneut mit dem Fokussierungsring ein, bis die Parallaxverschiebung zwischen der Zielabbildung und dem Fadenkreuz aufgehoben ist.

# & **Beseitigung der Parallaxverschiebung**

Hierbei handelt es sich um die relative Verschiebung der Zielabbildung in Bezug auf das Fadenkreuz, wenn sich der Kopf des Betrachters leicht vor dem Okular verschiebt.

Die Parallaxverschiebung verursacht Lesefehler und muss korrigiert werden, bevor die Beobachtungen durchgeführt werden. Die Parallaxverschiebung kann durch eine erneute Fokussierung des Fadenkreuzes erreicht werden.

## **9. STROMZUFUHR AN / AUS**

CEinstellung von "V manual": "30.2 Konfiguration -Konfig-Modus-", Einrichten/ Ändern von Passwörtern: "30.4 Passwort ändern"

## **ABLAUF Stromzufuhr AN**

1. Drücken Sie **{ON}**.

Wenn die Stromzufuhr eingeschaltet wird, findet eine Eigenkontrolle des Instruments statt, um den ordnungsgemäßen Betrieb zu gewährleisten.

- Wenn das Passwort festgelegt wurde. erscheint die Anzeige, wie auf der rechten Seite dargestellt. Geben Sie Ihr Passwort ein und drücken Sie **{**I**}**.
- Wenn "V manual" auf "Yes" eingestellt wurde, erscheint die Anzeige, wie rechts dargestellt.
- C<sub>3</sub> Manuelle Indexierung des vertikalen Kreises durch links- und rechtsseitige Messungen: "38. ERLÄUTERUNG"
- Wenn der Neigungsbildschirm angezeigt wird, zeigt der Neigungssensor des Instruments an, dass das Instrument nicht korrekt nivelliert ist. Nivellieren Sie das Instrument erneut und die horizontalen und vertikalen Winkel werden angezeigt.
- **C<sub>3</sub>** "7. AUFSTELLUNG DES INSTRUMENTS ABLAUF Nivellierung auf dem Bildschirm" Drücken Sie **{ESC}**, um die Nivellierung zu überspringen.

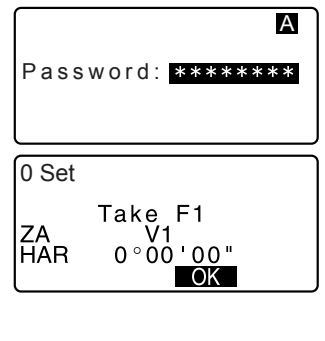

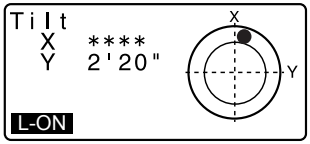

Kurz danach erscheint der Bildschirm für den Meas-Modus.

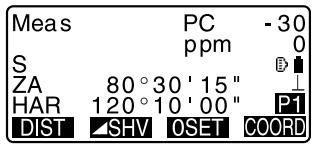

Wenn die Anzeige "Out of range" oder der Neigungsbildschirm erscheint, nivellieren Sie das Instrument erneut.

## ∫Note

• Wenn "Resume" im "Instr. config" auf "On" gesetzt wurde, wird der Bildschirm, der vor der Abschaltung angezeigt wird, dargestellt (mit der Ausnahme, dass eine Spannmaßmessung durchgeführt wurde).

L子"30.2 Konfiguration -Konfig-Modus-"

• "Tilt crn" in "Obs. condition" sollte auf "No" eingestellt sein, wenn die Anzeige aufgrund von Vibrationen oder starkem Wind instabil steht. L子"30.2 Konfiguration -Konfig-Modus-"

## **ABLAUF Stromzufuhr AUS**

Drücken Sie **{ }** während Sie gleichzeitig **{**J**}** gedrückt.

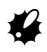

- Wenn die Batterie beinahe erschöpft ist, erscheint das  $\left\lceil \frac{1}{n} \right\rceil$  Symbol alle 3 Sekunden. Unterbrechen Sie in diesem Fall die Messungen, schalten Sie die Stromzufuhr ab und laden Sie die Batterie auf oder ersetzen Sie sie mit einer aufgeladenen Batterie.
- Um Energie zu sparen, schaltet sich der SET automatisch aus, wenn er im festgelegten Zeitraum nicht bedient wird. Dieser Zeitraum kann in "Power off" in <Instr.config.> eingestellt werden.

**CF** "30.2 Konfiguration -Konfig-Modus-"

## **10.1 Notwendige Einstellungen für die** *Bluetooth***-Verbindung**

Die kabellose *Bluetooth*-Technologie erlaubt dem SET kabellos mit anderen *Bluetooth*-Geräten zu kommunizieren. Die Einstellungen für die *Bluetooth*-Verbindung werden im Konfigurationsmodus "Comms setup" vorgenommen.

#### **ABLAUF Grundeinstellungen**

- 1. Wählen Sie "Comms setup" im Konfigurationsmodus
- 2. Setzen Sie "Wireless" auf "Yes".
- 3. Wählen Sie "*Bluetooth* setup".
- 4. Setzen Sie "Mode" auf "Master" oder "Slave".

**CF** "*Bluetooth* connections"

5. Stellen Sie "Link" ein. Wählen Sie ein zugehöriges Gerät aus der Liste der *Bluetooth*-Geräte aus, die im SET registriert sind. Verwenden Sie

hierfür die Tasten **{**K**}**/**{**L**}**. CF Registrierung der Geräte: "ABLAUF Registrierung von zugehörigen Bluetooth-Geräten"

• Die Einstellung "Link" ist nicht notwendig, wenn "Mode" auf "Slave" gesetzt wurde.

Wireless : Yes Bluetooth setup Link device list My device info

Wireless : Yes Bluetooth setup Link device list My device info

Mode

: Slave

: weene,<br>
Check sum : No Authentication : No Passkey

Mode : Master<br>Link DEVICE1 : Authentication : No Passkey \*\*\*\* Check sum : No

- 6. Einstellung von "Authentication". Wählen Sie "Yes" oder "No".
- 7. Einrichtung des Passworts. Legen Sie das gleiche Passwort fest, das Sie für ihre *Bluetooth*-Geräte verwenden.
	- Es können bis zu 16 numerische Zeichen eingegeben werden. "0123" ist die Werkseinstellung. Die eingegebenen Buchstaben werden als Sterne angezeigt (Bsp. "\*\*\*\*\*").
- 8. Einstellung der Prüfsummeneinstellungen.

## $[Note]$

- Selbst wenn "Authentication" auf "No" steht, wird ein Passwort abgefragt, wenn die Authentifizierung im *Bluetooth*-Gerät verwendet.
- Wenn "Wireless" auf "Yes" steht, werden die Kommunikationseinstellungen nicht angezeigt. Es wird empfohlen, die Einstellung der Prüfsummen entsprechend dem anderen *Bluetooth*-Gerät einzustellen.

#### &*Bluetooth***-Verbindungen**

• Die Verbindung zwischen gepaarten *Bluetooth*-Geräten erfordert, dass ein Gerät als "Master" und das Andere als "Slave" definiert wird. Um die Verbindung vom SET aus zu starten, definieren Sie den SET als "Master"-Gerät. Um die Verbindung von dem gekoppelten Gerät aus zu starten, definieren Sie den SET als "Slave"-Gerät.

## **ABLAUF Registrierung von zugehörigen** *Bluetooth***-Geräten**

- 1. Wählen Sie "Comms setup" im Konfigurationsmodus.
- 2. Setzen Sie "Wireless" auf "Yes".
- 3. Wählen Sie "Link device list". Wireless Yes

Bluetooth setup My device info Link device list

#### **10. VERBINDUNG MIT EXTERNEN GERÄTEN**

4. Registrieren Sie Ihr(e)*Bluetooth*-Gerät(e).

Wählen Sie ein Gerät aus und drücken Sie **[EDIT]** , um die zugehörigen Daten zu aktualisieren.

- Wählen Sie ein Gerät aus und drücken Sie **{**I**}**, um die Details anzeigen zu lassen. Drücken Sie **[PREV]**/**[NEXT]**, um die Details für das vorherige/ nächste Gerät anzeigen zu lassen.
- Drücken Sie **[DEL]**, um die Daten für das ausgewählte Gerät zu löschen.
- 5. Geben Sie den "Name" (Gerätename) und "BD ADDR" (Adresse) und drücken Sie**[REG]**.
	- Es können bis zu 12 hexadezimale Zeichen eingegeben werden.
	- Durch das Drücken von **[INQ],** ist es ebenfalls möglich, Informationen über Geräte in unmittelbarer Nähe abzufragen und deren Adresse zu registrieren. Wählen Sie eine Adresse aus der

Liste der erkannten Geräte und drücken Sie **[OK]**. Die Adresse wird als "BD ADDR" dargestellt. (Wenn SET innerhalb von 30 Sekunden keine Geräte finden kann, wird die Anfrage abgebrochen.)

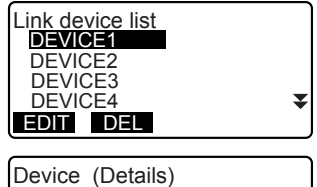

Name: DEVICE2 BD\_ADDR: 0123456789AB PREV NEXT

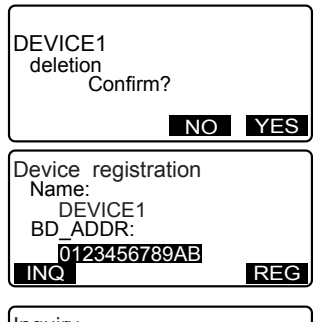

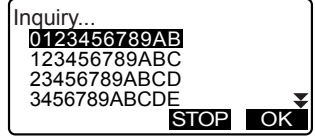

## **ABLAUF Anzeige von** *Bluetooth* **-Informationen für den SET**

- 1. Wählen Sie "Comms setup" im Konfigurationsmodus.
- 2. Setzen Sie "Wireless" auf "Yes".

3. Wählen Sie "My device info". Die *Bluetooth*-Informationen für den SET werden angezeigt. Die "BD ADDR" für den SET muss auf Ihrem *Bluetooth*-Gerät registriert sein.

Wireless : Yes Bluetooth setup Link device list My device info

Firmware:VerX.X.X Bluetooth ID:B02706

BD\_ADDR: ABCDEF012345

#### &*Bluetooth***-Geräteadresse**

Hierbei handelt es sich um eine einmalige Nummer, die spezifisch für das verwendete *Bluetooth*-Gerät besteht, um Geräte während einer Verbindungssitzung zu identifizieren. Diese Nummer besteht aus 12 Zeichen (Ziffern von 0-9 und Buchstaben von A bis F). Einige Geräte können u. U. durch ihre *Bluetooth* -Geräteadresse angegeben werden.

# **10.2 Herstellung einer Verbindung zwischen dem SET und einem gepaarten** *Bluetooth-***Gerät**

Wenn "Wireless" im Konfigurationsmodus "Comms setup" auf "Yes" steht, wird

 $[$   $\mathbb{Y}_{\bigcirc}$   $]$   $[$   $\mathbb{Y}_{\times}$   $]$  im Meas-Modus angezeigt.

## **ABLAUF**

- 1. Vervollständigen Sie die notwendigen Einstellungen für die *Bluetooth* -Verbindung. **CF** "10.1 Notwendige Einstellungen für die Bluetooth-Verbindung"
- 2. Drücken Sie [  $\Psi_{\cap}$  ] auf der vierten Seite des Bildschirms für den Meas-Modus. Das *Bluetooth*-Modul im SET schaltet sich ein und die Verbindung wird aufgebaut.

Das *Bluetooth*-Symbol zeigt den Verbindungsstatus an. LF "5.2 Anzeigefunktionen"

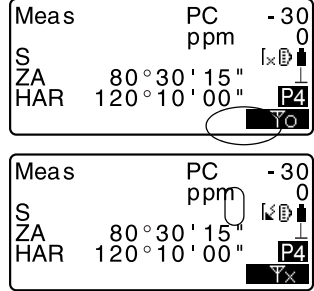

#### **10. VERBINDUNG MIT EXTERNEN GERÄTEN**

 $[Notice]$ 

- Wenn "Mode" in den "*Bluetooth*-Einstellungen " auf "Slave" gesetzt wurde, kann die Herstellung einer Verbindung ausschließlich vom "Master" *Bluetooth*-Gerät initiert werden.
- Wenn "Mode" in den "*Bluetooth*-Einstellungen" auf "Master" gesetzt wurde, versucht der SET eine Verbindung mit dem zugewiesenen *Bluetooth*-Gerät herzustellen (festgelegt in "Link" in den "*Bluetooth*-Einstellungen").
- Tasten (im Meas-Modus und <Zielfindungsmodus (Aiming)>)

**[** $\Psi_{\cap}$  ]:Drücken Sie, um in den Wartezustand zu gelangen ("Mode" wurde auf "Slave" gesetzt)/Herstellung einer Verbindung ("Mode" wurde auf "Master" gesetzt)

**[**  $\Psi_{\times}$  ]:Beendet die Verbindung/den Wartezustand ("Mode" steht auf "Slave")/die Verbindungsaufnahme oder bricht eine Verbindung ab ("Mode" steht auf "Master")cancel the connection/exit waiting status ("Mode" is set to "Slave")/stop establishing or cancel a connection ("Mode" is set to "Master")

#### • Signaltöne

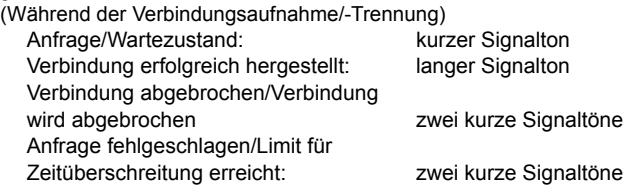

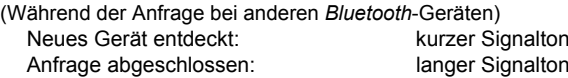

## **10.3 Messung mit** *Bluetooth***-Verbindung**

Datensammler können ebenfalls als zugehörige Geräte für die drahtlose Kommunikation eingestellt werden und können dazu benutzt werden den Messvorgang zu initiieren.

#### **ABLAUF Durchführung eines Messvorgangs mit einem Datensammler**

- 1. Vervollständigen Sie die notwendigen Einstellungen für die *Bluetooth*-Verbindung.  $\mathbb{C}$  "10.1 Notwendige Einstellungen für die Bluetooth-Verbindung"
- 2. Überprüfen Sie den momentanen Verbindungsstatus durch Prüfung des *Bluetooth*-Symbols im Bildschirm für den Meas-Modus.
	- $\mathbb{C}$  "10.2 Herstellung einer Verbindung zwischen dem SET und einem gepaarten Bluetooth-Gerät"
- 3. Start des Messvorgangs über Ihr *Bluetooth*-Gerät (z.B. Datensammler). Der SET reagiert und startet den Messvorgang. Die gemessenen Werte werden daraufhin im Bildschirm für den Meas-Modus angezeigt.

## **10.4 Registrierung/Datenausgabe über die**  *Bluetooth***-Verbindung**

Es ist möglich einen Computer als zugehöriges Gerät festzulegen und die Daten für bekannte Datenpunkte zu registrieren oder die Ausgabe von JOB-Daten über die kabellose Verbindung zu definieren.

#### **ABLAUF Eingabe von bekannten Punktkoordinatendaten von einem**  externen **Instrument**

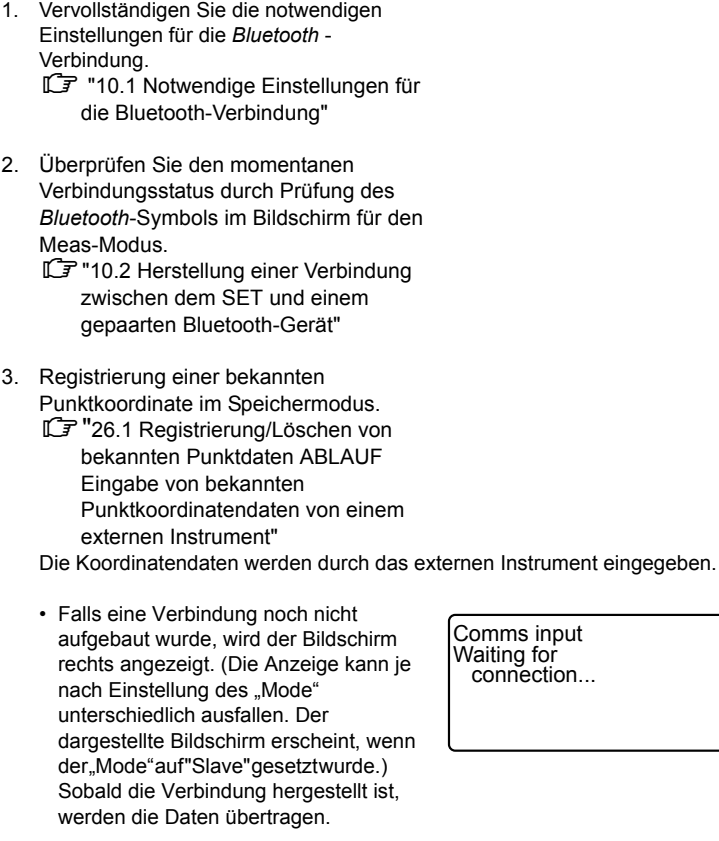

#### **ABLAUF Ausgabe von JOB-Daten an einen Host-Computer**

1. Vervollständigen Sie die notwendigen Einstellungen für die *Bluetooth* - Verbindung. **IF** "10.1 Notwendige Einstellungen

für die Bluetooth-Verbindung"

- 2. Überprüfen Sie den momentanen Verbindungsstatus durch Prüfung des *Bluetooth*-Symbols im Bildschirm für den Meas-Modus.
	- $\mathbb{C}$  7"10.2 Herstellung einer Verbindung zwischen dem SET und einem gepaarten Bluetooth-Gerät"
- 3. Ausgabe von JOB-Daten im Speichermodus.

1 "27.1 Ausgabe der JOB-Daten an einen Host-Computer" Der SET beginnt mit der Datenausgabe.

• Falls eine Verbindung noch nicht aufgebaut wurde, wird der Bildschirm rechts angezeigt. (Die Anzeige kann je nach Einstellung des "Mode" unterschiedlich ausfallen.

Der dargestellte Bildschirm erscheint, wenn der "Mode" auf "Slave" gesetzt wurde.)

Sobald die Verbindung hergestellt ist, werden die Daten ausgegeben.

Comms output Format SDR33 Sending 12

Comms output Waiting for connection...

## **10.5 Verbindung über ein Verbindungskabel**

#### **ABLAUF Standardkabeleinstellungen**

- 1. Verbinden Sie das externen Gerät über das Kabel mit dem SET.  $T \overline{F}$  Kabel: 36. SONDERZUBEHÖR
- 2. Wählen Sie "Comms setup" im Konfigurationsmodus. Einrichten der Verbindungsparameter.

L子 "30.2 Konfiguration -Konfig-

Modus-"

## **11. WINKELMESSUNG**

Dieser Abschnitt erklärt den Ablauf für die grundlegende Winkelmessung.

## **11.1 Messung eines horizontalen Winkels zwischen zwei Punkten (Horizontaler Winkel 0°)**

Verwenden Sie die "0SET"-Funktion, um den inneren Winkel zwischen zwei Punkten zu messen. Der horizontale Winkel kann für jede Richtung auf 0 gesetzt werden.

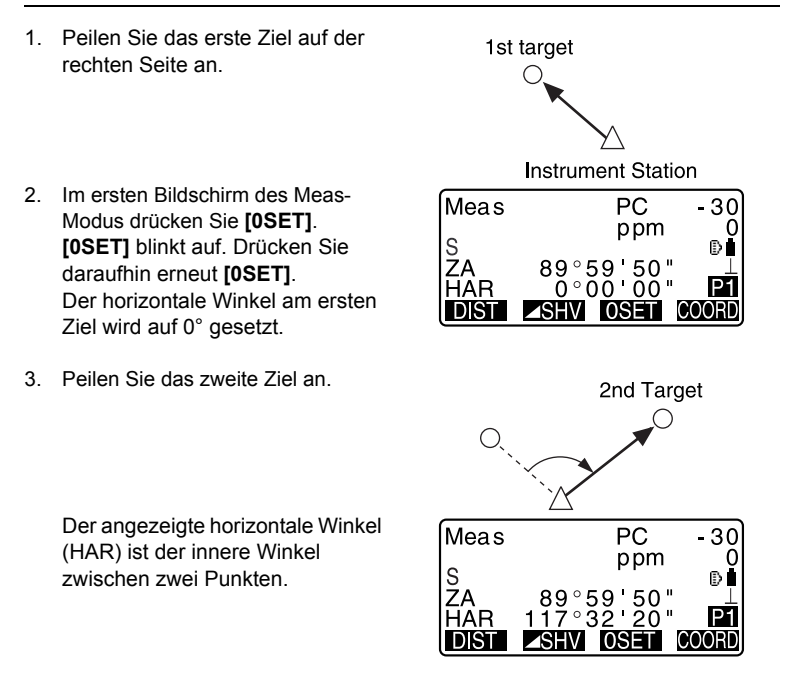

## **11.2 Einstellung des horizontalen Winkels auf einen benötigten Wert (Horizontal Angle Hold)**

Sie können den horizontalen Winkel auf einen benötigten Wert zurücksetzen und diesen Wert dazu benutzen den horizontalen Winkel eines neuen Ziels zu finden.

### **ABLAUF**

- 1. Peilen Sie das erste Ziel an.
- 2. Auf der zweiten Seite des Meas-Modus drücken Sie bitte **[H.ANG]**. Wählen Sie "Angle".
- 3. Geben Sie den gewünschten Winkel ein und drücken dann **[OK]**. Der eingegebene Wert wird als der horizontale Winkel angezeigt.
	- Wenn **[REC]** gedrückt wird, kann der Rückblickwinkel eingestellt und in den momentanen JOB aufgenommen werden.  $\mathbb{C}$  "24.2 Aufnahme des Visierpunktes"
- 4. Peilen Sie das zweite Ziel an. Der horizontale Winkel des zweiten Ziels wird in Bezug auf den eingestellten Wert des horizontalen Winkels angezeigt.

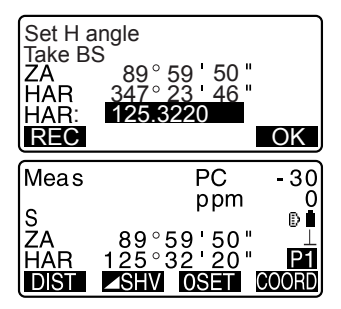

#### Note<sup>®</sup>

- Das Drücken von **[HOLD]** führt die gleiche Funktion wie oben erwähnt aus.
- Drücken Sie **[HOLD]**, um den dargestellten horizontalen Winkel einzustellen. Danach stellen Sie den Winkel, der sich im "Hold"-Status befindet in die von Ihnen benötigte Richtung ein.

**ICF** Zuweisung von **[HOLD]**: "30.3 Zuweisung von Tastenfunktionen"

# **11.3 Horizontale Winkelwiederholung**

Um den horizontalen Winkel mit einer größeren Präzision zu finden, führen Sie eine wiederholte Messung aus.

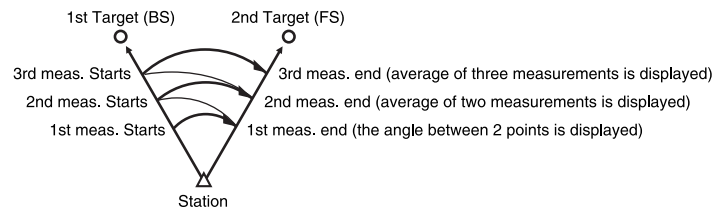

• Die maximale Anzahl von Winkelmessungen, die durchgeführt werden können beträgt 10.

- 1. Auf der zweiten Seite des Meas-Modus drücken Sie **[MENU]** und wählen dann "Repetition".
- 2. Für das Anpeilen des ersten Ziels drücken Sie **[OK]**.
- 3. Für das Anpeilen des zweiten Ziels drücken Sie **[OK]**.
- 4. Für das erneute Anpeilen des ersten Ziels drücken Sie **[OK]**.
- 5. Für das erneute Anpeilen des zweiten Ziels drücken Sie **[OK]**. Der hinzugefügte Wert des horizontalen Winkels wird auf der zweiten Zeile "HARp" angezeigt und der durchschnittliche Wert des horizontalen Winkels auf der vierten Zeile "Ave.".

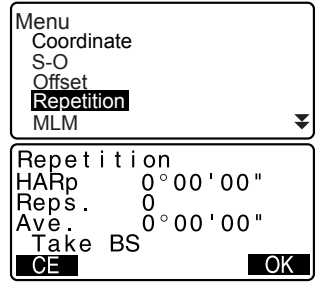

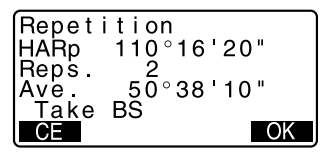

#### **11. WINKELMESSUNG**

- Kehren Sie zur vorherigen Messung des ersten Ziels zurück und wiederholen Sie diese: **[CE]**. (Gültig wenn die Anzeige "Take BS" anzeigt)
- 6. Wenn Sie mit den wiederholten Messungen fortfahren, wiederholen Sie die Schritte 4 bis 5.
- 7. Wenn die wiederholte Messungen abgeschlossen ist, drücken Sie **{ESC}**.

#### Note<sup>®</sup>

• Es ist ebenfalls möglich wiederholte Messungen durchzuführen indem Sie **[REP]** drücken, wenn diese Taste dem Bildschirm für den Meas-Modus zugewiesen ist. CZuweisung von **[REP]**: "30.3 Zuweisung von Tastenfunktionen"

# **11.4 Winkelmessung und Datenausgabe**

Der folgende Abschnitt erläutert Winkelmessungen und die Funktionen, die benötigt werden, um die Messdatenausgabe auf einem Computer oder peripheren Apparatur zu ermöglichen.

LF Bluetooth-Verbindung: "10. VERBINDUNG MIT EXTERNEN GERÄTEN" Verbindungskabel: "36. SONDERZUBEHÖR" Ausgabeformat und Arbeitsbefehle: Handbücher - "Interfacing with the SOKKIA SDR Electronic Field Book" und "Command Explanations".

- 1. Verbindung des SET mit dem Host-Computer.
- 2. Weisen Sie die **[D-OUT]**-Taste dem Bildschirm für den Meas-Modus zu. LF "30.3 Zuweisung von Tastenfunktionen"
- 3. Peilen Sie den Zielpunkt an.
- 4. Drücken Sie **[D-OUT]** und wählen Sie "Angle Data". Ausgabe der Messdaten an periphere Apparatur.

## **12. DISTANZMESSUNG**

Nehmen Sie die folgenden Einstellungen als Vorbereitung für die Distanzmessung vor.

- Distanzmessmodus
- Zieltyp
- Korrekturwert der Prismenkonstante
- Atmosphärischer Korrekturfaktor
- EDM ALC

LF "30.1 EDM-Einstellungen"/"30.2 Konfiguration -Konfig-Modus-"

# **AVORSICHT**

• Beim Gebrauch der Laserpointerfunktion muss die Abschaltung des Lasers sichergestellt werden, nachdem die Distanzmessung abgeschlossen wurde. Selbst wenn die Distanzmessung abgebrochen wird, ist die Laserpointer funktion noch immer aktiv und der Laser wird noch immer ausgesendet. (Nach dem EIN-Schalten des Laserpointers wird der Laserstrahl für 5 Minuten ausgesendet und schaltet sich danach automatisch AUS. Im Statusbildschirm jedoch, wenn das Zielsymbol (Bsp. B) nicht imMeas-Modus angezeigt wird, schaltet sich der Laserstrahl nicht automatisch aus.)

# $\boldsymbol{\varphi}$

- Vergewissern Sie sich, dass die Zieleinstellung des Instruments mit dem verwendeten Zieltyp übereinstimmt. SET stellt die Intensität des Laserstrahls automatisch ein und schaltet die Ansicht für die Distanzmessreichweite auf den benutzten Zieltyp um. Wenn das Ziel nicht den Zieleinstellungen entspricht, können keine genauen Messergebnisse erzielt werden.
- Es können keine genauen Messergebnisse erzielt werden, wenn die Linse verschmutzt ist. Stauben Sie die Linse zuerst mit dem Linsenpinsel ab, um kleine Partikel zu beseitigen. Hauchen Sie anschließend die Linse an, um ein wenig Kondensfeuchtigkeit zu erzeugen, und wischen Sie diese mit einem weichen Tuch ab.
- Während der reflektorlosen Messung können keine genauen Messeresultate erzielt werden, wenn ein Objekt mit hoher Reflexivität (metallische oder weiße Oberfläche) zwischen dem SET und dem Ziel steht.
- Luftflimmern kann die Genauigkeit der Distanzmessresultate beeinflussen. Sollte dies geschehen, so wiederholen Sie die Messung mehrere Male und verwenden Sie den Durchschnittswert der erhaltenen Ergebnisse.

# **12.1 Überprüfung des zurückkehrenden Signals**

• Vergewissern Sie sich, dass genügend Licht durch das Prisma zurückgeworfen wird, auf das das Teleskop ausgerichtet ist. Die Überprüfung des Rückmeldesignals ist besonders nützlich, wenn Messungen mit großen Distanzen durchgeführt werden.

# $\boldsymbol{\varphi}$

• Wenn die Lichtintensität ausreichend ist, obwohl die Mitte des reflektierenden Prismas und das Fadenkreuz leicht verschoben ist (kurze Distanz usw.), kann in manchen Fällen "\*" angezeigt werden, jedoch ist eine genaue Messung unmöglich. Vergewissern Sie sich deswegen, dass das Zentrum des Ziels korrekt angepeilt wurde.

- 1. Weisen Sie die **[AIM]**-Taste dem Bildschirm für den Meas-Modus zu. **CF** "30.3 Zuweisung von Tastenfunktionen"
- 2. Peilen Sie das Ziel genau an.
- 3. Drücken Sie **[AIM]**. <Aiming> wird angezeigt. Die Lichtintensität des Rückmeldesignals wird über eine Anzeige angezeigt.
	- Je mehr angezeigt wird, desto größer ist die Menge an reflektiertem Licht.
	- Wenn "\*" angezeigt wird, wird nur genügend Licht für die Messung reflektiert.
	- Wenn "\*" nicht angezeigt wird, peilen Sie das Ziel erneut genau an. Drücken Sie **[BEEP]**, um einen Signalton zu erhalten, wenn eine Messung möglich ist. Drücken Sie **[OFF]**, um den Signalton zu deaktivieren..
	- Drücken Sie **[DIST]**, um die Distanzmessung zu starten.

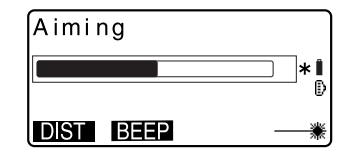

4. Drücken Sie **{ESC}**, um die Prüfung des Signals zu stoppen und in den Meas-Modus zurückzukehren.

## Note

- Wenn **Kontinuierlich erscheint, wenden Sie sich an Ihren lokalen** Händler.
- Werden für den Zeitraum von zwei Minuten keine grundlegenden Betriebsarbeiten durchgeführt, schaltet die Anzeige automatisch zurück auf den Bildschirm für den Meas-Modus.

## **12.2 Distanz- und Winkelmessung**

Ein Winkel kann zeitgleich mit der Distanz gemessen werden.

#### **ABLAUF**

- 1. Peilen Sie das Ziel an.
- 2. ersten Bildschirm des Meas-Modus drücken Sie **[DIST]**, um mit der Abstandsmessung zu beginnen.

Wenn die Messung gestartet wurde, werden die EDM-Daten (Distanzmodus, konstanter Prismenkorrekturwert, atmosphärischer Korrekturfaktor) durch ein blinkendes Licht angezeigt.

Ein kurzer Signalton ertönt und die gemessenen Distanzdaten (S), der vertikale Winkel (ZA) und der horizontale Winkel (HAR) werden angezeigt.

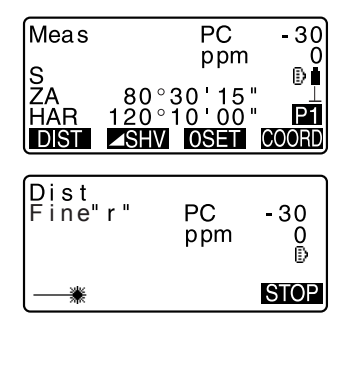

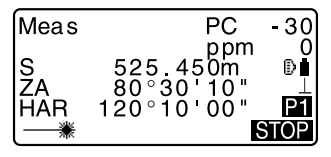

#### **12. DISTANZMESSUNG**

- 3. Drücken Sie **[STOP]**, um die Abstandsmessung zu beenden.
	- Jedes Mal, wenn **[A SHV]** gedrückt wird, werden die Werte für S (Neigungsdistanz), H (Horizontale Distanz) und V (Höhendifferenz) abwechselnd angezeigt.

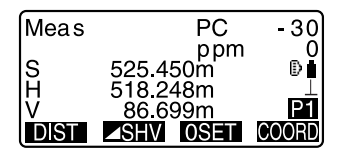

## **Note**

- Wird der Modus für die Einzelmessung ausgewählt, wird die Messung automatisch nach einer Einzelmessung gestoppt.
- Während der Durchschnittsfeinmessung werden die Distanzdaten mit S-1, S-2, ... bis S-9 angegeben. Wenn die zugewiesene Anzahl von Messungen abgeschlossen wurde, wird der durchschnittliche Distanzwert in der Zeile [S-A] angezeigt.
- Der/Die zuletzt gemessene Winkel und Distanz bleibt im Arbeitsspeicher, bis das Gerät abgeschaltet wird, und kann zu jeder Zeit aufgerufen werden. **LF** "12.3 Wiederaufrufen der gemessenen Daten"

# **12.3 Wiederaufrufen der gemessenen Daten**

Der/Die zuletzt gemessene Winkel und Distanz bleibt im Arbeitsspeicher, bis das Gerät abgeschaltet wird, und kann zu jeder Zeit aufgerufen werden.

Die Distanzmesswerte, der vertikale Winkel, der horizontale Winkel und die Koordinaten können angezeigt werden. Distanzmesswerte, die in die horizontale Distanz, den Höhenunterschied und die Neigungsdistanz umgewandelt wurden, können ebenfalls angezeigt werden.

## **ABLAUF**

1. Weisen Sie die **[RCL]**-Taste dem Bildschirm für den Meas-Modus zu. **LF** "30.3 Zuweisung von Tastenfunktionen"

- 2. Drücken Sie **[RCL]**. Die zuletzt gemessenen Daten, die gespeichert wurden, erscheinen.
	- Wenn Sie zuvor [**A SHV**] gedrückt haben, werden die Distanzwerte in die horizontale Distanz, den Höhenunterschied und die Neigungsdistanz umgewandelt.

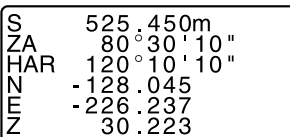

3. Drücken Sie **{ESC}**, um in den Meas-Modus zurückzukehren.

#### **12.4 Distanzmessung und Datenausgabe**

Der folgende Abschnitt erläutert die Distanzmessung und Funktionen, die benötigt werden, um die Messdatenausgabe auf einem Computer oder peripheren Gerät zu ermöglichen.

LF Verbindungskabel: "36. SONDERZUBEHÖR"

Ausgabeformat und Arbeitsbefehle: Handbücher - "Interfacing with the SOKKIA SDR Electronic Field Book" und "Command Explanations".

- 1. Verbindung des SET mit dem Host-Computer.
- 2. Weisen Sie die **[D-OUT]**-Taste dem Bildschirm für den Meas-Modus zu.  $\mathbb{C}$  "30.3 Zuweisung von Tastenfunktionen"
- 3. Peilen Sie den Zielpunkt an.
- 4. Drücken Sie **[D-OUT]**und wählen Sie "Dist data", um die Distanz zu messen und die Daten an das periphere Gerät auszugeben.
- 5. Drücken Sie **[STOP]**, um die Datenausgabe zu beenden und in den Meas-Modus zurückzukehren.

## **12.5 REM-Messung**

Eine REM-Messung ist eine Funktion, die bei der Messung der Höhe eines Punktes verwendet wird, auf der ein Ziel nicht direkt aufgestellt werden kann, wie beispielsweise Stromleitungen, Überlandleitungen, Brücken usw.

Die Höhe des Ziels wird anhand der folgenden Formel berechnet.

 $Ht = h1 + h2$ 

h2 = S sin  $\theta$  z1 x cot  $\theta$  z2 - S cos  $\theta$  z1

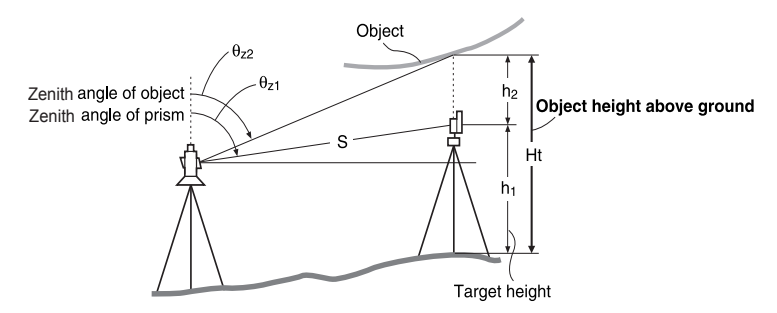

#### **ABLAUF**

1. Stellen Sie das Ziel direkt unter oder direkt über dem Objekt auf und messen Sie die Zielhöhe mit einem Maßband usw.

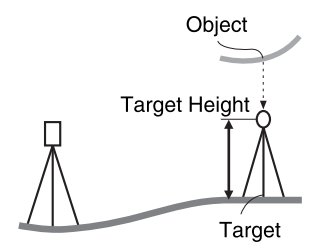

2. Peilen Sie das Ziel genau an, nachdem Sie die Zieldaten eingegeben haben.  $\mathbb{C}$  " $\mathbb{R}$ "  $\mathbb{N}$ ote $\mathbb{N}$ Drücken Sie **[DIST]** auf der ersten Seite des Meas-Modus, um die Messung durchzuführen.

÷

Die gemessenen Distanzdaten (S), der vertikale Winkel (ZA) und der horizontale Winkel (HAR) werden angezeigt. Drücken Sie **[STOP]**, um die Messung zu stoppen.

- 3. Auf der zweiten Seite des Meas-Modus drücken Sie **[MENU]** und wählen dann "REM".
- 4. Drücken Sie **[OBS]**. Die REM-Messung wird gestartet und der Abstand vom Boden zum Objekt wird in "HT." angezeigt.

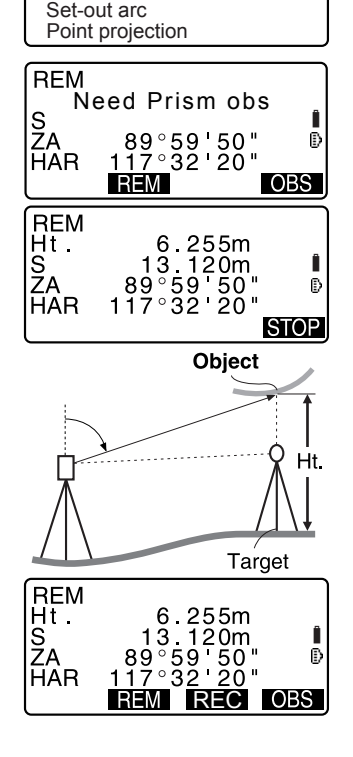

REM Resection Area calculation Set-out line

- 5. Drücken Sie **[STOP]**, um den Messbetrieb zu abzubrechen.
	- Um das Ziel erneut zu beobachten, peilen Sie das Ziel an und drücken danach **[OBS]**.
	- Wenn **[REC]** gedrückt wird, werden die REM-Daten gespeichert.
	- $\Gamma$  7"24 AUFZFICHNUNG VON DATEN - AUFNAHMEMENÜ -"

#### **12. DISTANZMESSUNG**

6. Drücken Sie **{ESC}**, um die Messung abzuschließen und in den Bildschirm für den Meas-Modus zurückzukehren.

## $[Note]$

- Es ist ebenfalls möglich REM-Messungen durchzuführen indem Sie **[REM]** drücken, wenn diese Taste dem Bildschirm für den Meas-Modus zugewiesen ist. **CF** "30.3 Zuweisung von Tastenfunktionen"
- Eingabe der der Instrumenten- und Zielhöhe: Drücken Sie **[HT]** , um die Instrumenten- und Zielhöhe festzulegen. Dies kann auch in "Stn. Orientation" der Koordinatenmessung festgelegt werden.

C"13.1 Eingabe der Instrumentenstationsdaten und des Azimut-Winkels"

## **13. KOORDINATENMESSUNG**

Durch die Durchführung der Koordinatenmessungen ist es möglich, die dreidimensionalen Koordinaten des Ziels ausfindig zu machen, die auf den Stationspunktkoordinaten, der Instrumentenhöhe, Zielhöhe und dem Azimut-Winkel der Visierstation basieren, die zuvor eingegeben wurden.

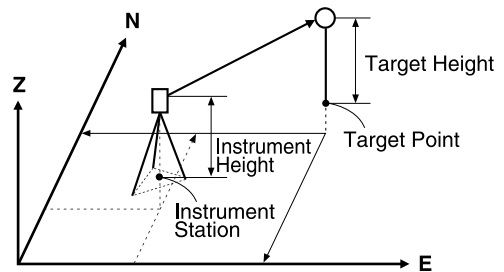

• Die EDM-Einstellungen können im Menü für die Koordinatenmessung vorgenommen werden.

CEinstellung der Posten: "30.1 EDM-Einstellungen"

## **13.1 Eingabe der Instrumentenstationsdaten und des Azimut-Winkels**

Bevor Sie mit der Koordinatenmessung beginnen, geben sie die Instrumentenstationskoordinaten, die Instrumentenhöhe, die Zielhöhe und den Azimut-Winkel ein.

- 1. Messen sie zuerst die Ziel- und Instrumenthöhe mit einem Maßband usw.
- 2. Drücken Sie **[COORD]** auf der ersten Seite des Bildschirms für den Meas-Modus, um <Coord.>anzuzeigen.

#### **13. KOORDINATENMESSUNG**

- 3. Wählen Sie "Stn. Orientation". Geben Sie die folgenden Datenposten ein.
	- (1) Instrumentenstationskoordinaten
	- (2) Punktnummer
	- (3) Instrumentenhöhe
	- (4) Code
	- (5) Anwender
	- (6) Datum
	- (7) Zeit
	- (8) Wetter
	- (9) Wind
	- (10)Temperatur
	- (11)Luftdruck
	- (12)Atmosphärischer Korrekturfaktor
- 4. Drücken Sie **[ANGLE]** im Bildschirm für Schritt 3 , um zur Eingabe des Azimut-Winkels zu gelangen.
	- Drücken Sie **[COORD]**, um den Azimut-Winkel aus den Visierkoordinaten zu berechnen.
	- $\mathbb{C}$  "13.2 Bestimmung des Azimut-Winkels auf Basis der Visierkoordinaten."
	- Wenn Sie die registrierten Koordinatendaten einlesen möchten, drücken Sie **[READ]**. LF "ABLAUF Einlesen von registrierten Koordinatendaten"
- 5. IGeben Sie den Azimut-Winkel ein und drücken Sie **[OK]** , um die Eingabewerte zu bestimmen. <Coord> wird erneut angezeigt.
	- Drücken Sie **[REC]**, um den Code, die Zielhöhe und die Punktnummernwerte aufzunehmen. Drücken Sie **[OK]** , um die Eingabewerte festzulegen und zu <Coord> zurückzukehren.

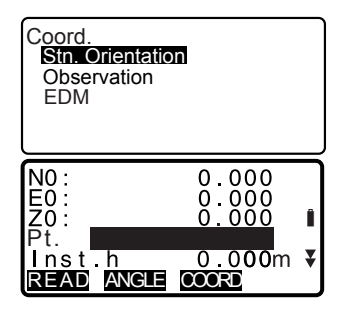

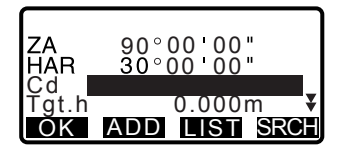
# **Note**

- Maximale Größe der Punktnummern: 14 (alphanumerisch)
- Eingabebereich der Instrumentenhöhe: -9999,999 bis 9999,999 (m)
- Maximale Code-/Anwendergröße: 16 (alphanumerisch)
- Wetterauswahl: Sonnig, Bewölkt, Leichter Regen, Regen, Schnee
- Windauswahl: Ruhig, Sanft, Leicht, Stark, Sehr Stark
- Temperaturbereich: -30 bis 60 (°C) (in 1°C-Schritten)/-22 bis 140 (°F) (in 1°F-Schritten)
- Luftdruckbereich: 500 bis 1400 (hPa) (in 1 hPa-Schritten)/375 bis 1050 (mmHg) (in 1 mmHg-Schritten)/14,8 bis 41,3 (inch Hg) (in 0,1 inch Hg-Schritten)
	- Atmosphärischer Korrekturfaktorbereich (ppm): -499 bis 499

## **ABLAUF Einlesen von registrierten Koordinatendaten**

Bekannte Punktdaten, Koordinatendaten und Instrumentstationsdaten im aktuellen JOB und JOB für die Koordinatensuche können eingelesen werden.

Bestätigen Sie, dass der richtige JOB mit den gewünschten einzulesenden Koordinaten bereits im Speichermodus ausgewählt wurde.

LF "26.1 Registrierung/Löschen von bekannten Punktdaten", "25.1 Auswahl eines JOBs"

1. Drücken Sie **[READ]** bei der Festlegung der Instrumentenstation. Die Liste der registrierten

Koordinaten wird angezeigt.

- Pkt. : Bekannte Punktdaten. die im aktuellen JOB oder in der JOB-Koordinatensuche gespeichert wurden.
- Crd./ Stn : Koordinatendaten, die im aktuellen JOB oder in der Koordinaten-JOB-Suche gespeichert wurden.
- 2. Richten Sie den Cursor auf die benötigte Punktnummer und drücken Sie **{**I**}**. Die Punktnummer , die ausgelesen wurde und deren Koordinaten in werden angezeigt.

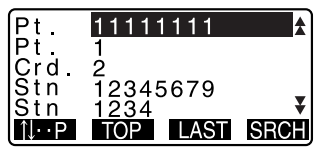

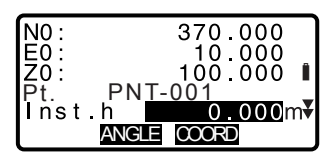

- $\cdot$  **[NL...]** = Verwenden Sie $\{\triangle\}$ / $\{\blacktriangledown\}$ , um von Seite zu Seite zu blättern.
- $\cdot$  **[14...P]** = Verwenden Sie  $\{\triangle\}$ / $\{\blacktriangledown\}$ , um einen einzelnen Punkt auszuwählen.
- Drücken Sie **[TOP]**, um zur ersten Punktnummer auf der ersten Seite zu gelangen.
- Drücken Sie **[LAST]**, um zur letzten Punktnummer auf der letzten Seite zu gelangen.
- Drücken Sie **[SRCH]**, um zum "Suchbildschirm für Koordinatendaten" zu wechseln. Geben Sie die Punktnummer ein, die Sie in "Pt. no." suchen möchten. Die Suche kann länger dauern, wenn eine große Menge an Daten registriert wurde.
- 3. Drücken Sie **[OK]**. <Die Einstellung der Instrumentenstationsdaten> wird wiederhergestellt.
	- Sie können die eingelesenen Koordinatendaten ändern. Diese Änderung beeinflusst die ursprünglichen Koordinatendaten nicht. Nach der Änderung wird die Punktnummer nicht länger angezeigt.

# ∫Note

- Die Punktnummer, die eingelesen wurde, wird angezeigt, bis der momentane JOB geändert wird.
- Wenn **[SRCH]** gedrückt wird, sucht der SET die Daten zuerst im aktuellen JOB und dann im JOB der Koordinatensuche.
- Wenn mehr als zwei Punkte mit dem gleichen Punktnamen im aktuellen JOB existieren, findet SET nur die neueren Daten.

# **13.2 Bestimmung des Azimut-Winkels auf Basis der Visierkoordinaten.**

Stellen Sie den Azimut-Winkel der Visierstation durch die Berechnung auf Basis der Koordinaten ein.

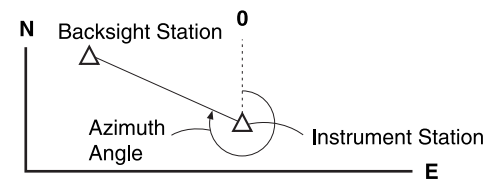

## **ABLAUF**

- 1. Geben Sie die Instrumentstationsdaten ein.  $\mathbb{C}$  "13.1 Eingabe der
	- Instrumentenstationsdaten und des Azimut-Winkels " Schritte 1 bis 3
- 2. Drücken Sie **[COORD]** , um zur Visierkoordinateneingabe zu gelangen.
- 3. Geben Sie die Visierstationskoordinaten ein und drücken Sie **[OK]**. Die Winkelmesswerte werden in Echtzeit angezeigt. Der berechnete Azimut-Winkel wird ebenfalls angezeigt.

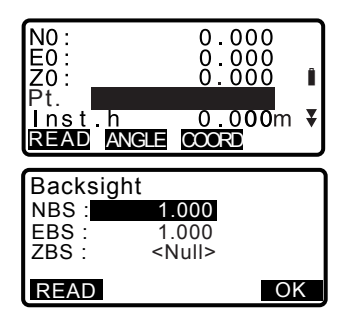

#### **13. KOORDINATENMESSUNG**

- Drücken Sie **[DIST]** , um eine horizontale Distanzüberprüfung durchzuführen.
- Drücken Sie **[HT]** , um die Instrumenten- und Zielhöhe festzulegen.
- Drücken Sie **[REC]** , um die geprüften Daten im momentanen JOB zu speichern

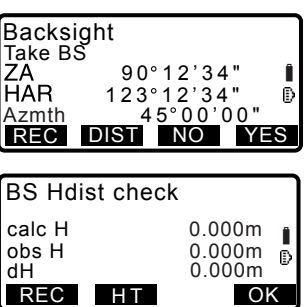

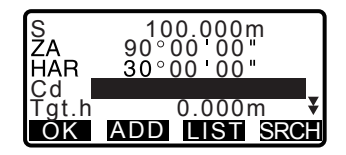

- Wenn Sie die registrierten Koordinatendaten einlesen möchten, drücken Sie **[READ]**. C<sub>7</sub>"13.1 Eingabe der Instrumentenstationsdaten und des Azimut-Winkels ABLAUF Einlesen von registrierten Koordinatendaten"
- 4. Drücken Sie **[YES]** im Bildschirm für Schritt 3, um den Azimut-Winkel zu bestimmen. <Coord> wird erneut angezeigt.
	- Während der Speicherung des Azimut-Winkels im aktuellen JOB, drücken Sie bitte **[REC]**.
	- $\mathbb{C}$  24.2 Aufnahme des Visierpunktes, ABLAUF Eingabe des Azimut-Winkels"

# **13.3 3-D-Koordinatenmessung**

Die Koordinatenwerte des Ziels können durch die Messung des Ziels gefunden werden, die auf den Einstellungen der Instrumentenstation und der Visierstation beruhen.

Die Koordinatenwerte des Ziels werden durch die folgende Formel berechnet.

- N1 Koordinate =  $N0 + S x \sin Z x \cos A z$
- E1 Koordinate =  $F0 + Sx \sin 7x \sin 4x$
- Z1 Koordinate =  $Z0 + S \times cosZ + ih fh$

N0: N-Koordinate des Stationspunktes S: Neigungsdistanz ih: Instrumentenhöhe

E0: E-Koordinate des Stationspunktes Z: Zenit-Winkel fh: Zielhöhe

Z0: Z-Koordinate des Stationspunktes Az: Richtungswinkel

G

Z (Zenitwinkel) wird mit 360° berechnet° -Z wenn sich das Teleskop in der linken Lageposition befindet und der horizontale Winkel auf 0, durch Drücken von **[0SET]** oder der benötigte horizontale Winkel durch das Drücken von **[H.ANG]** bestimmt wurde.

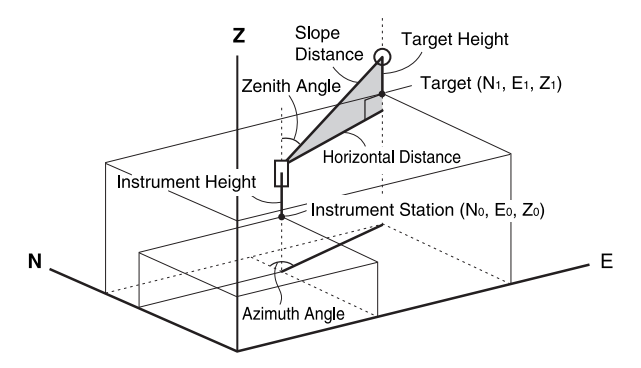

• "Null" wird angezeigt, wenn nicht gemessen oder die Stelle freigelassen wird. Wenn die Stationspunktkoordinate Z auf "Null" gesetzt wurde, wird das Ergebnis der Z-Koordinate automatisch auf "Null" gesetzt.

# **ABLAUF**

1. Peilen Sie das Ziel am Zielpunkt an.

#### **13. KOORDINATENMESSUNG**

- 2. Wählen Sie "Observation" in <Coord>, um den Messvorgang zu starten. Der Koordinatenwert des Ziels wird angezeigt. Drücken Sie **[STOP]**, um die Messung zu beenden.
	- Der Neigungsbildschirm wird angezeigt, wenn das Instrument nicht ordnungsgemäß nivelliert ist.
	- Nivellieren Sie das Instrument.
	- 『子"7 AUFSTELLUNG DES INSTRUMENTS ABLAUF Nivellierung auf dem Bildschirm"
	- Durch Drücken von **[HT]**, können die Instrumentenstationsdaten zurückgesetzt werden. Wenn die Zielhöhe des nächsten Ziels unterschiedlich ist, geben Sie die Zielhöhe erneut ein, bevor Sie mit der Beobachtung beginnen.
	- **[REC]**: zeichnet die Messergebnisse auf
	- **[AUTO]**: startet den Messvorgang und zeichnet die Ergebnisse automatisch auf, nachdem **[STOP]** gedrückt wurde.
	- CF Aufzeichnungsmethode: "24. AUFZEICHNUNG VON DATEN - AUFNAHMEMENÜ -"
- 3. Peilen Sie das nächste Ziel an und drücken Sie **[OBS]** oder **[AUTO]**, um mit der Beobachtung zu beginnen. Fahren Sie so lange fort, bis alle Ziele gemessen wurden.
	- Wenn die Koordinatenmessung abgeschlossen wurde, drücken Sie **{ESC}**, um zu <Coord> zurückzukehren.

Coord. Stn. Orientation **Observation** EDM

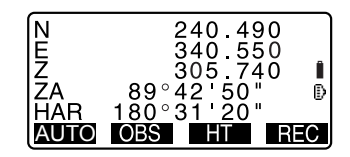

## **13.4 Koordinatenmessung und Datenausgabe**

Der folgende Abschnitt erläutert Koordinatenmessungen und die Funktionen, die benötigt werden, um die Messdatenausgabe auf einen Computer oder periphere Geräte zu ermöglichen.

CVerbindungskabel: "36. SONDERZUBEHÖR"

 Ausgabeformat und Arbeitsbefehle: Handbücher - "Interfacing with the SOKKIA SDR

Electronic Field Book" und "Command Explanations"

### **ABLAUF**

- 1. Verbindung des SET mit dem Host-Computer.
- 2. Weisen Sie die **[D-OUT]**-Taste dem Bildschirm für den Meas-Modus zu. LF "30.3 Zuweisung von Tastenfunktionen"
- 3. Peilen Sie den Zielpunkt an.
- 4. Drücken Sie **[D-OUT]**und wählen Sie "Coord data", um die Messdaten auszugeben.
- 5. Drücken Sie **[STOP]**, um die Datenausgabe zu beenden und in den Meas-Modus zurückzukehren.

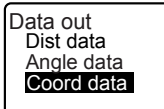

## **14. RESEKTIONSMESSUNG**

Die Resektion wird benutzt, um die Koordinaten einer Instrumentenstation mithilfe der Durchführung mehrerer Messungen von Punkten zu bestimmen, deren Werte bekannt sind. Registrierte Koordinatendaten können wieder aufgerufen und als Daten für bekannte Punkte bestimmt werden. Falls nötig, kann der Restwert von jedem Punkt überprüft werden.

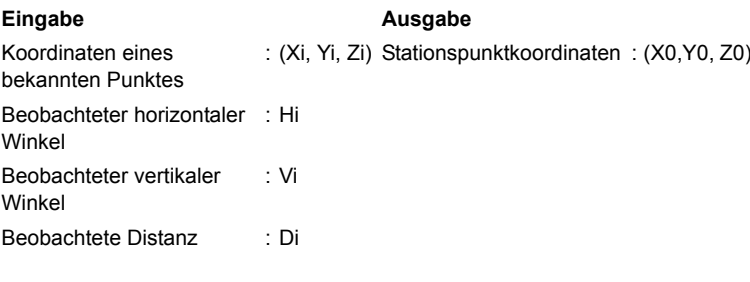

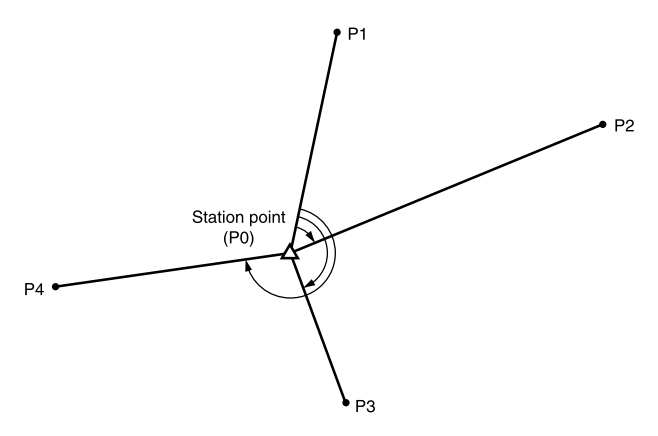

- Alle N-, E-, Z- oder nur Z-Daten einer Instrumentstation werden durch die Messung der bekannten Punkte berechnet.
- Die Messung der Koordinatenresektion überschreibt die N-, E- und Z-Daten der Instrumentenstation, jedoch überschreibt die Höhenresektion nicht N und E. Führen Sie grundsätzlich eine Resektionsmessung in der beschriebenen Reihenfolge in"14.1 Koordinatenresektionsmessung" und "14.2 Höhenresektionsmessung" aus.
- Die eingegebenen Daten der bekannten Koordinate und die berechneten Daten der Instrumentenstation können im aktuellen JOB aufgezeichnet werden. [ $\mathbb{Z}$ "25. AUSWAHL/LÖSCHEN EINES JOBS"

ż

# **14.1 Koordinatenresektionsmessung**

- N, E, Z einer Instrumentenstation werden durch die Messung bestimmt.
- Durch die Distanzmessung können zwischen 2 und 10 bekannte Punkte, durch die Winkelmessung zwischen 3 und 10 bekannte Punkte gemessen werden.

## **ABLAUF**

- 1. Auf der zweiten Seite des Meas-Modus drücken Sie **[MENU]** und wählen dann "Resection".
- 2. Wählen Sie "NEZ".
	- Der Neigungsbildschirm wird angezeigt, wenn das Instrument nicht ordnungsgemäß nivelliert ist.

Nivellieren Sie das Instrument.  $\mathbb{C}$   $\overline{\mathcal{F}}$  "7 AUFSTELLUNG DES INSTRUMENTS ABLAUF Nivellierung auf dem Bildschirm"

- 3. Peilen Sie den ersten bekannten Punkt an und drücken Sie **[DIST]**, um mit der Messung zu beginnen. Die Messergebnisse werden auf dem Bildschirm angezeigt.
	- Wenn **[ANGLE]** ausgewählt wurde, kann die Distanz nicht angezeigt werden.
- 4. Drücken Sie **[YES]**, um die Messergebnisse des ersten Punktes zu verwenden.
	- Hier können Sie ebenfalls die Zielhöhe eingeben.

#### REM Resection Area calculation Set-out line Point projection Set-out arc

Resection. NE<sub>7</sub> **Elevation** 

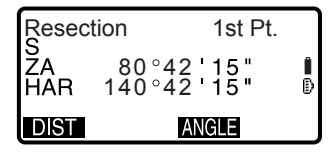

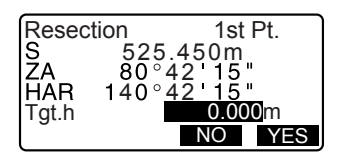

#### **14. RESEKTIONSMESSUNG**

- 5. Geben Sie die Koordinaten für den ersten bekannten Punkt an und drücken Sie **[NEXT]**, um mit dem zweiten Punkt fortzufahren.
	- Wenn **[READ]** gedrückt wird, können registrierte Koordinaten erneut aufgerufen und verwendet werden.
	- **CF** "13.1 Eingabe der Instrumentenstationsdaten und des Azimut-Winkels ABLAUF Einlesen von registrierten Koordinatendaten"
	- Drücken Sie **{ESC}**, um zum vorherigen bekannten Punkt zurückkehren.
- 6. Wiederholen Sie die Abläufe 3 bis 5 auf gleiche Weise vom zweiten Punkt aus. Wenn die minimale Menge an Beobachtungsdaten gesammelt wurde, wird **[CALC]** angezeigt.
- 7. Drücken Sie **[CALC]**, um die Berechnungen automatisch zu starten, nachdem die Beobachtung von allen bekannten Punkten abgeschlossen wurde.

Die Koordinate der Instrumentenstation und die Standardabweichung, die die Messgenauigkeit beschreiben, werden angezeigt.

- 8. Drücken Sie **[RESULT]**, um das Ergebniss zu prüfen. keine Probleme mit dem Ergebnis bestehen, drücken Sie **{ESC}** und gehen Sie zu Schritt 10.
	- **[REC]**: zeichnet die Messergebnisse auf

**ICF** Aufzeichnungsmethode: "24. AUFZEICHNUNG VON DATEN

- AUFNAHMEMENÜ -"

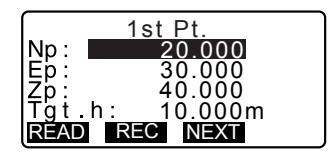

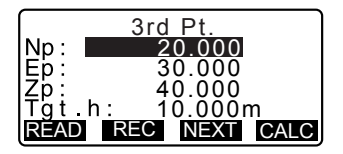

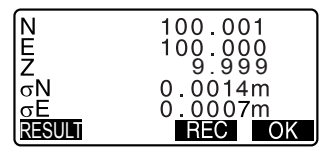

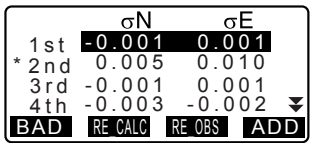

- Drücken Sie **[ADD]**, wenn ein bekannter Punkt existiert, der noch nicht gemessen wurde oder wenn ein neuer bekannter Punkt hinzugefügt wird.
- 9. Wenn Probleme mit dem Ergebnis eines Punktes entstehen, setzen Sie den Cursor auf diesen Punkt und drücken Sie **[BAD]**. "\*" wird links vom Punkt angezeigt. Wiederholen sie diese Schritte für alle Ergebnisse, die Probleme verursachen.
- 10. Drücken Sie **[RE CALC]**, um die Berechnungen erneut ohne den Punkt durchzuführen, der in Schritt 9 festgelegt wurde. Das Ergebnis wird angezeigt. Wenn Probleme mit dem Ergebnis bestehen, gehen Sie zu Schritt 11. Sollten erneut Probleme mit dem Ergebnis auftreten, führen Sie die Resektionsmessung aus Schritt 3 durch.
	- Drücken Sie **[RE OBS]**, um den Punkt zu messen der in Schritt 9 bestimmt wurde. Wenn keine Punkte in Schritt 9

bezeichnet wurden, können alle oder nur die finalen Punkte erneut beobachtet werden.

- 11. Drücken Sie **[OK]** im Bildschirm für Schritt 8, um die Resektionsmessung abzuschließen. Die Instrumentstationskoordinate wird festgelegt. Drücken Sie **[YES]**, wenn Sie den Azimut-Winkel des ersten bekannten Punktes als den Visierpunkt festlegen möchten.
	- Drücken Sie **[NO]**, um in den Meas-Modus zurückzukehren, ohne den Azimut-Winkel einzustellen.

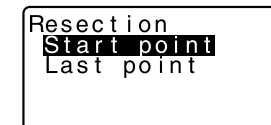

#### **14. RESEKTIONSMESSUNG**

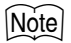

• Es ist ebenfalls möglich, eine Resektionsmessung durchzuführen, indem **[RESEC]** gedrückt wird, wenn diese Taste dem Bildschirm für den Meas-Modus zugewiesen wurde.

CZuweisung von **[RESEC]**: "30.3 Zuweisung von Tastenfunktionen"

• Selbst wenn "inch" im Konfigurationsmodus gewählt wurde, wird die Standardabweichung je nach Auswahl der Maßstabart für Fuß in "feet" oder "US feet" dargestellt.

# **14.2 Höhenresektionsmessung**

Durch die Messung einer Instrumentenstation wird nur Z (Höhe) bestimmt.

- Bekannte Punkte dürfen nur durch die Distanzmessung gemessen werden.
- Zwischen 1 bis 10 bekannte Punkte können gemessen werden.

## **ABLAUF**

- 1. Auf der zweiten Seite des Meas-Modus drücken Sie **[MENU]** und wählen dann "Resection".
- 2. Wählen Sie "Elevation".
	- Der Neigungsbildschirm wird angezeigt, wenn das Instrument nicht ordnungsgemäß nivelliert ist.

Nivellieren Sie das Instrument. T<sup>7</sup>7 AUFSTELLUNG DES INSTRUMENTS ABLAUF Nivellierung auf dem Bildschirm"

- 3. Peilen Sie den ersten bekannten Punkt an und drücken Sie **[OBS]**, um mit der Messung zu beginnen. Drücken Sie **[STOP]**. Die Messergebnisse werden auf dem Bildschirm angezeigt.
- 4. Drücken Sie **[YES]**, um die Messergebnisse des ersten Punktes zu verwenden.
- 5. Geben Sie den bekannten Punkt ein. Nach Einstellung der Höhe für den ersten bekannten Punkt drücken Sie **[NEXT]**, um mit dem zweiten Punkt fortzufahren.

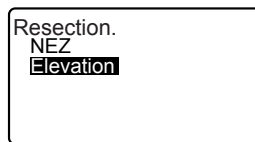

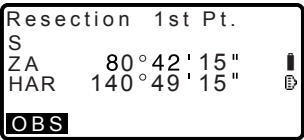

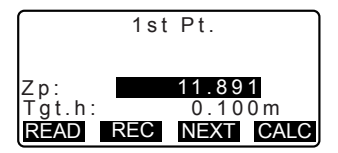

#### **14. RESEKTIONSMESSUNG**

- 6. Bei der Messung von zwei oder mehr bekannten Punkten wiederholen Sie die Abläufe 3 bis 4 in gleicher Weise für den zweiten Punkt.
	- Drücken Sie **{ESC}**, um zum vorherigen bekannten Punkt zurückkehren.
- 7. Drücken Sie **[CALC]**, um die Berechnungen automatisch zu starten, nachdem die Beobachtung von allen bekannten Punkten abgeschlossen wurde. Die Koordinate der Instrumentenstation und die Standardabweichung, die die Messgenauigkeit beschreiben, werden angezeigt.
- 8. Drücken Sie **[RESULT]**, um das Ergebniss zu prüfen. keine Probleme mit dem Ergebnis bestehen, drücken Sie **{ESC}** und gehen Sie zu Schritt 11.
- 9. Wenn Probleme mit dem Ergebnis eines Punktes entstehen, setzen Sie den Cursor auf diesen Punkt und drücken Sie **[BAD]**. "\*" wird links vom Punkt angezeigt.
- 10. Drücken Sie **[RE CALC]**, um die Berechnungen erneut ohne den Punkt durchzuführen, der in Schritt 9 festgelegt wurde. Das Ergebnis wird angezeigt. Wenn Probleme mit dem Ergebnis bestehen, gehen Sie zu Schritt 11. Sollten erneut Probleme mit dem Ergebnis auftreten, führen Sie die Resektionsmessung aus Schritt 3 durch.
- 11. Drücken Sie **[OK]**, um die Resektionsmessung abzuschließen. Nur Z (Höhe) der Koordinate der Instrumentenstation wird eingestellt. Die Werte für N und E werden nicht überschrieben.

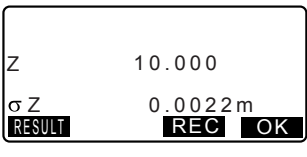

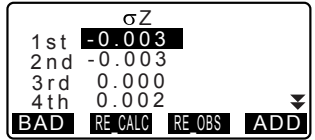

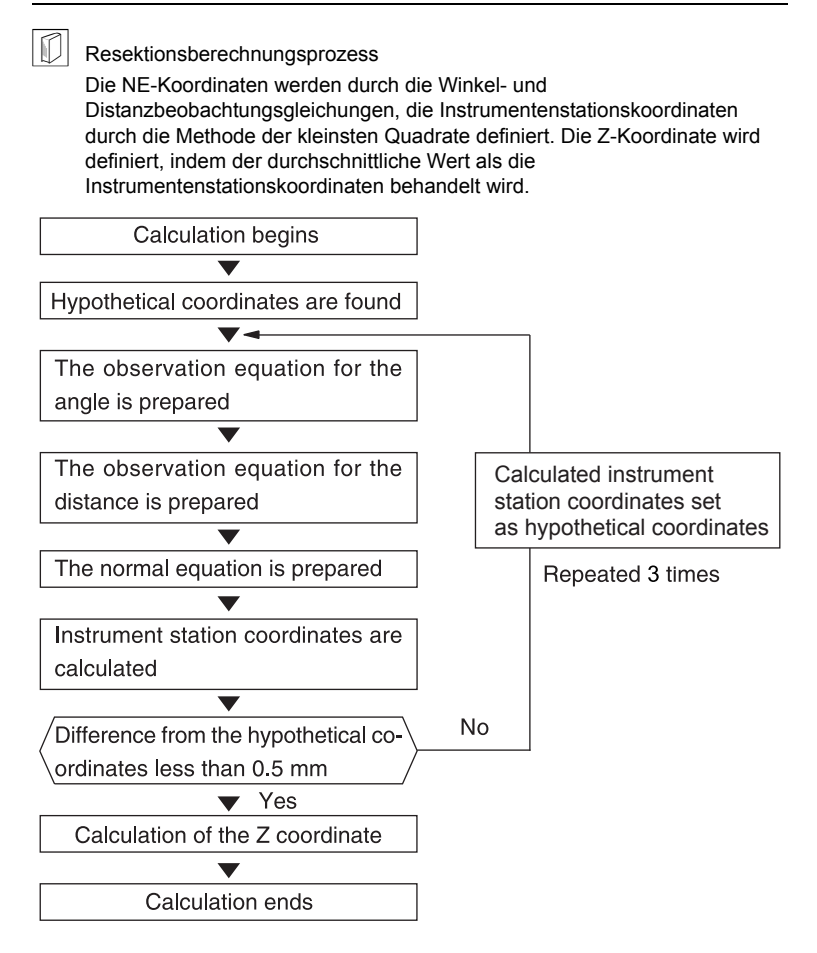

#### & **Vorsichtsmaßnahmen bei der Durchführung einer Resektion**

In einigen Fällen ist es unmöglich, die Koordinaten eines unbekannten Punktes (Instrumentenstation) zu berechnen, wenn der unbekannte Punkt und drei oder mehr bekannte Punkte am Rand eines einzelnen Kreises angeordnet sind.

Eine Anordnung wie in der unten dargestellten Abbildung ist erstrebenswert. :

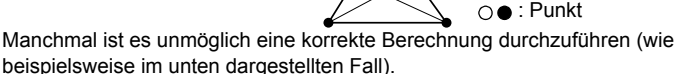

: Unbekannter

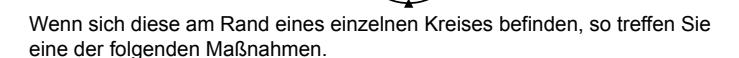

- (1) Versetzen Sie die Instrumentenstation so dicht wie möglich an das Zentrum des Dreiecks.
- (2) Beobachten Sie einen weiteren bekannten Punkt der sich nicht auf dem Kreis befindet
- (3) Führen Sie eine Distanzmessung für mindestens einen der drei Punkte durch.

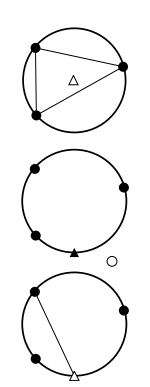

# $\boldsymbol{\varphi}$

• In einigen Fällen ist es unmöglich, die Koordinaten der Instrumentenstation zu berechnen, wenn der beinhaltete Winkel zwischen den bekannten Punkten zu klein ist. Es ist schwierig sich vorzustellen, dass der zwischen den bekannten Punkten liegende Winkel umso schmaler ausfällt, je länger die Distanz zwischen der Instrumentenstation und den bekannten Punkten ist. Gehen Sie vorsichtig vor, da die Punkte sehr leicht auf dem Rand eines einzelnen Kreises angeordnet werden können.

# **15. ABSTECKMESSUNG**

Die Absteckmessung wird für das Abstecken des benötigten Punkts verwendet. Die Differenz zwischen den zuvor eingegebenen Daten zum Instrument (Absteckdaten) und der gemessene Wert, können durch die Messung des horizontalen Winkels, der Distanz oder der Koordinaten angezeigt werden.

Die horizontale Winkeldifferenz und Distanzdifferenz werden durch die folgende Formel berechnet und angezeigt.

#### **Horizontale Winkeldifferenz**

dHA = Horizontaler Winkel der Absteckdaten - gemessener horizontaler Winkel

**Distanzdifferenz** Distanz Angezeigter Posten Sdist: S-O S =gemessene Neigungsdistanz - Neigungsdistanz der Absteckungsdaten Hdist: S-O H =gemessen horizontale Distanz - horizontale Distanz der Absteckdaten Vdist: S-O V =gemessene Höhendifferenz - Höhendifferenz der Absteckdaten

- Die Absteckdaten können in verschiedenen Modi eingegeben werden: Koordinaten, horizontale Distanz, Neigungsdistanz, Höhendifferenz und REM-Messung.
- Im Modus für die Neigungsdistanz, horizontale Distanz, Höhendifferenz und Koordinaten, können die registrierten Koordinaten wieder aufgerufen und als Absteckkoordinaten verwendet werden. In der Neigungsdistanz, horizontalen Distanz und Höhendistanz werden die S/H/V-Distanzen aus der eingelesenen Absteckkoordinate, den Instrumentenstationsdaten, der Instrumentenhöhe und der Zielhöhe berechnet.
- Die Absteckmessung kann durch den Richtstrahl effektiv ausgeführt werden. C "4.1 Teile des Instruments" und "5.1 Grundlegende Tastenfunktionen"
- Die EDM-Einstellungen können im Menü für die Absteckmessung vorgenommen werden.
- "Null" wird angezeigt, wenn nicht gemessen oder die Stelle freigelassen wird. Wenn die Distanz oder der Winkel der Absteckdaten auf "Null" gesetzt wurde, wird die Distanzdifferenz automatisch auf "Null" gesetzt.

# **15.1 Absteckmessung der Koordinaten**

Nach Einstellung der Koordinaten für den abzusteckenden Punkt, berechnet der SET die horizontalen Absteckwinkel und die horizontale Distanz. Durch Auswahl des horizontalen Winkels und darauf folgend der horizontalen

Distanzabsteckfunktionen, kann der benötigte Koordinatenort abgesteckt werden.

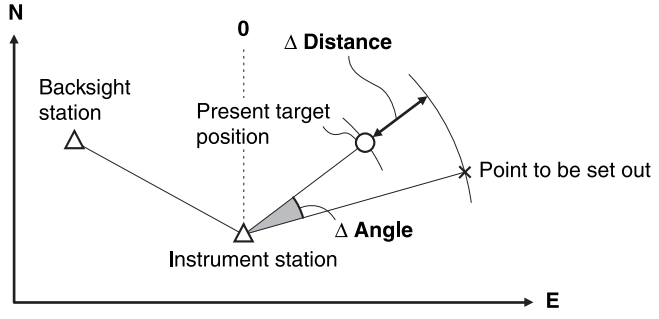

• Um die Z-Koordinate zu finden, befestigen Sie das Ziel an einem Pfahl o.Ä., der der Zielhöhe entspricht.

## **ABLAUF**

- 1. Drücken Sie **[S-O]** auf der dritten Seite des Bildschirms für den Meas-Modus, um <S-O> anzuzeigen.
- 2. Geben Sie die Instrumentstationsdaten ein.  $\mathbb{C}$  "13.1 Eingabe der Instrumentenstationsdaten und des Azimut-Winkels ABLAUF Einlesen von registrierten Koordinatendaten"
- 3. Stellen Sie den Azimut-Winkel des Visierpunktes ein.
	- **CF** "13.2 Bestimmung des Azimut-Winkels auf Basis der Visierkoordinaten." Schritte 2 bis 6
- 4. Wählen Sie "S-O data". <S-O Coord> wird angezeigt.
- 5. Geben Sie die Koordinaten des Absteckpunktes ein.
	- Wenn **[READ]** gedrückt wird, können registrierte Koordinaten erneut aufgerufen und als Absteckkoordinaten verwendet werden.
	- CF "13.1 Eingabe der Instrumentenstationsdaten und des Azimut-Winkels

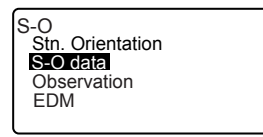

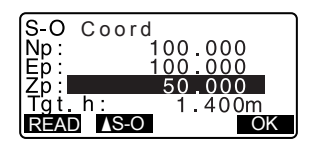

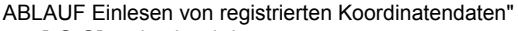

• Wenn **[**N**S-O]** gedrückt wird, werden die Koordinaten berechnet und in "H dist" und "H ang" angezeigt.

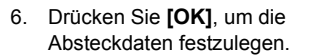

• Der Neigungsbildschirm wird angezeigt, wenn das Instrument nicht ordnungsgemäß nivelliert ist.

Nivellieren Sie das Instrument.

- **C<sub>7</sub>** "7. AUFSTELLUNG DES INSTRUMENTS ABLAUF Nivellierung auf dem Bildschirm"
- 7. Drehen Sie das Kopfteil des Instruments, bis "dHA" gleich 0° ist und setzen Sie das Ziel auf die Sichtlinie.

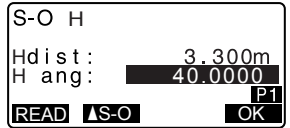

#### **15. ABSTECKMESSUNG**

- 8. Drücken Sie **[OBS]**, um die Absteckmessung zu starten. Das Ziel und die Distanz des Punktes, der abgesteckt werden soll, werden angezeigt (S-O $\Delta$  H).
- 9. Bewegen Sie das Prisma vor- und zurück, bis die Absteckdistanz 0 m beträgt. Wenn S-OΛH ..+" ist. ziehen Sie das Prisma an sich heran. Wenn es "-" ist, setzen Sie das Prisma von sich weg.
	- Durch Drücken von **[**← →**]**zeigt ein nach links oder rechts weisender Pfeil zeigt an, in welche Richtung das Ziel versetzt werden sollte.

← : Versetzen Sie das Prisma nach links.

→ : Versetzen Sie das Prisma nach rechts.

↓ : Versetzen Sie das Prisma nach vorne.

↑ : Versetzen Sie das Prisma von sich weg.

**1**: Versetzen Sie das Prisma nach oben.

 $\blacktriangleright$  Versetzen Sie das Prisma nach unten.

Wenn das Ziel innerhalb des Messbereichs liegt, werden alle vier Pfeile angezeigt.

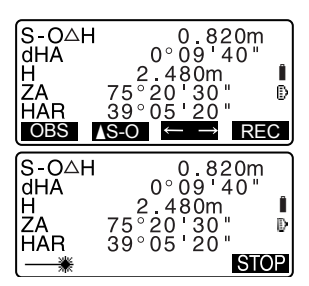

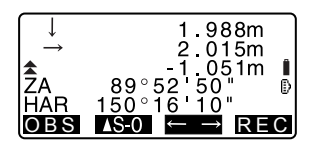

- 10. Drücken Sie **{ESC}**, um zu <S-O> zurückzukehren.
	- Wenn **[READ]** in Schritt 5 verwendet wurde, wird die Liste der registrierten Koordinaten wiederhergestellt. Fahren Sie mit der Absteckmessung fort.
	- **[REC]**: zeichnet die Messergebnisse auf
- 11. CF Aufzeichnungsmethode: "24. AUFZEICHNUNG VON DATEN - AUFNAHMEMENÜ -"

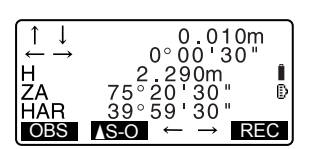

# **15.2 Absteckmessung für die Distanz**

Der zu definierende Punkt, der auf dem horizontalen Winkel der Referenzrichtung und der Distanz von der Instrumentenstation basiert.

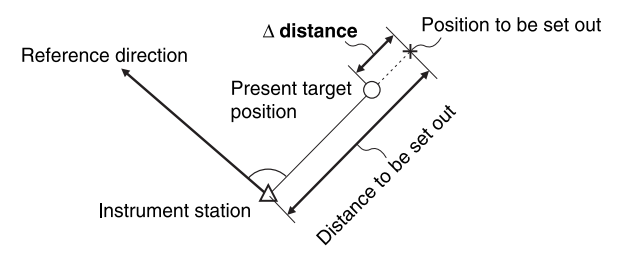

# **ABLAUF**

- 1. Drücken Sie **[S-O]** auf der dritten Seite des Bildschirms für den Meas-Modus, um <S-O> anzuzeigen.
- 2. Geben Sie die Instrumentstationsdaten ein.
	- **CF** "13.1 Eingabe der Instrumentenstationsdaten und des Azimut-Winkels ABLAUF Einlesen von registrierten Koordinatendaten"
- 3. Stellen Sie den Azimut-Winkel des Visierpunktes ein.
	- **ICF** "13.2 Bestimmung des Azimut-Winkels auf Basis der Visierkoordinaten." Schritte 2 bis 6
- 4. Wählen Sie "S-O data."
- 5. Drücken Sie **[**N**S-O]** bis <S-O H> angezeigt wird.

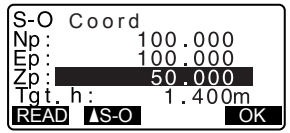

- 6. Drücken Sie **[**N**S-O]** , um den Distanzeingabemodus auszuwählen. Jedes Mal, wenn **[**N**S-O]** gedrückt wird: S-O Coord (Koordinaten), S-O H (horizontale Distanz), S-O S (Neigungsdistanz), S-O V (Höhendifferenz), S-O Ht. (REM-Messung).
	- LF "15.1 Absteckmessung der Koordinaten", "15.3 REM-Absteckmessung"
	- Wenn **[READ]** gedrückt wird, können registrierte Koordinaten erneut aufgerufen und verwendet werden. Die Distanz und der Winkel werden durch den Koordinatenwert berechnet.
	- II<sup>T</sup> "13.1 Eingabe der Instrumentenstationsdaten und des Azimut-Winkels ABLAUF Einlesen von registrierten Koordinatendaten"
- 7. Legen Sie die folgenden Posten fest. (1) Distanz von der
	- Instrumentenstation bis zur Position, die abgesteckt werden soll.
	- (2) H ang: innerer Winkel zwischen der Richtung der Referenz und dem Punkt, der abgesteckt werden soll.
	- Das Drücken von **[COORD]** auf der zweiten Seite erlaubt Ihnen die Eingabe der Koordinaten des Punktes, der abgesteckt werden soll.
- 8. Drücken Sie **[OK]**, um die eingegebenen Werte festzulegen.

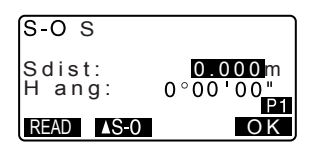

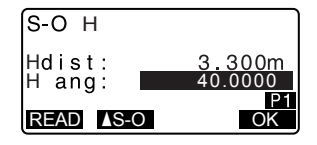

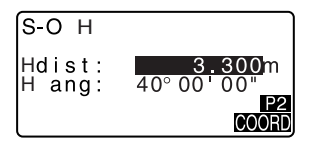

• Der Neigungsbildschirm wird angezeigt, wenn das Instrument nicht ordnungsgemäß nivelliert ist.

Nivellieren Sie das Instrument. **C** <sup>7</sup> 7 AUFSTELLUNG DES INSTRUMENTS ABLAUF Nivellierung auf dem Bildschirm"

- 9. Drehen Sie das Kopfteil des Instruments, bis "dHA" gleich 0° ist und setzen Sie das Ziel auf die Sichtlinie.
- 10. Drücken Sie **[OBS]**, um die Distanzmessung zu starten. Das Ziel und die Distanz des Punktes, der abgesteckt werden soll, werden angezeigt (S-OΔH).
- 11. Bewegen Sie das Prisma, um den Punkt zu finden, der abgesteckt werden soll.
- 12. Drücken Sie **{ESC}**, um zu <S-O> zurückzukehren.
	- Wenn **[READ]** in Schritt 5 verwendet wurde, wird die Liste der registrierten Koordinaten wiederhergestellt. Fahren Sie mit der Absteckmessung fort.
	- **[REC]**: zeichnet die Messergebnisse auf
	- CF Aufzeichnungsmethode: "24. AUFZEICHNUNG VON DATEN - AUFNAHMEMENÜ - "

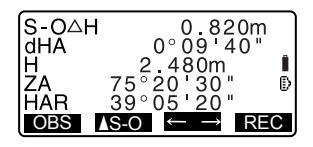

## **15.3 REM-Absteckmessung**

Führen Sie eine REM-Absteckmessung durch, um einen Punkt zu finden, an dem die Befestigung eines Ziels nicht direkt möglich ist.

 $\mathbb{C}$   $\overline{\mathcal{F}}$  "12.5 RFM-Messung"

## **ABLAUF**

- 1. Befestigen Sie ein Ziel direkt unter oder über dem Punkt, der gefunden werden soll und nutzen Sie daraufhin ein Maßband o.Ä., um die Zielhöhe zu messen (Höhe vom Beobachtungspunkt zum Ziel).
- 2. Drücken Sie **[S-O]** im Bildschirm für den Meas-Modus, um <S-O> anzuzeigen.
- 3. Geben Sie die Instrumentstationsdaten ein.  $\mathbb{C}$  "13.1 Eingabe der Instrumentenstationsdaten und des Azimut-Winkels ABLAUF Einlesen von registrierten Koordinatendaten"
- 4. Wählen Sie "S-O data" und drücken Sie **[**N**S-O]** bis <S-O Ht.> angezeigt wird.
- 5. Geben Sie die Höhe vom Beobachtungspunkt bis zur Position ein, die in "SO dist" abgesteckt werden soll.
- 6. Nach Eingabe der Daten drücken Sie **[OK]**.
	- Der Neigungsbildschirm wird angezeigt, wenn das Instrument nicht ordnungsgemäß nivelliert ist. Nivellieren Sie das Instrument. **C**<sup>T</sup> '7 AUFSTELLUNG DES INSTRUMENTS ABLAUF
		- Nivellierung auf dem Bildschirm"

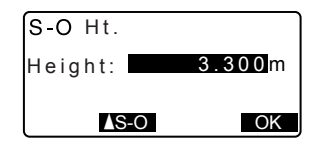

#### **15. ABSTECKMESSUNG**

- 7. Drücken Sie **[REM]**, um die Absteckmessung zu starten. Bewegen Sie das Teleskop, um den Punkt zu finden, der abgesteckt werden soll. **C** "15.2 Absteckmessung für die Distanz" Schritte 9 bis 10
	- $\blacktriangle$ : Bewegen Sie das Teleskop bis nahe an den Zenit.
	- $\blacktriangleright$  : Bewegen Sie das Teleskop bis dicht an den Nadir.
- 8. Wenn die Messung abgeschlossen wurde, drücken Sie **{ESC}**, um <S-O> wiederherzustellen

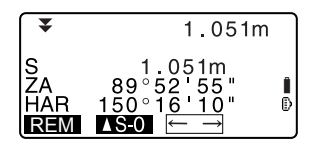

Die Linienabsteckung wird für das Abstecken eines benötigten Punkts zu einer festgelegten Distanz von der Basislinie und zur Bestimmung der Distanz von der Basislinie zu einem gemessenen Punkt verwendet.

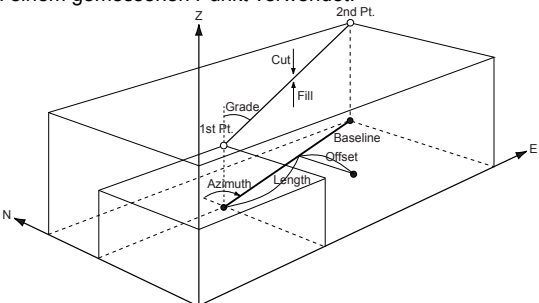

# **16.1 Definition der Basislinie**

Sie müssen erst die Basislinie definieren, bevor Sie die Linienabsteckungsmessung durchführen können. Die Basislinie kann durch die Eingabe der Koordinaten der zwei Punkte oder durch die Beobachtung dieser zwei Punkte bestimmt werden. Der Faktorwert des Maßstabs ist die Differenz zwischen den Eingabekoordinaten und den beobachteten Koordinaten.

Maßstab (X, Y) = Hdist' (Horizontale Distanz, die durch den gemessenen Wert berechnet wurde)

> Hdist' (Horizontale Distanz, die durch die eingegebenen Koordinaten berechnet wurde)

- Wenn der erste oder zweite Punkt nicht beobachtet wurde, wird der Maßstabfaktor auf ..1" gesetzt.
- Die definierte Basislinie kann bei der Linienabsteckmessung und bei der Punktprojektion verwendet werden.

## **ABLAUF Definition auf Grundlage der eingegebenen Koordinaten**

1. Auf der zweiten Seite des Meas-Modus drücken Sie **[MENU]** und wählen dann "Set-out line".

REM 全 Resection Area calculation Set-out line Set-out arc Point projection

2. Geben Sie die Instrumentstationsdaten ein.  $\mathbb{C}$  "13.1 Eingabe der Instrumentenstationsdaten und des Azimut-Winkels ABLAUF

Einlesen von registrierten Koordinatendaten"

- 3. Wählen Sie "Define baseline" innerhalb von <Setout line>.
- 4. Geben Sie die Daten des ersten Punktes ein und drücken Sie **[OK]**.
	- Wenn **[READ]** gedrückt wird, können registrierte Koordinaten erneut aufgerufen und verwendet werden.
	- **CF** "13.1 Eingabe der Instrumentenstationsdaten und des Azimut-Winkels ABLAUF Einlesen von registrierten Koordinatendaten"
- 5. Geben Sie die Daten des zweiten Punktes ein.
- 6. Drücken Sie **{FUNC}**. **[MEAS]** wird angezeigt.
	- Wenn der erste und zweite Punkt nicht beobachtet wird, gehen Sie zum Schritt 12.
- 7. Drücken Sie **[MEAS]** im Bildschirm von Schritt 6, um zur Beobachtung des ersten Punktes zu gelangen.

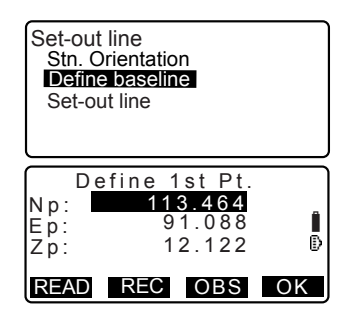

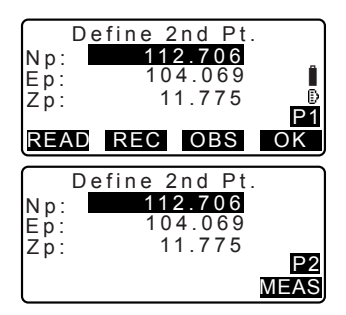

- 8. Peilen Sie den ersten Punkt an und drücken Sie **[OBS]** Die Messergebnisse werden auf dem Bildschirm angezeigt.
	- Drücken Sie **[STOP]**, um die Messung zu stoppen.
	- Hier können Sie die Zielhöhe eingeben.
	- Der Neigungsbildschirm wird angezeigt, wenn das Instrument nicht ordnungsgemäß nivelliert ist.
	- Nivellieren Sie das Instrument.
	- **C**<sup>T</sup> '7 AUFSTELLUNG DES INSTRUMENTS ABLAUF Nivellierung auf dem Bildschirm"
- 9. Drücken Sie **[YES]**, um die Messergebnisse des ersten Punktes zu verwenden.
	- Drücken Sie **[NO]**, um den ersten Punkt erneut zu beobachten.
- 10. Peilen Sie den zweiten Punkt an und drücken Sie **[OBS]**.
- 11. Drücken Sie **[YES]**, um die Messeresultate des zweiten Punktes zu verwenden. Die Distanz zwischen den zwei gemessenen Punkten, die Distanz, die aus der Eingabe der Koordinaten der zwei Punkte und der Maßstabfaktoren berechnet wurden, werden angezeigt.

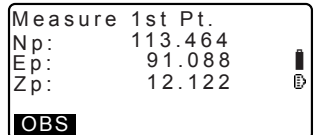

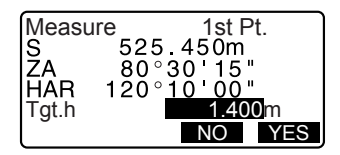

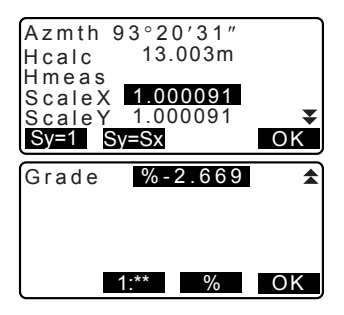

- 12. Drücken Sie **[OK]** im Bildschirm für Schritt 11, um die Basislinie zu bestimmen. <Set-out line> wird angezeigt. Gehen Sie weiter zur Linienabsteckmessung.  $T = 16.2$  Abstecken des Linienpunktes"/"16.3 Abstecken
	- der Linienlinie"
	- Drücken Sie **[Sy=1]**, um den Maßstabfaktor y auf "1" zu setzen.
	- Drücken Sie **[1 : \*\*]**, um den Neigungsanzeigemodus auf .1: : \* \* = Höhe : horizontale Distanz" zu ändern.

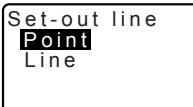

#### Notel

• Es ist ebenfalls möglich die Abstecklinienmessung durch Drücken der Taste **[S-O LINE]** durchzuführen, wenn diese dem Bilschirm für den Meas-Mode zugewiesen wurde.

**ICF** Zuweisung von **[S-O LINE]**: "30.3 Zuweisung von Tastenfunktionen".

## **ABLAUF Definierung durch Beobachtung**

- 1. Auf der zweiten Seite des Meas-Modus drücken Sie **[MENU]** und wählen dann "Set-out line".
- 2. Geben Sie die Instrumentstationsdaten ein. LF "13.1 Eingabe der Instrumentenstationsdaten und des Azimut-Winkels ABLAUF Einlesen von registrierten Koordinatendaten"
- 3. Wählen Sie "Define baseline" innerhalb von <Setout line>.
- 4. Peilen Sie den ersten Punkt an und drücken Sie **[OBS]**
	- Drücken Sie **[STOP]**, um die Messung zu stoppen.

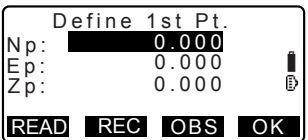

- Der Neigungsbildschirm wird angezeigt, wenn das Instrument nicht ordnungsgemäß nivelliert ist.
- Nivellieren Sie das Instrument.
- T'7 AUFSTELLUNG DES INSTRUMENTS ABLAUF Nivellierung auf dem Bildschirm"
- 5. Drücken Sie **[OK]**, um die Messeresultate des ersten Punktes zu verwenden.
	- Drücken Sie **[OBS]**, um den ersten Punkt erneut zu beobachten.
	- Drücken Sie **[HT]**, um die Instrumenten- und Zielhöhe einzugeben.
- 6. Peilen Sie den zweiten Punkt an und drücken Sie **[OBS]**.
- 7. Drücken Sie **[OK]**, um die Messeresultate des zweiten Punktes zu verwenden.
	- Drücken Sie **[OBS]**, um den zweiten Punkt erneut zu beobachten.
	- Drücken Sie **[HT]**, um die Instrumenten- und Zielhöhe einzugeben.
	- Die Einstellung des Maßstabfaktors können im Bildschirm festgelegt werden, der rechts dargestellt wird.

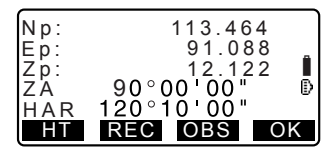

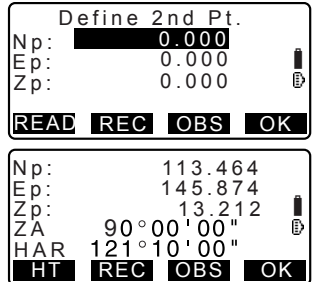

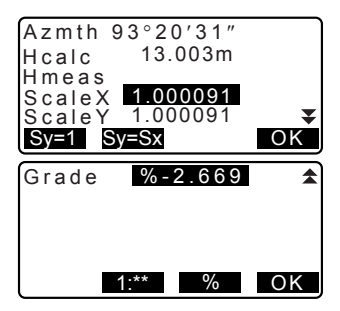

- 8. Drücken Sie **[OK]** im dritten Bildschirm für Schritt 7, um die Basislinie zu bestimmen. <Set-out line> wird angezeigt. Gehen Sie weiter zur Linienabsteckmessung.  $\mathbb{C}$  "16.2 Abstecken des Linienpunktes"/"16.3 Abstecken der Linienlinie"
	- Drücken Sie **[Sy=1]**, um den Maßstabfaktor y auf "1" zu setzen.
	- Drücken Sie **[1 : \*\*]**, um den Neigungsanzeigemodus auf "1 : : \* \* = Höhe : horizontale Distanz" zu ändern.

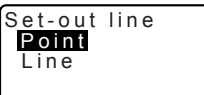

#### Note

• Es ist ebenfalls möglich die Abstecklinienmessung durch Drücken der Taste **[S-O LINE]** durchzuführen, wenn diese dem Bilschirm für den Meas-Mode zugewiesen wurde.

**ICF** Zuweisung von **[S-O LINE]**: "30.3 Zuweisung von Tastenfunktionen".

# **16.2 Abstecken des Linienpunktes**

Die benötigte Punktkoordinate kann mithilfe der Linienpunktabsteckmessung gefunden werden, indem die Länge und der Offset, auf der Basislinie basierend, eingegeben werden.

• Bevor mit dem Abstecken des Linienpunktes begonnen werden kann, muss die Basislinie definiert werden.

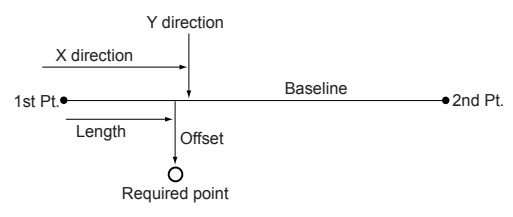

## **ABLAUF**

- 1. Wählen Sie "Point" innerhalb von <Setout line.>
- 2. Stellen Sie die folgenden Posten ein.
	- (1) Incr: Tafeldifferenz durch die die Linienlänge und der Offset mithilfe der Pfeiltasten erhöht/verringert werden kann.
	- (2) Linie: Distanz entlang der Basislinie vom ersten Punkt bis zur Position an der eine Linie, die sich vom benötigten Punkt erstreckt, die Basislinie in einem rechten Winkel kreuzt (Richtung X).
	- (3) Offset: Distanz vom benötigten Punkt bis zur Position an der eine Linie, die sich vom benötigten Punkt erstreckt, die Basislinie in einem rechten Winkel kreuzt (Richtung Y).
	- **[**U**]**/**[**T**]**: Drücken, um den Wert der in "Incr" eingestellt wurde zu erhöhen/ verringern.

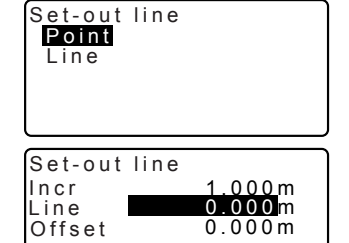

OFSET

OK

- 3. Drücken Sie **[OK]** im Bildschirm von Schritt 2. Der Koordinatenwert des benötigten Punktes wird berechnet und angezeigt.
	- **[REC]**: zeichnet den Koordinatenwert als Daten eines bekannten Punktes auf.
	- C<sub>3</sub> Aufzeichnungsmethode: "26.1 Registrierung/Löschen von bekannten Punktdaten"
	- Drücken Sie **[**N **S-O]**, um zur Absteckmessung des benötigten Punktes zu wechseln. T<sup>7</sup> "15 ABSTECKMESSUNG"
- 4. Drücken Sie **{ESC}**. Fahren Sie mit der Messung fort (Wiederholen Sie die Schritte aus 2).

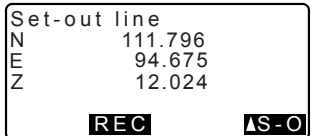

## **ABLAUF Versetzung der Basislinie**

Die Basislinie kann in drei Abmessungen, unter Verwendung von vier Methoden versetzt werden: längsseitiger Offset, lateraler Offset, Höhen-Offset und Drehwinkel-Offset.

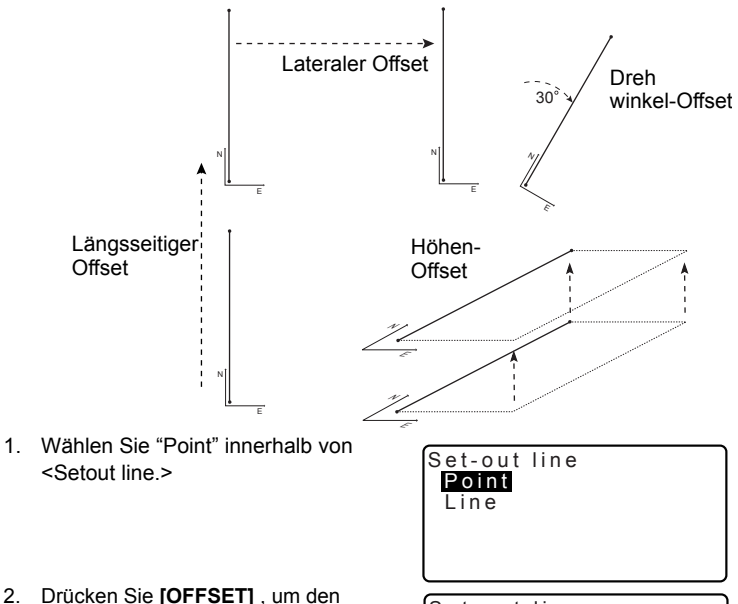

<Basislinien-Offset >anzuzeigen.

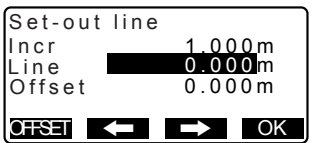

- 3. Stellen Sie die folgenden Posten ein.
	- (1) Incr: Tafeldifferenz durch die die Offsets mithilfe der Pfeiltasten erhöht/verringert werden können.
	- (2) Länge: Längsseitiger Offset
	- (3) Lateral: Lateraler Offset
	- (4) Höhe: Erhebungs-Offset
	- (5) Rt.ang: Drehwinkel-Offset
	- **[**U**]**/**[**T**]**: Drücken, um den Wert der in "Incr" eingestellt wurde zu erhöhen/verringern.
- 4. Drücken Sie **[OK]** , um zum Bildschirm für Schritt 2 zurückkehren.
	- **[MOVE]**: Verschiebt die Basislinienkoordinaten, entsprechend des Wertes, der im <Baseline offset> permanent festgelegt wurde.
- 5. Drücken Sie **[OK]** im Bildschirm von Schritt 2. Der Koordinatenwert des benötigten Punktes wird unter Berücksichtigung der Bewegung der Basislinie berechnet, und angezeigt.

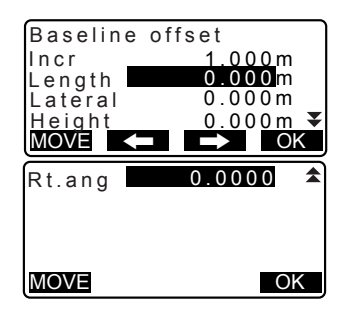

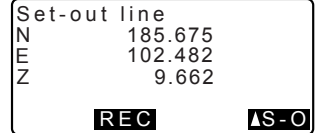
# **16.3 Abstecken der Linienlinie**

Die Absteckmessung für die Linienlinie zeigt an, wie groß der Abstand des gemessenen Punktes horizontal zur Basislinie ist und wie weit dieser vertikal von der verbundenen Linie entfernt liegt. Falls nötig, kann die Basislinie in eine horizontale Richtung versetzt werden.

• Bevor mit dem Abstecken der Linienlinie begonnen werden kann, muss die Basislinie definiert werden.

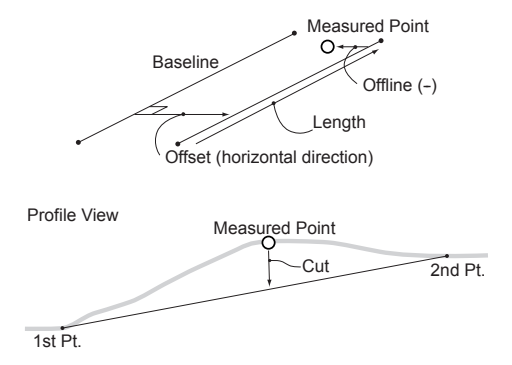

### **ABLAUF**

- 1. Wählen Sie "Line" in <Set-out line>.
- 2. Geben Sie den Offset-Wert ein.
	- Offset: Wie weit die Basislinie versetzt werden soll. Ein positiver Wert zeigt die rechte Seite an und ein negativer Wert die linke Seite an.
	- Wenn Sie keinen Offset-Wert angeben, gehen Sie zu Schritt 3.

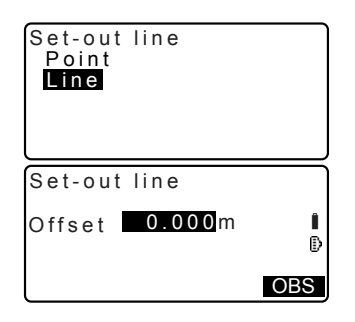

#### **16. LINIENABSTECKUNG**

- 3. Peilen Sie das Ziel an und drücken Sie **[OBS]** im Bildschirm von Schritt 2. Die Messergebnisse werden auf dem Bildschirm angezeigt. Drücken Sie **[STOP]**, um die Messung zu stoppen.
	- Der Neigungsbildschirm wird angezeigt, wenn das Instrument nicht ordnungsgemäß nivelliert ist.
	- Nivellieren Sie das Instrument. **C**<sup>T</sup> '7 AUFSTFLUNG DFS INSTRUMENTS ABLAUF Nivellierung auf dem Bildschirm"
- 4. Drücken Sie **[YES]**, um die Messergebnisse zu verwenden. Zeigt die Differenz zwischen dem gemessenen Punkt und der Basislinie an.
	- Offline: Ein positiver Wert gibt an, dass sich der Punkt auf der rechten Seite der Basislinie befindet und ein negativer Wert zeigt an, dass dieser sich auf der linken Seite befindet.
	- "Cut" zeigt an, dass der Punkt unterhalb der Basislinie liegt.
	- "Fill" zeigt an, dass der Punkt oberhalb der Basislinie liegt.
	- Länge: Distanz entlang der Basislinie vom ersten Punkt bis zum gemessenen Punkt.
	- Drücken Sie **[NO]**, um das Ziel erneut zu beobachten.
- 5. Peilen Sie das nächste Ziel an und drücken Sie **[OBS]**, um mit der Beobachtung fortzufahren.
	- Das Drücken von **[REC]**: zeichnet die Messergebnisse auf
	- **LF** Aufzeichnungsmethode: "24. AUFZEICHNUNG VON DATEN - AUFNAHMEMENÜ -"

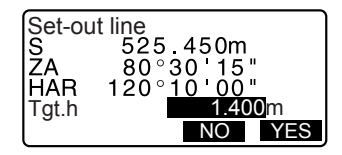

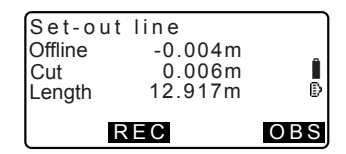

## **17. BOGENABSTECKUNG**

Dieser Modus erlaubt es dem Benutzer einen Bogen aus verschiedenen Bogenparametern (wie zum Beispiel aus den Teilkoordinaten) zu berechnen, und diesen Bogen, wie auch die Punkte (Offsets) entlang des Bogens, abzustecken.

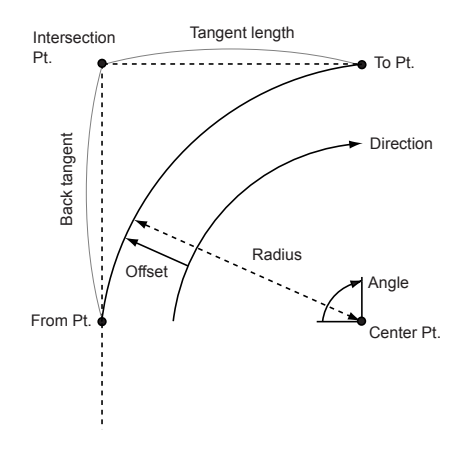

# **17.1 Bestimmung eines Bogens**

Ein Bogen kann durch die Eingabe von Bogenparametern , wie beispielsweise dem Bogenradius, Winkelradius, den Koordinaten des Ausgangspunktes, Mittelpunktes, Endpunktes usw. bestimmt werden. Ein Bogen kann ebenso durch die Beobachtung des Startpunktes, Mittelpunktes, Endpunktes usw. definiert werden.

### **ABLAUF Definition auf Grundlage der eingegebenen Koordinaten**

- 1. Auf der zweiten Seite des Meas-Modus drücken Sie **[MENU]** und wählen dann "Set-out arc".
- 2. Geben Sie die Instrumentstationsdaten ein.

13.1 Eingabe der

Instrumentenstationsdaten und des Azimut-Winkels ABLAUF Einlesen von registrierten Koordinatendaten"

REM Resection Area calculation Set-out line Point projection Set-out arc

#### **17. BOGENABSTECKUNG**

- 3. Wählen Sie "Define arc" in <Set-out arc>.
	- Wenn **[READ]** gedrückt wird, können registrierte Koordinaten erneut aufgerufen und verwendet werden.
	- $\mathbb{C}$  7"13.1 Fingabe der Instrumentenstationsdaten und des Azimut-Winkels ABLAUF Einlesen von registrierten Koordinatendaten"
- 4. Geben Sie den Bogendaten des Startpunktes ein und drücken Sie **[OK]**.
- 5. Drücken Sie **{**L**}**/**{**K**}** , um die Koordinaten auszuwählen und drücken Sie **[OK]**.
- Ende : Geben Sie den Bogenendpunkt ein.
- Ende/Mitte : Geben Sie den Bogenendpunkt und Mittelpunkt ein.
- Ende/Schnitt: Geben Sie den Bogenendpunkt und Schnittpunkt ein (Schnittstellen der Tangenten).
- Mitte : Geben Sie den Bogenmittelpunkt ein.
- Schnitt : Geben Sie die Bogenschnittpunkt ein.
- Mitte/Schnitt : Geben Sie den Bogenmittelpunkt und Schnittpunkt ein (Schnittstellen der Tangenten).
- 6. Geben Sie die Koordinaten ein, die in Schritt 5 bestimmt wurden.
- 7. Drücken Sie **[OK]** , um zur Eingabe für den Bogenparameter zu gelangen.
	- Bei der Eingabe von mehreren Koordinaten wird **[NEXT]** anstelle von **[OK]** angezeigt. Drücken Sie **[NEXT]**, um die Daten für den nächsten Punkt einzugeben.

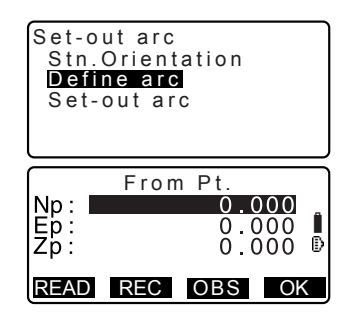

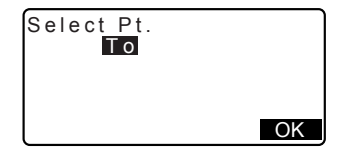

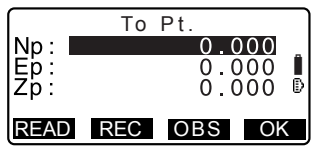

- 8. Geben Sie weitere Bogenparameter ein.
	- (1) Richtung (ob sich der Bogen nach rechts oder links vom Startpunkt aus gesehen neigt)
	- (2) Radius (Bogenradius)
	- (3) Winkel (entgegengesetzter Winkel)
	- (4) Bogen (Distanz entlang des Bogens)
	- (5) Sehne (gerade Liniendistanz zwischen den Start- und Endpunkten)
	- (6) Tan ln (Tangentenlänge)
	- (7) Bk tan (Länge der Rücktangenten)
	-

Die Parameter, die eingegeben werden können, können auf die Koordinaten beschränkt sein, die in Schritt 5 bestimmt wurden.

**CF** "**D** Bestimmung der Koordinaten und Kurvenparameter"

- 9. Geben Sie die Kurvenparameter ein und drücken Sie **{**I**}**. Andere Parameter werden berechnet.
	- **[TO]**: Berechnete Koordinaten für den Endpunkt können aufgezeichnet werden.

**[CENTER]**: Berechnete Koordinaten für den Mittelpunkt können aufgezeichnet werden.

**[INTSCT]**: Berechnete Koordinaten für den Kreuzpunkt können aufgezeichnet werden.

10. Drücken Sie **[OK]** im Bildschirm für Schritt 9, um den Bogen zu bestimmen. <Set-out arc> wird angezeigt. Wechseln Sie zur Absteckmessung. **CF** "17.2 Abstecken des Bogens" Schritt 2

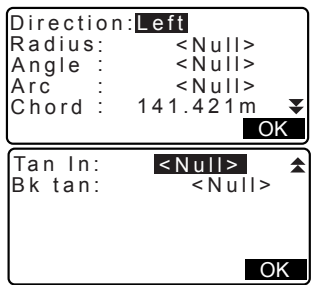

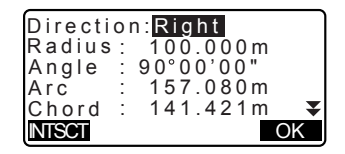

#### **17. BOGENABSTECKUNG**

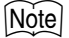

• Es ist ebenfalls möglich die Abstecklinienmessung durch Drücken der Taste **[S-O LINE]** durchzuführen, wenn diese dem Bilschirm für den Meas-Mode zugewiesen wurde.

**ICF** Zuweisung von **[S-O ARC]**: "30.3 Zuweisung von Tastenfunktionen"

### **ABLAUF Definierung durch Beobachtung**

- 1. Auf der zweiten Seite des Meas-Modus drücken Sie **[MENU]** und wählen dann "Set-out arc".
- 2. Geben Sie die Instrumentstationsdaten ein.
	- $\mathbb{C}$  "13.1 Eingabe der Instrumentenstationsdaten und des Azimut-Winkels ABLAUF Einlesen von registrierten Koordinatendaten"
- 3. Wählen Sie "Define arc" in <Set-out arc>.
- 4. Peilen Sie den Startpunkt an und drücken Sie **[OBS]**.
	- Drücken Sie **[STOP]**, um die Messung zu stoppen.
	- Der Neigungsbildschirm wird angezeigt, wenn das Instrument nicht ordnungsgemäß nivelliert ist. Nivellieren Sie das Instrument.
	- **C**<sup>T</sup> 7 AUFSTELLUNG DES INSTRUMENTS ABLAUF Nivellierung auf dem Bildschirm"
- 5. Drücken Sie **[OK]**, um die Messeresultate des Startpunktes zu verwenden.
	- Drücken Sie **[OBS]**, um den ersten Punkt erneut zu beobachten.
	- Drücken Sie **[HT]**, um die Instrumenten- und Zielhöhe einzugeben.

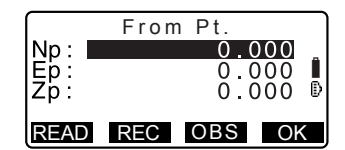

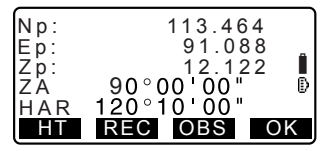

- 6. Drücken Sie **{**L**}**/**{**K**}** , um die Koordinaten auszuwählen und drücken Sie **[OK]**.
- 7. Peilen Sie den Start-/Mittel-/Schnittpunkt an und drücken Sie **[OBS]**.
- 8. Drücken Sie **[OK]**, um die Messeresultate des Start-/Mittel-/ Schnittpunktes zu verwenden.
	- Drücken Sie **[OBS]**, um den zweiten Punkt erneut zu beobachten.
	- Drücken Sie **[HT]**, um die Instrumenten- und Zielhöhe einzugeben.
	- Bei der Eingabe von mehreren Punkten wird **[NEXT]** anstelle von **[OK]** angezeigt. Drücken Sie **[NEXT]** , um den nächsten Punkt zu beobachten.
- 9. Geben Sie weitere Bogenparameter ein.
	- (1) Richtung (ob sich der Bogen nach rechts oder links vom Startpunkt aus gesehen neigt)
	- (2) Radius (Bogenradius)
	- (3) Winkel (entgegengesetzter Winkel)
	- (4) Bogen (Distanz entlang des Bogens)
	- (5) Sehne (gerade Liniendistanz zwischen den Start- und Endpunkten)
	- (6) Tan ln (Tangentenlänge)
	- (7) Bk tan (Länge der Rücktangenten)

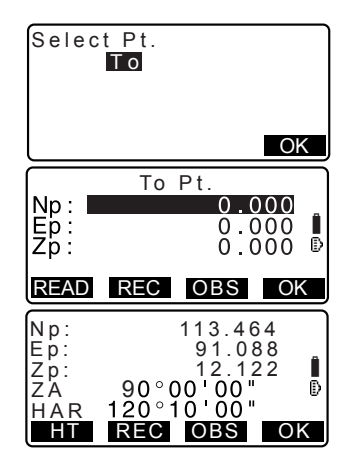

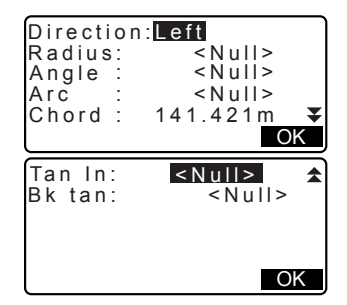

- Die Parameter, die eingegeben werden können, können auf die Koordinaten beschränkt sein, die in Schritt 5 bestimmt wurden.
- C<sub>3</sub> "<sup>1</sup> Bestimmung der Koordinaten und Kurvenparameter"
- 10. Geben Sie die Kurvenparameter ein und drücken Sie **{**I**}**. Andere Parameter werden berechnet.
	- **[TO]**: Die Beobachtungsdaten für den Startpunkt können aufgezeichnet werden.

**[CENTER]**: Die Beobachtungsdaten für den Mittelpunkt können aufgezeichnet werden. **[INTSCT]**: Die Beobachtungsdaten für den Kreuzpunkt können aufgezeichnet werden.

11. Drücken Sie **[OK]** im Bildschirm für Schritt 10, um den Bogen zu bestimmen. <Set-out arc> wird angezeigt. Wechseln Sie zur Absteckmessung. C"17.2 Abstecken des Bogens" Schritt 2

## **Note**

- Es ist ebenfalls möglich die Abstecklinienmessung durch Drücken der Taste **[S-O LINE]** durchzuführen, wenn diese dem Bilschirm für den Meas-Mode zugewiesen wurde.
	- **ICF** Zuweisung von [S-O ARC]: "30.3 Zuweisung von Tastenfunktionen"

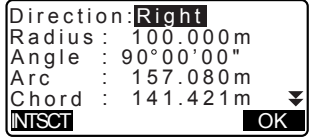

### & **Festlegen von Koordinaten und Kurvenparametern**

Die Parameter, die eingegeben werden können, können auf die Koordinaten beschränkt sein, die in Schritt 5/6 bestimmt wurden. Die Parameter, die eingegeben werden können, sind mit einem Kreis markiert (○). Die Punkte, die nicht eingegeben werden können, sind mit einem Kreuz markiert ( $\times$ ).

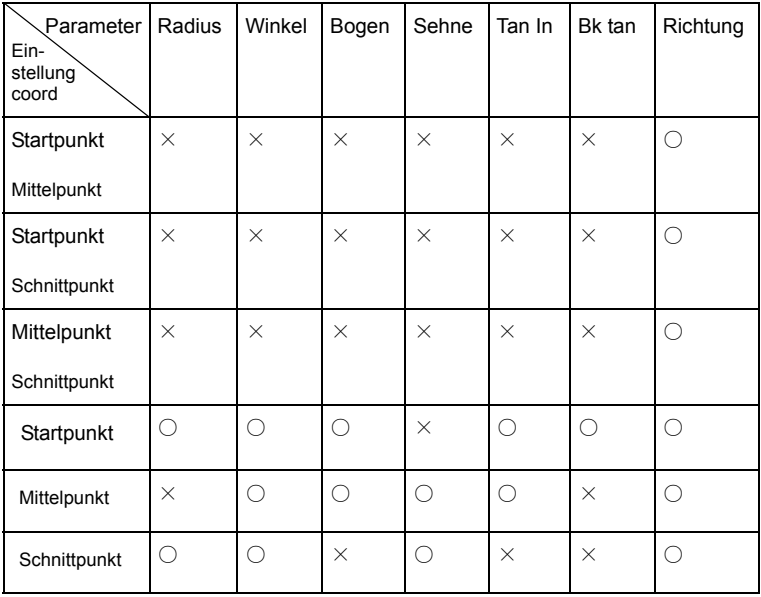

### & **Vorsichtsmaßnahmen beim Abstecken des Bogens**

In den folgenden Fällen können die Parameter nicht berechnet werden:

Wenn Radius< Chord<br>2

Wenn Bogen<Sehne

Wenn Tan In  $\times$  2<Sehne

Wenn der eingeschlossene Winkel zwischen der Rücktangente und dem Azimut-Winkel zwischen dem Startpkt. und Endpkt. 0 beträgt° oder überschreitet°.

# **17.2 Abstecken des Bogens**

Die Absteckbogenmessung kann dazu verwendet werden, um die Koordinaten eines benötigten Punktes entlang eines Bogens zu finden, indem die Bogenlänge (oder Sehnenlänge) und deren Offset, die beide auf dem Bogen basieren, eingegeben werden.

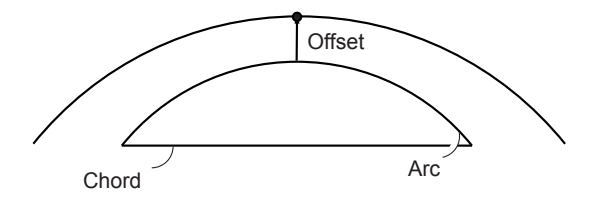

• Vor der Durchführung der Absteckung des Bogens, muss dieser erst bestimmt werden.

## **ABLAUF**

- 1. Wählen Sie "Set-out arc" in <Set-out arc>.
- 2. Stellen Sie die folgenden Posten ein.
	- (1) Incr: Tafeldifferenz durch die die Werte mithilfe der Pfeiltasten erhöht/verringert werden können.
	- (2) Bogen: Distanz entlang des bestimmten Bogens vom Startpunkt bis zum benötigten Punkt.
	- (3) Sehne: Distanz entlang der Sehne des bestimmten Bogens vom Startpunkt bis zum Endpunkt.
	- (4) Offset: Distanz vom benötigten Punkt bis zur Position auf einer Kurve, die parallel zum ursprünglich bestimmten Bogen verläuft. Ein positiver Wert zeigt einen Offset-Bogen nach rechts, und ein negativer Wert einen Bogen nach links an.

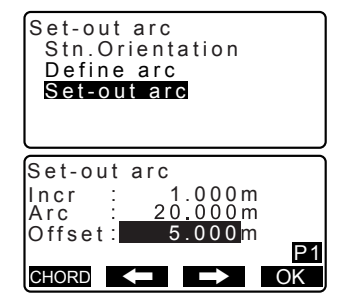

- Drücken Sie **[CHORD]**, um zur Eingabe der Sehne zu wechseln.
- **[**U**]**/**[**T**]**: Drücken, um den Wert der in "Incr" eingestellt wurde zu erhöhen/verringern.
- 3. Drücken Sie **[OK]** im Bildschirm von Schritt 2. Der Koordinatenwert des benötigten Punktes wird berechnet und angezeigt.
	- **[REC]**: zeichnet den Koordinatenwert als Daten eines bekannten Punktes auf.  $\mathbb{C}$  Aufzeichnungsmethode: "26.1 Registrierung/Löschen von bekannten Punktdaten"
	- Drücken Sie **[**N **S-O]**, um zur Absteckmessung des benötigten Punktes zu wechseln.
	- **L'7"15 ABSTECKMESSUNG"**
- 4. Drücken Sie **{ESC}**. Fahren Sie mit der Messung fort (Wiederholen Sie die Schritte aus 2).

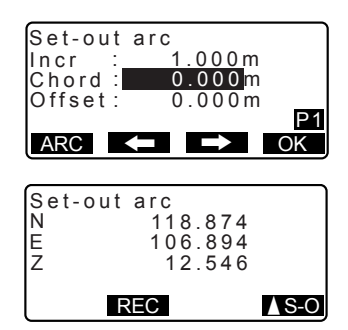

### **ABLAUF Versetzen der Bogenlinie**

Die Bogenlinie kann in drei Abmessungen, unter Verwendung von vier Methoden versetzt werden: lateraler Offset, Drehwinkel-Offset, längsseitiger Offset und Höhen-Offset.

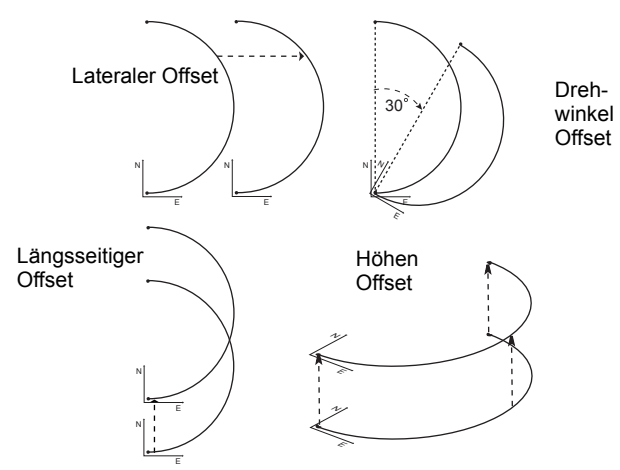

- 1. Wählen Sie "Set-out arc" in <Setout arc>.
- 2. Drücken Sie **{FUNC}**, und **[OFFSET]**, um <Arcline offset> anzeigen zu lassen.

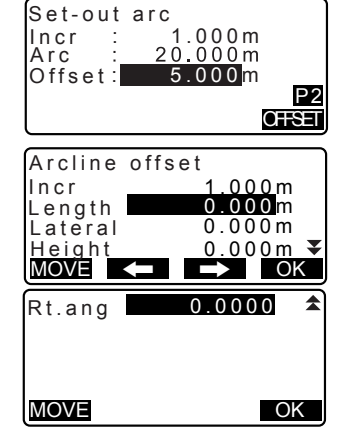

- 3. Stellen Sie die folgenden Posten ein.
	- (1) Incr: Tafeldifferenz durch die die Offsets mithilfe der Pfeiltasten erhöht/verringert werden können.
	- (2) Länge: Längsseitiger Offset
	- (3) Lateral: Lateraler Offset
	- (4) Höhe: Erhebungs-Offset
	- (5) Rt.ang: Drehwinkel-Offset
	- **[**U**]**/**[**T**]**: Drücken, um den Wert der in "Incr" eingestellt wurde zu erhöhen/verringern.
- 4. Drücken Sie **[OK]** , um zum Bildschirm für Schritt 2 zurückkehren.
	- **[MOVE]**: Verschiebt die Basislinienkoordinaten, entsprechend des Wertes, der im <Arcline offset> festgelegt wurde.
- 5. Drücken Sie **[OK]** im Bildschirm von Schritt 2. Der Koordinatenwert des benötigten Punktes wird unter Berücksichtigung der Bewegung der Bogenlinie berechnet, und angezeigt.

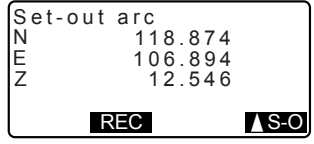

### **18. PUNKTPROJEKTION**

Die Punktprojektion wird dazu verwendet, einen Punkt auf die Basislinie zu projezieren. Der Projektionspunkt kann entweder gemessen oder eingegeben werden. Dieser zeigt die Distanzen vom ersten Punkt und Projektionspunkt bis zur Position, an der sich eine Linie, die vom Projektionspunkt ausgeht, mit der Basislinie im rechten Winkel kreuzt.

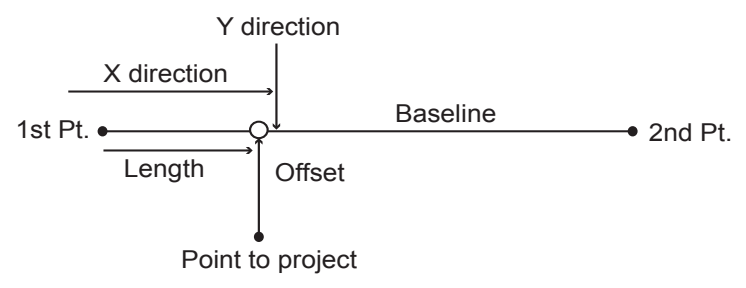

# **18.1 Definition der Basislinie**

• Die definierte Basislinie kann bei der Linienabsteckmessung und bei der Punktprojektion verwendet werden.

### **ABLAUF**

1. Auf der zweiten Seite des Meas-Modus drücken Sie **[MENU]** und wählen dann "Point Projection".

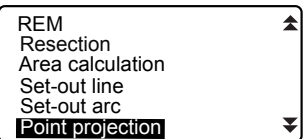

2. Geben Sie die Instrumentstationsdaten ein und bestimmen Sie daraufhin die Basislinie.

**CF** "16.1 Definition der Basislinie" Schritt 2 bis 13

3. Drücken Sie **[OK]**, um die Basislinie zu bestimmen. <Punktprojektion> wird angezeigt. Wechseln Sie zur Punktprojektionsmessung. LF "18.2 Punktprojektion"

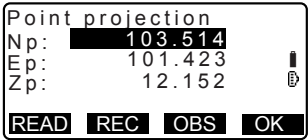

**Note** 

• Es ist ebenfalls möglich die Abstecklinienmessung durch Drücken von **[P-PROJ]** durchzuführen, wenn diese Taste dem Bilschirm für den Meas-Mode zugewiesen wurde.

LF Zuweisung der Funktionstaste: "30.3 Zuweisung von Tastenfunktionen"

# **18.2 Punktprojektion**

Bevor die Punktprojektion durchgeführt werden kann, muss die Basislinie definiert werden.

### **ABLAUF**

- 1. Bestimmung der Basislinie. C"18.1 Definition der Basislinie"
- 2. Wählen Sie "Point Projection" in <Point Projection>.

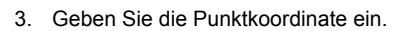

- Drücken Sie **[OBS]**, um den Punkt zu beobachten, auf den projiziert werden soll.
- Der Neigungsbildschirm wird angezeigt, wenn das Instrument nicht ordnungsgemäß nivelliert ist.
- Nivellieren Sie das Instrument.
- **C<sub>7</sub>** "7. AUFSTELLUNG DES INSTRUMENTS ABLAUF Nivellierung auf dem Bildschirm"
- Drücken Sie **[REC]**, um die Daten als bekannten Punkt aufzuzeichnen.
- **ICF** Aufzeichnungsmethode: "26.1 Registrierung/Löschen von bekannten Punktdaten"

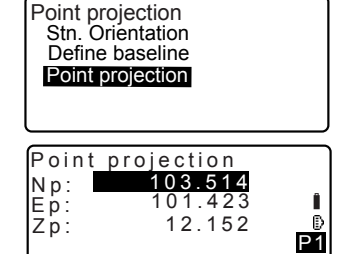

READ OBS OK

#### **18. PUNKTPROJEKTION**

- 4. Drücken Sie **[OK]** im Bildschirm von Schritt 3 Die folgenden Posten werden berechnet und angezeigt.
	- Länge: Distanz vom ersten Punkt bis zum Projektionspunkt (Richtung X) entlang der Basislinie.
	- Offset: Distanz vom Projektionspunkt zur Position an der eine Linie, die vom Projektionspunkt ausgehend, die Basislinie in rechtem Winkel kreuzt. (Richtung Y).
	- d.Elev: Erhebung zwischen der Basislinie und dem Projektionspunkt.
	- Drücken Sie **[XYZ]**, um die Bildschirmanzeige auf die Koordinatenwerte umzuschalten.
	- Drücken Sie **[OFFSET]**, um die Bildschirmanzeige auf die Distanzwerte umzuschalten.
	- Drücken von **[REC]**: zeichnet den Koordinatenwert als Daten eines bekannten Punktes auf.
	- CF Aufzeichnungsmethode: "26.1 Registrierung/Löschen von bekannten Punktdaten"
	- Drücken Sie **[**N **S-O]**, um zur Absteckmessung des Projektionspunktes zu gelangen. T<sup>7</sup> '15 ABSTECKMESSUNG"
- 5. Drücken Sie **{ESC}**. Fahren Sie mit der Messung fort (Wiederholen Sie die Schritte aus 3).

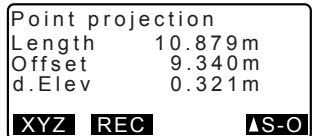

## **19. SCHNITTPUNKTE**

Es ist möglich einen Schnittpunkt zwischen 2 Referenzpunkten durch die Festlegung der Länge oder des Azimut-Winkels von jedem der Punkte zu finden.

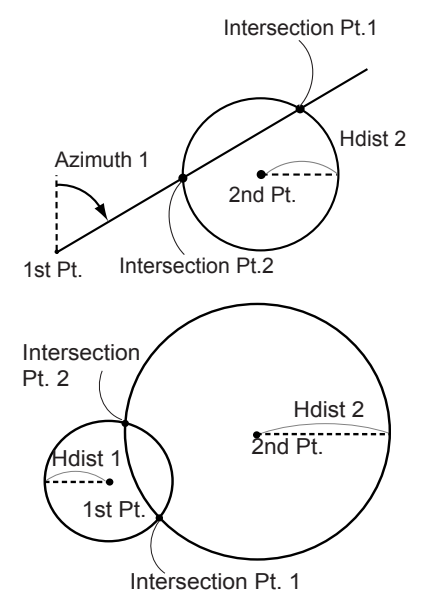

### **ABLAUF**

- 1. Auf der zweiten Seite des Meas-Modus drücken Sie **[MENU]** und wählen dann "Intersections".
- 2. Geben Sie die Daten des ersten Punktes ein und drücken Sie **[NEXT]**.

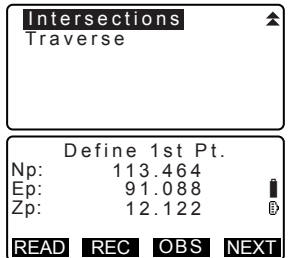

#### **19. SCHNITTPUNKTE**

- Wenn **[READ]** gedrückt wird, können registrierte Koordinaten erneut aufgerufen und verwendet werden.
- $\mathbb{C}$  "13.1 Eingabe der Instrumentenstationsdaten und des Azimut-Winkels ABLAUF Einlesen von registrierten Koordinatendaten"
- **[REC]**: zeichnet den Koordinatenwert als Daten eines bekannten Punktes auf.

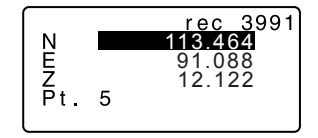

- Drücken Sie **[OBS]**, um den ausgewählten Punkt zu beobachten.
- Der Neigungsbildschirm wird angezeigt, wenn das Instrument nicht ordnungsgemäß nivelliert ist.
- Nivellieren Sie das Instrument.
- **C<sub>7</sub>** "7. AUFSTELLUNG DES INSTRUMENTS ABLAUF Nivellierung auf dem Bildschirm"
- 3. Geben Sie die Daten des zweiten Punktes ein und drücken Sie **[OK]**.
	- Drücken Sie **[OBS]**, um den ausgewählten Punkt zu beobachten.
- 4. Geben Sie den Azimut-Winkel (oder die horizontale Distanz) des ersten oder zweiten Punktes ein.

# $\clubsuit$

Sowohl der Azimut-Winkel als auch die horizontale Distanz des ersten (oder zweiten) Punktes können nicht eingegeben werden.

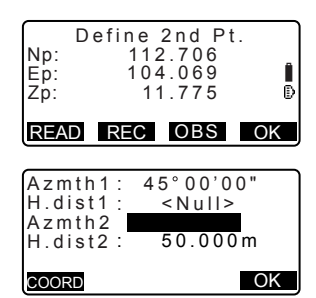

- Wenn der Cursor auf "Azmth1" oder "Azmth2" steht, wird **[COORD]** angezeigt. Drücken Sie **[COORD]**, um den Azimut-Winkel für jeden Punkt durch die Eingabe der Koordinaten festzulegen.
- Drücken Sie **[OBS]**, um den ausgewählten Punkt zu beobachten.
- 5. Drücken Sie **[OK]**. Der Koordinatenwert des Schnittpunktes wird berechnet und angezeigt.

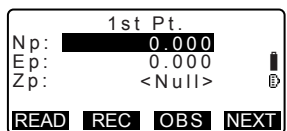

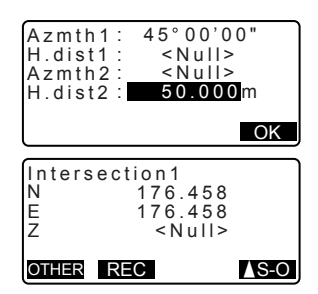

- Wenn 2 Schnittpunkte existieren, wird **[OTHER]** angezeigt.  $\mathbb{C}$   $\mathbb{F}$  " $\mathbb{Z}$  2 Schnittpunkte"
- Drücken Sie **[**N **S-O]**, um zur Absteckmessung des benötigten Punktes zu wechseln. **L'7"15 ABSTECKMESSUNG"**
- 6. Drücken Sie **{ESC}**. Fahren Sie mit der Messung fort (Wiederholen Sie die Schritte aus 2).

### **Note**

• Es ist zudem möglich, eine Schnittpunktmessung durch Drücken von **[INTSCT]** durchzuführen, wenn diese Taste dem Bildschirm für den Meas-Modus zugewiesen wurde.

**ICF** Zuweisung von [INTSCT]: "30.3 Zuweisung von Tastenfunktionen"

#### &**2 Schnittpunkte**

2 Schnittpunkte werden gemäß dem 1. Punkt und 2. Punkt bestimmt, wie unten dargestellt Schnittpunkte, die aus dem Azimut 1 und der Höhendistanz 2 (oder Höhendistanz 1 und Azimut 2) erstellt wurden:

#### **19. SCHNITTPUNKTE**

Ein Azimut-Winkel wurde bereits für einen Punkt festgelegt. Der am weitesten entfernte Punkt von diesem Punkt wird als Schnittpunkt 1 festgelegt und der naheliegendste Punkt als Schnittpunkt 2.

• Schnittpunkte, die basierend auf H.dist 1 und 2 erstellt wurden: Schnittpunkt auf der rechten Seite der geraden Linie zwischen dem ersten und dem zweiten Punkt, die als Schnittstellenpunkt 1 und dem Punkt zur linken, festgelegt als Schnittstellenpunkt 2.

### &**Vorsichtsmaßnahmen bei der Durchführung einer Schnittpunktmessung**

In den folgenden Fällen können die Koordinaten der Schnittpunkte nicht berechnet werden.

Wenn Azimut 1 = Azimut 2 Wenn Azimut  $1 -$  Azimut  $2 = \pm 180^\circ$ Wenn H.dist  $1 = 0$ , oder H.dist  $2 = 0$ . Wenn die Koordinaten für den ersten und zweiten Punkt identisch sind.

# **20. AUSGLEICHUNG DES POLYGONZUGES**

Die Messung eines Polygonzuges beginnt mit der Beobachtung der Visier- und Vorvisurstation. Die Instrumentstation wird daraufhin zur Vorvisurstation verschoben und die vorherige Instrumentstation wird zur Vorvisurstation. Die Beobachtung wird erneut auf der neuen Position durchgeführt. Dieser Prozess wird für die gesamte Länge der Route wiederholt.

Diese Einstellungsfunktion wird dazu verwendet, die Koordinaten einer solchen Sequenz von nacheinander beobachteten Punkten (Polygonzugpunkte und von den Polygonzugpunkten aus betrachtete Punkte (siehe P3-1 bis P3-3 unten)) zu berechnen. Wenn die Berechnungen abgeschlossen wurden, zeigt der SET die Genauigkeit des Polygonzuges an und falls nötig, können Polygonzuganpassungen durchgeführt werden.

CF Für Informationen zu den Typen von Polygonzügen, die mit dem SET berechnet werden können, lesen Sie "10 Polygonzugtypen"

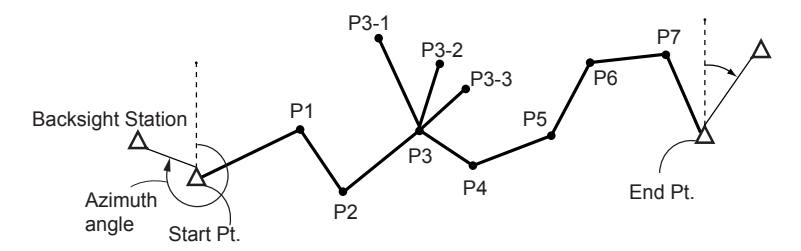

### **ABLAUF**

- 1. Beobachten Sie vor Beginn der Polygonzugberechnung die Sequenz der Polygonzugpunkte und zeichnen Sie die Ergebnisse auf.
	- **CF** "24.4 Aufnahme von Distanzmessdaten"/ "24.6 Aufnahme von Distanzund Koordinatendaten"
- 2. Auf der zweiten Seite des Meas-Modus drücken Sie **[MENU]** und wählen dann "Traverse".

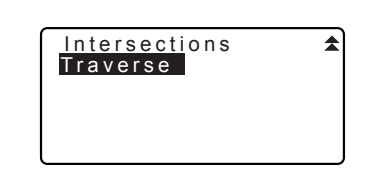

#### **20. AUSGLEICHUNG DES POLYGONZUGES**

- 3. Geben Sie den Namen des Startpunktes an und drücken Sie **{**I**}**.
	- Wenn **[LIST]** gedrückt wird, erscheint eine Liste mit Instrumentstationen, die im aktuellen JOB gespeichert wurden. Jeder Punkt auf der Liste kann wieder aufgerufen und erneut verwendet werden.
	- IC子 Um Tasten in diesem Bildschirm zu benutzen, lesen Sie "13.1 Eingabe der Instrumentenstationsdaten und des Azimut-Winkels ABLAUF Einlesen von registrierten Koordinatendaten"
	- Wenn keine Koordinaten für die angegebene Instrumentenstation gespeichert wurden, geben Sie die Werte manuell ein. Drücken Sie **[OK]**, um zu Schritt 4 zu gelangen.
- 4. Geben Sie den Punktnamen der Visierstation für den Startpunkt ein und drücken Sie **{**I**}**.

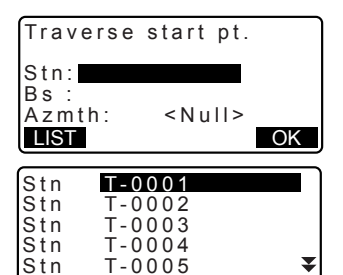

**11...P TOP LAST SRCH** 

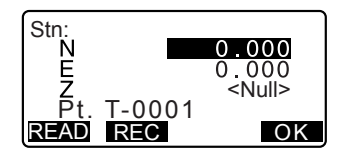

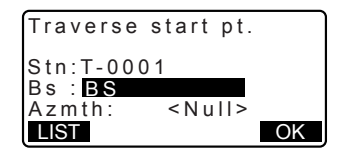

Wenn gespeicherte Koordinaten für die Visierstation vorhanden sind, wird der berechnete Azimut-Winkel angezeigt.

- Wenn keine Koordinaten für den angegebenen Startpunkt der Visierstation gespeichert wurden, geben Sie die Werte manuell ein. Drücken Sie **[OK]**, um den berechneten Azimut-Winkel anzeigen zu lassen.
- Um den Azimut-Winkel einzugeben, ohne die Koordinaten der Visierstation einzugeben, drücken Sie **{**G**}** , um den Cursor nach unten auf "Azmth" zu versetzen und dann einen Winkelwert einzugeben.
- 5. Wenn **[OK]** im Bildschirm für Schritt 4 gedrückt wird, sucht der SET nach einer Polygonzugroute. Die Punkte aus Schritt 1 werden in der Reihenfolge angezeigt, in der Sie beobachtet wurden.
	- Dieser Suchvorgang kann durch das Drücken von **{ESC}** gestoppt werden. Wenn **{ESC}** gedrückt wird, kann eine Route nur unter Verwendung der gefundenen Punkte errechnet werden, bevor die Suche gestoppt wird.
	- Wenn ein Polygonzugpunkt mit aufgezeichneten bekannten Punktkoordinaten gefunden wird oder mehrere Vorvisurstationen für einen Punkt bestehen, stoppt die automatische Routensuche. Drücken Sie **[LIST]** und legen Sie fest, welche Vorvisierstation als nächster Punkt verwendet werden soll.  $\mathbb{C}$  " $\mathbb{C}$ " Automatic route search"

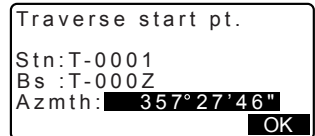

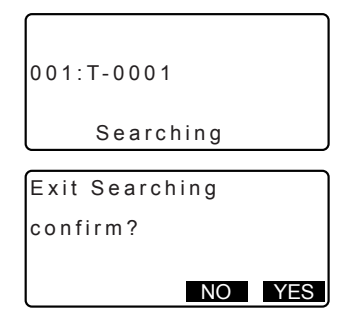

#### **20. AUSGLEICHUNG DES POLYGONZUGES**

- 6. Drücken Sie **[OK]**, um die Polygonzugroute zu bestätigen.
- 7. Geben Sie den Punktnamen der Visierstation für den Endpunkt ein und drücken Sie **{**I**}**. Der berechnete Azimut-Winkel wird angezeigt.

Geben Sie den Azimut-Winkel ein, wenn keine Koordinaten für die Endpunktvisierstation aufgezeichnet wurden.

8. Wenn **[OK]** im Bildschirm für Schritt 7 gedrückt wird, zeigt der SET die Genauigkeit des Polygonzugs an.

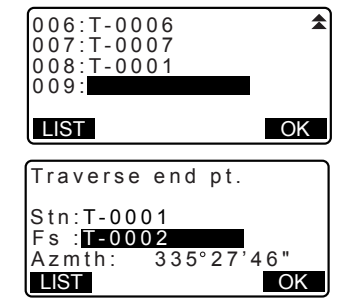

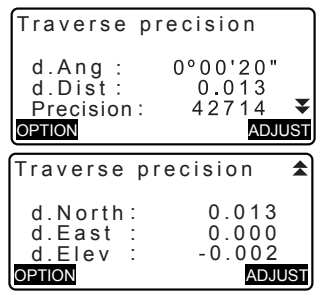

d.Ang:Winkelabschlussfehler d.Dist: Horizontale Abschlussdistanz Genauigkeit: Genauigkeit des Polygonzugs als Anteil der gesamten horizontalen Distanz, die bis zur Abschlussdistanz durchmessen wurde d.North: Abschlussdistanz in den Hochwertkoordinaten d.East: Abschlussdistanz in Rechtswertkoordinaten d.Elev: Abschlussdistanz in Erhöhung

- Drücken Sie **[OPTION]**, um die Methode, mit der die Polygonzuganpassungen verteilt werden zu wechseln.
- (\*:Werkseinstellung)
	- (1) Methode (Koordinatenanpassung): Kompass\*, Transit
	- (2) Winklig:

Gewichtet\*, Linear, Kein

- (3) Elev (Erhöhung): Gewichtet\*, Linear Kein
- C Für eine Übersicht aller Optionen lesen Sie " $\boxed{0}$  Anpassungsmethoden"
- 9. Die Winkelanpassung wird zuerst durchgeführt. Drücken Sie **[ADJUST]**, um die Anpassung unter Verwendung der Methode zu starten, die in "(2)

Angular" in Schritt 8 ausgewählt wurde.

- Wenn "None" in "(2) Angular" in Schritt 8 ausgewählt wurde, werden nur die Koordinaten- und Höhenanpassungen durchgeführt.
- 10. Nach Bestätigung der Ergebnisse drücken Sie erneut **[ADJUST]**, um die Koordinaten- und Höhenanpassung unter Verwendung der Methode zu starten, die in "(1) Method" und entsprechend "(3) Elev" gewählt wurde. Alle angepassten Instrumentendaten werden im aktuell ausgewählten JOB gespeichert, was die Polygonzuganpassung abschließt.

Adjustment options

Method : Compass Angular :Weighted Elev :Weighted

After angle adjust  $0°00'00"$ <br>0.006 d.Ang d.Dist precision: 89788 OPTION ADJUS

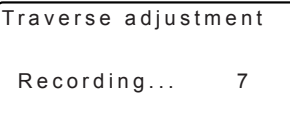

#### **20. AUSGLEICHUNG DES POLYGONZUGES**

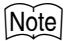

- Es ist zudem möglich, die Polygonzuganpassung durch Drücken von **[TRAVER]** durchzuführen, wenn diese Taste dem Bildschirm für den Meas-Modus zugewiesen wurde.
	- **ICF** Zuweisung von **[TRAVER]**: "30.3 Zuweisung von Tastenfunktionen"
- Polygonzugeinstellungsergebnisse von Polygonzügen, Punkten, die von Polygonzugpunkten beobachtet wurden und Polygonzuganpassungsdaten werden im aktuell ausgewählten JOB als Hinweisdaten gespeichert. Daten, die die verteilten Abschlussfehler beinhalten, werden ebenfalls im aktuellen JOB als gewöhnliche Koordinatendaten abgespeichert.

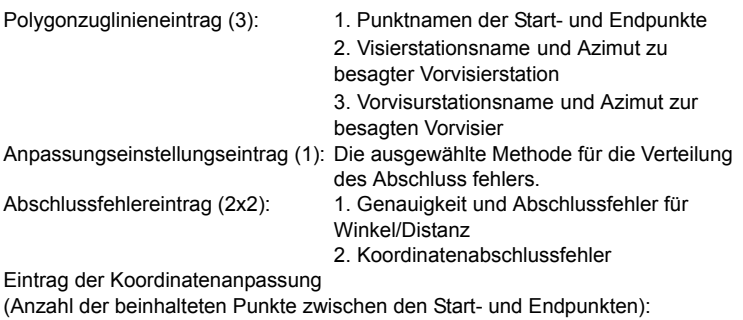

Koordinaten

#### **Polygonzugtypen**

 $\boxed{\mathbb{O}}$ 

 Der SET kann geschlossene Kreisläufe und geschlossene Polygonzüge berechnen. In beiden Fällen muss der Azimut für den Startpunkt (und für den Endpunkt im Fall eines geschlossenen Polygonzuges) bestimmt werden.

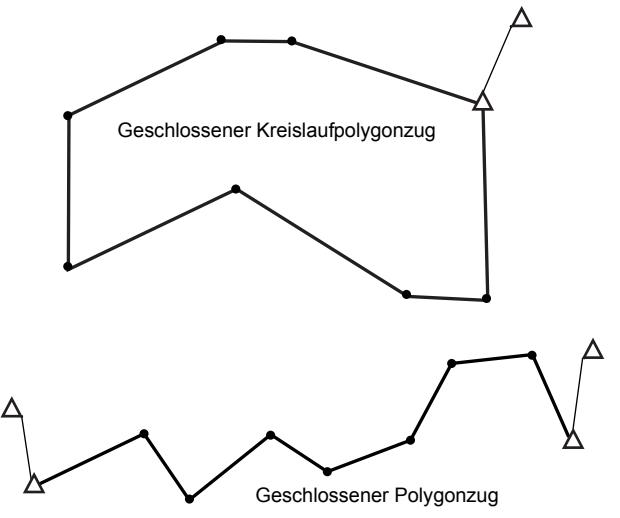

#### & **Automatische Routensuche**

Diese Funktion sucht nach in Reihenfolge beobachteten Polygonzugpunkten, die bereits im SET gespeichert wurden und zeigt diese als potenzielle Polygonzugrouten an.

Diese Funktion wird aktiviert, wenn die folgenden Umstände gegeben sind. Wenn ein Punkt mehr als einmal beobachtet wurde, werden die aktuellsten Daten für die Suche verwendet.

- Mindestens eine Visierstation und eine Vorvisurstation werden von einer Instrumentenstation aus beobachtet.
- Für die folgende Messung wird die Vorvisierstation zur Instrumentenstation.
- Für die folgende Messung wird die Instrumentenstation zur Visierstation.

Tritt eine der folgenden Umstände auf, so wird die automatische Routensuche abgebrochen. Die gleiche Suche kann durch die Bestimmung des nächsten Namens eines Punktes in der Route fortgesetzt werden.

- Es besteht mehr als eine potenzielle Vorvierstation für eine Instrumentenstation. (Die Routensuche wird abgebrochen, wenn ein Kreuzpunkt in der Route erscheint.)
- Die Vorvisurstation für die vorhergehende Messung war der Startpunkt. (Die Routensuche wird abgebrochen, da diese Messung vermuten lässt, einen Polygonzug mit geschlossenem Kreislauf geschlossen zu haben.)
- Der zuletzt gemessene Punkt hat den gleichen Punktnamen als der aufgezeichnete bekannte Punkt. (Die Routensuche wird abgebrochen, da dieser Punkt als Endpunkt betrachtet wird)

Im folgenden Fall kann die automatische Suchfunktion nicht verwendet werden.

• Die abschließende Messung führt zu einem Polygonzugpunkt , auf der Polygonzugroute vom Startpunkt abweichend.

# & **Anpassungsmethoden**

Eine Anpassung wird bei den Ergebnissen von Polygonzugpunkten und beobachteten Punkten von Polygonzugpunkten vorgenommen. Anpassungsmethoden und Verteilungsoptionen, die in Schritt 8 8 gewählt wurden, werden unten beschrieben.

#### **Methode**

Kompass: Die Kompassmethode verteilt den Koordinatenfehler proportional auf die Länge der Polygonzuglinien.

Hochwertanpassung =  $\frac{L}{TL} \times$  Abschluss Norden

Rechtswertanpassung = 
$$
\frac{L}{TL} \times
$$
 Abschluss Osten

Wo: L =länge der Polygonzuglinie zum Punkt TL = Summe aller Polygonzuglinienlängen

Transit: Die Transitmethode verteilt den Koordinatenfehler proportional auf die Hochwert- und Rechtswertachsen aller Polygonzuglinien.

Hochwertanpassung = 
$$
\frac{|\Delta N|}{\Sigma |\Delta N|}
$$
 × Abschluss Norden

Rechtswertanpassung = 
$$
\frac{|\Delta E|}{\Sigma|\Delta E|}
$$
 × Abschluss Osten

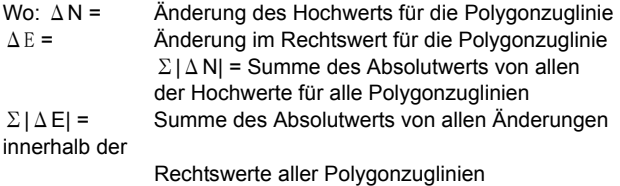

#### **Winklige Anpassung**

 Gewichtet: Jeder winkelförmige Abschluss wird auf die Winkel der Polygonzugroute verteilt, basierend auf der Summe der Inversen der vorderen und hinteren Polygonzuglinienlängen bei jedem Winkel. Die Visier- und werden für diese Gewichtungsberechnung als Linien mit unendlichen Längen angesehen.

$$
\angle adjustment = \frac{\left(\frac{1}{totalist} + \frac{1}{fromdist}\right)}{\Sigma\left(\frac{1}{totalist} + \frac{1}{fromdist}\right)} \times \angle closure
$$

- Linear: Jeder winklige Abschluss wird gleichmäßig auf die Winkel der Polygonzugroute verteilt.
- Keine: Keine winklige Anpassung durchgeführt.

#### **Elev-Anpassung**

- Gewichtet: Jeder Abschluss in den Erhöhungen wird proportional auf die Länge der Polygonzuglinien verteilt, die zum Punkt führen (wie bei der Kompass methode für die Anpassung der Koordinaten).
- Linear: Jeder Abschluss in den Erhöhungen wird gleichmäßig in jedem ein der Polygonzugroute verteilt.
- Keine: Keine Anpassung der Erhöhung wird durchgeführt.

# **21. OFFSET-MESSUNG**

Offset-Messungen werden durchgeführt, um einen Punkt zu finden, an dem ein Ziel nicht direkt befestigt werden kann, oder um die Distanz und den Winkel zu einem Punkt zu finden, der nicht angepeilt werden kann.

- Es ist möglich, die Distanz und den Winkel zu einem Punkt, den Sie messen möchten (Zielpunkt), zu finden, indem das Ziel an einer Stelle (Offset-Punkt) angebracht wird, die sich leicht abseits vom Zielpunkt befindet, und die Distanz und der Winkel von Beobachtungspunkt zum Offset-Punkt gemessen wird.
- Der Zielpunkt kann auf die drei nachfolgend erklärten Arten gefunden werden.

# **21.1 Offset-Messung für eine einzelne Distanz**

Kann durch die Eingabe der horizontalen Distanz vom Zielpunkt zum Offset-Punkt gefunden werden.

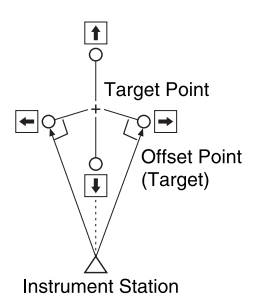

- Vergewissern Sie sich, dass der durch Linien geformte Winkel, der den Offset-Punkt mit dem Zielpunkt und mit der Instrumentenstation verbindet, beinahe 90° beträgt, wenn der Offset-Punkt auf der rechten oder linken Seite des Zielpunktes liegt.
- Wenn sich der Offset-Punkt vor oder hinter dem Zielpunkt befindet, installieren Sie den Offset-Punkt auf einer Linie, die die Instrumentenstation mit dem Zielpunkt verbindet.

## **ABLAUF**

1. Setzen Sie den Offset-Punkt dicht an den Zielpunkt und messen Sie die Distanz zwischen diesen Punkten. Stellen Sie das Prisma danach auf den Offset-Punkt ein.

- 2. Peilen Sie den Offset-Punkt an und drücken Sie **[DIST]** auf der ersten Seite des Bildschirms für den Meas-Modus, um mit dem Messvorgang zu beginnen. Die Messergebnisse werden angezeigt. Drücken Sie **[STOP]**, um die Messung zu stoppen.
- 3. Drücken Sie **[OFFSET]** auf Seite 3 des Meas-Modus, um <Offset> anzuzeigen.
- 4. Geben Sie die Instrumentstationsdaten ein.
	- CF "13.1 Eingabe der Instrumentenstationsdaten und des Azimut-Winkels ABLAUF Einlesen von registrierten Koordinatendaten".
- 5. Wählen Sie "Offset/Dist".
	- Der Neigungsbildschirm wird angezeigt, wenn das Instrument nicht ordnungsgemäß nivelliert ist.
	- Nivellieren Sie das Instrument.
	- C"7. AUFSTELLUNG DES INSTRUMENTS ABLAUF Nivellierung auf dem Bildschirm"
- 6. Geben Sie die folgenden Posten ein.
	- (1) Horizontale Distanz vom Zielpunkt zum Offset-Punkt.
	- (2) Richtung des Offset-Punktes.
	- Richtung des Offset-Punktes.
		- ← : Auf der linken Seite des Zielpunktes.
		- $\rightarrow$ : Auf der rechten Seite des **Zielnunktes**
		- ↓ : Näher als der Zielpunkt.
		- ↑ : Jenseits des Zielpunktes.
	- Drücken Sie **[OBS]**, um den Offset-Punkt erneut zu beobachten.

Stn. Orientation Offset/Dist Offset/Angle Offset/2D **Offset** 

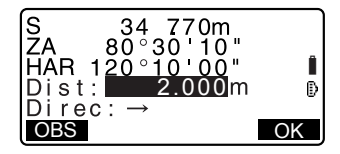

#### **21. OFFSET-MESSUNG**

- 7. Drücken Sie **[OK]** im Bildschirm von Schritt 5 , um die Distanz und den Winkel des Zielpunktes zu berechnen und anzeigen zu lassen.
- 8. Drücken Sie **[YES]**, um zu <Offset> zurückzukehren.
	- Drücken Sie **[XYZ]**, um die Bildschirmanzeige von den Distanzwerten auf die Koordinatenwerte umzuschalten. Drücken Sie **[HVD]**, um zu den Distanzwerten zurückzukehren.
	- Drücken Sie **[NO]**, um zur vorherigen Distanz und zum vorherigen Winkel zurückzukehren.
	- Um das Berechnungsergebnis aufzuzeichnen, drücken Sie **[REC]**.
	- L<sup>T</sup> "24 AUFZFICHNUNG VON DATEN - AUFNAHMEMENÜ -"

## **21.2 Winkel-Offset-Messung**

Peilen Sie die Richtung des Zielpunktes an, um diesen vom inneren Winkel aus zu finden.

Installieren Sie Offset-Punkte auf der linken und rechten Seite des Zielpunkts. Die Offset-Punkte sollten dabei so nah wie möglich am Zielpunkt liegen. Messen Sie anschließend die Distanz zu den Offset-Punkten sowie zum horizontalen Winkel des Zielpunktes.

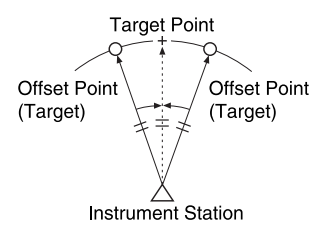

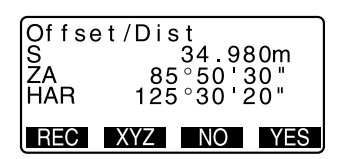

### **ABLAUF**

- 1. Die Offset-Punkte sollten dabei so nah wie möglich am Zielpunkt liegen. Messen Sie anschließend die Distanz zu den Offset-Punkten sowie zum horizontalen Winkel des Zielpunktes.
- 2. Peilen Sie den Offset-Punkt an und drücken Sie **[DIST]** auf der ersten Seite des Bildschirms für den Meas-Modus, um mit dem Messvorgang zu beginnen. Die Messergebnisse werden angezeigt. Drücken Sie **[STOP]**, um die Messung zu stoppen.
- 3. Drücken Sie **[OFFSET]** auf Seite 3 des Meas-Modus, um <Offset> anzuzeigen.
- 4. Geben Sie die Instrumentstationsdaten ein.
	- 13.1 Eingabe der

Instrumentenstationsdaten und des Azimut-Winkels ABLAUF Einlesen von registrierten Koordinatendaten"

- 5. Wählen Sie "Offset/Angle" in <Offset>.
	- Der Neigungsbildschirm wird angezeigt, wenn das Instrument nicht ordnungsgemäß nivelliert ist.
	- Nivellieren Sie das Instrument.
	- **C** T '7 AUFSTELLUNG DES INSTRUMENTS ABLAUF Nivellierung auf dem Bildschirm"
- 6. Peilen Sie die Richtung des Zielpunktes genau an und drücken Sie **[OK]**. Die Distanz und der Winkel des Zielpunktes werden angezeigt.

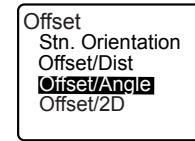

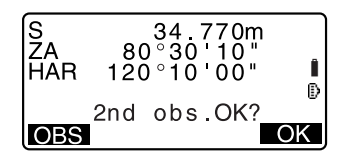

#### **21. OFFSET-MESSUNG**

7. Nach Abschluss der Messung drücken Sie **[YES]**, um zu <Offset> zurückzukehren.

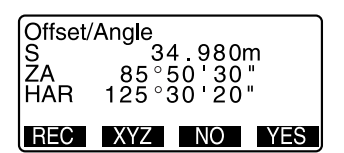

# **21.3 Offset-Messung für zwei Distanzen**

Durch Messung der Distanzen zwischen dem Zielpunkt und den zwei Offset-Punkten.

Installieren Sie zwei Offset-Punkte (1. Ziel und 2. Ziel) in einer geraden Linie, beobachten Sie das erste und das zweite Ziel und geben Sie dann die Distanz zwischen dem zweiten Ziel und dem Zielpunkt ein, um den Zielpunkt zu finden.

• Es ist möglich, diese Messung durch das Sonderzubehör zu vereinfachen: Das 2- Punktziel (2RT500-K). Vergewissern Sie sich, dass die Prismenkonstante auf 0 gesetzt wurde, wenn Sie dieses 2-Punktziel verwenden. LF "30.1 EDM-Einstellungen"

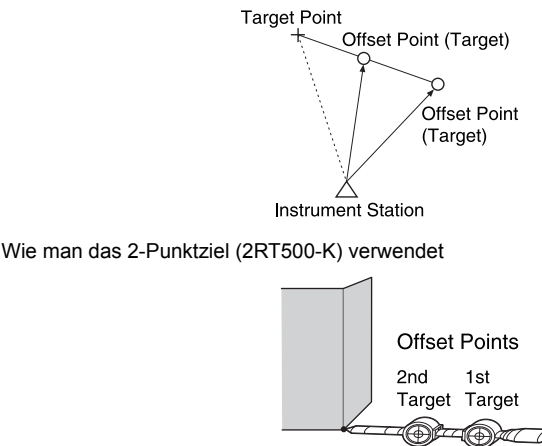

**Target Point C** 

- Installieren Sie das 2-Punktziel mit seiner Spitze am Zielpunkt.
- Drehen Sie das Ziel zum Instrument.
- Messen Sie die Distanz vom Zielpunkt zum zweiten Ziel.
- Setzen Sie den Reflektortyp auf "sheet".

### **ABLAUF**

- 1. Installieren Sie zwei Offset-Punkte (1. Ziel, 2. Ziel) auf einer geraden Linie vom Zielpunkt und verwenden Sie die Offset-Punkte als Ziel.
- 2. Drücken Sie **[OFFSET]** auf Seite 3 des Meas-Modus, um <Offset> anzuzeigen.
- 3. Geben Sie die Instrumentstationsdaten ein.
	- **CF** "13.1 Eingabe der

Instrumentenstationsdaten und des Azimut-Winkels ABLAUF Einlesen von registrierten Koordinatendaten"

- 4. Wählen Sie "Offset/2D" in <Offset>.
	- Der Neigungsbildschirm wird angezeigt, wenn das Instrument nicht ordnungsgemäß nivelliert ist.
	- Nivellieren Sie das Instrument.
	- **C** T '7 AUFSTELLUNG DES INSTRUMENTS ABLAUF Nivellierung auf dem Bildschirm"
- 5. Peilen Sie das erste Ziel an und drücken Sie **[OBS]**.

Die Beobachtung beginnt, und die Messergebnisse werden angezeigt. Drücken Sie **[YES]**. Der Bildschirm "2nd Target Observation Screen" wird angezeigt.

6. Peilen Sie das zweite Ziel an und drücken Sie **[OBS]**. Die Messergebnisse werden angezeigt. Drücken Sie **[YES]**.

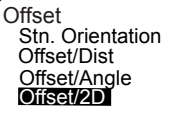

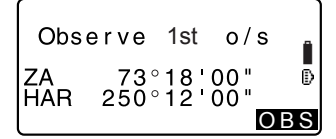

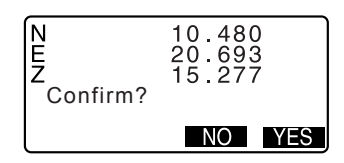

#### **21. OFFSET-MESSUNG**

7. Geben Sie die Distanz vom 2. Ziel zum Zielpunkt an und drücken Sie **{**I**}**. Die Koordinaten des Zielpunktes werden angezeigt.

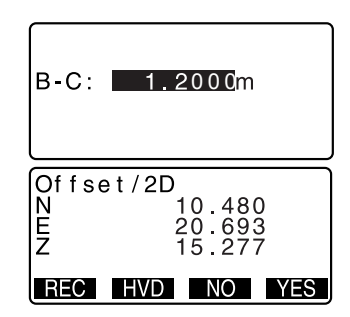

- 8. Drücken Sie **[YES]**. <Offset> wird wiederhergestellt.
	- Wenn **[HVD]** gedrückt wird, schaltet sich der Anzeigemodus von den Koordinaten zu S, ZA, HAR um.
### **22. SPANNMAßMESSUNG**

Die Spannmaßmessung wird dazu verwendet, die Neigungsdistanz, die horizontale Distanz und den horizontalen Winkel eines Ziels von einem Ziel aus zu messen, der als Referenz dient, wobei das Instrument nicht versetzt werden muss.

- Es ist möglich, den zuletzt gemessenen Punkt als nächste Startposition festzulegen.
- Das Messergebnis kann als Neigung zwischen zwei Punkten angezeigt werden.

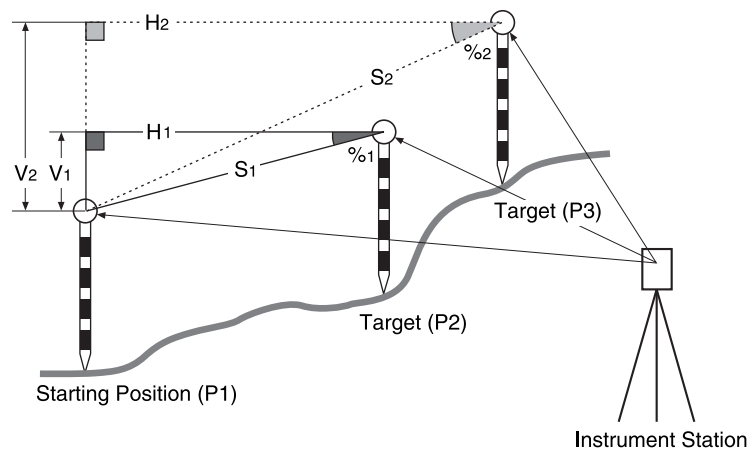

### **22.1 Messung der Distanz zwischen 2 oder mehr Punkten**

Die Distanz zwischen zwei Punkten kann entweder durch die Beobachtung der besagten Ziele oder durch die Berechnung der eingegebenen Koordinaten gemessen werden. Eine Kombination dieser zwei Methoden (z. B. Beobachtung des ersten Ziels und Eingabe der Koordinaten des zweiten Ziels) ist ebenfalls möglich.

#### **22. SPANNMAßMESSUNG**

#### **ABLAUF Messung durch Beobachtung**

- 1. Auf der dritten Seite des Bildschirms für den Meas-Modus drücken Sie **[MLM]**und wählen dann "MLM".
- 2. Peilen Sie das erste Ziel an und drücken Sie **[OBS]**.
	- Der Neigungsbildschirm wird angezeigt, wenn das Instrument nicht ordnungsgemäß nivelliert ist.
	- Nivellieren Sie das Instrument. C"7. AUFSTELLUNG DES INSTRUMENTS ABLAUF Nivellierung auf dem Bildschirm"
- 3. Sie das zweite Ziel an und drücken Sie **[MLM]**, um mit der Beobachtung zu beginnen.
	- **[REC]**: zeichnet die Messergebnisse des ersten Ziels auf.

Die folgenden Werte werden angezeigt:

- S : Neigungsdistanz des Startpunktes und des zweiten Ziels.
- H : Horizontale Distanz des Startpunktes und des zweiten Ziels.
- V : Höhenunterschied der Startposition und dem zweiten Ziel.
- Die Zielhöhe der Startposition und des zweiten Ziels können eingegeben werden.

Drücken Sie **[TARGET]** auf der zweiten Seite.

Sie die Zielhöhen ein und drücken Sie **[OK]**.

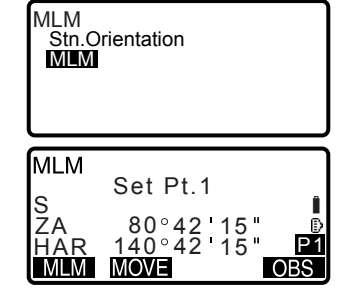

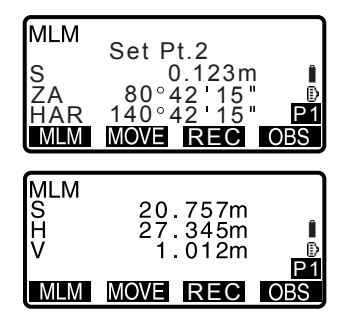

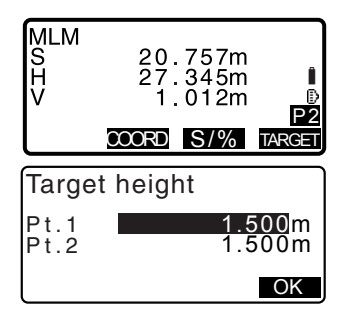

- Drücken Sie **[COORD]**, um die Koordinaten einzugeben.  $\mathbb{C}$  "ABLAUF Berechnung anhand der eingegebenen Koordinaten"
- Drücken Sie **[REC]**, um die Messergebnisse des zweiten Ziels aufzuzeichnen und den rechts dargestellten Bildschirm anzeigen zu lassen.

Drücken Sie **[OK]** , um die Spannmaßmessergebnisse aufzuzeichnen und zum Ergebnisbildschirm zurückzukehren.

Drücken Sie **{ESC}** , um die Messung ohne Speicherung des zweiten Ziels oder der Spannmaßmessergebnisse fortzusetzen.

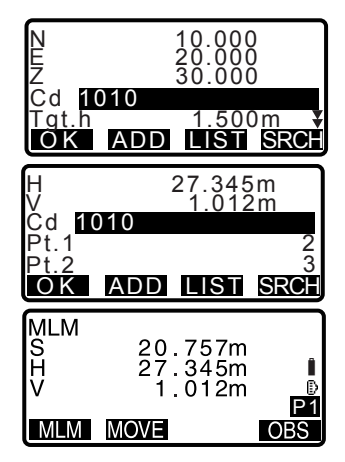

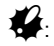

• Die Ergebnisse der Spannmaßmessung

können nicht aufgezeichnet werden, wenn die Punktnamen für das erste und/oder zweite Ziel auf null stehen. Geben Sie grundsätzlich die Punktnamen für beide Ziele ein.

#### **22. SPANNMAßMESSUNG**

- 4. Peilen Sie das nächste Ziel an und drücken Sie **[MLM]**, um mit der Beobachtung zu beginnen. Auf diese Weise können Neigungsdistanz, horizontale Distanz und Höhendifferenz zwischen mehreren Punkten und der Startposition gemessen werden.
	- Wenn **[S/%]** gedrückt wird, wird die Distanz zwischen zwei Punkten (S) als die Neigung zwischen zwei Punkten angezeigt.
	- Drücken Sie **[OBS]**, um die Startposition erneut zu beobachten. Peilen Sie die Startposition an und drücken Sie **[OBS]**.
	- Wenn **[MOVE]** gedrückt wird, wird das letzte gemessene Ziel als neue Startposition festgelegt, um die Spannmaßmessung des nächsten Ziels durchzuführen.

**CF** "22.2 Wechsel des Startpunktes"

5. Drücken Sie **{ESC}**, um die Spannmaßmessung zu beenden.

#### **ABLAUF Berechnung anhand der eingegebenen Koordinaten**

- 1. Auf der dritten Seite des Bildschirms für den Meas-Modus drücken Sie **[MLM]**und wählen dann "MLM".
- 2. Drücken Sie **[COORD]** auf der zweiten Seite.

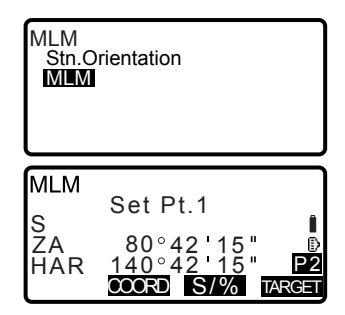

- 3. Geben Sie die Koordinaten für das erste Ziel ein und drücken Sie **[OK]**.
	- Wenn Sie die registrierten Koordinatendaten einlesen möchten, drücken Sie **[READ]**.  $\mathbb{C}$  "13.1 Eingabe der Instrumentenstationsdaten und des Azimut-Winkels"
- 4. Wählen Sie "Pt.2" und drücken Sie **{**I**}**, um mit der Eingabe des zweiten Ziels fortzufahren.

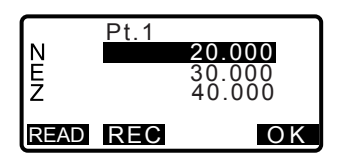

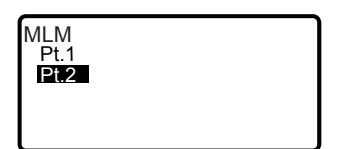

- 5. Geben Sie die Koordinaten für das zweite Ziel ein und drücken Sie **[OK]**. Die folgenden Werte werden angezeigt:
	- S : Neigungsdistanz des Startpunktes und des zweiten Ziels.
	- H : Horizontale Distanz des Startpunktes und des zweiten Ziels.
	- V : Höhenunterschied der Startposition und dem zweiten Ziel.
	- Die Zielhöhe der Startposition und des zweiten Ziels können eingegeben werden. Drücken Sie **[TARGET]** auf der zweiten Seite.

Sie die Zielhöhen ein und drücken Sie **[OK]**.

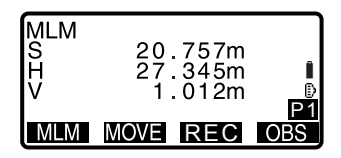

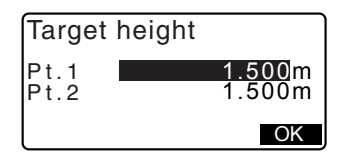

- Press **[COORD]**, um dieKoordinaten für das erste oder das zweite Ziel erneut einzugeben.
- **[REC]**: zeichnet die Spannmaßmessergebnisse auf.
- Wenn **[S/%]** gedrückt wird, wird die Distanz zwischen zwei Punkten (S) als die Neigung zwischen zwei Punkten angezeigt.
- Drücken Sie **[OBS]**, um die Startposition zu beobachten.  $\mathbb{C}$  "ABLAUF Messung durch Beobachtung"
- Wenn **[MOVE]** gedrückt wird, wird das letzte gemessene Ziel als neue Startposition festgelegt, um die Spannmaßmessung des nächsten Ziels durchzuführen.

 $\mathbb{F}$  "22.2 Wechsel des Startpunktes" Drücken Sie **{ESC}**, um die

Spannmaßmessung zu beenden

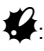

Die Ergebnisse der Spannmaßmessung können nicht aufgezeichnet werden, wenn die Punktnamen für das erste und/oder zweite Ziel auf null stehen. Geben Sie grundsätzlich die Punktnamen für beide Ziele ein.

### **22.2 Wechsel des Startpunktes**

Es ist möglich, den zuletzt gemessenen Punkt als nächste Startposition festzulegen.

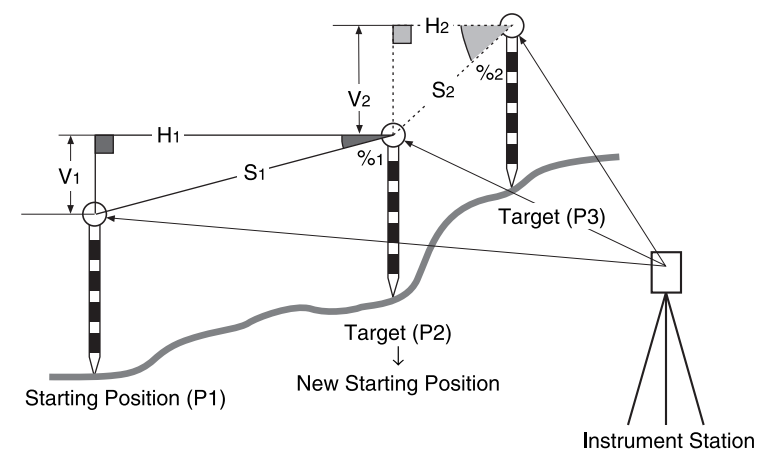

#### **ABLAUF**

1. Beobachten Sie die Startposition und das Ziel.

CF "22.1 Messung der Distanz zwischen 2 oder mehr Punkten"

- 2. Nach der Messung der Ziele drücken Sie **[MOVE]**. Drücken Sie **[YES]**.
	- Drücken Sie **[NO]**, um den Messvorgang abzubrechen.

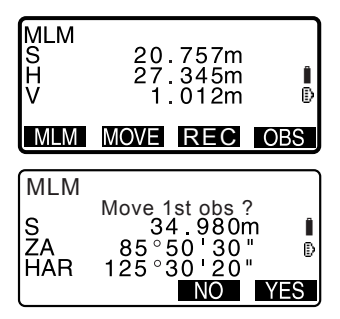

- 3. Das zuletzt gemessene Ziel wird als neue Startposition festgelegt. Führen Sie die Spannmaßmessung durch.
	- **CF** "22.1 Messung der Distanz zwischen 2 oder mehr Punkten".

## **23. FLÄCHENBERECHNUNG**

...

Sie können den Gebietsabschnitt (Schrägfläche und horizontale Fläche), der durch drei oder mehr bekannte Punkte auf einer Linie eingeschlossen wird, berechnen, indem Sie die Koordinaten dieser Punkte eingeben.

**Eingabe- Ausgabe-**

Koordinaten : P1 (N1, E1, Z1) Fläche: S (Schrägfläche und horizontale Fläche)

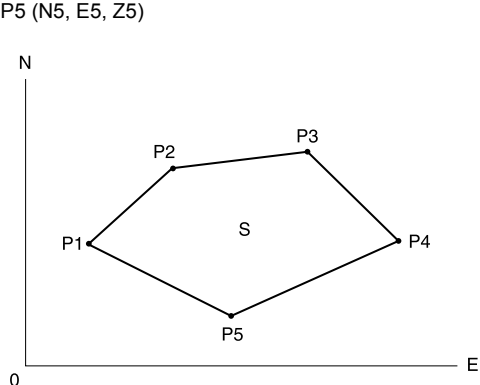

- Anzahl der festgelegten Koordinatenpunkte: 3 oder mehr, 50 oder weniger
- Die Fläche wird durch die Beobachtung der Punkte auf einer Linie, die ein Gebiet einschließen, in Reihenfolge oder durch Einlesen der zuvor registrierten Koordinaten in Reihenfolge berechnet.

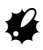

- Wenn zwei oder weniger Punkte verwendet werden, um ein Gebiet zu vermessen, erscheint eine Fehlermeldung.
- Stellen Sie sicher, dass Sie Punkte in einem eingeschlossenen Bereich im Uhrzeigersinn oder entgegen dem Uhrzeigersinn. Beispielsweise impliziert das festgelegte Gebiet durch Eingabe der Punktnummern 1, 2, 3, 4, 5 oder 5, 4, 3, 2, 1 die gleiche Form. Wenn Punkte jedoch nicht in numerischer Reihenfolge eingegeben werden, wird die Fläche nicht korrekt berechnet.

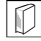

#### & **Schrägfläche**

 Die ersten drei festgelegten Punkte (gemessen/eingelesen) werden dazu benutzt, die Fläche der Schrägfläche zu erstellen. Nachfolgende Punkte werden vertikal auf diese Fläche projiziert und die Schrägfläche berechnet.

#### **23. FLÄCHENBERECHNUNG**

#### **Flächenberechnung durch die Beobachtung der Punkte**

- 1. Auf der zweiten Seite des Meas-Modus drücken Sie **[MENU]** und wählen dann "Area calculation".
- 2. Geben Sie die Instrumentstationsdaten ein. C<sub>7</sub>"13.1 Eingabe der Instrumentenstationsdaten und des Azimut-Winkels ABLAUF Einlesen von registrierten
	- Koordinatendaten"
- 3. Wählen Sie "Area calculation" in <Area calculation>.
- 4. Peilen Sie den ersten Punkt auf der Linie, die den Bereich einschließt, an und drücken Sie **[MEAS]**.
	- Der Neigungsbildschirm wird angezeigt, wenn das Instrument nicht ordnungsgemäß nivelliert ist. Nivellieren Sie das Instrument.
	- **C<sub>3</sub>** "7. AUFSTELLUNG DES INSTRUMENTS ABLAUF Nivellierung auf dem Bildschirm"
- 5. Drücken Sie **[OBS]**, um mit der Beobachtung zu beginnen. Die gemessenen Werte werden angezeigt.

REM ÷ Resection Area calculation Set-out line Set-out arc Point projection

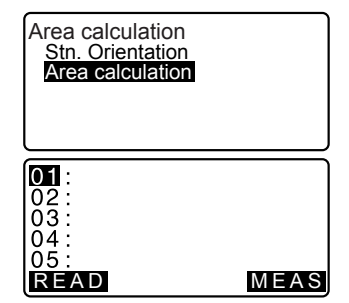

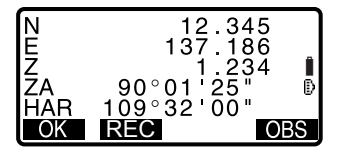

- 6. Drücken Sie **[OK]**, um den Wert des ersten Punktes in "01" einzugeben.
	- Drücken Sie **[REC]** im zweiten Bildschirm von Schritt 4, um den Code, die Zielhöhe und die Punktnummer aufzuzeichnen. Die hier aufgezeichnete Punktnummer wird in "01" angezeigt.
- 7. Wiederholen Sie die Schritte 4 bis 5, bis alle Punkte gemessen wurden. Punkte auf einem eingeschlossenen Bereich werden im Uhrzeigersinn oder entgegen dem Uhrzeigersinn beobachtet.

Beispielsweise impliziert das festgelegte Gebiet durch Eingabe der Punktnummern 1, 2, 3, 4, 5 oder 5, 4, 3, 2, 1 die gleiche Form. Nach Beobachtung aller bekannten Punkte, die notwendig sind, um die Fläche zu berechnen, wird **[CALC]** angezeigt.

8. Drücken Sie **[CALC]**, um die berechnete Fläche anzeigen zu lassen. Pkt.: Anzahl festgelegter Punkte SArea: Schrägfläche HArea: Horizontale Fläche

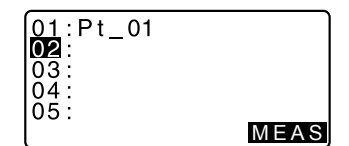

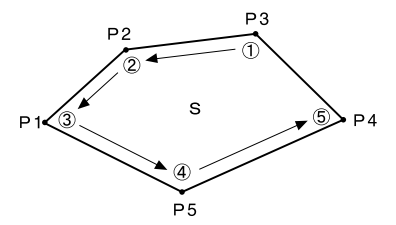

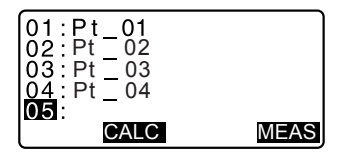

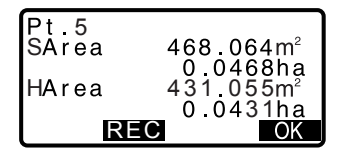

9. Drücken Sie **[REC]** im Bildschirm für Schritt 7, um die Ergebnisse aufzuzeichnen und zu <Menu> zurückzukehren. Drücken Sie **[OK]** , um zu <Menu> zurückzukehren, ohne die Ergebnisse aufzuzeichnen.

### **ABLAUF Flächenberechnung durch Einlesen der Punkt koordinaten**

- 1. Auf der zweiten Seite des Meas-Modus drücken Sie **[MENU]** und wählen dann "Area calculation".
- 2. Geben Sie die Instrumentstationsdaten ein.
- 3. Wählen Sie "Area calculation" in <Area calculation>.
- 4. Drücken Sie **[CALC]**, um die Liste der Koordinatendaten anzeigen zu lassen.
	- Pkt. : Bekannte Punktdaten, die im aktuellen JOB oder in der JOB-Koordinatensuche gespeichert wurden.
	- Crd./ Stn : Koordinatendaten, die im aktuellen JOB oder in der Koordinaten-JOB-Suche gespeichert wurden.
- 5. Wählen Sie den ersten Punkt auf der Liste und drücken Sie {**4**<sup>1</sup>. Die Koordinaten des ersten Punktes sind auf "Pt.001" eingestellt.
- 6. Wiederholen Sie die Schritte 4 bis 5, bis alle Punkte eingelesen wurden. Punkte auf einem eingeschlossenen Bereich werden im Uhrzeigersinn oder entgegen dem Uhrzeigersinn eingelesen.

Nach Beobachtung aller bekannten Punkte, die notwendig sind, um die Fläche zu berechnen, wird **[CALC]** angezeigt.

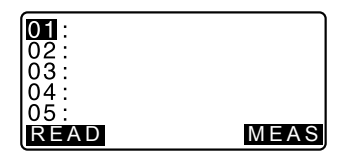

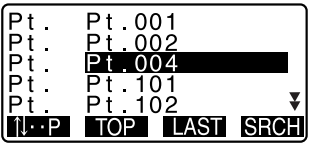

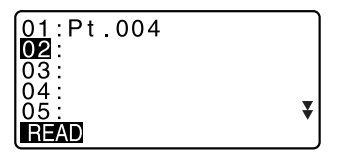

7. Drücken Sie **[CALC]**, um die berechnete Fläche anzeigen zu lassen.

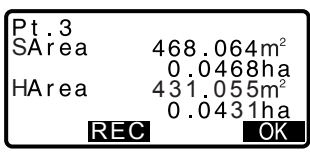

8. Drücken Sie **[REC]** im Bildschirm für Schritt 7, um die Ergebnisse aufzuzeichnen und zu <Menu> zurückzukehren. Drücken Sie **[OK]** , um zu <Menu> zurückzukehren, ohne die Ergebnisse aufzuzeichnen.

### Note<sup>®</sup>

• Es ist zudem möglich, eine Flächenmessung durch Drücken von **[AREA] vorzunehmen,** wenn diese Taste dem Bildschirm für den Meas-Modus zugewiesen wurde.

CZuweisung von **[AREA]**: "30.3 Zuweisung von Tastenfunktionen"

### **24. AUFZEICHNUNG VON DATEN - AUFNAHMEMENÜ -**

Im Aufnahmemenü können Sie die Messdaten speichern (Distanz, Winkel, Koordinaten), Stationspunktdaten, Visierstationsdaten und im momentanen JOB verzeichnen.

T<sup>'</sup> 25 AUSWAHL/LÖSCHEN EINES JOBS"

• Eine Gesamtmenge von10.000 Einträgen können auf dem Instrument gespeichert werden. Die Aufnahme von Instrumentenstationsdaten und Visierstationsdaten stellen eine Ausnahme dar.

#### **Note**

• Wenn identische Punktummern eingegeben werden, wird die folgende Meldung angezeigt.

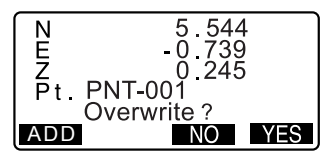

Drücken Sie **[ADD]**, um den Punkt als anderen Eintrag mit dem gleichen Namen aufzuzeichnen.

Drücken Sie **[NO]**, um einen neuen Namen einzugeben.

Drücken Sie **[YES]**, um den aktuellen Punkt zu überschreiben.

### **24.1 Aufnahme der Instrumentenstationsdaten**

Instrumentenstationsdaten können im aktuellen JOB gespeichert werden.

- Die Posten, die aufgezeichnet werden können, sind: Instrumentenstationskoordinaten, Punktnummer, Höhe des Instruments, Codes, Anwender, Datum, Zeit, Wetter, Wind, Temperatur, Luftdruck und der atmosphärische Korrekturfaktor.
- Wenn die Instrumentenstationsdaten nicht im aktuellen JOB gespeichert werden, werden die zuvor verwendeten Instrumentenstationseinstellungen verwendet.

#### **ABLAUF**

- 1. Drücken Sie **[REC]** auf der dritten Seite des Bildschirms für den Meas-Modus, um <REC> anzuzeigen.
	- Der aktuelle JOB-Name wird angezeigt.
- 2. Wählen Sie "Stn. data".
	- Wählen Sie **[READ]**, um die registrierten Koordinaten wieder aufzurufen und zu verwenden.
	- $\mathbb{C}$   $\overline{\mathcal{F}}$  "13.1 Fingabe der

Instrumentenstationsdaten und des Azimut-Winkels ABLAUF Einlesen von registrierten Koordinatendaten".

- 3. Legen Sie die folgenden Datenposten fest.
	- (1) Instrumentenstationskoordinaten
	- (2) Punktnummer
	- (3) Instrumentenhöhe
	- (4) Code
	- (5) Anwender
	- (6) Datum
	- (7) Zeit
	- (8) Wetter
	- (9) Wind
	- (10)Temperatur
	- (11)Luftdruck
	- (12)Atmosphärischer Korrekturfaktor
	- der Eingabe des Codes wird **[ADD]**, **[LIST]** und **[SRCH]** angezeigt. Drücken Sie **[ADD]**, um die eingegebenen Codes im Speicher abzulegen.

Drücken Sie **[LIST]**, um die abgelegten Codes in umgekehrter chronologischer Reihenfolge anzeigen zu lassen.

Drücken Sie **[SRCH]**, um nach einem abgespeicherten Code zu suchen.

CF Für die Überprüfung und das Speichern von Codes im Speicher lesen Sie bitte "26.3 Registrieren/ Löschen von Daten" und "26.4 Überprüfung von Codes"

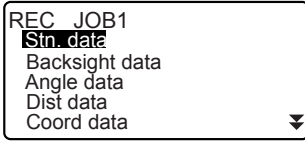

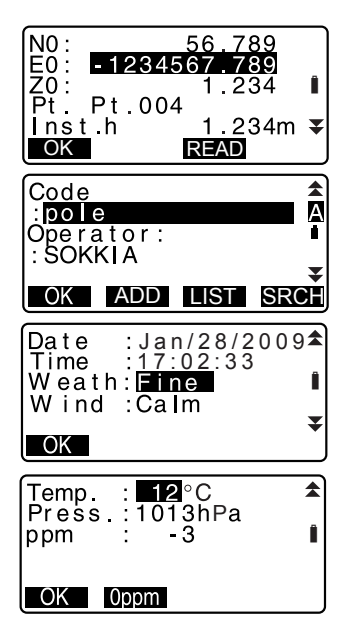

#### **24. AUFZEICHNUNG VON DATEN - AUFNAHMEMENÜ -**

- Um den atmosphärischen Korrekturfaktor auf 0 zu setzen, drücken Sie **[0ppm]**. Die Temperatur und der Luftdruck werden auf die Standardwerte gesetzt.
- 4. Überprüfen Sie die eingegebenen Daten und drücken Sie **[OK]**.
- 5. Drücken Sie **{ESC}**, um <REC> wiederherzustellen.

### Note<sup>®</sup>

- Maximale Größe der Punktnummern: 14 (alphanumerisch)
- Eingabebereich der Instrumentenhöhe: -9999,999 bis 9999,999 (m)
- Maximale Code-/Anwendergröße: 16 (alphanumerisch)
- Wetterauswahl: Sonnig, Bewölkt, Leichter Regen, Regen, Schnee
- Windauswahl: Ruhig, Sanft, Leicht, Stark, Sehr Stark
- Temperaturbereich: -30 bis 60 (°C) (in 1°C-Schritten)/-22 bis 140 (°F) (in 1°F-Schritten)
- Luftdruckbereich: 500 bis 1400 (hPa) (in 1 hPa-Schritten)/375 bis 1050 (mmHg) (in 1 mmHg-Schritten)/14,8 bis 41,3 (inch Hg) (in 0,1 inch Hg-Schritten)
- Atmosphärischer Korrekturfaktorbereich (ppm): -499 bis 499

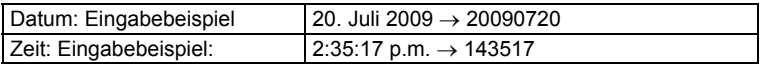

### **24.2 Aufnahme des Visierpunktes**

Visierstationsdaten können im aktuellen JOB gespeichert werden. Die Azimut-Winkeleinstellungsmethode kann innerhalb von "inputting azimuth angle" oder "calculating coordinates" ausgewählt werden.

#### **ABLAUF Eingabe des Azimut-Winkels**

- 1. Drücken Sie **[REC]** auf der dritten Seite des Bildschirms für den Meas-Modus, um <REC> anzuzeigen.
- 2. Wählen Sie "Backsight data".

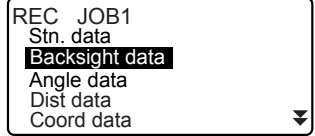

- 3. Wählen Sie "Angle". Die Winkelmesswerte werden in Echtzeit angezeigt.
- 4. Geben Sie den Azimut-Winkel ein.
- 5. Peilen Sie an und drücken Sie **[REC]** im Bildschirm von Schritt 4 und legen Sie die folgenden Posten fest.
	- (1) Code
	- (2) Zielhöhe
	- (3) Punktnummer
- 6. Überprüfen Sie die eingegebenen Daten und drücken Sie **[OK]** to set the backsight station. <REC> wird wiederhergestellt.

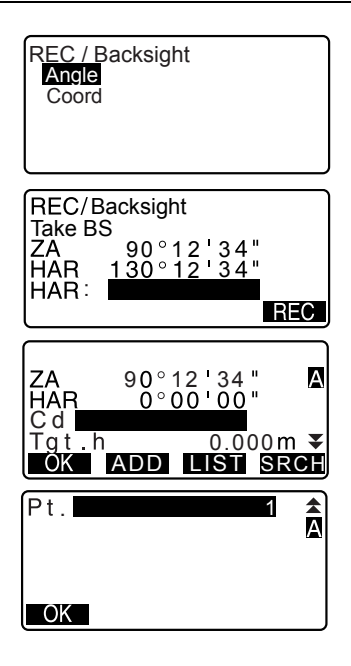

#### **Berechnung des Azimut-Winkels durch Koordinaten**

- 1. Drücken Sie **[REC]** auf der dritten Seite des Bildschirms für den Meas-Modus, um <REC> anzuzeigen.
- 2. Wählen Sie "Backsight data".
- 3. Wählen Sie "Coord".

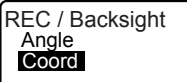

#### **24. AUFZEICHNUNG VON DATEN - AUFNAHMEMENÜ -**

- 4. Geben Sie die Visierstationskoordinaten ein.
	- Wenn Sie die registrierten Koordinatendaten aus dem Speicher einlesen und festlegen möchten, drücken Sie**[READ]**.
	- $\mathbb{C}$  "13.1 Eingabe der Instrumentenstationsdaten und des Azimut-Winkels ABLAUF Einlesen von registrierten Koordinatendaten"
- 5. Drücken Sie **[OK]** im Bildschirm von Schritt 4. Die Winkelmesswerte werden in Echtzeit angezeigt. Der berechnete Azimut-Winkel wird ebenfalls angezeigt.
- 6. Peilen Sie an und drücken Sie **[REC]** im Bildschirm von Schritt 4 und legen Sie die folgenden Posten fest.
	- (1) Code
	- (2) Zielhöhe
	- (3) Punktnummer
- 7. Überprüfen Sie die eingegebenen Daten und drücken Sie **[OK]** to set the backsight station. <REC> wird wiederhergestellt.

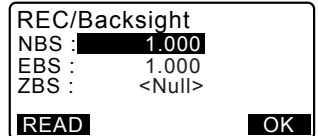

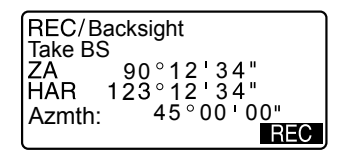

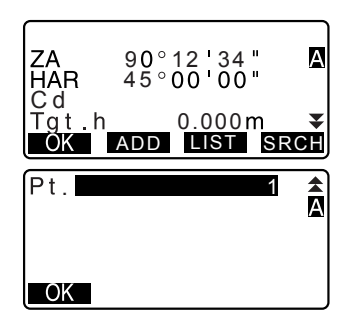

### **24.3 Aufnahme der Winkelmessdaten**

Winkelmessdaten können im aktuellen JOB gespeichert werden.

• Es ist bequem **[AUTO]** zu verwenden, um den automatischen Betrieb von der Winkelmessung bis hin zur Aufnahme durchzuführen.

### **ABLAUF**

- 1. Drücken Sie **[REC]** auf der dritten Seite des Bildschirms für den Meas-Modus, um <REC> anzuzeigen.
- 2. Wählen Sie "Angle data" und peilen Sie den Punkt an, der aufgezeichnet werden soll. Die Winkelmesswerte werden in Echtzeit angezeigt.

REC JOB1 Stn. data Backsight data Angle data Dist data z Coord data REC/Angle rec 2922 ZA  $60°15'40"$ C  $110°30745"$ HAR. Pt.  $Pt.002$ AUTO 0 SET REC ZΑ  $60^{\circ}15$  40 Α  $110°30745$ **HAR** C d <mark>1 0 1 0</mark><br>Ta t \_h

ADD LIST SRCH

1 234m

. .

0K P<sub>t</sub>

OK

- 3. Drücken Sie **[REC]** im Bildschirm von Schritt 2 und legen Sie die folgenden Posten fest.
	- (1) Code
	- (2) Zielhöhe
	- (3) Punktnummer

4. Überprüfen Sie die eingegebenen Daten und drücken Sie **[OK]**.

5. Um die Messung fortzusetzen, peilen Sie den nächsten Punkt an und führen Sie die oben genannten Schritte 3 und 4 aus.

± 圆

#### **24. AUFZEICHNUNG VON DATEN - AUFNAHMEMENÜ -**

- Drücken Sie **[AUTO]**, um die Winkelmessung durchzuführen und die Ergebnisse automatisch zu speichern. **[AUTO]** ist ein bequemer Weg, um Messdaten aufzunehmen, wenn Punktnummer, Code und Zielhöhe nicht festgelegt wurden.
- REC/Angle rec 2923 **7A**  $80°30'15"$  $120^{\circ}$  10  $00^{\circ}$ **HAR**  $Pt$   $Pt$   $001$ Recorded

C

6. Drücken Sie **{ESC}** , um die Messung zu beenden und <REC> wiederherzustellen.

### **24.4 Aufnahme von Distanzmessdaten**

Distanzmessdaten können im aktuellen JOB gespeichert werden.

#### **ABLAUF**

- 1. Drücken Sie **[DIST]** im ersten Bildschirm des Meas-Modus, um die Distanzmessung durchzuführen. **IF** "12.2 Distanz- und Winkelmessung"
- 2. Drücken Sie **[REC]** auf der dritten Seite des Meas-Modus. <REC> wird angezeigt. Wählen Sie "Dist data" , um die Messergebnisse anzeigen zu lassen.

- 3. Drücken Sie **[REC]** im Bildschirm von Schritt 2 und legen Sie die folgenden Posten fest.
	- (1) Code
	- (2) Zielhöhe
	- (3) Punktnummer

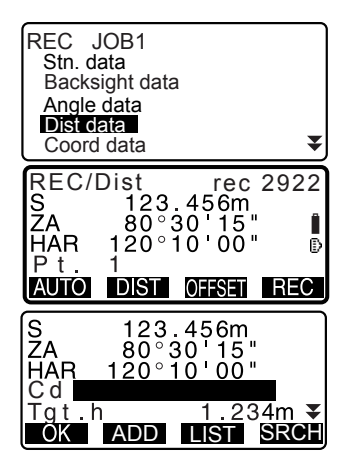

- 4. Überprüfen Sie die eingegebenen Daten und drücken Sie **[OK]**.
- 5. Um die Messung fortzusetzen, peilen Sie den nächsten Punkt an, drücken Sie **[DIST]** und führen Sie die oben genannten Schritte 3 und 4 aus.
	- Drücken Sie **[OFFSET]** für die Offset-Messung im Aufnahmemodus.
- REC/Dist rec 2922 i<br>D **HAR**  $Pt.$ Pt.001 AUTO **DIST OFFSET**
- 6. Drücken Sie **{ESC}**, um die Messung zu beenden und <REC> wiederherzustellen.

### ∫Note

• Sobald die Daten komplett aufgezeichnet wurden, wird **[REC]**nicht mehr angezeigt, um doppelte Aufnahmen zu verhindern.

## **24.5 Aufnahme von Koordinatendaten**

Koordinatendaten können im aktuellen JOB gespeichert werden

#### **ABLAUF**

1. Führen Sie die Messung der Koordinaten im Bildschirm für den Meas-Modus aus. **LF** "13. KOORDINATENMESSUNG "

#### **24. AUFZEICHNUNG VON DATEN - AUFNAHMEMENÜ -**

2. Drücken Sie **[REC]** auf der dritten Seite des Bildschirms für den Meas-Modus, um <REC> anzuzeigen. Wählen Sie "Coord data", um die Messergebnisse anzeigen zu lassen.

- 3. Drücken Sie **[REC]** im Bildschirm von Schritt 2 und legen Sie die folgenden Posten fest.
	- (1) Code
	- (2) Zielhöhe
	- (3) Punktnummer
- 4. Überprüfen Sie die eingegebenen Daten und drücken Sie **[OK]**.
- 5. Um die Messung fortzusetzen, peilen Sie den nächsten Punkt an, drücken Sie **[OBS]** und führen Sie die oben genannten Schritte 3 und 4 aus.
- 6. Drücken Sie **{ESC}**, um die Messung zu beenden und <REC> wiederherzustellen.

### **24.6 Aufnahme von Distanz- und Koordinatendaten**

Distanzmess- und Koordinatendaten können zur gleichen Zeit im aktuellen JOB gespeichert werden.

- Sowohl Distanzmessdaten als auch Koordinatendaten werden unter der gleichen Punktnummer aufgezeichnet.
- Die Messdaten für die Distanz werden zuerst aufgenommen, gefolgt von den Koordinatendaten.

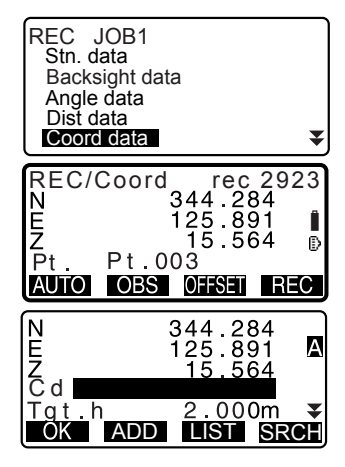

### **ABLAUF**

- 1. Drücken Sie **[REC]** auf der dritten Seite des Bildschirms für den Meas-Modus, um <REC> anzuzeigen.
- 2. Wählen Sie "Dist + Coord data", um <REC/DIST + C> anzeigen zu lassen.
- 3. Peilen Sie den Punkt an und drücken Sie **[OBS]**, um mit der Beobachtung zu beginnen. Die Messergebnisse werden angezeigt.
- 4. Drücken Sie **[REC]** im Bildschirm von Schritt 3 und legen Sie die folgenden Posten fest.
	- (1) Code
	- (2) Zielhöhe
	- (3) Punktnummer
- 5. Überprüfen Sie die eingegebenen Daten und drücken Sie **[OK]**.
- 6. Drücken Sie **{ESC}**, um die Messung zu beenden und <REC> wiederherzustellen.

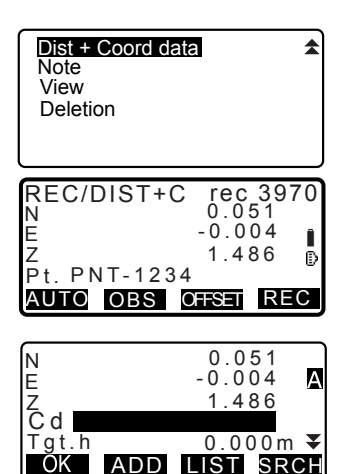

### **24.7 Aufzeichnung von Hinweisen**

Dieser Ablauf bereitet Hinweisdaten vor und zeichnet diese im aktuellen JOB auf.

#### **ABLAUF**

- 1. Drücken Sie **[REC]** auf der dritten Seite des Bildschirms für den Meas-Modus, um <REC> anzuzeigen. Wählen Sie "Note".
- 2. Geben Sie die Hinweisdaten ein.

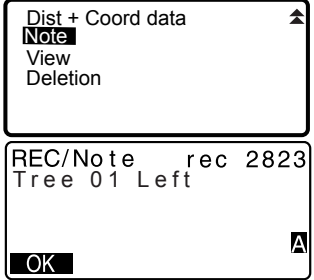

3. Nach Eingabe der Hinweisdaten drücken Sie **[OK]** to return to <REC>.

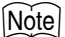

• Maximale Hinweislänge: 60 Zeichen (alphanumerisch)

### **24.8 Überprüfung von JOB-Daten**

Es ist möglich, die Daten des momentan ausgewählten JOBs anzeigen zu lassen.

- Es ist möglich, nach Daten innerhalb des JOBs zu suchen und diese nach Punktnummern sortiert anzeigen zu lassen. Die Hinweisdaten können jedoch nicht durchsucht werden.
- Bekannte Punktdaten, die von einem externen Instrument aus eingegeben wurden, werden nicht überprüft.

### **ABLAUF Überprüfung von JOB-Daten**

1. Drücken Sie **[REC]** auf der dritten Seite des Bildschirms für den Meas-Modus, um <REC> anzuzeigen.

Wählen Sie "View", um die Liste der aufgezeichneten Punkte anzuzeigen.

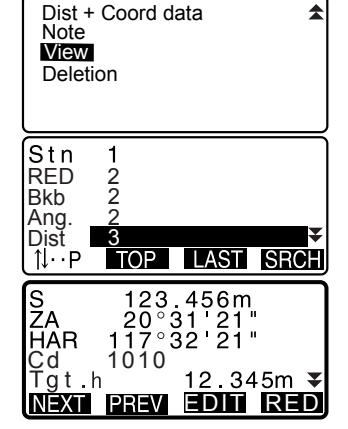

2. Wählen Sie die Punktnummer, die im Detail angezeigt werden soll, und drücken Sie **{**I**}**.

Die Details der Daten werden angezeigt. Dieser Bildschirm enthält Distanzmessdaten.

- Um vorherige Datenposten anzeigen zu lassen, drücken Sie **[PREV]**.
- Um die nächsten Datenposten anzeigen zu lassen, drücken Sie **[NEXT]**.
- Drücken Sie **[EDIT]** , um den Code/die Zielhöhe/die Punktnummer der ausgewählten Punktnummer zu bearbeiten. Die Posten die bearbeitet werden können, hängen vom ausgewählten Datentypen ab. Drücken Sie **[OK]** , um die Änderungen zu bestätigen und zum vorherigen Bildschirm zurückzukehren.
- $\cdot$  **[NAP]** = Verwenden Sie $\{\triangle\}$ / $\{\blacktriangledown\}$ , um von Seite zu Seite zu blättern.
- $\cdot$  [1 $\downarrow$ ...P] = Verwenden Sie  $\{\triangle\}$ / $\{\blacktriangledown\}$ , um einen einzelnen Punkt auszuwählen.
- Drücken Sie **[TOP]**, um die ersten Daten anzeigen zu lassen.
- Drücken Sie **[LAST]**, um die letzten Daten anzeigen zu lassen.
- Drücken Sie **[SRCH]**, um nach einer Punktnummer zu suchen. Geben Sie die Punktnummer hinter "Pt. No". ein.

Die Suche kann länger dauern, wenn eine große Menge an Daten registriert wurde.

• Drücken Sie **[RED]**, um den Bildschirm für reduzierte Daten anzeigen zu lassen (siehe rechts). Drücken Sie **[OBS]**, um zum vorherigen Bildschirm zurückkehren.

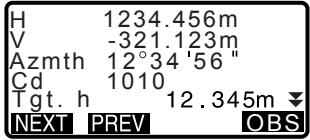

3. Drücken Sie **{ESC}**, um die detaillierte Anzeige zu beenden und die Punktliste wiederherzustellen. Drücken Sie erneut **{ESC}**, um <REC> wiederherzustellen.

### Note<sup>®</sup>

• Wenn mehr als zwei Punkte mit dem gleichen Punktnamen im aktuellen JOB existieren, findet SET nur die neueren Daten.

### **24.9 Löschen von aufgezeichneten JOB-Daten**

Es ist möglich, Daten aus dem momentan gewählten JOB zu löschen.

#### **PROCEDURE Löschen von aufgezeichneten JOB-Daten**

1. Drücken Sie **[REC]** auf der dritten Seite des Bildschirms für den Meas-Modus, um <REC> anzuzeigen. Wählen Sie "Deletion", um die Liste der aufgezeichneten Punkte anzuzeigen.

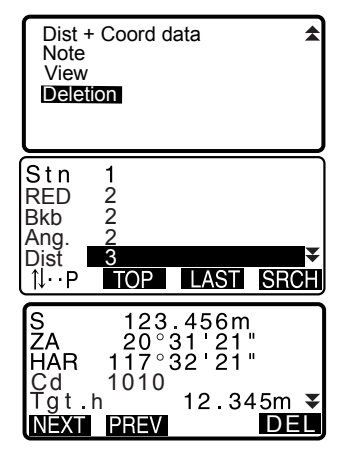

2. Wählen Sie den Datenposten, der im Detail angezeigt werden soll und drücken Sie **[**I**]**.

Die Details der Daten werden angezeigt.

- Um vorherige Datenposten anzeigen zu lassen, drücken Sie **[PREV]**.
- Um die nächsten Datenposten anzeigen zu lassen, drücken Sie **[NEXT]**.
- $\cdot$  **[N....P]** = Verwenden Sie $\{\triangle\}$ / $\{\blacktriangledown\}$ , um von Seite zu Seite zu blättern.
- $\cdot$  **[** $\uparrow \downarrow$ ...**P**] = Verwenden Sie  $\{\triangle\}/\{\blacktriangledown\}$ , um einen einzelnen Punkt auszuwählen.
- Drücken Sie **[TOP]**, um die ersten Daten anzeigen zu lassen.
- Drücken Sie **[LAST]**, um die letzten Daten anzeigen zu lassen.
- Drücken Sie **[SRCH]**, um nach einer Punktnummer zu suchen. Geben Sie die Punktnummer hinter "Pt. No". ein.

Die Suche kann länger dauern, wenn eine große Menge an Daten registriert wurde.

#### **24. AUFZEICHNUNG VON DATEN - AUFNAHMEMENÜ -**

3. Drücken Sie **[DEL]**, um den Bildschirm auf der rechten Seite anzeigen zu lassen. Drücken Sie **[YES]**, um zu löschen und zum zweiten Bildschirm in Schritt 1 zurückzukehren.

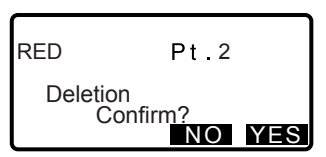

• Drücken Sie **[NO]** um zum zweiten Bildschirm in Schritt 1 zurückzukehren ohne eine Löschugn vorzunehmen.

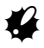

- Überprüfen Sie die Datenposten bevor Sie diese löschen, um den Verlust von wichtigen Daten zu vermeiden.
- Das Löschen von wichtigen Datenposten, wie z. B. der Instrumentenstationskoordinaten kann den erfolgreichen Betrieb der Software, die diese Daten nach Ausgabe an ein externes Gerät benötigt, unmöglich machen.

### **25.1 Auswahl eines JOBs**

Wählen Sie den aktuellen JOB und die JOB-Koordinatensuche aus.

- Als Ihr SET vom Hersteller versendet wurde, wurden insgesamt 10 JOBs vorbereitet und JOB1 wurde ausgewählt.
- Die Namen der JOBs wurden als JOB1 bis JOB10 festgelegt. Diese können von Ihnen je nach Wunsch umbenannt werden.
- Der Maßstabfaktor kann für jeden JOB eingestellt werden. Nur der Maßstabfaktor des aktuellen JOBs kann verändert werden.

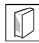

#### & **Aktueller JOB**

Die Messeresultate, Instrumentenstationsdaten, bekannten Punktdaten, Hinweise und Koordinatendaten werden im aktuellen JOB aufgezeichnet. LF Registrierung von bekannten Punktdaten: "26.1 Registrierung/ Löschen von bekannten Punktdaten".

#### & **JOB-Koordinatensuche**

Die registrierten Koordinatendaten im momentan ausgewählten JOB können in die Koordinatenmessung, Resektionsmessung, Absteckmessung usw. eingelesen werden.

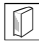

#### & **Maßstabkorrektur**

Der SET berechnet die horizontale Distanz und die Koordinaten eines Punktes durch die gemessene Neigungsdistanz. Wenn der Maßstabfaktor festgelegt wurde, wird die Maßstabkorrektur während der Berechnung vorgenommen. Korrigierte horizontale Distanz (s) = Horizontale Distanz (S) ×

Maßstabfaktor (S.F.)

• Die horizontale Distanz wird nicht korrigiert, wenn der Maßstabfaktor auf "1.00000000" eingestellt wurde.

#### **ABLAUF JOB-Auswahl, und Einstellung des Maßstabfaktors**

1. Wählen Sie "JOB" im Speichermodus.

Memory JOB Known data Code Dialup

#### **25. AUSWAHL/LÖSCHEN EINES JOBS**

2. Wählen Sie "JOB selection". <Die JOB-Löschung> wird angezeigt.

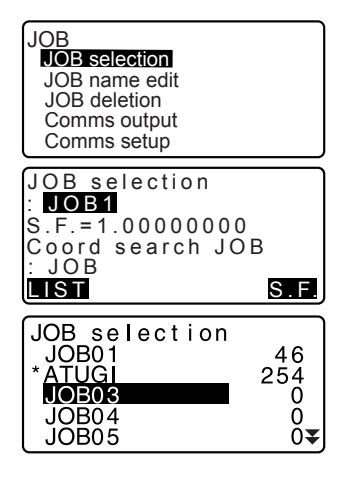

- 3. Drücken Sie **[LIST]**.
	- Der JOB kann ebenfalls durch das Drücken von **{**L**}**/**{**K**}** ausgewählt werden.
	- Die Nummern auf der rechten Seite repräsentieren die Anzahl der Datenposten in jedem JOB.
	- "\*" bedeutet, dass der JOB noch nicht an ein externes Gerät ausgegeben wurde.
- 4. Setzen Sie den Cursor auf den gewünschten JOB, der damit als aktueller JOB ausgewählt ist, und drücken Sie **{**I**}**. Der JOB wurde festgelegt.
- 5. Drücken Sie **[S.F.]**. Geben Sie den Maßstabfaktor für den aktuellen JOB ein.
- 6. Drücken Sie **{**I**}**. <JOB-Auswahl> wird wiederhergestellt.
- 7. Setzen Sie den Cursor auf "Coord search JOB" unddrücken Sie **[LIST]**. <Coord search JOB> wird angezeigt.

# $JOR$  1  $S.F.=1.000000000$

8. Setzen Sie den Cursor auf den gewünschten JOB, um diesen als JOB-Koordinatensuche festzulegen und drücken Sie **{**I**}**. Der JOB wurde festgelegt und <JOB> wird wiederhergestellt.

#### Mote<sup>®</sup>

- Die Liste der JOB-Namen kann sich auf bis zu 2 Seiten erstrecken.
- Eingabebereich des Maßstabfaktors: 0,50000000 bis 2,00000000 (\*1,00000000)

"\*" : Werkseinstellung

#### **ABLAUF Eingabe eines JOB-Namens**

- 1. Wählen Sie "JOB" im Speichermodus.
- 2. Wählen Sie im Voraus den JOB, dessen Name geändert werden soll. CF "ABLAUF JOB-Auswahl, und Einstellung des Maßstabfaktors"
- 3. Wählen Sie "JOB name edit" in <JOB>. Geben Sie den neuen JOB-Namen ein und drücken Sie **{**I**}**. <JOB> wird wiederhergestellt.

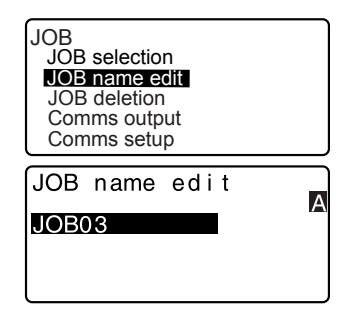

### Note

• Maximale Länge des JOB-Namens: 12 (alphanumerisch)

### **25.2 Löschen eines JOBs**

Es ist möglich, die Daten innerhalb eines JOBs zu löschen. Nachdem die Daten gelöscht wurden, wird der JOB-Name auf den Wert zurückgesetzt, der den Werkseinstellungen entspricht.

#### Notel

• Ein JOB, der noch nicht an ein externes Gerät (mit \* angezeigt) ausgegeben wurde, kann nicht gelöscht werden.

### **ABLAUF**

- 1. Wählen Sie "JOB" im Speichermodus.
- 2. Wählen Sie "JOB selection". <Die JOB-Löschung >wird angezeigt.
	- Die Nummern auf der rechten Seite repräsentieren die Anzahl der Datenposten in jedem JOB.
- 3. Setzen Sie den Cursor auf den gewünschten JOB und drücken Sie **{**I**}**.
- 4. Drücken Sie **[YES]**. Die Daten im ausgewählten JOB werden gelöscht und die<JOB-Löschung> wird wiederhergestellt.

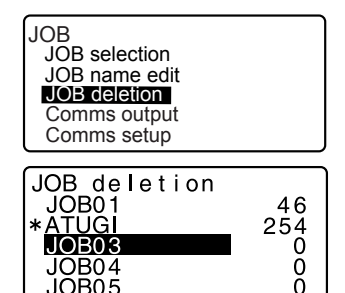

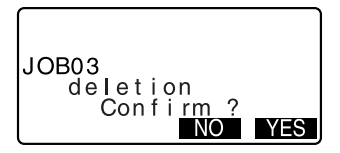

### **26.1 Registrierung/Löschen von bekannten Punktdaten**

Es ist möglich die Koordinatendaten der bekannten Punkte im aktuellen JOB zu registrieren oder zu löschen. Die registrierten Koordinatendaten können während der Einstellung gebrauchsweise als Instrumentenstation, Visierstation, bekannter Punkt und Absteckpunktkoordinatendaten ausgegeben werden.

- Es ist möglich, 10000 Posten für Koordinatendaten zu registrieren, einschließlich der Daten innerhalb der JOBs.
- Es bestehen zwei Registrierungsmethoden: Tastatureingabe und Eingabe über ein externes Instrument.

CVerbindungskabel: "36. SONDERZUBEHÖR" Ausgabeformat und Arbeitsbefehle: Handbücher - "Interfacing with the SOKKIA SDR Electronic Field Book" und "Command Explanations".

- Bder Eingabe von bekannten Punktdaten durch ein externes Gerät überprüft der SET nicht die wiederholte Punktnummer.
- Die Verbindungseinstellungen können ebenfalls in den bekannten Daten vorgenommen werden. Wählen Sie "Comms setup" in <Known data>.

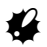

• Wenn "inch" als Distanzeinheit ausgewählt wurde, muss der Wert in "feet" oder "US feet" eingegeben werden.

#### **ABLAUF Verwendung der Tastatureingabemethode für die Registrierung von bekannten Punktkoordinatendaten**

- 1. Wählen Sie "Known data" im Speichermodus.
	- Der aktuelle JOB-Name wird angezeigt.
- 2. Wählen Sie "Key in coord" und geben Sie die bekannten Punktkoordinaten und die Punktnummer ein.

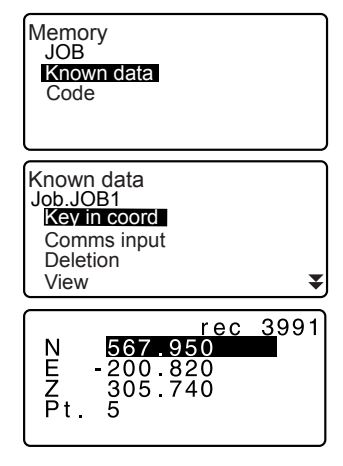

#### **26. REGISTRIERUNG/LÖSCHEN VON DATEN**

- 3. Nach Festlegung der Daten drücken Sie **{**I**}**. Die Koordinatendaten werden im aktuellen JOB aufgezeichnet und der Bildschirm in Schritt 2 wird wiederhergestellt.
- 4. Fahren Sie damit fort andere bekannte Punktkoordinatendaten einzugeben.
- 5. Nachdem die Registrierung aller Koordinatendaten abgeschlossen wurde, drücken Sie **{ESC}**, um <Known data> wiederherzustellen..

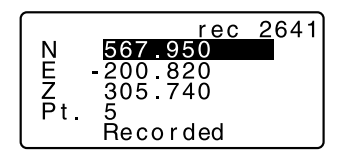

#### **ABLAUF Eingabe von bekannten Punktkoordinatendaten von einem externen Instrument**

- 1. Verbindung des SET mit dem Host-Computer.
- 2. Wählen Sie "Known data" im Speichermodus.
	- Der aktuelle JOB-Name wird angezeigt.
- 3. Wählen Sie "Comms input", um <Comms input> anzeigen zu lassen. Koordinatendaten werden von einem externen Instrument eingegeben und die Anzahl der erhaltenen Posten wird auf dem Bildschirm angezeigt. Wenn der Datenempfang abgeschlossen wurde, wird <Known data> angezeigt.
	- Drücken Sie **{ESC}**, um den laufenden Datenempfang zu stoppen.

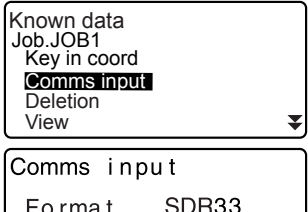

Receiving  $12$ 

#### **ABLAUF Löschen von zugewiesenen Koordinatendaten**

- 1. Wählen Sie "Known data" im Speichermodus.
- 2. Wählen Sie "Deletion", um die Liste der bekannten Punktdaten anzuzeigen.

- 3. Wählen Sie die Punktnummer, die gelöscht werden soll, und drücken Sie **{**I**}**.
	- $\mathbf{I} = \text{Verwenden Sie}\{\blacktriangle\}$ / $\{\blacktriangledown\}$ , um ite zu Seite zu blättern.
	- $\cdot$  **[14...P]** = Verwenden Sie  $\{\triangle\}$ / $\{\blacktriangledown\}$ , um einen einzelnen Punkt auszuwählen.
	- Drücken Sie **[TOP]**, um das obere Ende der Punktnummernliste anzuzeigen.
	- Drücken Sie **[LAST]**, um das untere Ende der Punktnummernliste anzuzeigen.
	- Drücken Sie **[SRCH]**, um nach einer Punktnummer zu suchen. Geben Sie die Punktnummer nach "Pt. No." ein. Die Suche kann länger dauern, wenn eine große Menge an Daten registriert wurde.
- 4. Drücken Sie **[DEL]**, um die ausgewählte Punktnummer zu löschen.
	- Drücken Sie **[PREV]**, um frühere Daten anzeigen zu lassen.
	- Drücken Sie **[NEXT]**, um den nächsten Datensatz anzeigen zu lassen.
- 5. Drücken Sie **{ESC}**, um die Liste für Punktnummern zu verlassen und zu <Known data> zurückzukehren.

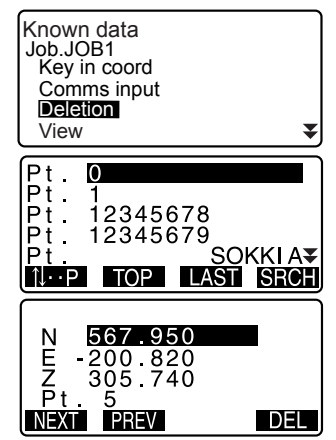

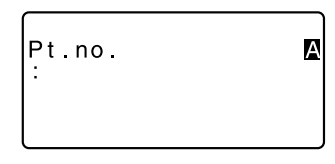

#### **26. REGISTRIERUNG/LÖSCHEN VON DATEN**

#### **Komplettes Löschen aller Koordinatendaten (Initialisierung)**

1. Wählen Sie "Known data" im Speichermodus.

<Known data> wird wiederhergestellt.

2. Wählen Sie "Clear" und drücken Sie **{**I**}**.

3. Drücken Sie **[YES]**.

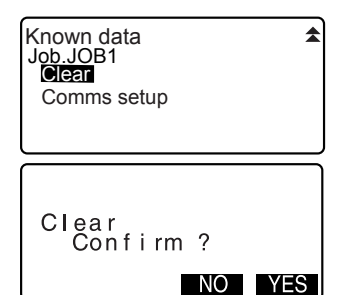

## **26.2 Überprüfung von bekannten Punktdaten**

Es ist möglich alle Koordinatendaten im aktuellen JOB anzeigen zu lassen.

#### **ABLAUF**

- 1. Wählen Sie "Known data" im **Speichermodus.** 
	- Der aktuelle JOB-Name wird angezeigt.
- 2. Wählen Sie "View". Die Liste der Punktnummern wird angezeigt.
- 3. Wählen Sie die Punktnummer, die angezeigt werden soll, und drücken Sie **{**I**}**.

Die Koordinaten der ausgewählten Punktnummer werden angezeigt.

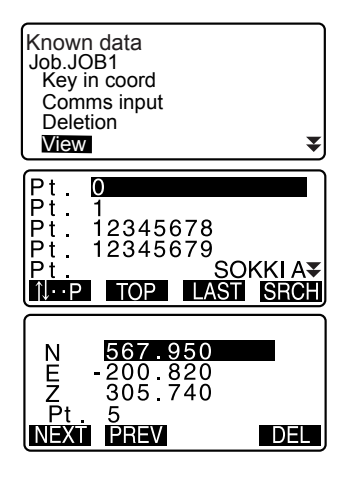
4. Drücken Sie **{ESC}**, um die Liste der Punktnummern wiederherzustellen. Drücken Sie erneut **{ESC}**, um <Known data> wiederherzustellen.

### **26.3 Registrieren/Löschen von Daten**

ist möglich Codes im Arbeitsspeicher abzulegen. Sie können ebenfalls Codes lesen, die im Speicher registriert sind, wenn Sie Instrumentenstationsdaten oder Beobachtungsdaten aufzeichnen.

> Memory JOB

### **ABLAUF Codeeingabe**

- 1. Wählen Sie "Code" im Speichermodus.
- 2. Wählen Sie "Key in code". Geben Sie den Code ein und drücken Sie **{**I**}**. Der Passwort wird festgelegt und <Code> wiederhergestellt.

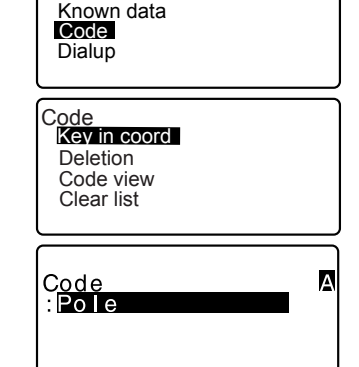

### **Note**

- Maximale Code-Größe: 16 (alphanumerisch)
- Maximale Anzahl von registrierten Codes: 60

### **ABLAUF Löschen von Codes**

- 1. Wählen Sie "Code" im Speichermodus.
- 2. Wählen Sie "Deletion". Die Liste der registrierten Codes wird angezeigt.

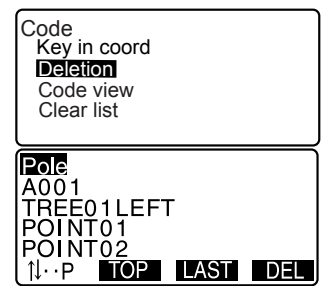

- 3. Setzen Sie den Cursor auf den Code, der gelöscht werden soll und drücken Sie **[DEL]**. Der ausgewählte Code wird gelöscht.
- 4. Drücken Sie **{ESC}**, um <Code> wiederherzustellen.

∣Note

• Wenn Sie "Clear list" in Schritt 2 auswählen und daraufhin **[YES]**drücken, werden alle registrierten Codes gelöscht.

## **26.4 Überprüfung von Codes**

### **ABLAUF**

- 1. Wählen Sie "Code" im Speichermodus.
- 2. Wählen Sie "Code view". Die Liste der registrierten Codes wird angezeigt.

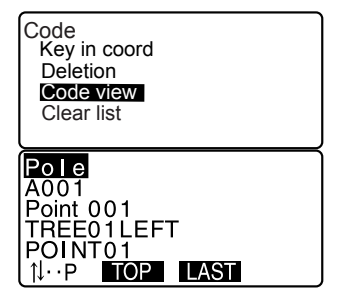

3. Drücken Sie **{ESC}**, um <Code> wiederherzustellen.

### **27. AUSGABE VON JOB-DATEN**

Es ist möglich, JOB-Daten an einen Host-Computer oder Drucker auszugeben.

CVerbindungskabel: "30.2 Konfiguration -Konfig-Modus-"

Ausgabeformat und Arbeitsbefehle: Handbücher - "Interfacing with the SOKKIA SDR Electronic Field Book" und "Command Explanations".

- Es werden die Messresultate, Instrumentenstationsdaten, bekannten Punktdaten, Hinweise und Koordinatendaten des JOBs ausgegeben.
- Bekannte Punktdaten, die von einem externen Instrument aus eingegeben wurden, werden nicht ausgegeben.
- Die Verbindungseinstellungen können ebenfalls im JOB-Menü durchgeführt werden. Wählen Sie "Comms setup" im <JOB>.

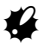

• Wenn "inch" im Konfigurationsmodus als Distanzeinheit gewählt wurde, werden die Daten je nach Auswahl der Maßstabart für Fuß in "feet" oder "US feet" dargestellt.

### **27.1 Ausgabe der JOB-Daten an einen Host-Computer**

### **ABLAUF**

- 1. Verbindung des SET mit dem Host-Computer.
- 2. Wählen Sie "JOB" im Speichermodus.
- 3. Wählen Sie "Comms output", um die JOB-Liste anzeigen zu lassen.
- 4. Wählen Sie den JOB, der ausgegeben werden soll, und drücken Sie **{**I**}**. "Out" erscheint auf der rechten Seite des ausgewählten JOBs. Sie können so viele JOBs auswählen, wie Sie möchten.
	- "\*" bedeutet, dass der JOB noch nicht an ein externes Gerät ausgegeben wurde.

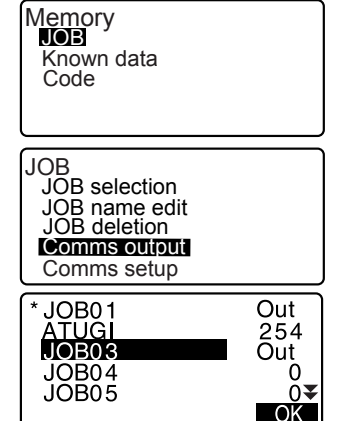

5. Drücken Sie **[OK]**.

#### **27. AUSGABE VON JOB-DATEN**

- 6. Wählen Sie das Ausgabeformat und drücken Sie **{**I**}**.
- 7. Wählen Sie die auszugebenden Daten aus und drücken Sie **{**I**}**. Die Ausgabe wird gestartet. Wenn die Ausgabe abgeschlossen ist, wird die JOB-Liste wiederhergestellt. Es ist möglich, mit der Ausgabe des nächsten JOBs fortzufahren.
	- Wählen Sie "Obs data", um die Distanzmessdaten auszugeben.
	- Wählen Sie "Reduced data", um Distanzmessdaten und reduzierte Daten auszugeben.
	- Um die Ausgabe zu stoppen, drücken Sie **{ESC}**.

Comms output **SDR2X**<br>SDR2X<br>Printed output

Comms output<br>**Obs data** Reduced data

### **27.2 Ausgabe der JOB-Daten an einen Drucker**

### **ABLAUF**

- 1. Wählen Sie "JOB" im Speichermodus.
- 2. Wählen Sie "Comms output", um die JOB-Liste anzeigen zu lassen.
- 3. Wählen Sie den JOB, der ausgegeben werden soll, und drücken Sie **{**I**}**. "Out" erscheint auf der rechten Seite des ausgewählten JOBs. Sie können so viele JOBs auswählen, wie Sie möchten.

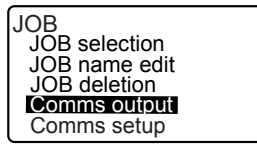

4. Drücken Sie **[OK]**.

- 5. Verbinden Sie den SET mit dem Drucker.
- 6. Schalten Sie den Drucker EIN.
- 7. Wählen Sie "Printed output" und drücken Sie **{**I**}**.
- 8. Wählen Sie die auszugebenden Daten aus und drücken Sie **{**I**}**. Die Ausgabe wird gestartet. Wenn die Ausgabe abgeschlossen ist, wird die JOB-Liste wiederhergestellt. Es ist möglich, mit der Ausgabe des nächsten JOBs fortzufahren.
	- Wählen Sie "Obs data", um die Distanzmessdaten auszugeben.
	- Wählen Sie "Reduced data", um Distanzmessdaten und reduzierte Daten auszugeben.
	- Um die Ausgabe zu stoppen, drücken Sie **{ESC}**.

### **28. ÜBERTRAGUNG VON DATEN MIT DER SFX-FUNKTION**

Das SFX-Dial-Up-Programm erlaubt es dem Anwender, den SET mit einem Mobiltelefon zu verbinden, um den Datenaustausch über einen FTP-Server zu ermöglichen oder einen Datentransfer über E-Mail-Anhänge zwischen dem SET und einem Computer unterwegs zu ermöglichen. Koordinatendaten, die auf diese Weise an den SET übertragen wurden, können zu den JOB-Daten hinzugefügt werden.

für die Beobachtung notwendigen Daten können vor Ort ausgetauscht werden.

Da Daten per E-Mail an einen Computer gesendet werden können, entfällt die Notwendigkeit, ins Büro zurückzukehren, um die beobachteten Daten zu übergeben. Bsp.1

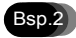

Da alle benötigten Beobachtungsdaten per E-Mail verschickt werden können, besteht kein Grund mehr, Zeit für den Download zu verschwenden, bevor der Anwender zum Arbeitsplatz fährt.

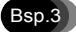

Beobachtungsdaten können zwecks Bearbeitung direkt an das Büro zurückgesendet werden, was dem Anwender ermöglicht, rasch Feedback für die Beobachtungsdaten zu erhalten, ohne den Arbeitsplatz verlassen zu müssen. Daraus ergibt sich, dass der Anwender sehr viel schneller auf Mängel reagieren kann.

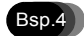

Koordinatendaten können mithilfe der SFX-Funktion zwischen allen Stationen ausgetauscht werden, was eine größere Flexibilität bei der Zuweisung von Aufgaben vor Ort möglich macht.

• Ein Programm, das die Einrichtung der Daten des Internetanbieters, der E-Mail-Adresse und der FTP-Serverdaten auf dem PC des Anwenders ermöglicht, ist kostenlos erhältlich. Für weitere Details fragen Sie bitte Ihren örtlichen Händler.

### **28.1 Notwendige Posten**

Die folgenden Posten sind notwendig, um das SFX-Programm mit dem SET zu benutzen.

● Ein Mobiltelefon mit *Bluetooth*-Technologie (DUN profile) und GPRS-Unterstützung (General packet radio service)

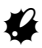

Sokkia Topcon Co., Ltd. kann nicht garantieren, dass alle Mobiltelefone mit der obengenannten Funktionalität mit dem SET kompatibel sind.

### **28.2 Anschluss der Geräte**

Schließen Sie alle Geräte wie unten angezeigt an.

 $\boldsymbol{a}$ 

- Stellen Sie sicher, dass sowohl der SET als auch das Mobiltelefon eingeschaltet sind, bevor Sie die Verbindung herstellen.
- Das Mobiltelefon muss als zugehöriges Gerät registriert sein, um eine Verbindung herstellen zu können.

**ICF** "10.1 Notwendige Einstellungen für die Bluetooth-Verbindung ABLAUF Registrierung von zugehörigen Bluetooth-Geräten"

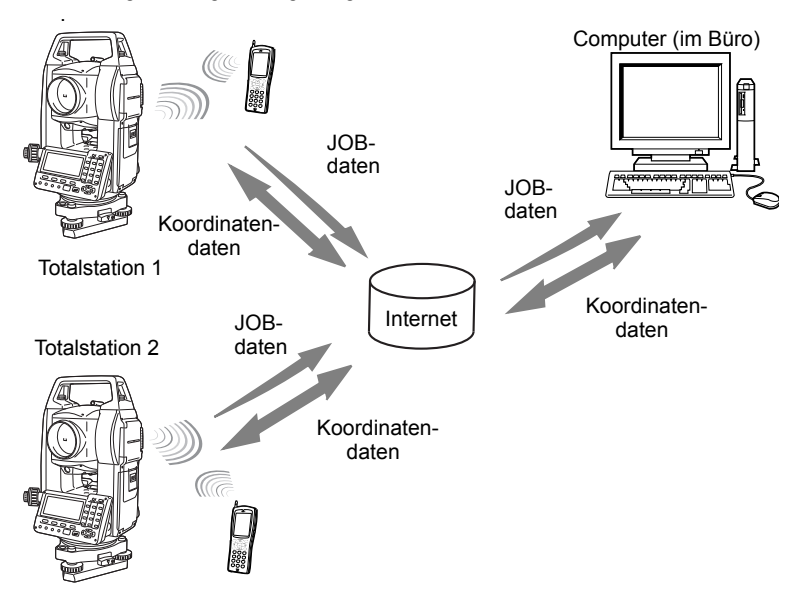

### **28.3 Hoch- und Herunterfahren von SFX**

### **ABLAUF Hochfahren**

- 1. Wählen Sie "Dial-up" im Bildschirm für den Speichermodus.
- 2. Geben Sie das zuvor festgelegte Passwort ein und drücken Sie **{**I**}**.

Da in den Werkseinstellungen kein Passwort festgelegt wurde, lassen Sie das Feld leer und drücken Sie  $\left\{ \right. \right\}$ .

Drücken Sie**{ESC}** , um in den Speichermodus zurückzukehren.

CEinrichten/Ändern von Passwörtern**:** "28.4 Einrichten eines Passwortes"

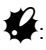

Die Stromzufuhr für die Bildschirme kann nach dem Festlegen eines Passwortes im SFX-Programm nicht mehr abgeschaltet werden.

### **ABLAUF Herunterfahren**

1. Drücken Sie mehrfach **{ESC}** , um in den Speichermodus zurückzukehren. Die Stromzufuhr kann jetzt wieder abgeschaltet werden.

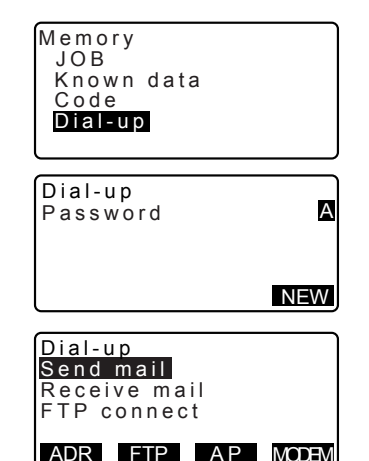

### **28.4 Einrichten eines Passwortes**

Die Daten des Internetanbieters und die E-Mail-Adresse des Anwenders werden im SFX-Dial Up-Programm aufgezeichnet. Die Einrichtung eines Passwortes wird empfohlen, um die Sicherheit dieser Informationen zu erhöhen.

### **ABLAUF**

- 1. Drücken Sie **[NEW]** in <Dial-up>.
- 2. Geben Sie das aktuelle Passwort ein und drücken Sie **{**I**}**.

In den Werkseinstellungen wurde kein Passwort festgelegt. Lassen Sie das Feld leer und drücken Sie **{**I**}**.

3. Geben Sie das neue Passwort an und drücken Sie **{**I**}**. Das neue Passwort ist jetzt eingestellt. <Dialup> wird angezeigt.

Die Länge des Passwortes beträgt maximal 32 alphanumerischen Zeichen.

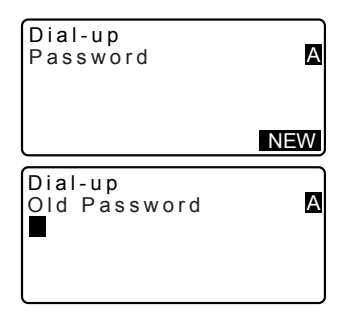

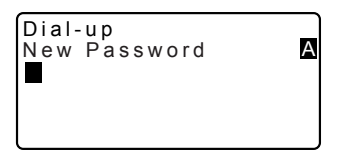

### Note<sup>®</sup>

• Wenn ein Passwort vergessen wurde, löschen Sie den Speicher, indem Sie die Werkseinstellungen wiederherstellen. Die JOB-Daten und Verbindungseinstellungen gehen verloren, wenn der Speicher gelöscht wird. **ICF** "30.5 Zurücksetzung auf die Werkseinstellungen"

### **28.5 Registrierung der Daten des Internetanbieters**

Die Daten des Internetanbieters müssen im SET registriert werden, damit die E-Mail-Funktion benutzt werden kann.

### **ABLAUF**

1. Nach Eingabe des Passwortes drücken Sie **[AP]**, um die Daten des Internetanbieters aufzurufen.

Dial-up Send mail Receive mail FTP connect ADR FTP A P MODEM Setup AP Phone1:0066-22-252 Phone2: 03-4360-260 Phone3:0,,,0066-22 PPP login: abc00099 Setup AP PPP password: \*\*\*\*\* Mail address: sokki POP server: pop.sok POP login: user1\_so Setup AP POP password: \*\*\*\*\* Leave on server: SMTP server: smtp.s POP before SMTP: Y Setup AP IP address: 0.0.0.0 SMTP auth: Y OP25B: Y POP before SMTP: Y Setup AP IP address: 0.0.0.0 DNS1: 202.203.204.2 DNS2: 202.203.204.2 Timeout(sec): 90

- 2. Verwenden Sie **{** ▲ **}/{** ▼ **}**, um die Einstellungen, die modifiziert werden sollen, zu markieren und drücken Sie **{**I**}**. Wenn der entsprechende Bildschirm angezeigt wird, geben Sie die neuen Daten ein und drücken Sie **{**I**}**.
- 3. Drücken Sie {**ESC}**, um die Einstellungen abzuschließen und zu<Dial-up> zurückzukehren.

### ∫Note i

• Die folgenden Einstellungen werden durch den Benutzer festgelegt. Die Daten, die mit einem \* markiert sind, werden von Ihrem Internetanbieter bereitgestellt. Für alle Fragen zu diesen Informationen wenden Sie sich bitte an Ihren Internetanbieter.

#### **Telefon\***

Sie die Telefonnummer (einschließlich Vorwahl) für Ihren Zugangspunkt ein. Verwenden Sie nicht mehr als 56 Zeichen. Leerzeichen und Bindestriche können ausgelassen werden. Es können bis zu 3 Telefonnummern registriert werden.

#### **PPP login\***

Geben Sie den AP (Access point) Verbindungsnamen ein.

#### **PPP password\***

Geben Sie das Passwort für die AP-Verbindung ein. Verwenden Sie nicht mehr als 32 Zeichen.

#### **Mail address\***

Geben Sie die E-Mail-Adresse ein, die dem Instrument zugewiesen wurde. Verwenden Sie nicht mehr als 64 Zeichen.

#### **POP server\***

Geben Sie den Namen des POP-Servers ein. Verwenden Sie nicht mehr als 64 Zeichen.

#### **POP login\***

Geben Sie den Login-Namen für den POP-Server ein. Verwenden Sie nicht mehr als 56 Zeichen.

#### **POP password\***

Geben Sie das Passwort für den POP-Server ein. Verwenden Sie nicht mehr als 56 Zeichen.

#### **Auf dem Server belassen**

Um empfangene E-Mails auf dem Server zu belassen, drücken Sie "Y". Um empfangene E-Mails zu löschen, wählen Sie "N".

#### **SMTP server\***

Geben Sie den Namen des SMTP-Servers ein. Verwenden Sie nicht mehr als 56 Zeichen.

#### **POP before SMTP\***

Wenn ihr Internetanbieter "POP-before-SMTP" verwendet (eine Methode die für die Authentifizierung bei der Versendung von E-Mails verwendet wird), wählen Sie "Y". Andernfalls wählen Sie "N". Konfigurieren Sie entsprechend den Einstellungen ihres **Anhieters** 

#### **SMTP auth\***

Wählen Sie "Y"/"N", um die Benutzerauthentifizierung zu aktivieren/deaktivieren. Konfigurieren Sie entsprechend den Einstellungen ihres Anbieters.

#### **OP25B\***

Konfigurieren Sie entsprechend den Einstellungen ihres Anbieters.

#### **IP address\***

Geben Sie die zugewiesene IP-Adresse ein. Wenn Sie eine Adresse verwenden, die automatisch durch den Server zugewiesen wird, geben Sie "0.0.0.0." ein.

#### **DNS1, DNS2\***

die primäre (DNS1) und sekundäre (DNS2) Adresse für den DNS-Server ein. Wenn kein DNS-Server verwendet wird, geben Sie: "0.0.0.0." ein.

#### **Timeout**

Legen Sie das Timeout (Zeitüberschreitungslimit) für die Verbindung zum Server in Sekunden fest.

### **28.6 Registrierung der FTP-Serverdaten**

Die FTP-Serverdaten müssen im SET registriert werden, um die Funktion der FTP-Serververbindung nutzen zu können. Es können bis zu 3 Server registriert werden.

### **ABLAUF**

- 1. Nach Eingabe des Passwortes drücken Sie **[FTP]**, um die Daten des Internetanbieters aufzurufen.
- 2. Verwenden Sie **{** ▲ **}/{** ▼ **}**, um die Einstellungen, die modifiziert werden sollen, zu markieren und drücken Sie **{**I**}**.

Select FTP server SOKKIA HOME

my\_private survey\_office

Wenn der entsprechende Bildschirm angezeigt wird, geben Sie die neuen Daten ein und drücken Sie **{**I**}**.

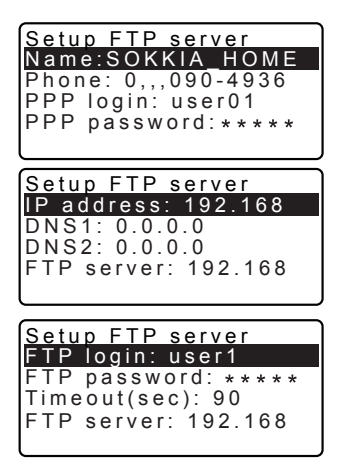

3. Drücken Sie **{ESC}**, um die Einstellungen abzuschließen und zum Bildschirm zurückzukehren, der in Schritt 1 angezeigt wird.

### Note

• Die folgenden Einstellungen werden durch den Benutzer festgelegt. Erfragen Sie die Daten, die mit \* markiert sind, bei Ihrem Systemadministrator.

#### **Name\***

Geben Sie den Namen des Servers ein. Verwenden Sie nicht mehr als 32 Zeichen.

#### **Phone\***

Geben Sie die Telefonnummer (einschließlich Vorwahl) für Ihren Zugangspunkt ein. Verwenden Sie nicht mehr als 56 Zeichen. Leerzeichen und Bindestriche können ausgelassen werden. Es können bis zu 3 Telefonnummern registriert werden.

#### **PPP login\***

Geben Sie den Login-Namen für dieAP-Verbindung ein.

#### **PPP password\***

Geben Sie das Passwort für dieAP-Verbindung ein. Verwenden Sie nicht mehr als 32 Zeichen.

#### **IP address\***

Geben Sie die IP-Adresse ein. Wenn Sie das DHCP-Protokoll verwenden, geben Sie "0.0.0.0." ein.

#### **28. ÜBERTRAGUNG VON DATEN MIT DER SFX-FUNKTION**

#### **DNS1/DNS2 address\***

Geben Sie die DNS1/DNS2-Addresse ein. Wenn kein DNS-Server verwendet wird, geben Sie "0.0.0.0." ein.

#### **FTP server address\***

Geben Sie "aaa@bbb.co.jp" als FTP-Serveradresse ein.

#### **FTP login\***

Geben Sie den Login-Namen für den FTP-Server ein. Verwenden Sie nicht mehr als 56 Zeichen.

#### **FTP password\***

Geben Sie den Login-Namen für den FTP-Server ein. Verwenden Sie nicht mehr als 32 Zeichen.

#### **Timeout**

Legen Sie das Timeout (Zeitüberschreitungslimit) für die Verbindung zum Server in Sekunden fest.

### **28.7 Registrierung der E-Mail-Adresse**

Registrieren Sie zuvor die E-Mail-Adresse des Absenders (nicht mehr als 56 Zeichen). Es können bis zu 5 E-Mail-Adressen registriert werden.

### **ABLAUF**

- 1. Nach Eingabe des Passwortes drücken Sie **[ADR]**, um die derzeit registrierten E-Mail-Adressen anzeigen zu lassen. Verwenden Sie **{** ▲ **}**/**{** ▼ **}** , um die gewünschte E-Mail zu markieren. Dial-up Send mail Receive mail FTP connect
- 2. Geben Sie die E-Mail-Adresse an und drücken Sie **{**I**}**.

ADR FTP A P MODEM Setup mail address user1@sokkia.com abc001@efghijklmn -------------------------- smith@sokkia.com set2030\_01@survey.c Setup Mail Address u ser1@sokkia.com

3. Drücken Sie **{ESC}** , um die Einstellungen abzuschließen und zum Bildschirm zurückzukehren, der in Schritt 1 angezeigt wird.

### \$**Speichern der Einstellungen**

• Alle Einstellungen werden gespeichert, wenn der Benutzer das Programm beendet. SFX wird gemäß dieser neuen und modifizierten Einstellungen funktionieren, nachdem das Programm heruntergefahren und erneut gestartet wurde.

### **28.8 Versand von E-Mails (JOB-Daten)**

JOB-Daten können vom SET aus als E-Mail-Anhänge versendet werden.

**ICF** Regeln für das Versenden von E-Mails: "28.11 Senden von E-Mails an den SET"

### **ABLAUF**

- 1. Wählen Sie "Send mail", nachdem Sie das Passwort eingegeben haben.
- 2. Wählen Sie eine Telefonnummer aus. Auf dem SET wird "connecting..." angezeigt.

Wenn eine Verbindung hergestellt wurde, wird <Send mail (Online)> auf dem SET angezeigt.

- 3. Verwenden Sie **{**▲ **}**/**{**▼**}** , um den zu versendenden JOB zu markieren und drücken Sie **{**I**}**. "OUT" wird angezeigt. Drücken Sie **{**I**}** erneut, um "OUT" zu entfernen. Sobald alle zu versendenden JOBs ausgewählt wurden, drücken Sie **[OK]**.
- 4. Wählen Sie die E-Mail-Adresse des Empfängers und drücken Sie **{**I**}**. "OUT" wird angezeigt. Es können mehrere Empfängeradressen ausgewählt werden. Sobald alle Empfängeradressen ausgewählt wurden, drücken Sie **[OK]**.

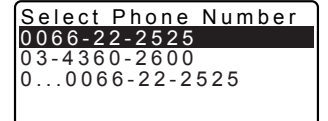

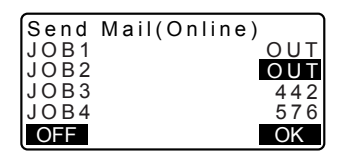

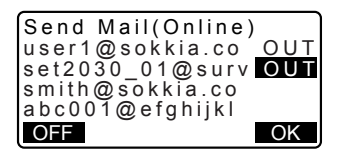

#### **28. ÜBERTRAGUNG VON DATEN MIT DER SFX-FUNKTION**

5. Die Übertragung wird gestartet.

Der Name des JOBs, der im Moment übertragen wird, und die Nummer der Einträge (JOB-Datenbestände), die erfolgreich übermittelt wurden, werden während der Übertragung angezeigt.

• Die JOBs werden einzeln per E-Mail versendet.

Wenn alle ausgewählten JOBs erfolgreich übermittelt wurden, trennt SFX die Internetverbindung und kehrt zu <Dial-up> zurück.

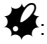

Das Drücken von **[OFF]** während der Übertragung, trennt die Verbindung und stoppt die Übertragung. Die Übertragung des momentanen JOBs könnte als Ergebnis hiervon nicht vollständig abgeschlossen werden.

### **28.9 Empfangen von E-Mails mit dem SET (Koordinatendaten)**

Nach Einlesen einer Koordinatendatei, die als E-Mail-Anhang im SDR-Format gesendet wurde, zeichnet der SET diese als Koordinatendaten am Ende des momentan ausgewählten JOBs auf.

**ICF** Regeln für das Empfangen von E-Mails: "28.12 Empfangen von E-Mails des SET"

### **ABLAUF**

1. Wählen Sie "receive mail", nachdem Sie das Passwort eingegeben haben.

Auf dem SET wird "PPP connecting..." angezeigt.

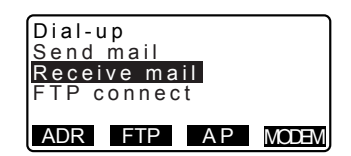

Send Mail(Online) Sending... 6 3 JOB01 Wait for a moment OFF

Wenn eine Verbindung hergestellt wurde, wird <Receive Mail (Online)> angezeigt.

- 2. SFX durchsucht die Server automatisch nach allen E-Mails für den SET. Eine Liste aller dem SET zugehörigen eingehenden E-Mails und die entsprechenden Datentypen werden angezeigt.
- 3. Wählen Sie eine E-Mail aus, die Sie lesen möchten, und drücken Sie**[OK]**. Während des Empfangs der Koordinatendaten, die an die ausgewählte E-Mail angehängt wurde, werden der Dateiname und die Anzahl der Koordinatenpunkte in der aktuellen Datei angezeigt

Wenn der Einlesevorgang abgeschlossen wurde, trennt SFX die Internetverbindung und kehrt zu <Dial-up> zurück.

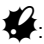

 Das Drücken von **[OFF]** während der Übertragung, trennt die Verbindung und stoppt die Übertragung. Alle momentan empfangenen Daten gehen verloren.

Receive Mail(Online) Receive mail st... 2/3 Wait for moment OFF

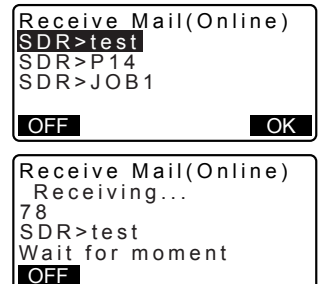

### **28.10 FTP-Serververbindung (Koordinatendaten/ JOB-Daten)**

Der SET greift auf einen Büro- oder einen FTP-Server eines PCs zu, um JOB-Daten oder Koordinatendaten zu schreiben oder zu lesen.

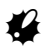

- Die zu sendende Datei wird in das SDR-Format konvertiert und als"*Job No*.sdr" auf dem Server abgelegt.
- Falls auf dem Server bereits eine Datei mit dem gleichen Namen existiert, wird dem aktuellsten Dateinamen (JOB-Name) ein Buchstabe (von A bis Z) am Ende hinzugefügt.

#### **28. ÜBERTRAGUNG VON DATEN MIT DER SFX-FUNKTION**

- Der SET kann nur Dateien einlesen, die die Dateiendung ".sdr" tragen.
- Aus den Dateien mit der Endung ".sdr", werden nur die Koordinatendaten eingelesen. Der SET zeichnet diese als Koordinatendaten am Ende des momentan ausgewählten JOBs aus.

### **ABLAUF Schreiben (Versenden) einer Datei**

- 1. Wählen Sie "FTP connect", nachdem Sie das Passwort eingegeben haben.
- 2. Wählen Sie den entsprechenden Server in <Select FTP server> und drücken Sie **{**I**}**.

Auf dem SET wird "PPP connecting..." angezeigt.

Wenn eine Verbindung hergestellt wurde, wird <FTP server (Online)> angezeigt.

- 3. Wählen Sie "Send SDR Job" und drücken Sie **{**I**}**.
- 4. Verwenden Sie **{** ▲ **}**/**{** ▼ **}** , um den zu versendenden JOB zu markieren und drücken Sie **{**I**}**. "OUT" wird angezeigt. Drücken Sie **{**I**}** erneut, um "OUT" zu entfernen. Sobald alle zu versendenden JOBs ausgewählt wurden, drücken Sie **[OK]**.

Die Übertragung wird gestartet.

Der Name des JOBs, der im Moment übertragen wird, und die Nummer der Einträge (JOB-Datenbestände, Koordinatenpunkte), die erfolgreich übermittelt wurden, werden während der Übertragung angezeigt.

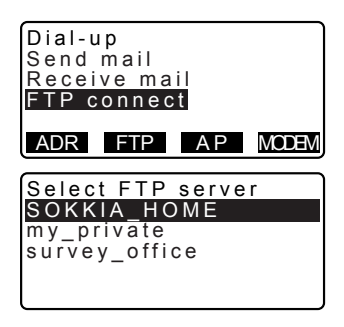

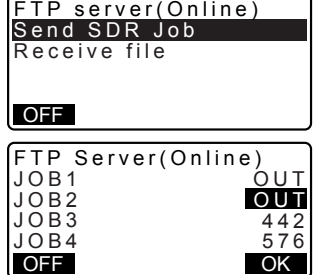

Wenn alle ausgewählten JOBs erfolgreich übermittelt wurden, trennt SFX die Internetverbindung und kehrt zu <Dial-up> zurück.

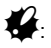

Das Drücken von **[OFF]** während der Übertragung, trennt die Verbindung und stoppt die Übertragung. Die Übertragung des momentanen JOBs könnte als Ergebnis hiervon nicht vollständig abgeschlossen werden.

### **ABLAUF Einlesen (empfangen) einer Datei**

- 1. Wählen Sie "FTP connect", nachdem Sie das Passwort eingegeben haben.
- 2. Wählen Sie den entsprechenden FTP-Server in <Select FTP server> und drücken Sie **{**I**}**. Auf dem SET wird "PPP connecting..." angezeigt.

Wenn eine Verbindung hergestellt wurde, wird <FTP server (Online)> angezeigt.

3. Wählen Sie "Receive file" und drücken Sie **{**I**}**.

SFX durchsucht die Server automatisch nach allen Daten für den SET. Eine Liste aller dem SET zugehörigen Daten und die entsprechenden Datentypen werden angezeigt.

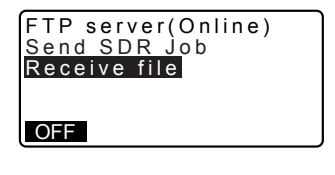

#### **28. ÜBERTRAGUNG VON DATEN MIT DER SFX-FUNKTION**

4. Wählen Sie die Datei, die die gewünschten Koordinatendaten enthält, und drücken Sie**{**I**}**.

> Während des Empfangs der Datei werden der Dateiname und die Anzahl der Koordinatenpunkte der aktuellen Datei angezeigt.

Wenn der Einlesevorgang abgeschlossen wurde, trennt SFX die Internetverbindung und kehrt zu <Dial-up> zurück.

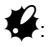

Das Drücken von **[OFF]**  während der Übertragung, trennt die Verbindung und stoppt die Übertragung. Alle momentan empfangenen Daten gehen verloren.

### **28.11 Senden von E-Mails an den SET**

E-Mails werden über Standard-E-Mail-Programme an den SET versendet.

Die Versandmethode einer E-Mail von einem Computer an den SET ist identisch mit dem Versenden von normalen E-Mails.

Erstellen Sie eine E-Mail, die an die Adresse gerichtet ist, die dem SET zugewiesen wurde.

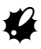

- Damit der SET erkennen kann, welche E-Mails erhalten werden sollen, geben Sie "SDR>" gefolgt von einem benutzerspezifischen Titel in der Betreffzeile an.
- Koordinatendaten im SDR-Format als Anhang. Die Dateiendung für Anhänge sollte ".sdr" sein.
- Die Eingaben im Textfeld der Nachricht werden nicht auf dem SET angezeigt.
- Selbst wenn mehrere Dateien an eine einzelne E-Mail angehängt werden, kann der SET nur den ersten Anhang empfangen.

FTP server(Online)  $50R$ OFF SDR>JOB1a SDR>JOB1 SDR>FACTORY\_SYTE

**Beispiel für Microsoft Outlook Express 6.0**

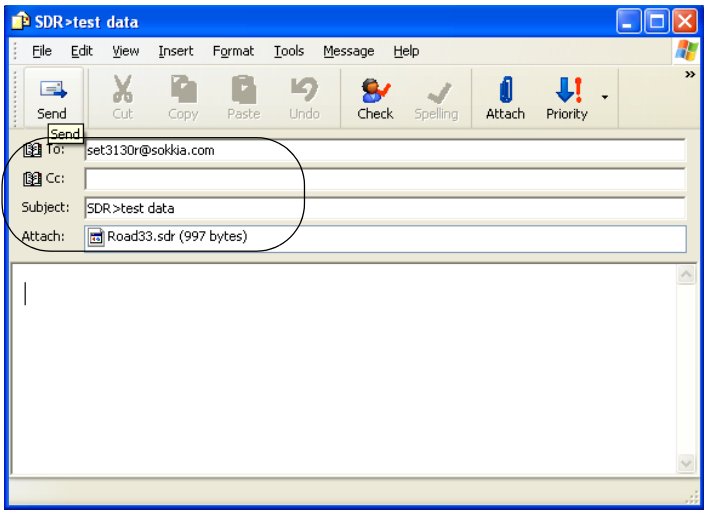

Der SET wählt eingehende E-Mails mit den Betrefffeldern aus, die mit "SDR>" beginnen, und zeigt diese in einer Liste an.

LF Für weitere Informationen zum Versand und Empfang von E-Mails lesen Sie bitte das Bedienungshandbuch für Ihr E-Mail-Programm.

### **28.12 Empfangen von E-Mails des SET**

Die Empfangsmethode einer E-Mail vom SET im Computer ist identisch mit dem Empfangen von normalen E-Mails.

# $\boldsymbol{v}$

• Das Betrefffeld der E-Mail, die vom SET versendet wurde, wird das Format "SDR>*JOBNo.*" tragen und der Dateiname der angehängten E-Mail das Format "*JOB name*.sdr".

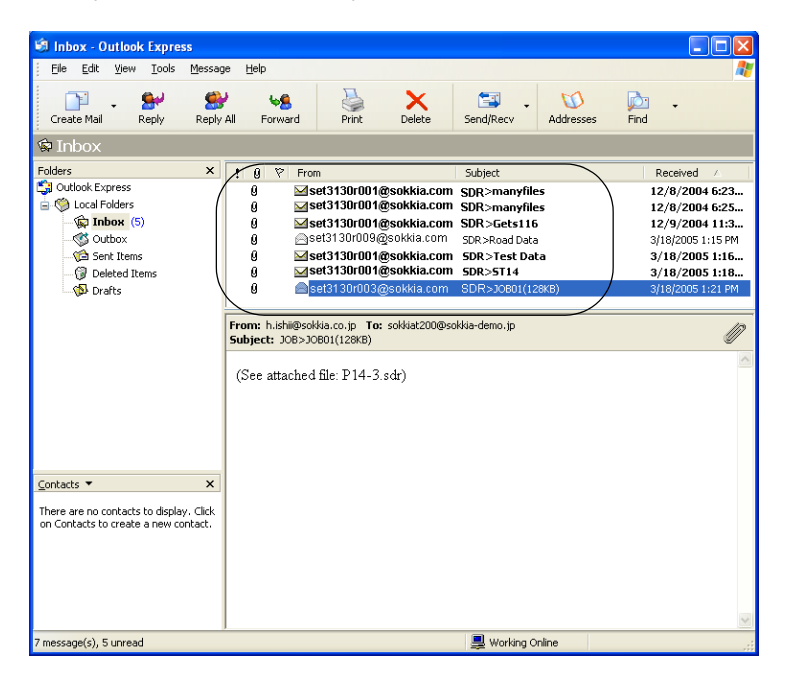

Beispiel für Microsoft Outlook Express 6

LF Für weitere Informationen zum Versand und Empfang von E-Mails lesen Sie bitte das Bedienungshandbuch für Ihr E-Mail-Programm.

### **28.13 Fehlerbehebung**

Nachfolgend finden Sie eine Liste von absehbaren Problemen, die bei der Benutzung von SFX entstehen können. Unter jeder Überschrift befindet sich eine Beschreibung der Punkte, die geprüft werden müssen, und die möglichen Lösungen. Wenn ein Problem entsteht, das hier nicht gelistet ist oder bei dem die vorgeschlagene Lösung ineffektiv ist, wenden Sie sich bitte an Ihren örtlichen Händler.

#### **Vergessenes Passwort**

Löschen Sie den Speicher und die Passworteinstellungen und legen Sie ein neues Passwort fest. Die Löschung des Speichers führt zum kompletten Verlust aller Daten.

Alle wichtigen Daten sollten zuvor auf einen Computer übertragen werden.

#### **Unterbrechung der Stromzufuhr während einer Verbindung**

Eine erschöpfte Batterie kann nicht während einer stehenden Verbindung ausgewechselt werden. Überprüfen Sie die verbleibende Batterieleistung, bevor Sie eine Verbindung einrichten.

Wenn sich die Batterieleistung während der Verbindung komplett erschöpft, schaltet sich das Instrument aus, bleibt jedoch weiterhin mit dem Internet verbunden. Sie die Internetverbindung, bevor Sie die Batterie auswechseln. Es ist möglich, das E-Mails nicht erfolgreich übertragen wurden. Falls erforderlich, übertragen Sie die E-Mails erneut.

#### **Fehlgeschlagene Verbindung**

#### Mobiltelefonempfang

Führen Sie Verbindungen wenn möglich in Bereichen aus, die über einen guten Mobiltelefonempfang verfügen Die Durchführung einer Verbindung in geschlossenen Räumen hat ein geschwächtes Funkfeld zur Folge und macht die Verbindung instabil. Für Fragen zum Betriebsbereich Ihres Mobiltelefons wenden Sie sich bitte an Ihren Telekomanbieter. Für weiterführende Informationen lesen Sie bitte das Bedienungshandbuch Ihres Mobiltelefons.

#### **Einstellungen des E-Mail-Programms**

Bestimmte Einstellungen des E-Mail-Programms können zu einer fehlgeschlagenen Verbindung führen.

Bitte sehen Sie sich die Abbildung der unteren aufgeführten Einstellungen an. Wird die "No Attachment" -Fehlermeldung selbst mit einer angehängten Datei angezeigt, geben Sie eine Nachricht in das Textfeld der E-Mail ein.

#### **28. ÜBERTRAGUNG VON DATEN MIT DER SFX-FUNKTION**

(1) Verwendung von Microsoft Outlook Express 6 Sie [Tools] - [Options], um das folgende Fenster zu öffnen.

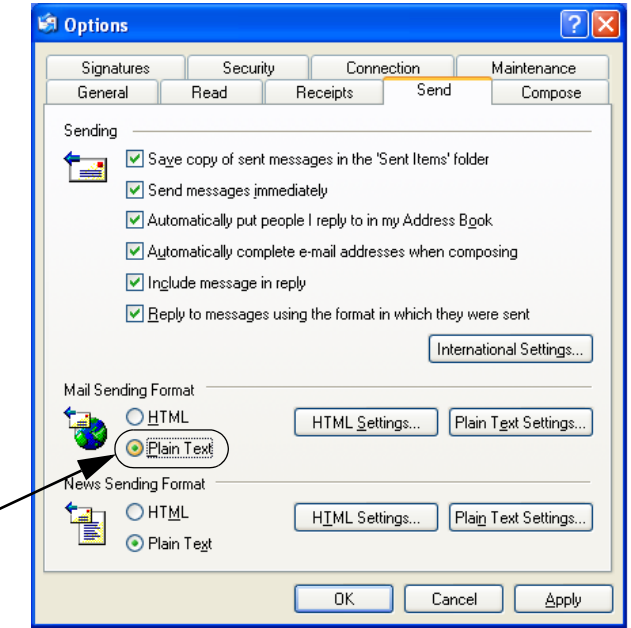

Stellen Sie "Mail Sending Format" in der Registerkarte [Send] auf "Plain Text" ein.

Drücken Sie "Plain Text Settings", um das nächste Fenster zu öffnen.

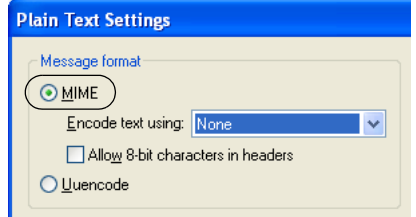

Setzen Sie "message format" auf "MIME".

(2) Benutzung von Mozilla Thunderbird 2.0.0

Wählen Sie [Tools] - [Account Settings...], gefolgt von "Composition & Addressing" Ihres Kontos unter <Account Settings>. Entfernen Sie die Markierung für "Compose messages in HTML format".

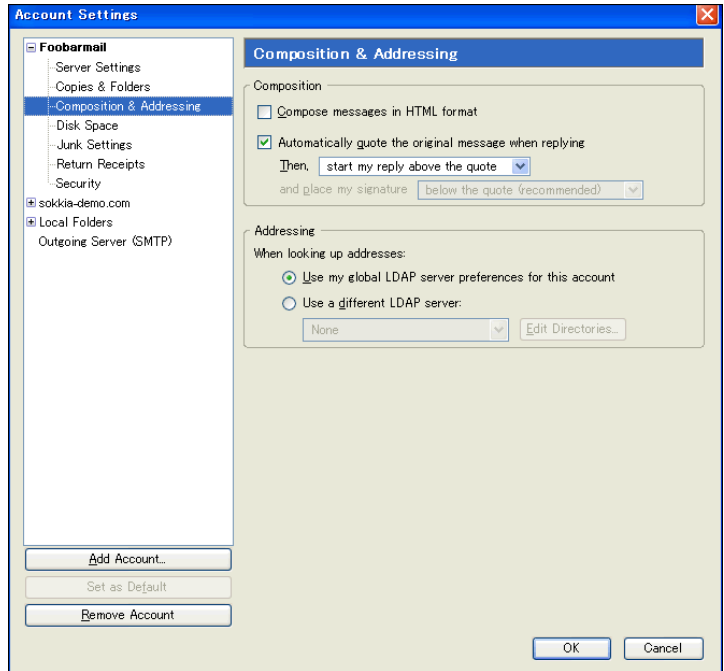

Wenn ein Fehler auftritt, erscheint die folgende Fehlermeldung.

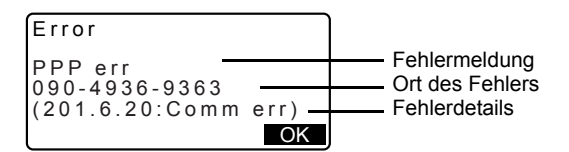

LF Für weitere Informationen zu Fehlermeldungen und Lösungen für die Fehlerbehebung lesen Sie "31. WARN- UND FEHLERMELDUNGEN" Es ist möglich, Daten von/zu einem USB-Datenträger oder einer SD-Karte auszulesen/zu senden.

### **29.1 Einstecken des USB-Datenträgers/der SD-Karte**

# $\boldsymbol{r}$

- Entfernen Sie den USB-Stick oder die SD-Karte nicht , während Daten gelesen/ geschrieben werden Dies führt zum Verlust der Daten im externen Speichermedium oder im SET.
- Entfernen Sie während des Lesens/Schreibens von Daten niemals die Batterie und schalten Sie keinesfalls die Stromzufuhr ab. Dies führt zum Verlust der Daten im externen Speichermedium oder im SET.

### **ABLAUF**

1. Schieben Sie die Arretierung auf der externen Schnittstellenklappenabdeckung nach unten, um diese zu öffnen.

2. Stecken Sie den USB-Stick/die SD-Karte in den dafür vorgesehenen Steckplatz.

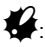

 Eine SD-Karte sollte so eingesteckt werden, dass die Kontakte in Richtung Instrument weisen.

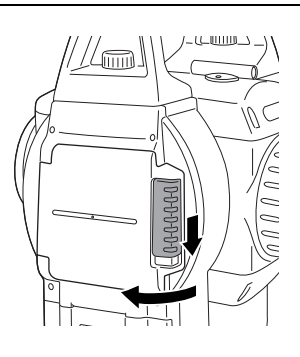

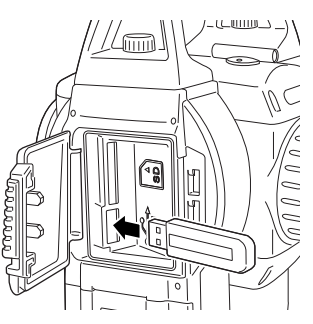

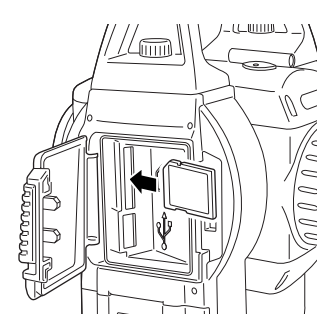

3. Sie die Abdeckung.

### [Note]

• Drücken Sie die SD-Karte in den Steckplatz und lassen Sie sie wieder los, um sie auswerfen zu lassen.

### **29.2 Auswahl des Medientypen**

### **ABLAUF**

- 1. Drücken Sie **{ON}**.
- 2. Drücken Sie **{**ESC} , um den Statusbildschirm aufzurufen.
- 3. Drücken Sie **[MEDIA]**, um den Medienmodus aufzurufen.
- 4. Wählen Sie "Media selection".
- 5. Wählen Sie den gewünschten Medientypen "SD" oder "USB" aus.
- 6. Drücken Sie **{OK}**.

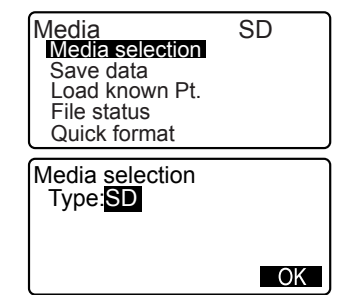

### **29.3 Speicherung von JOB-Daten auf externen Speichermedien**

Die Messdaten (Distanz, Winkel, Koordinate) der in den SET eingegebenen bekannten Punktdaten, Stationspunktdaten und Hinweisen, die in einem JOB des SET gespeichert wurden, können auf der SD-Karte/dem USB-Stick gespeichert werden. Wenn mehrere JOBs ausgewählt wurden, können diese auch in einer Datei gespeichert werden.

• Die Daten werden auf externen Speichermedium mit der Endung .SDR und .CRD gespeichert.

### **ABLAUF**

- 1. Wählen Sie "Save Data" im Medienmodus.
- 2. Wählen Sie den aufzuzeichnenden JOB aus der Liste der JOBs aus und drücken Sie **{**I**}**. "Out" wird auf der rechten Seite des JOBs angezeigt. Mehrere JOBs können ausgewählt werden.

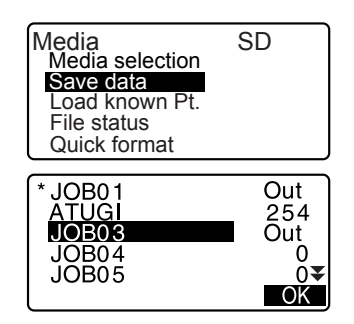

- 3. Nachdem Sie die/den JOB(s) ausgewählt haben, drücken Sie **[OK]**.
- 4. Geben Sie den Dateinamen ein. Drücken Sie **{**I**}** , um die Daten festzulegen.
- 5. Drücken Sie **[OK]**, um den JOB auf dem externen Speichermedium zu speichern. Nach der Speicherung eines JOBs kehrt die Anzeige zur JOB-Liste zurück.

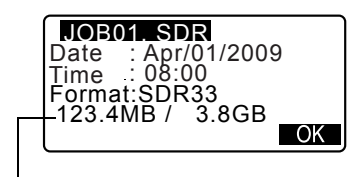

Verbleibender Speicherplatz / Gesamtspeichergröß

#### Falls **{ESC}** während der

Aufzeichnung von Daten gedrückt wird, wird diese abgebrochen.

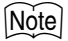

- Maximale Größe des Dateinamens: 8 Zeichen (alphanumerisch) ausschließlich der Dateiendung.
- Verwendete Zeichen/Buchstaben für den Dateinamen: Alphabet (nur Großbuchstaben), Sonderzeichen (-)
- Wenn eine Datei überschrieben wird, gehen die überschriebenen Daten verloren.

### **29.4 Auslesen von bekannten Punktdaten**

die Auswahl von "Load known Pt." können bekannte Punktdaten, die auf dem externen Speichermedium gespeichert wurden, in den aktuellen JOB auf dem SET eingelesen werden.

• Nur Koordinatenaufzeichnungen in Dateien, die die Endung .SDR oder .CRD aufweisen, können vom SET ausgelesen werden.

### **ABLAUF**

- 1. Wählen Sie "Load known Pt." im Speichermodus.
- 2. Überprüfen Sie den angezeigten aktuellen JOB-Namen und drücken Sie **[OK]**
- 3. In der Liste der Dateien wählen Sie die Datei, die eingelesen werden soll und drücken Sie **{**I**}**.
- 4. Drücken Sie **[YES]** , um die Datei in den SET einzulesen. <Media> wird wiederhergestellt.

Um den Lesevorgang abzubrechen, drücken Sie **{ESC}**.

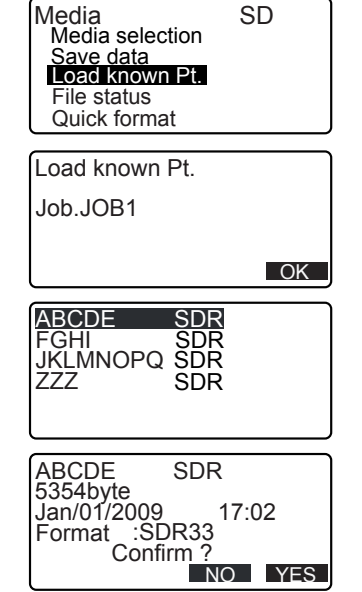

### **29.5 Anzeige und Änderung von Dateien**

Durch die Auswahl von "File status" können Dateiinformationen angezeigt, Dateinamen geändert und Dateien gelöscht werden.

• Wenn Sie alle Dateien löschen wollen, formatieren Sie das externe Speichermedium.

[CF "29.6 Formatierung des ausgewählten externen Speichermediums"

### **ABLAUF Anzeige von Dateiinformationen**

- 1. Wählen Sie "File status" im Media SD Media selection Medienmodus. Save data Load known Pt. File status Quick format 2. Drücken Sie **[OK]**. Load known Pt. JOB.Job1  $\overline{\text{OK}}$ 3. Wählen Sie eine Datei aus der **ABCDE** SDR Liste der Dateien, die auf dem FGHI JKLMNOPQ SDR SDR externen Speichermedium gespeichert wurden, und drücken ZZZ SDR Sie **{**I**}**. Die Details der Datei werden angezeigt. SDR ABCDE 5354byte Jan/01/2009 17:02 Format :SDR33<br>-123.4MB / 3.8GB  $123.4MB/$ DEL EDIT Verbleibender Speicherplatz / Gesamtspeichergrö
- 4. Drücken Sie **{ESC}**, um zur Dateiliste zurückzukehren.

### **ABLAUF Änderung des Dateinamens**

- 1. Folgen Sie den Schritten 1 bis 3 "ABLAUF Anzeige von Dateiinformationen", bis der Bildschirm auf der rechten Seite angezeigt wird.
- 2. Drücken Sie **[EDIT]** und geben Sie einen neuen Dateinamen. Drücken Sie **{**I**}** , um den neuen Dateinamen einzugeben. Der geänderte Dateiname wird auf dem Bildschirm angezeigt.

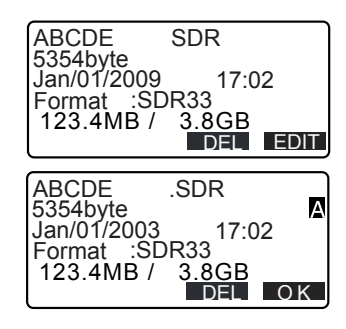

### **ABLAUF Löschen einer Datei**

1. Folgen Sie den Schritten 1 bis 3 "ABLAUF Änderung des Dateinamens", bis der Bildschirm auf der rechten Seite angezeigt wird.

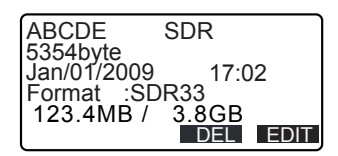

2. Drücken Sie **[DEL]**. Drücken Sie **[YES]**. Die Datei wird gelöscht, und der Bildschirm kehrt zur Dateiliste zurück.

### **29.6 Formatierung des ausgewählten externen Speichermediums**

Durch die Auswahl von "Quick format", kann die SD-Karte/das USB-Gerät formatiert werden. Alle Dateien auf der SD-Karte/dem USB-Gerät werden gelöscht, einschließlich der Dateien mit anderen Endungen als .SDR und .CRD.

### **ABLAUF**

1. Wählen Sie "Quick format" im **Medienmodus** 

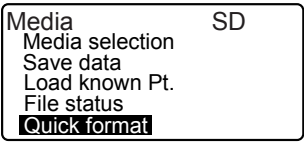

#### **29. VERWENDUNG VON EXTERNEN SPEICHERMEDIEN**

2. Drücken Sie **[YES]**, um die Formatierung zu starten. Wenn die Formatierung abgeschlossen ist, wird <Media> wiederhergestellt.

Format media

Confirm ?

NO YES

### **30. ÄNDERUNG DER EINSTELLUNGEN**

Dieser Abschnitt erklärt die Inhalte der Parametereinstellungen, wie die Einstellungen geändert werden können und wie die Initialisierung durchgeführt werden kann. Jeder Posten kann verändert werden, um sich Ihren Messanforderungen anzupassen.

### **30.1 EDM-Einstellungen**

Das Folgende erklärt die EDM-Einstellungen.

• "\*": Werkseinstellung

Drücken Sie **[EDM]** auf der zweiten Seite des Meas-Modus.

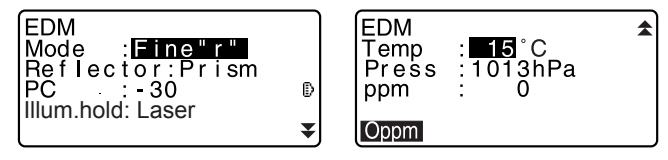

- **[0ppm]**: Der atmosphärische Korrekturfaktor kehrt auf 0 zurück und die Temperatur und der Luftdruck werden auf die Standardwerte zurückgesetzt.
- Der atmosphärische Korrekturfaktor wird auf Basis der eingegebenen Werte der Temperatur und des Luftdrucks berechnet. Der atmosphärische Korrekturfaktor kann ebenfalls direkt eingegeben werden.

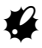

• "Illum. hold" und "Guide light" werden nur für die Serie 50RX angezeigt.

#### **Festgelegte Posten, Optionen und Eingabebereich (\*: Werkseinstellung)**

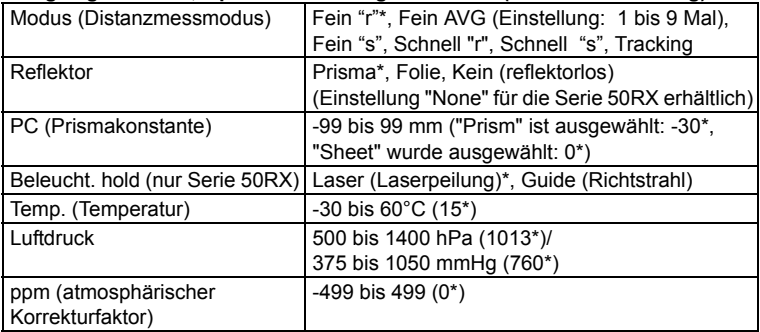

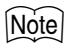

• Dieser Bildschirm wird nur angezeigt, wenn "Illum. hold " auf "Guide" gesetzt wurde und sich der Cursor auf "Guide" befindet.

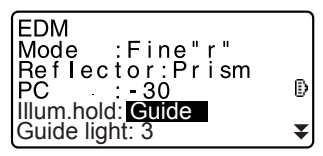

### **Festgelegter Posten und Option (\*: Werkseinstellung)**

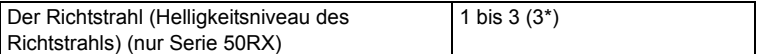

#### & **Atmosphärischer Korrekturfaktor**

Der SET misst die Distanz mit einem Lichtstrahl, jedoch variiert die Geschwindigkeit des Lichts entsprechend dem Lichtbrechungsindex der Atmosphäre. Dieser Lichtbrechungsindex variiert entsprechend der Temperatur und des Luftdrucks.

- Um den atmosphärischen Korrekturfaktor genau zu bestimmen, müssen die durchschnittliche Temperatur und der durchschnittliche Luftdruck entlang der Messstrahlroute gemessen werden. Walten Sie bei der Berechnung des Korrekturfaktors in bergigem Gelände mit Vorsicht, da der Unterschied in der Höhe zu Unterschieden in den atmosphärischen Konditionen zwischen zwei Punkten führen wird.
- Der SET ist so entworfen worden, dass der Korrekturfaktor bei 0 ppm liegt. wenn der Luftdruck 1013 hPa, die Temperatur 15°C und die Luftfeuchtigkeit 50% beträgt.
- Durch die Eingabe der Werte für die Temperatur und den Luftdruck wird der atmosphärische Korrekturwert unter Verwendung der folgenden Formel berechnet und im Speicher abgelegt.

ppm = 282.324 - 0,294362 x Luftdruck (hPa) 1 + 0,003661 x Lufttemperatur (°C)

- Wenn die Wetterkorrektur nicht benötigt wird, setzen Sie den Wert für ppm auf 0.
- Der atmosphärische Korrekturfaktor kann ebenfalls so berechnet werden, dass er die Luftfeuchtigkeit mit einkalkuliert.

1 38.2 Atmosphärische Korrektur für hochpräzise Distanzmessungen"

& **Prismakonstantenkorrektur**

Reflektierende Prismen haben jeweils ihre eigene Prismakonstante. Legen Sie den Korrekturwert der Prismakonstante des von Ihnen verwendeten reflektierenden Prismas fest. Bei der Auswahl von "None (Reflectorless)" in "Reflector" wird der Wert der Prismakonstantenkorrektur automatisch auf "0" gesetzt.

• Die Folgenden sind Auszüge der Korrekturwerte der Prismenkonstanten von SOKKIAs reflektierenden Prismen.

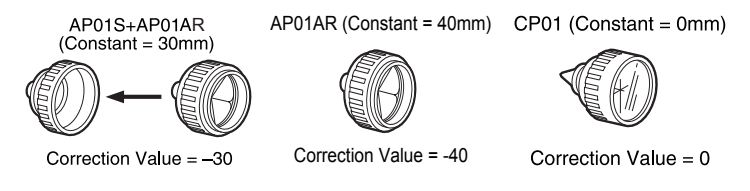

### **30.2 Konfiguration -Konfig-Modus-**

Im Folgenden wird der Konfigurationsmodus erklärt.

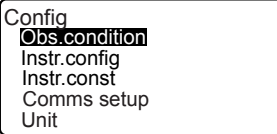

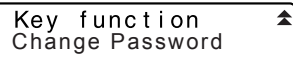

### z**Beobachtungsbedingungen**

Wählen Sie "Obs. condition" im Konfigurationsmodus

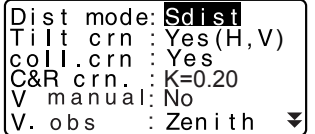

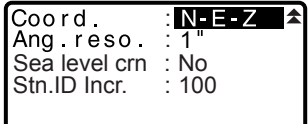

### **Festgelegte Posten und Optionen (\*: Werkseinstellung)**

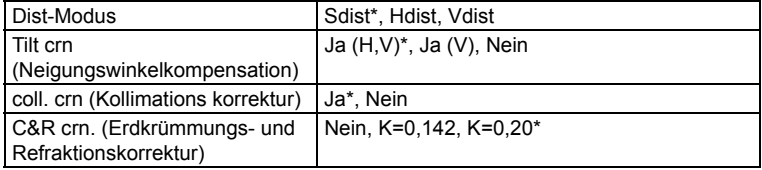

#### **30. ÄNDERUNG DER EINSTELLUNGEN**

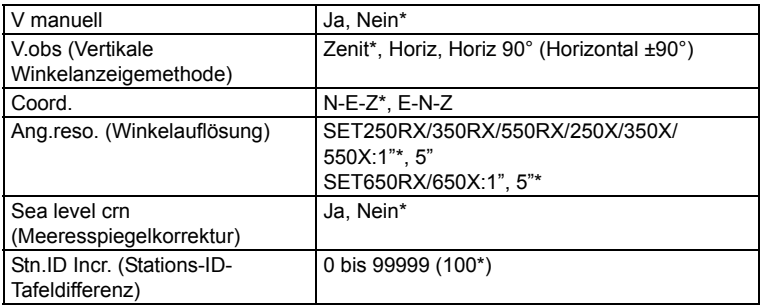

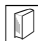

### & **Automatischer Neigungswinkelkompensationsmechnismus**

Die vertikalen und horizontalen Winkel werden durch den zweiachsigen Neigungssensor automatisch auf kleine Neigungsfehler korrigiert.

- Lesen Sie die automatisch kompensierten Winkel ab, wenn sich die Anzeige stabilisiert hat.
- Der horizontale Winkelfehler (vertikaler Achsenfehler) fluktuiert entsprechend der vertikalen Achse. Wenn das Instrument also nicht vollständig nivelliert wurde, führt die Drehung des Teleskops zur Änderung des vertikalen Winkels zu einer Änderung des angezeigten horizontalen **Winkelwertes**

Kompensierter horizontaler Winkel = Gemessener horizontaler Winkel + geneigter Winkel /tan (vertikaler Winkel)

• Wenn das Teleskop dicht auf den Zenit- oder Nadirwinkel gerichtet wird, wird die Neigungskompensierung nicht auf den horizontalen Winkel angerechnet.

#### & **Kollimationskorrektur**

Der SET besitzt eine Kollimationskorrekturfunktion, die horizontale Winkelfehler, die durch horizontale Achsen- und Nivellierungsachsenfehler entstehen, automatisch korrigiert.

#### & **Meeresspiegelkorrektur**

Der SET berechnet die horizontale Distanz auf Basis der Neigungsdistanzwerte. Da die horizontale Distanz die Höhe über dem Meeresspiegel nicht berücksichtigt, wird die Durchführung der sphärischen Korrektur empfohlen, wenn die Messung in großen Höhen stattfindet. Die sphärische Distanz wird wie folgt berechnet.
Sphärische Distanz

$$
= \frac{R - Ha}{R} \times d_1
$$

Wo: R = Radius des Sphäroiden (6372000.000 m) Ha = durchschnittliche Erhöhung des Instrumenten- und **Zielpunktes** 

 $d_1$  = horizontale Distanz

## & **V obs. (Vertikale Winkelanzeigemethode)**

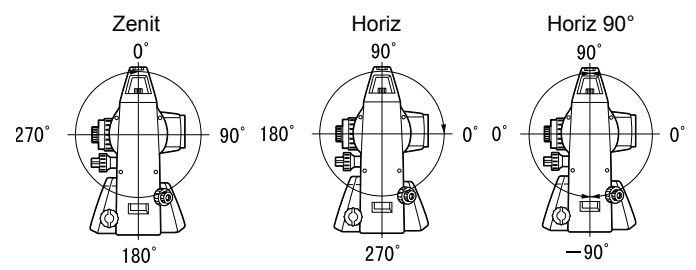

## z**Konfiguration des Instruments**

Wählen Sie "Instr. Config" im Konfigurationsmodus

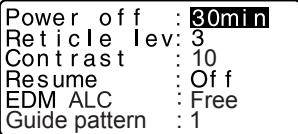

# $\clubsuit$

• "Guide pattern" wird nur angezeigt, wenn die Richtstrahloption ausgewählt wurde.

## **Festgelegte Posten und Optionen (\*: Werkseinstellung)**

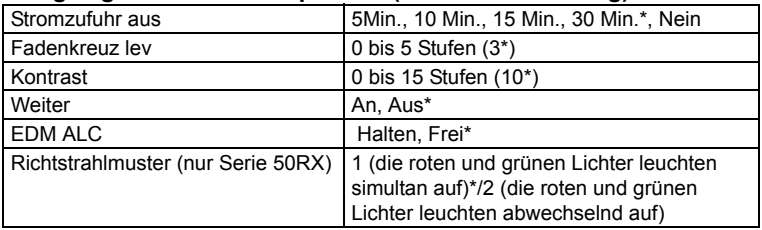

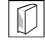

## & **Automatische Abschaltung der Stromzufuhr**

Energie zu sparen, schaltet sich der SET automatisch aus, wenn er im festgelegten Zeitraum nicht bedient wird.

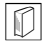

## & **Fortsetzungsfunktion**

Wenn die Fortsetzungsoption auf "On" gesetzt wird und die Stromzufuhr aus- und wieder eingeschaltet wird, erscheint der Bildschirm, der vor dem Abschalten des Instruments dargestellt wurde, oder ein vorheriger Bildschirm wird erneut angezeigt.

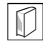

## & **EDM ALC**

Stellen Sie das Licht so ein, dass es den Status des EDM empfängt. Stellen Sie diesen Posten während der Durchführung von kontinuierlichen Messungen entsprechend der Messbedingungen ein.

- Wenn EDM ALC auf "Free" eingestellt wurde, wird der ALC des Instruments automatisch angepasst, wenn ein Fehler aufgrund der Menge des empfangenen Lichts aufgetreten ist. Setzen Sie die Einstellung auf "Free", wenn das Ziel während der Messung versetzt oder ein anderes Ziel verwendet wird.
- Wenn "Hold" eingestellt wurde, wird die empfangene Menge des Lichts nicht angepasst, bis die erste Anpassung durchgeführt und die kontinuierliche Messung abgeschlossen wurde.
- Versuchen Sie die Einstellung auf "Hold", wenn der verwendete Lichtstrahl für die Messung stabil ist, jedoch häufig durch Hindernisse wie Personen, Autos oder Baumäste usw. unterbrochen wird, was die Durchführung der Messung verhindert.

## **Note**

• Die EDM ALC-Einstellung schaltet automatisch auf "Free" wenn der Modus für Distanzmessung auf "Tracking" (Ziel wird während der Distanzmessung verschoben) eingestellt wurde.

## z**Verbindungseinstellungen**

Wählen Sie "Comms setup" im Konfigurationsmodus

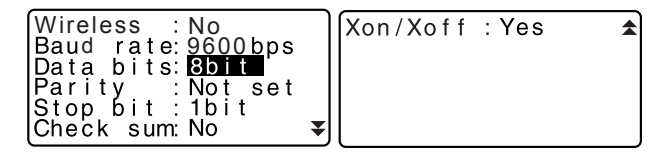

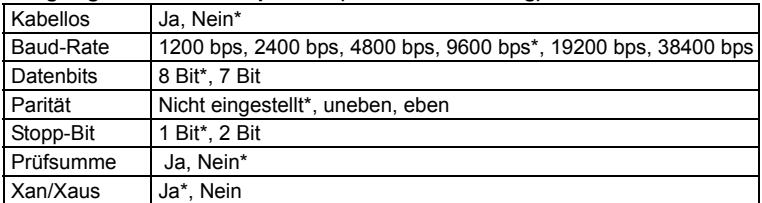

### **Festgelegte Posten und Optionen (\*: Werkseinstellung)**

LF Ausgabeformat und Arbeitsbefehle: Handbücher - "Interfacing with the SOKKIA SDR Electronic Field Book" und "Command Operations".

## \$**SFX-Verbindung, die die** *Bluetooth-***Technologie** verwendet

Daten können ebenfalls mit der *Bluetooth-*Technologie übertragen werden, wenn ein Mobiltelefon*,* das*über die Bluetooth-*Technologie verfügt, als zugewiesenes Gerät registriert wurde.

(C""10. VERBINDUNG MIT EXTERNEN GERÄTEN" ABLAUF Registrierung von zugehörigen Bluetooth-Geräten")

## Drücken Sie **[MODEM]**im

Bildschirm, der rechts angezeigt wird.

Verwenden Sie **{**L**}**/**{**K**}**, um das Mobiltelefon auszuwählen, das sich in der Liste der gepaarten Geräte befindet und drücken Sie **{**I**}**.

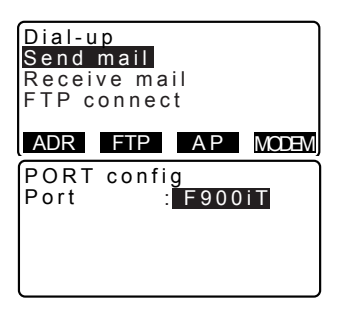

# $\boldsymbol{v}$

• Um die SFX-Verbindung mit der *Bluetooth-*Technologie durchzuführen, muss "Wireless"

im "Comms setup" auf "Yes" gesetzt werden.

• Wenn "Wireless" auf "No", eingestellt ist, wird die **[MODEM]**Taste in<Dial-up> nicht angezeigt. "Port" wird automatisch auf COM PORT gesetzt und kann nicht verändert werden.

## z**Einheit**

Wählen Sie "Unit" im Konfigurationsmodus

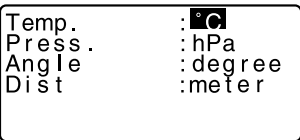

## **Festgelegte Posten und Optionen (\*: Werkseinstellung)**

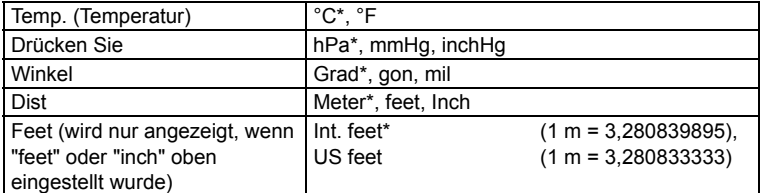

## & **Inch (Bruchteil eines Inch)**

"Fraction of an inch" ist das Einheitsmaß, das in den USA verwendet wird und wird wie im folgenden Beispiel beschrieben, dargestellt.

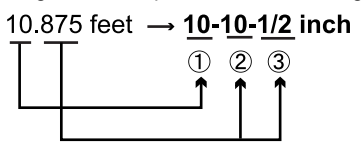

- $(1)$  10.000 feet
- 2 0 875 feet x 12=10 5 inch
- 3 0.5 inch=1/2 inch

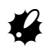

• Selbst wenn "inch" in dieser Einstellung verwendet wurde, werden alle Daten einschließlich des Ergebnisses der Flächenberechnung in "feet" ausgegeben und alle Distanzwerte müssen in der Maßeinheit "feet" eingegeben werden. Wenn die Anzeige für "inch" darüber hinaus den Bereich überschreitet, wird diese in "feet" angezeigt.

## & **Internationale und amerikanische Maßeinheit für Fuß (feet)**

Der SET kann die Maßeinheiten für Fuß in internationalen Fuß und USamerikanischen Fuß anzeigen.

Die Maßeinheit internationale Fuß, die Standardmaßeinheit, werden in diesem Handbuch einfach als "feet" bezeichnet.

US-amerikanische Fuß-Beobachungseinheiten sind Einheiten, die bei Beobachtungen der US-amerikanischen Küsten- und geodätischen Beobachtungsbehörde verwendet wird und werden in diesem Bedienungshandbuch als "US feet" genannt.

Wenn "feet" oder "inch" in "Dist" ausgewählt wurden, wird der "Feet"-Posten, wie unten dargestellt auf dem Bildschirm angezeigt. Wenn "meter" ausgewählt ist, wird dieser Posten nicht angezeigt.

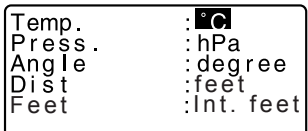

Die Ergebnisse, die in der Maßeinheit Fuß angezeigt werden, werden aufgrund der in diesem Posten gewählten Maßeinheit unterschiedlich ausfallen.

## **30.3 Zuweisung von Tastenfunktionen**

Es ist möglich, die Tasten im Meas-Modus zuzuweisen, um die Messbedingungen zu erfüllen. Aufgrund der möglichen Einstellung von einzigartigen Tastenzuweisungen gemäß verschiedener Anwendungen und Anwender und wie diese das Gerät bedienen, ist es möglich, den SET effizient zu betreiben.

- Die momentanen Tastenbelegungen werden beibehalten, bis diese geändert werden, selbst wenn die Stromzufuhr unterbrochen wird.
- Es ist möglich zwei Gruppen von Tastenfunktionsbelegungen zu registrieren: Benutzereinstellung 1 und Benutzereinstellung 2.
- Es ist möglich, die Tastenzuweisungen für den Benutzer 1 und Benutzer 2 je nach Notwendigkeit wiederaufzurufen.

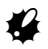

• Wenn die Tastenbelegungen gespeichert und registriert werden, überschreibt dies die vorherigen Tasteneinstellungen. Wenn eine Tastenbelegung wieder aufgerufen wird, wird diese Tastenbelegung auf die Belegung gesetzt, die wieder aufgerufen wurde, was die Löschung der vorher eingestellten Tastenbelegung zur Folge hat. Bitte machen Sie sich dieser Tatsache bewußt.

## z**Wie folgt die Tastenbelegungen, mit denen der SET entsprechend der Werkseinstellungen ausgeliefert wird.** Seite 1 **[DIST] [**M **SHV] [0SET] [COORD]** Seite 2 **[MENU] [TILT] [H.ANG] [EDM]** Seite 3 **[MLM] [OFFSET] [REC] [S-O]**

z**Die folgenden Funktionen können den Tasten zugewiesen** 

## **werden. [DIST]** : Distanzmessung **[**M **SHV]** : Umschalten zwischen Winkel- und Distanzanzeige **[0SET]** : Setzt den horizontalen Winkel auf 0 **[COORD]** : Koordinatenmessung **[REP]** : Wiederholte Messung **[MLM]** : Spannmaßmessung **[S-O]** : Absteckmessung **[OFFSET]** : Offset-Messung **[REC]** : Aufzeichnungsmenü **[EDM]** : EDM-Einstellungen **[H.ANG]** : Festlegen des benötigten horizontalen Winkels **[TILT]** : Anzeige des Neigungswinkels **[MENU]** : Menümodus (Koordinatenmessung, Absteckmessung, Offset-Messung, wiederholte Messung, Spannmaßmessung, REM-Messung, Resektionsmessung, Flächenmessung, Linienabsteckung, Bogenabsteckung, Punktprojektion, Schnittpunkte, Polygonzug) **[REM]** : REM-Messung<br>**[RESEC]** : Rsektionsmess **[RESEC]** : Rsektionsmessung **[R/L]** : Auswahl horizontaler Winkel rechts/links **[ZA / %]** : Wechsel zwischen Zenit-Winkel/-Neigung in %<br>**[HOLD]** : Halten des horizontalen Winkels/Freigabe des **[HOLD]** : Halten des horizontalen Winkels/Freigabe des horizontalen Winkels **[RCL]** : Anzeige der Messendergebnisse **[D\_OUT]** : Ausgabe der Messergebnisse an ein externes Instrument **[AIM]** : Rückmeldesignal **[AREA]** : Flächenberechnung **[F/M]** : Umschalten von Meter zu Fuß **[HT]** : Einstellung der Instrumentenstations- und Zielhöhe **[S-O LINE]** : Linienabsteckmessung **[S-O ARC]** : Bogenabsteckmessung **[P-PROJ]** : Punktprojektionsmessung **[INTSCT]** : Schnittpunktmessung **[TRAVER]** : Einstellung des Polygonzuges **[L-PLUM]** : Konfiguration der Helligkeitseinstellung für das Laserlot **[---]** : Keine Funktion eingestellt

## *212*

## z**Beispiele für die Tastenbelegung**

Es ist möglich die gleiche Taste für alle Seiten zuzuweisen (Beispiel 1). Die gleiche Funktion kann auf mehreren Tasten für die gleiche Seite gelegt werden (Beispiel 2). Es ist zudem möglich eine Funktion mit nur einer Taste zu belegen (Beispiel 3). Beispiel Belegung 1:

P1 **[DIST] [**M **SHV] [H.ANG] [EDM]** P2 **[DIST] [**M **SHV] [H.ANG] [EDM]** Beispiel Belegung 2: P1 **[DIST] [DIST] [**M **SHV] [**M **SHV]**

Beispiel Belegung 3: P1 **[DIST] [**M **SHV] [– – –] [– – –]**

## **ABLAUF Funktionsbelegung**

- 1. Wählen Sie "Key function" im Konfigurationsmodus. Wählen Sie "Define." Die momentan zugewiesenen Tasten werden in <Key function> angezeigt.
- 2. Setzen Sie den Cursor auf die Tasten, deren Belegung Sie ändern möchten. Hierzu verwenden Sie bitte **{**L**}**/**{**K**}**. Der Cursor der ausgewählten Taste blinkt auf.
- 3. Ändern Sie die Tastenfunktion mit **{**O**}**/**{**G**}**. Legen Sie die Tastenfunktion und deren Ort durch Drücken von **{**L**}**/**{**K**}** fest. Das

Blinken der eingestellten Taste stoppt und der Cursor blinkt auf der nächsten Taste.

- 4. Wiederholen Sie die Schritte 2 bis 3 je nach Wunsch.
- 5. Drücken Sie **[OK]**, um die Belegungen zu speichern und <Key function> wiederherzustellen. Die Funktionen werden zusammen mit deren Zuweisung im Meas-Modus angezeigt.

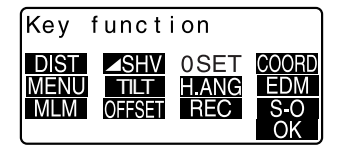

## **ABLAUF Registrierung einer Zuweisung**

- 1. Weisen Sie den Tasten Funktionen zu. T'7"ABLAUF Funktionsbelegung"
- 2. Wählen Sie "Key function" im Konfigurationsmodus.
- 3. Wählen Sie "Registration." Wählen Sie entweder "User 1" oder "User 2" als zu registrierende Tastenbelegung.
- 4. Drücken Sie **{**I**}**. Die Tastenbelegung wird als Benutzer 1 oder Benutzer 2 registriert und <Key function> wird wiederhergestellt.

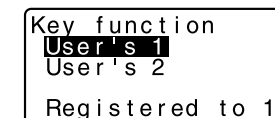

## **ABLAUF Wiederaufrufen einer Belegung**

- 1. Wählen Sie "Key function" im Konfigurationsmodus.
- 2. Wählen Sie "Recall." Wählen Sie die Tastenbelegungen für entweder Benutzer 1, Benutzer 2 oder Standard (Werkseinstellung des SET) und drücken Sie **{**I**}**. <Key function> wird wiederhergestellt. Dies zeigt die Funktionen in der wiederhergestellten im Meas-Modus an.

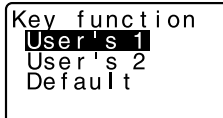

## **30.4 Passwort ändern**

Das eingerichtete Passwort kann geändert werden.

• Es wurde kein Passwort eingerichtet als der SET versendet wurde.

## **ABLAUF Ändern des Passwortes**

- 1. Wählen Sie "Change Password" im Konfigurationsmodus.
- 2. Geben Sie Ihr altes Passwort ein und drücken Sie **{**I**}**.
- 3. Geben Sie Ihr neues Passwort zweimal ein und drücken Sie **{**I**}**. Der Passwort wird festgelegt und <Config> wiederhergestellt.
	- Wenn kein Passwort eingegeben wurde und **{**I**}** gedrückt wird, wird kein Passwort gesetzt.

Change password Old password

Change password New password<br>:\*\*\*\*\*\*\*\* New password again<br>: Extra extra

## *Note*

• Länge des Passworts: 3 oder mehr und 8 oder weniger Zeichen

## **30.5 Zurücksetzung auf die Werkseinstellungen**

Das Folgende erklärt die zwei Methoden, mit denen die Werkseinstellungen wiederhergestellt werden können:

Die Zurücksetzung stellt die Posten auf ihre ursprünglichen Werte ein und schaltet die Stromzufuhr ein. Initialisierung der Daten und Einschalten der Stromzufuhr.

- Wiederherstellung der folgenden Posten auf deren Werkseinstellungen. EDM-Einstellungen, Einstellungen des Konfigurationsmodus (einschließlich Tastenbelegungen)
- CInformationen zu den Werkseinstellungen des SET: "30.1 EDM-Einstellungen", "30.3 Zuweisung von Tastenfunktionen"
- Dateninitialisierung. Die folgenden Daten werden initialisiert. Daten in allen JOBs Bekannte Punktdaten im Speicher Code-Daten im Speicher
- Passwort für Dial-Up-Menü

## **ABLAUF Zurücksetzung der Posten auf ihre ursprünglichen Werte und Einschalten der Stromzufuhr**

- 1. Schalten Sie das Gerät aus.
- 2. Während Sie **{F4}** und **{BS}** gedrückt halten, drücken Sie **{ON}**.
- 3. Der SET wird eingeschaltet, "Default set" erscheint auf dem Bildschirm und alle Posten werden auf ihre ursprünglichen Werte zurückgesetzt.

## **ABLAUF Initialisierung der Daten und Einschalten der Stromzufuhr**

- 1. Schalten Sie das Gerät aus.
- 2. Während Sie **{F1}**, **{F3}** und **{BS}** gedrückt halten, drücken Sie **{ON}**.
- 3. Der SET wird eingeschaltet, "Clearning memory..." erscheint auf dem Bildschirm und alle Posten werden auf ihre ursprünglichen Werte zurückgesetzt.

## **31. WARN- UND FEHLERMELDUNGEN**

Was folgt ist eine Liste mit den Fehlermeldungen, die durch den SET angezeigt werden können und deren Bedeutungen. Wenn sich eine Fehlermeldung ständig wiederholt oder eine Nachricht angezeigt wird, die hier nicht gelistet ist, ist das Instrument defekt. Wenden Sie sich an Ihren örtlichen Händler.

### **Attached file err**

Die Dateiendung der ausgewählten Datei ist nicht ".sdr".

### **BadCondition**

Starkes Luftflimmern, usw., Messbedingungen sind schlecht.

Die Mitte des Ziels kann nicht angepeilt werden. Peilen Sie das Ziel erneut an.

Ungeeignete Distanzmessbedingungen, wenn die reflektorlose Messung eingestellt wurde. Wenn die reflektorlose Messung ausgewählt wurde, kann die Distanz nicht gemessen werden, da der Laserstrahl mindestens 2 Flächen zugleich trifft.

Wählen Sie ein einflächiges Ziel für die Distanzmessung.

## **Bad file name**

Der Dateiname wurde bei der Speicherung von Daten auf einem externen Medium nicht angegeben.

## **Calculation error**

Koordinaten sind identisch mit den Koordinaten der bekannten Punkte, die während der Resektion bestanden. Stellen Sie einen anderen bekannten Punkt ein, so dass die Koordinaten der bekannten Punkte nicht im Konflikt stehen.

## **Can't move dir**

Ein Fehler ist bei der Verschiebung eines Verzeichnisses auf dem FTP-Server aufgetreten.

## **Checksum error**

Ein Sende-/Wiederholungsfehler ist zwischen dem SET und dem externen Gerät aufgetreten. Senden/Empfangen Sie die Daten erneut.

### **Clock error**

Der Zeitfehler tritt auf, wenn die Spannung der Litium-Batterie schwächer wird oder sich die Batterie gänzlich erschöpft. Für weiterführende Informationen zum Wechsel der Litium-Batterien kontaktieren Sie bitteIhren örtlichen Händler.

## **Communication error**

## **Comm err**

Ein Empfangsfehler ist in den Koordinatendaten eines externen Instruments aufgetreten. Überprüfen Sie die Einstellungen der Parameter, die die Verbindungsbedingungen betreffen.

**If** "30.2 Konfiguration -Konfig-Modus-"

## **Delete mail err**

Es ist ein Fehler beim Versuch aufgetreten, eine empfangene E-Mail zu löschen.

## **Encode err**

Ordnungsgemäße Kodierung (HEXBIN) wurde nicht verwendet. Überprüfen Sie, dass HEXBIN in den Kodierungseinstellungen für die verwendete E-Mail-Software ausgewählt wurde.

## **FileName Full**

Der Dateiname kann nicht erneut verwendet werden. Die Dateinamen der besagten Datei und alle Endungen mit Einzelbuchstaben "a" bis "z" bestehen bereits auf dem Server.

## **File not exist**

Diese Datei besteht nicht im aktuell ausgewählten Verzeichnis.

### **Flash write error!**

### **Flash mount error!**

### **FlashMem err**

Einlesen der Daten ist nicht möglich. Wenden Sie sich an Ihren örtlichen Händler.

### **FTPfile open err**

Ein Fehler ist beim Öffnen einer Datei auf dem FTP-Server aufgetreten.

## **FTP receive err**

Ein Fehler ist beim Auslesen einer Datei auf dem FTP-Server aufgetreten.

## **FTP send err**

Ein Fehler ist beim Schreiben einer Datei auf dem FTP-Server aufgetreten.

### **FTPsvr con error**

Ein Fehler ist bei der Verbindungsherstellung mit dem FTP-Server aufgetreten. Überprüfen Sie die FTP-Servereinstellungen.

## **FTPsvr search err**

Ein Fehler ist beim Aufruf der Dateiliste vom FTP-Server aufgetreten.

## **Incorrect Password**

Das eingegebene Passwort stimmt nicht mit dem hinterlegten Passwort überein. Geben Sie das richtige Passwort ein.

### **Insert media**

Externes Speichermedium wurde nicht eingelegt.

### **Invalid media**

Ungültigesexternes Speichermedium wurde eingelegt.

### **Invalid baseline**

Während der Linienabsteck- oder Punktprojektionsmessung, wurde die Basislinie nicht ordnungsgemäß definiert.

## **Job data err**

Auslesen/Schreiben von JOB-Daten nicht möglich. Entweder ist der Name des JOBs ungültig oder es besteht ein interner Fehler.

## **Job record full**

Es können keine weiteren Einträge im aktuell ausgewählten JOB aufgezeichnet werden. Nehmen Sie die Aufzeichnungen in einem anderen JOB vor.

### **Line not terminated**

Es ist ein Fehler im JOB-Datenformat aufgetreten.

## **Mail not exist**

Es existiert keine E-Mail für den SET. Vergewissern Sie sich, dass die gesendete E-Mail über ein korrektes Betrefffeld verfügt.

## **Mail search err**

Die Mail-Liste konnte aufgrund eines Verbindungsfehlers nicht abgerufen werden. Versuchen Sie es erneut.

## **Media error**

Ein Fehler ist während dem Laden oder Speichern von Daten auf ein externes Speichermedium aufgetreten.

## **Media full !**

Es ist nicht genügend Speicherplatz auf dem externen Speichermedium vorhanden.

## **Media not found**

Externes Speichermedium wurde während des Speichermedienmodusbetriebs entfernt.

### **Memory is full**

Es ist nicht genügend Speicherplatz vorhanden, um Daten zu speichern. Zeichnen Sie die Daten erneut auf, nachdem Sie nicht mehr benötigte Daten aus dem JOB oder Koordinatendaten aus dem Speicher gelöscht haben.

## **31. WARN- UND FEHLERMELDUNGEN**

### **Need 1st obs**

Die Beobachtung der Startposition wurde während der Spannmaßmessung nicht ordnungsgemäß abgeschlossen.

Peilen Sie die Startposition genau an und drücken Sie **[OBS]**, um die Messung erneut durchzuführen.

## **Need 2nd obs**

Die Beobachtung des Ziels wurde während der Spannmaßmessung nicht ordnungsgemäß abgeschlossen.

Peilen Sie das Ziel genau an und drücken Sie **[MLM]**, um die Messung erneut durchzuführen.

### **Need offset pt.**

Die Beobachtung des Offset-Punktes wurde während der Offset-Messung nicht normal abgeschlossen.

Peilen Sie den Offset-Punkt genau an und drücken Sie **[OBS]**, um die Messung erneut durchzuführen.

### **Need prism obs**

Die Beobachtung des Ziels wurde während der REM-Messung nicht ordnungsgemäß abgeschlossen.

Peilen Sie das Ziel genau an und drücken Sie **[OBS]**, um die Messung erneut durchzuführen.

### **New password Diff.**

Die bei der Einrichtung von neuen Passwörtern eingegebenen Passwörter stimmen nicht überein.

Geben Sie das gleiche Passwort zweimal ein.

### **No attached file**

In der ausgewählten E-Mail befindet sich keine angehängte Datei.

### **No data**

Bei der Suche nach oder Einlesung von Koordinatendaten oder der Suche nach Codedaten ist die Suche gestoppt worden, weil entweder der gewünschte Posten nicht existiert oder die Datenmenge zu groß ist.

## **No file**

Es besteht keine Datei für das Laden von bekannten Punktdaten oder die Anzeige von Daten des momentan gewählten externen Speichermediums.

## **No solution**

Die Berechnung der Instrumentenstationskoordinaten laufen während der Resektion nicht zusammen.

Prüfen Sie die Ergebnisse und führen Sie die Messung falls nötig erneut durch. Der Kreuzpunkt konnte nicht berechnet werden. Entweder wurden die notwendigen Datenposten nicht eingegeben oder der Kreuzpunkt existiert nicht.

### **North/East is null, Read error**

Das Feld für den Hoch- oder Rechtswert der genannten Koordinate hat den Wert null.

Geben Sie die Koordinate ein.

### **Out of range**

Die Neigung des Instruments übersteigt den Kompensationsbereich des Neigungswinkels während der Messung.

Nivellieren Sie das Instrumenterneut.

T<sup>"</sup>7.2 Nivellierung"

## **Out of value**

Während der Neigungs-%-Anzeige wurde der Anzeigebereich (weniger als ±1000%) überschritten.

Während der REM-Messung hat der vertikale Winkel ±89 überschritten° oder die gemessene Distanz ist größer als 9999,999 m.

Installieren Sie die Instrumentenstation mit großem Abstand vom Ziel.

Die während der Resektion berechneten Instrumentenstationskoordinaten sind zu hoch.

Führen Sie die Beobachtung erneut durch.

Während der Linienabsteckmessung betrug der Maßstabfaktor weniger als 0,100000 oder hat 9,999999 überschritten.

Während der Flächenberechnung haben die Ergebnisse den Anzeigebereich überschritten.

## **Over files**

Dateien können dem externen Speichermedium nicht hinzugefügt werden, da sie die Mengenbegrenzung für Dateien überschreiten.

### **POPsvr con error**

Die Verbindung mit dem POP-Server ist fehlgeschlagen. Überprüfen Sie die POP-Servereinstellungen.

### **PPP err**

Ein Fehler ist während der Dial-Up-Verbindung aufgetreten. Überprüfen Sie, dass das Telefon und Kabel korrekt verbunden sind und dass der/das richtige Login-Name und Passwort eingegeben wurden.

## **31. WARN- UND FEHLERMELDUNGEN**

### **Print or send first**

Die Ausgabe der JOB-Daten (Übertragung an den Host-Computer oder Ausgabe an den Drucker) wurde nicht vollständig abgeschlossen, bevor der JOB gelöscht wurde. Übertragen Sie entweder den JOB, der gelöscht werden soll an den Host-Computer oder geben Sie diesen an den Drucker aus.

## **Pt already on route**

Polygonzug hat versucht einen anderen Polygonzugpunkt als den Startpkt. während der automatischen Routensuche zu schließen. Drücken Sie irgendeine Taste, um zum letzten gefundenen Punkt in der automatischen Routensuche zurückzukehren. Wählen Sie entweder den nächsten Polygonzugpunkt, um mit der aktuellen Suche fortzufahren oder bestimmen Sie den Startpunkt, um einen geschlossenen Kreislaufpolygonzug zu schließen.

## **RAM cleared**

(Wird angezeigt, wenn der SET eingeschaltet wird) Die Fortsetzungsfunktion funktioniert nicht, da mehr als eine Woche (Speicher-Backup-Periode) vergangen ist, seitdem der SET das letzte Mal ausgeschaltet wurde. Nach mehr als einer Woche wird die Fortsetzungsfunktion deaktiviert, selbst wenn "Resume" noch immer auf "On," steht.

### **Rcv mail err**

Ein Fehler ist während des Empfangs einer E-Mail aufgetreten.

### **Read-only file**

Eine schreibgeschützte Datei auf dem externen Speichermedium nicht geändert werden, und der Inhalt der Datei kann nicht geändert oder gelöscht werden.

### **Same coordinates**

In der Linienabsteckmessung werden die gleichen Werte bei Pkt. 1 und Pkt. 2 eingegeben. Der SET kann die Basislinie nicht bestimmen.

### **SDR format err**

Die eingelesene Datei trägt nicht das SDR-Format. Überprüfen Sie die Datei.

### **Send mail err**

Ein Fehler ist während des Sendens einer E-Mail aufgetreten.

### **Signal off**

Die Messbedingungen sind schlecht und es besteht kein reflektierendes Licht für die Messung von Distanzen. Peilen Sie das Ziel erneut an. Bei der Verwendung von reflektierenden Prismen verbessert sich die Effektivität die Erhöhung der Anzahl der verwendeten Prismen.

### **SMTPsvr con error**

Ein Fehler ist bei der Verbindungsherstellung mit dem SMTP-Server aufgetreten. Überprüfen Sie die SMTP-Servereinstellungen.

### **Station coord is Null**

Berechnung unmöglich. Stationspunktkoordinate steht auf "Null". Geben Sie die Koordinate ein.

## **Temp Range OUT**

Der SET liegt außerhalb des brauchbaren Temperaturbereichs und genaue Messungen können nicht durchgeführt werden. Wiederholen Sie die Messung innerhalb des geeigneten Temperaturbereichs. Verwenden Sie einen Sonnenschirm, wenn der SET in direktem Sonnenlicht eingesetzt wird, um ihn gegen die Hitze zu schützen.

### **Time out (während der Messung)**

Die Messbedingungen sind schlecht und aufgrund der mangelnden Menge an reflektierendem Licht konnte die Messung nicht innerhalb der angegebenen Zeit durchgeführt werden. Peilen Sie das Ziel erneut an. Bei der Verwendung von reflektierenden Prismen verbessert sich die Effektivität die Erhöhung der Anzahl der verwendeten Prismen.

### **Time out (während der SFX-Dial-Up-Verbindung)**

Der Arbeitsvorgang wurde nicht im angegebenen Zeitraum abgeschlossen und wurde vorzeitig beendet.

### **Too short**

Das eingegebene Passwort besteht aus weniger als 3 Zeichen. Das Passwort muss mindestens 3 oder mehr Zeichen und 8 oder weniger Zeichen enthalten.

### ÀÀÀÀÀÀÀÀ

Das berechnete Ergebnis ist zu groß, um vollständig auf dem Bildschirm angezeigt werden zu können.

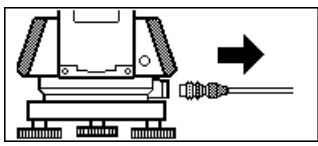

Wenn das Druckerkabel während der Messung angeschlossen ist, kann die Messung nicht korrekt durchgeführt werden. Der SET informiert Sie hierüber, indem er das oben abgebildete Fenster anzeigt und einen Warnton abspielt. Wenn das Kabel entfernt wird, wird der vorherige Bildschirm wiederhergestellt. Wenn der verbundene SDR oder Host-Computer ausgeschaltet wird, erscheint der oben dargestellte Bildschirm. Dies ist normal und zeigt nicht an, dass Probleme bestehen. Wenn der verbundene SDR oder Host-Computer wieder eingeschaltet wird, wird der vorherige Bildschirm wiederhergestellt.

## **32. PRÜFEN UND JUSTIEREN**

Ein SET ist ein Präzisionsinstrument, das Feineinstellungen benötigt. Es muss vor dem Einsatz inspiziert und eingestellt werden, damit es grundsätzlich genaue Messungen ausführen kann.

- Führen Sie die Überprüfungen und Einstellungen grundsätzlich in der richtigen Reihenfolge, beginnend mit "32.1 Plattenlibelle" bis zu "32.8 Richtstrahl"durch.
- Zusätzlich sollte das Instrument mit Sorgfalt inspiziert werden, nachdem es für einen langen Zeitraum gelagert oder transportiert wurde oder wenn es durch einen starken Schlag beschädigt worden sein könnte.
- Vergewissern Sie sich, dass das Instrument sicher aufgebaut wurde und stabil steht, bevor Sie die Prüfungen und Einstellungen vornehmen.

## **32.1 Plattenlibelle**

Die Blasenröhre besteht aus Glas und ist somit empfindlich gegen Stöße und Temperaturveränderungen. Überprüfen Sie diese und stellen Sie sie wie unten dargestellt ein.

## **ABLAUF Überprüfung und Einstellung**

- 1. Nivellieren Sie das Instrument und überprüfen Sie die Position der Blase der Plattenlibelle. L子 "7.2 Nivellierung" Schritte 3 bis 5
- 2. Drehen Sie das Kopfteil um 180° und überprüfen Sie die Position der Blase. Befindet sich die Blase noch immer in der Mitte, ist keine Einstellung notwendig. Ist die Luftblase dezentriert, verfahren Sie wie folgt.
- 3. Korrigieren Sie die Hälfte der Dezentrierung mit der Nivellierfußschraube C.

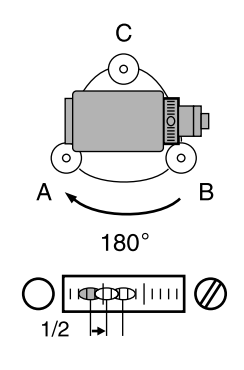

- 4. Korrigieren Sie die verbleibende Hälfte der Dezentrierung mit dem Einstellstift, um die Einstellschraube der Plattenlibelle zu drehen. Wenn die Einstellschraube der Plattenlibelle im Uhrzeigersinn gedreht wird, bewegt sich die Blase in die gleiche Richtung.
- 5. Drehen Sie das Kopfteil des Instruments und fahren Sie mit den Einstellungen fort, bis die Blase in jeder Position des Kopfteils zentriert bleibt. Sollte sich die Blase selbst nach einer wiederholten Einstellung noch stets nicht in die Mitte verschieben, wenden Sie sich an Ihren örtlichen Händler, um die Einstellung vornehmen zu lassen.

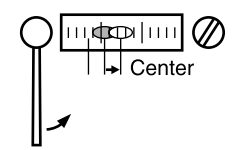

## **32.2 Dosenlibelle**

## **ABLAUF Überprüfung und Einstellung**

- 1. Führen Sie die Inspektion und Einstellung der Plattenlibelle durch oder benutzen Sie die Plattenlibelle, um das Gerät vorsichtig zu nivellieren. C"7.2 Nivellierung" Schritte 1 bis  $\overline{2}$
- 2. Überprüfen Sie die Position der Blase der Plattenlibelle. Befindet sich die Blase im Mittelkreis, ist keine Einstellung nötig. Ist die Luftblase dezentriert, verfahren Sie wie folgt.

## **32. PRÜFEN UND JUSTIEREN**

- 3. Stellen Sie zuerst die Richtung der Dezentrierung fest. Benutzen Sie den Einstellungsstift, um die Kreislibelleneinstellschraube auf der gegenüberliegenden Seite der Richtung zu lösen, in der sich die Blase verschoben hat. Hierdurch lässt sich die Blase wieder in die Mitte bringen.
- 4. Betätigen Sie die Einstellschrauben, bis die Zugspannung der drei Schrauben identisch ist, um die Blase in der Mitte des Kreises zu zentrieren.

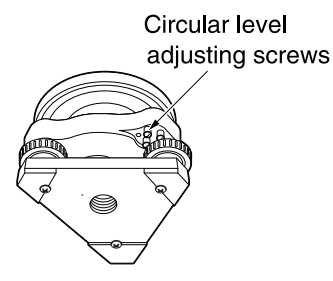

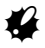

- Vergewissern Sie sich, dass die Zugkraft für alle Einstellschrauben identisch ist.
- Achten Sie zudem darauf, die Einstellschrauben nicht zu überspannen, da dies die Kreislibelle beschädigen könnte.

## **32.3 Neigungssensor**

Wenn sich der Neigungswinkel, der auf der Anzeige dargestellt wird, vom Neigungswinkel 0 verschiebt° (Nullpunkt), ist das Instrument nicht ordnungsgemäß nivelliert. Dies wird die Winkelmessung nachteilig beeinflussen. Folgen Sie dem unten aufgeführten Ablauf, um den Neigungsnullpunktfehler zu beseitigen.

## **ABLAUF Überprüfung**

- 1. Nivellieren Sie das Instrument sorgfältig. Wiederholen Sie die Abläufe falls nötig, um die Blasenstände zu überprüfen und einzustellen.
- 2. Setzen Sie den horizontalen Winkel auf 0°. Drücken Sie **[0SET]** auf der ersten Seite des Bildschirms für den Meas-Modus zweimal, um den horizontalen Winkel auf 0 zu setzen°.

3. Wählen Sie "Instr. const" im Bildschirm für den Konfigurationsmodus, um die momentane Korrekturkonstante von Richtung X (Anpeilung) und Richtung Y (horizontale Achse) anzeigen zu lassen.

Wählen Sie "Tilt X Y" und drücken Sie **{**I**}**, um den Neigungswinkel in Richtung X (Anpeilung) und Richtung Y (horizontale Ache) anzeigen zu lassen.

- 4. Warten Sie ein paar Sekunden, damit sich die Anzeige stabilisieren kann, und lesen Sie dann die automatisch kompensierten Winkel X1 und Y1 ab.
- 5. Lösen Sie die horizontale Klemme und drehen Sie das Instrument um 180°, während Sie die Ausrichtung entsprechend dem angezeigten horizontalen Winkels justieren und die Klemme wieder festziehen.
- 6. Warten Sie ein paar Sekunden, damit sich die Anzeige stabilisieren kann, und lesen Sie dann die automatisch kompensierten Winkel X2 und Y2 ab.
- 7. Berechnen Sie die folgenden Offset-Werte (Neigungsnullpunktfehler) in diesem Zustand.  $X$ offset =  $(X1+X2)/2$ Yoffset = (Y1+Y2)/2

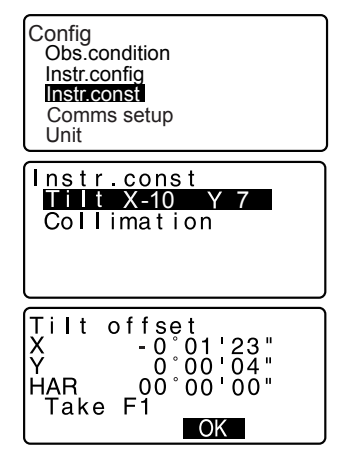

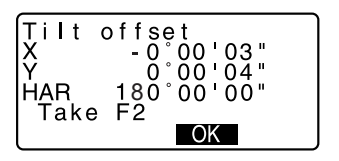

Wenn einer der Offset-Werte (X-Offset, Y-Offset) ±20" übersteigt, passen Sie den Wert durch den folgenden Ablauf an. Wenn der Offset-Wert innerhalb des Bereichs von ±20" fällt, wird eine Einstellung nötig. Drücken Sie **{ESC}**, um zu <Instr. const> zurückzukehren.

## **ABLAUF Einstellung**

- 8. Speichern der Werte X2 und Y2. Drücken Sie **[OK]**. "Take F2" wird angezeigt.
- 9. Drehen Sie das Kopfteil des Instruments um 180°, bis der angezeigte horizontale Winkel 180° ±1' beträgt und **[OK]** angezeigt wird.
- 10. Warten Sie ein paar Sekunden, damit sich die Anzeige stabilisieren kann, und speichern Sie dann die automatisch kompensierten Winkel X1 und Y1 ab. Drücken Sie **[YES]**, um die Neigungswinkel X1 und Y1 zu speichern. Die neue Korrekturkonstante wird angezeigt.
- 11. Bestätigen Sie, dass sich die Werte im Einstellungsbereich befinden. sich beide Korrekturkonstanten im Bereich von ±180, wählen Sie **[YES]**, um den Korrekturwinkel zu erneuern. <Instr. const> wird wiederhergestellt. Fahren Sie mit Schritt 12 fort. Wenn die Werte den Einstellungsbereich überschreiten, wählen Sie **[NO]**, um die Einstellung abzubrechen und <Instr. const> wiederherzustellen. Kontaktieren Sie Ihren örtlichen Händler, um die Einstellung durchzuführen.

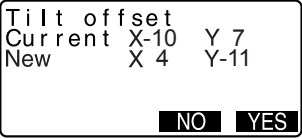

## **ABLAUF Erneute Überprüfung**

- 12. Drücken Sie **{**I**}** in <Instr. const>.
- 13. Warten Sie ein paar Sekunden, damit sich die Anzeige stabilisieren kann und lesen Sie dann die automatisch kompensierten Winkel X3 und Y3 ab.
- 14. Drehen Sie das Kopfteil des Instruments um 180°.
- 15. Warten Sie ein paar Sekunden, damit sich die Anzeige stabilisieren kann und lesen Sie dann die automatisch kompensierten Winkel X4 und Y4 ab.
- 16. In diesem Zustand werden die folgenden Offset-Werte (Neigungsnullpunktfehler) berechnet.  $X$ offset =  $(X3+X4)/2$ Yoffset = (Y3+Y4)/2 Wenn der Offset-Wert innerhalb des Bereichs von ±20" fällt, ist die Einstellung vollständig. Drücken Sie **{ESC}**, um zu <Instr. const> zurückzukehren.

Wenn einer der Offset-Werte (X-Offset, Y-Offset) ±20" übersteigt, wiederholen Sie die Überprüfungsund Einstellungsabläufe. Wenn die Differenz auch nach zwei- oder dreimaliger Überprüfung weiterhin ±20" übersteigt, lassen Sie Ihren örtlichen Händler die Einstellung durchführen.

## **32.4 Kollimation**

Mit dieser Funktion können Sie den Kollimationsfehler in Ihrem Instrument messen, so dass der SET darauffolgende einseitige Beobachtungen korrigieren kann. Um den Fehler zu messen, führen Sie Winkelbeobachtungen auf beiden Seiten durch.

## **Ablauf**

- 1. Anzeige der <Kollimation>. Wählen Sie "Instr.const" im Bildschirm für den Konfigurationsmodus und wählen Sie "Collimation".
- 2. Peilen Sie den Referenzpunkt auf Seite 1 an. Peilen Sie den Referenzpunkt auf Seite 1 an und drücken Sie **[OK]**.
- 3. Peilen Sie den Referenzpunkt auf Seite 2 an. Drehen Sie das Instrument um 180°. Peilen Sie den gleichen Punkt auf Seite 2 an und drücken Sie **[OK]**.
- 4. Bestimmen Sie die Konstante. Drücken Sie **[YES]**, um die Konstante zu bestimmen.
	- Drücken Sie **[NO]**, um die Daten zu verwerfen und zu <Collimation> zurückzukehren.

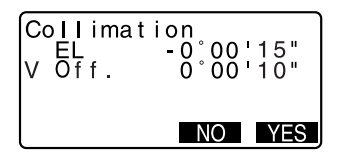

## **32.5 Fadenkreuz**

## **ABLAUF Überprüfung 1: Rechtwinkligkeit des Fadenkreuzes zur horizontalen Achse**

- 1. Nivellieren Sie das Instrument sorgfältig.
- 2. Richten Sie ein deutlich sichtbares Ziel (beispielsweise den Rand eines Dachs) auf Punkt A der Fadenkreuzlinie aus.
- 3. Benutzen Sie die Feinstellschraube, um das Ziel auf Punkt B auf einer vertikalen Linie auszurichten. Wenn sich das Ziel parallel zur vertikalen Linie bewegt ist eine Einstellung notwendig. Wenn die Bewegung von der vertikalen Linie abweicht, lassen Sie unseren Servicemitarbeiter die nötigen Einstellungen vornehmen.

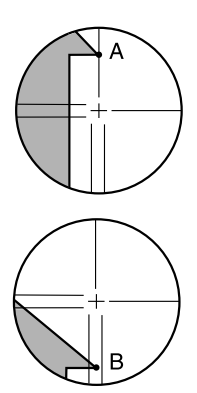

## **ABLAUF Überprüfung 2: Vertikale und horizontale Positionen der Fadenkreuzlinien**

# $\boldsymbol{v}$

- Führen Sie den Überprüfungsablauf unter leicht trüben und leicht blendenden Wetterbedingungen durch.
- 1. Stellen Sie ein Ziel auf einem Punkt auf, der ungefähr 100 m in horizontaler Richtung des SET liegt.
- 2. Nivellieren Sie das Instrument vorsichtig und schalten Sie das Instrument ein.

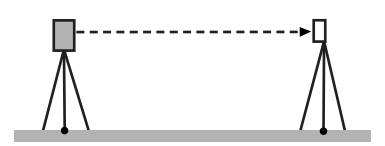

## **32. PRÜFEN UND JUSTIEREN**

- 3. Peilen Sie die Mitte des Ziels an und lesen Sie den horizontalen Winkel A1 und den vertikalen Winkel B1 aus, während der Bildschirm für den Meas-Modus angezeigt wird und das Teleskop linksseitig ausgerichtet ist. Beispiel: Horizontaler Winkel A1=18° 34' 00" Vertikaler Winkel B1=90° 30' 20"
- 4. Peilen Sie die Mitte des Ziels an und lesen Sie den horizontalen Winkel A2 und den vertikalen Winkel B2 aus, während das Teleskop rechtsseitig ausgerichtet ist. Beispiel: Horizontaler Winkel A2=198° 34' 20" Vertikaler Winkel B2=269° 30' 00"
- 5. Führen Sie die Berechnung durch: A2-A1 und B2+B1 Wenn A2-A1 innerhalb von 180 liegt°±20″und B2 (B1 ist innerhalb 360°±40″, ist eine Einstellung überflüssig. Beispiel: A2-A1 (Horizontaler Winkel) =198° 34' 20"- 18° 34' 00"  $=180^{\circ}$  00' 20"

B2-B1 (Vertikaler Winkel)  $=269^{\circ} 30' 00'' + 90^{\circ} 30' 20''$ =360° 00' 20"

Wenn die Differenz selbst nach zweioder dreifacher Durchführung der Überprüfung noch immer groß ist, lassen Sieeinen unserer Servicemitarbeiter die Einstellung durchführen.

 $\overline{\circ}$ 

 $\Omega$ 

 $\circ$ 

 $\overline{O}$ 

## **32.6 Optisches Lot**

## **ABLAUF Überprüfung**

- 1. Nivellieren Sie den SET vorsichtig und zentrieren Sie einen Beobachtungspunkt genau im Fadenkreuz des optischen Lots.
- 2. Drehen Sie das Kopfteil um 180° und überprüfen Sie die Position des Beobachtungspunktes im Fadenkreuz. Befindet sich der Beobachtungspunkt noch immer in der Mitte, ist keine Einstellung notwendig. Befindet sich der Beobachtungspunkt nicht mehr in der Mitte des optischen Lots, verfahren Sie wie folgt:

## **ABLAUF Einstellung**

3. Korrigieren Sie die erste Hälfte der Abweichung mit der Nivellierfußschraube.

4. Drücken Sie den oberen Teil des Instruments fest nach unten und entfernen Sie die Abdeckung des Knopfes für das optische Lot. Entfernen Sie danach die Abdeckung des optischen Lotfadenkreuzes auf der Innenseite. Ersetzen Sie die Abdeckung für den optischen Lotknopf. Verwenden Sie die 4 Einstellschrauben des optischen Lots, um die verbleibende Hälfte der Abweichung wie unten dargestellt anzupassen.

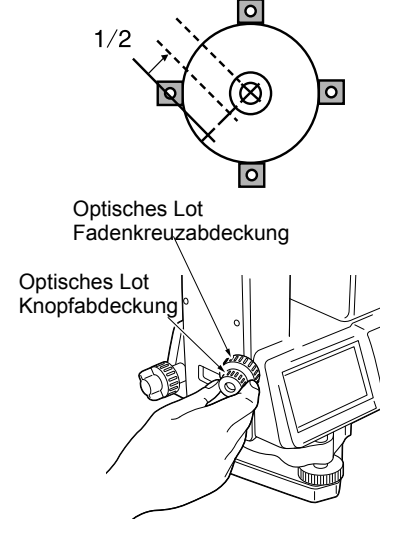

## **32. PRÜFEN UND JUSTIEREN**

- 5. Wenn sich der Beobachtungspunkt auf dem unteren (oberen) Teil der Abbildung befindet:
	- 1 Lösen Sie die obere (untere) Schraube leicht.
	- 2 Ziehen Sie die obere (untere) Schraube gleichmäßig fest.
- 6. Wenn sich der Beobachtungspunkt auf der soliden Linie (gepunktete Linie) befindet:
	- 3 Lösen Sie die rechte (linke) Schraube leicht.
	- 4 Ziehen Sie die linke (rechte) Schraube gleichmäßig fest.
- 7. Überprüfen Sie die Einstellung durch das Drehen des Kopfteils des Instruments. Der Beobachtungspunkt sollte im Fadenkreuz zentriert bleiben. Wiederholen Sie diese Einstellung falls nötig.
- 8. Entfernen Sie die Abdeckung des optischen Lotknopfes und installieren Sie die Abdeckung für das optische Lotfadenkreuz auf der Innenseite. Ersetzen Sie die Abdeckung für den optischen Lotknopf.

## G

Ziehen Sie die 4 Einstellschrauben nicht zu stark an, da dies dazu führen könnte, dass sich das Fadenkreuz aus der Einstellung verschiebt.

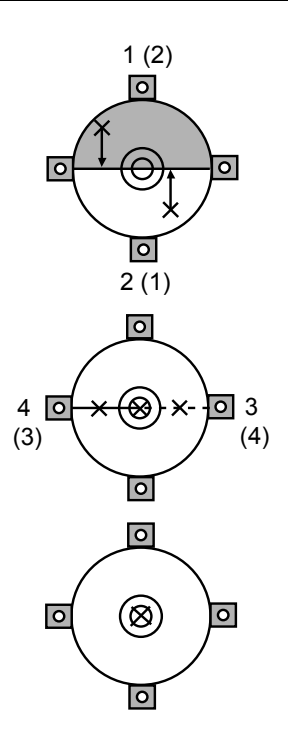

## **32.7 Zusätzliche Distanzkonstante**

Die zusätzliche Distanzkonstante K des SET wird vom Werk her auf 0 eingestellt. Auch wenn diese so gut wie niemals abweicht, verwenden Sie mehrere Male pro Jahr und wann immer die vom Instrument gemessenen Werte in Höhe einer bleibenden Menge abweichen, eine Basislinie mit einer bekannten Distanzpräzision, um zu überprüfen, ob die zusätzliche Distanzkonstante K dicht bei 0 liegt. Führen Sie diese Überprüfung wie folgt aus:

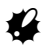

- Fehler bei der Einrichtung des Instruments und des reflektierenden Prismas oder bei der Anpeilung des Ziels beeinflussen die zusätzliche Distanzkonstante. Gehen Sie mit extremer Vorsicht bei der Durchführung dieser Abläufe vor, um solche Fehler zu vermeiden.
- Richten Sie das Instrument so ein, dass die Instrumenten- und Zielhöhe identisch sind. Wenn ein ebener Untergrund nicht verfügbar ist, benutzen Sie eine automatische Nivellierung, um sicherzustellen, dass die Höhen identisch sind.

## **ABLAUF Überprüfung**

- 1. Finden Sie ebenes Gelände auf dem zwei Punkte, die 100 m auseinanderliegen, ausgewählt werden können. Richten Sie das Instrument auf Punkt A ein und die reflektierenden Prismen auf Punkt B. Ermitteln Sie einen Punkt C auf halbem Wege zu den Punkten A und B.
- 2. Messen Sie die horizontale Distanz zwischen Punkt A und Punkt B 10 Mal genau und berechnen Sie den Durchschnittswert.
- 3. Setzen Sie den SET auf Punkt C direkt zwischen die Punkte A und B und stellen Sie das reflektierende Prisma auf Punkt A auf.
- 4. Messen Sie die horizontalen Distanzen CA und CB jeweils 10 Mal genau und berechnen Sie den Durchschnittswert für jede Distanz.

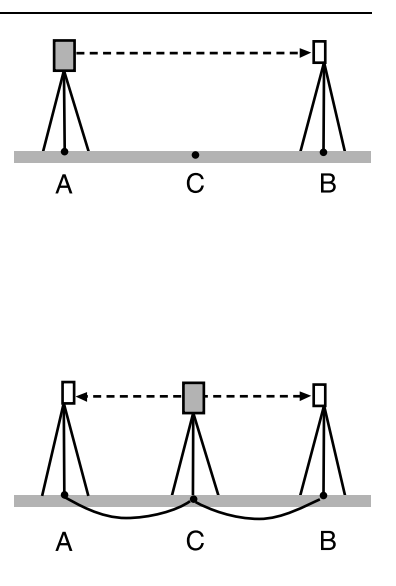

## **32. PRÜFEN UND JUSTIEREN**

- 5. Berechnen Sie die zusätzliche Distanzkonstante K wie folgt.  $K = AB - (CA + CB)$
- 6. Wiederholen Sie die Schritte 1 bis 5 zwei bis drei Mal. Wenn die zusätzliche Distanzkonstante K nur einmalig innerhalb ±3mm liegt, ist eine Einstellung überflüssig. Wenn Sie diesen Bereich grundsätzlich überschreitet, lassen Sie unseren Servicemitarbeiter eine Einstellung durchführen.

## **32.8 Richtstrahl**

Wenn die teilende Linie (die Position, in der der Richtstrahl im ständigen Wechsel von rot auf grün umschaltet) für die roten und grünen Richtstrahlen von den Fadenkreuzlinien aus de-zentriert erscheinen, benutzen Sie den folgenden Ablauf, um Anpassungen vorzunehmen.

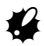

• Bei dem Richtstrahl handelt es sich um eine optionale Funktionalität für die Serie 50RX. Stellen Sie "Illum. Hold" im Konfigurationsmodus auf "Guide" und verwenden Sie die Einstellungsseite, um den Richtstrahl zu wählen, zu überprüfen und einzustellen.

**ICF** "30.1 EDM-Einstellungen" und "36. SONDERZUBEHÖR"

## **ABLAUF Überprüfung**

1. Stellen Sie ein Prisma an einem Punkt auf, der ungefähr 20 Meter in horizontaler Richtung vom SET liegt.

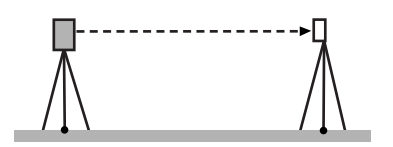

- 2. Nivellieren Sie das Instrument.
- 3. Peilen Sie mit dem Teleskop die Mitte des Prismas an (linksseitig).
- 4. Halten Sie **{**J**}** gedrückt, um die Richtstrahlen einzuschalten.
- 5. Setzen Sie den horizontalen Winkel auf 0°, indem Sie **[0SET]** im ersten Bildschirm des Meas-Modus zweimal drücken.
- 6. Blicken Sie durch das Teleskop, um zu überprüfen, ob die Richtstrahlen vom reflektierenden Prisma reflektiert werden.

Wenn beide Farben (rot und grün) sichtbar sind: Fahren Sie mit Ablauf 7 fort. Wenn nur rot oder grün sichtbar ist: Fahren Sie mit Ablauf 10 fort.

- 7. Bewegen Sie das Kopfteil des Instruments leicht, während Sie durch das Teleskop blicken und messen Sie den horizontalen Winkel der Position, die von beiden Farben (rot und grün) der Richtstrahlen, die durch das Prisma reflektiert werden, nur auf grün wechselt.
- 8. Bewegen Sie das Kopfteil des Instruments leicht, während Sie durch das Teleskop blicken und messen Sie den horizontalen Winkel der Position, die von beiden Farben (rot und grün) der Richtstrahlen, die durch das Prisma reflektiert werden, nur auf rot wechselt.
- 9. Berechnen Sie die Differenz des horizontalen Winkels, um nach der Offset-Richtung der trennenden Linie der Richtstrahlen von den Messwerten der Abläufe 7 und 8 zu suchen.

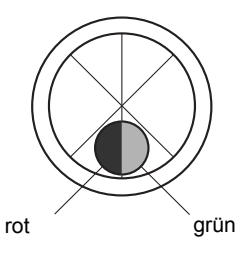

Beispiel:

(Ablauf 7) Der horizontale Winkel 0°03' 30" = 04' 30" rechts von der Fadenkreuzlinie (=0° eingestellte Position) der Position, die von beiden Farben (rot und grün) der Richtstrahlen, die durch das Prisma reflektiert werden, nur auf grün wechselt.

(Ablauf 8) Der horizontale Winkel 359°57' 00" = 03' 00" links von der Fadenkreuzlinie (=0° eingestellte Position) der Position, die von beiden Farben (rot und grün) der Richtstrahlen, die durch das Prisma reflektiert werden, nur auf grün wechselt.

 Die Winkeldifferenz für die Abläufe 7 und 8 liegt bei 1' 30," mit dem die teilende Linie sich für grün und rot auf die rechte Seite verschiebt (grüne Seite).

## Mote

Die Abbildung zeigt, wie die linken und rechten Farben des Richtstrahls durch das Prisma reflektiert und gesehen werden, wenn man diese durch das Teleskop betrachtet.

Wenn die Winkeldifferenz größer als 1' ist, fahren Sie mit den Einstellungen für Ablauf 10 fort.

Wenn die Winkeldifferenz kleiner als 1' ist, ist eine Einstellung überflüssig.

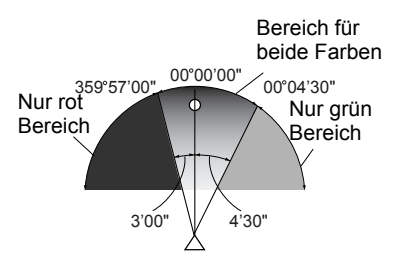

## **ABLAUF Einstellungen**

10. Stellen Sie die teilende Linie für die roten und grünen Lichter des Richtstrahls, die durch das Prisma reflektiert werden so ein, dass diese in der Mitte des Fadenkreuzes zentriert liegen.

Wenn nur der rote Strahl sichtbar ist oder wenn die teilende Linie sich auf die rote Seite verschiebt: Drehen Sie die Einstellschraube für den Richtstrahl im Uhrzeigersinn. Wenn nur der grüne Strahl sichtbar ist oder wenn die teilende Linie sich auf die grüne Seite verschiebt: Drehen Sie die Einstellschraube für den Richtstrahl entgegen dem Uhrzeigersinn.

11. Führen Sie nochmals eine Überprüfung der Abläufe 7 bis 9 durch. Wenn die Differenz des Messwertes für den horizontalen Winkel mehr als 1' beträgt, wiederholen Sie die Einstellungen für Ablauf 10. Wenn die Differenz des Messwertes

für den horizontalen Winkel weniger als 1' beträgt, ist die Einstellung vollständig abgeschlossen.

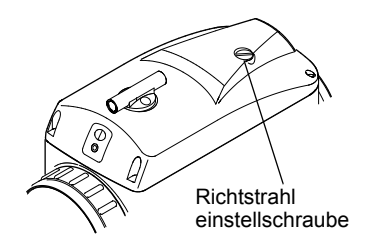

## **32.9 Laserlot**

Überprüfungen und Einstellungen werden mithilfe eines Einstellungsziels durchgeführt (Schneiden Sie für diesen Zweck die Ziele auf der Rückseite dieses Handbuchs aus). Da dieses Ziel aus Papier besteht, müssen Sie sorgfältig darauf achten, dass es nicht nass wird.

## **ABLAUF Überprüfung**

- 1. Nivellieren Sie das Instrument und senden Sie den Laserlotstrahl aus.  $\mathbb{C}$  "7.2 Nivellierung"
- 2. Drehen Sie das Kopfteil horizontal und platzieren Sie ein Ziel so, dass es auf die Mitte des Kreises ausgerichtet ist, der durch den rotierenden Laserlotstrahl erzeugt wird.
	- Der Laserstrahl bleibt auf die Mitte des Ziels ausgerichtet – Eine Einstellung ist überflüssig
	- Der Laserstrahl weicht von der Mitte des Ziels ab – Eine Einstellung ist notwendig.
	- Der Laserstrahl zeichnet einen Kreis außerhalb des Zielkreises – Kontaktieren Sie Ihren örtlichen Händler.

## **ABLAUF Einstellung**

1. Drehen Sie die Einstellkappe des Laserlots gegen den Uhrzeigersinn und entfernen Sie diese.

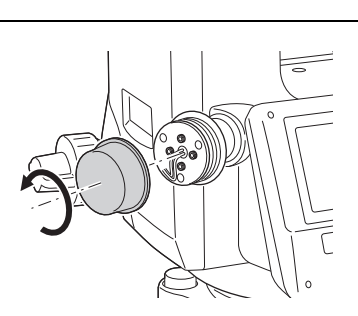

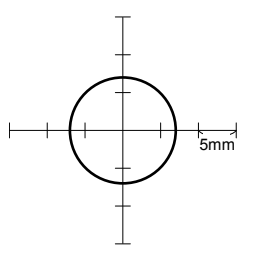

- 2. Senden Sie den Laserlotstrahl aus.
- 3. Vermerken Sie die momentane Position (x) des Laserstrahls.
- 4. Drehen Sie den oberen Teil des Instruments horizontal um 180°und vermerken Sie die neue Position (y) des Laserstrahls. Die Einstellung bringt den Laserstrahl auf einen Punkt auf dem Mittelweg entlang einer Linie, die zwischen diesen zwei Position gezogen wurde.
- 5. Überprüfen Sie die Position der gewünschten Endposition. Platzieren Sie ein Ziel so, dass dessen Mitte mit der gewünschten Endposition übereinstimmt. Die verbleibende Abweichung wird durch die 4 Feinstellschrauben korrigiert.

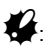

- Gehen Sie mit großer Vorsicht bei der identischen Einstellung aller Feinstellschrauben vor, sodass keine dieser Schrauben zu stark angezogen wird.
- Drehen Sie die Schrauben im Uhrzeigersinn, um diese festzuziehen.
- 6. Wenn sich der Laserstrahl im oberen (unteren) Teil der Abb. A befindet, wird die obere/untere Einstellung wie folgt durchgeführt:
	- $(D)$  Stecken Sie den bereit-

gestellten Sechskantschrauben dreher in sowohl die oberen als auch die unteren Schrauben.

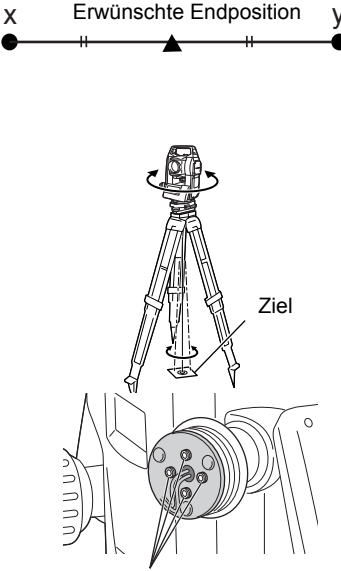

Feinstellschrauben

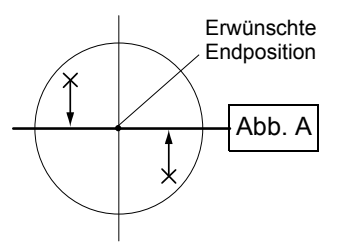

- d Lösen Sie die obere (untere) Schraube leicht und ziehen Sie die untere (obere) Schraube fest. Stellen Sie sicher, dass beide Schrauben gleich fest angezogen sind. Fahren Sie mit der Einstellung des Laserstrahls fort, bis der Strahl auf der horizontalen Linie des Ziels steht.
- 7. Wenn sich der Laserstrahl im rechten (linken) Teil der Abb. B befindet, wird die linke (rechte) Einstellung wie folgt durchgeführt:
	- c Stecken Sie den Sechkanntschraubendreher in sowohl die linken als auch die rechten Schrauben.
	- d Lösen Sie die rechte (linke) Schraube leicht und ziehen Sie die linke (rechte) Schraube fest. Stellen Sie sicher, dass beide Schrauben gleich fest angezogen sind. Fahren Sie mit der Einstellung fort, bis der Laserstrahl auf die Mitte des Ziels ausgerichtet ist.
- 8. Drehen sie das Kopfteil des Instruments horizontal und überprüfen Sie, ob der Laserstrahl mit der Mitte des Ziels übereinstimmt.
- 9. Befestigen Sie die Einstellkappe des Laserlots wieder.

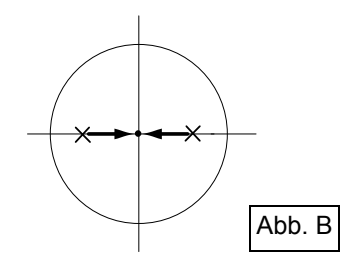
Note

• Das Festziehen jeder einzelnen Feinstellschraube verschiebt den Laserlotstrahl in die Richtungen, die unten angezeigt werden.

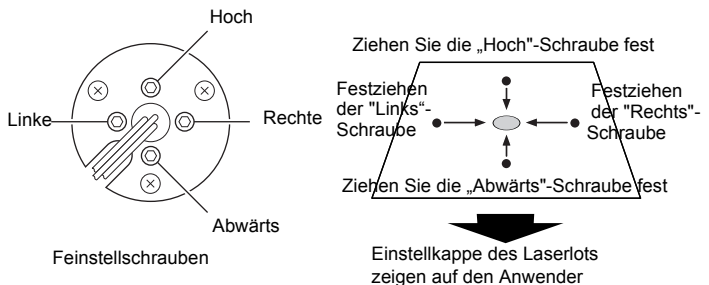

## **33. STROMVERSORGUNG**

• Betreiben Sie Ihren SET mit den folgenden Kombinationen von Stromversorgungsadaptern.

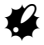

- Bitte lesen Sie die Bedienungshandbücher für die Batterie und das Ladegerät, bevor Sie diese in Betrieb nehmen.
- Nutzen Sie niemals andere Kombinationen als derer, die unten genannt werden. Andernfalls könnte Ihr SET beschädigt werden.

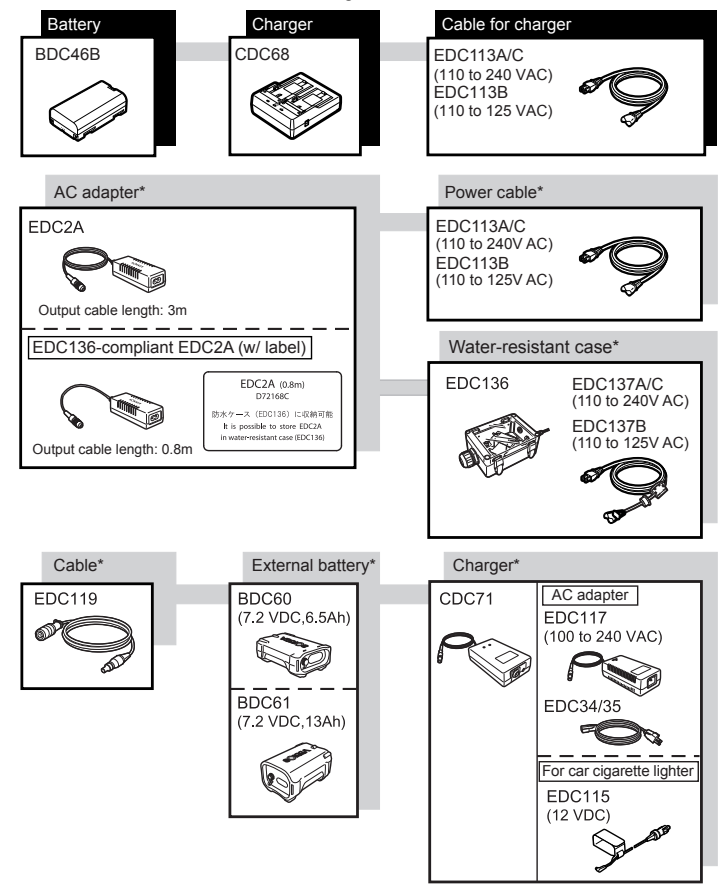

\*: Sonderzubehör für SET250RX/250X und Niedrigtemperaturmodelle.

### z**Externe Stromversorgungsadapter**

- Wenn Sie den EDC2A verwenden, montieren Sie den BDC46B, um die Balance des Instruments beizubehalten.
- Vergewissern Sie sich, dass der Zigarettenanzünder auf 12 V DC läuft und dass dessen Minusanschluss geerdet ist. Benutzen Sie diesen während der Motor des Fahrzeugs läuft.

## **34. ZIELSYSTEM**

- Da alle reflektierenden Prismen und Zubehör von SOKKIA standardisierte Schrauben aufweisen, ist es möglich, derartige(s) Prismen, Zubehör usw. entsprechend Ihrer Ziele zu kombinieren.
- Bei den Folgenden Teilen handelt es sich um Sonderzubehör (separat erhältlich).
- Da diese Ziele (\*2) mit fluoreszierender Farbe beschichtet sind, reflektieren sie auch bei schwachem Licht.

# $\boldsymbol{v}$

- Vergewissern Sie sich, dass Sie bei der Verwendung eines reflektierenden Prismas, das mit einem Ziel für die Distanz- und Winkelmessung bestückt ist, dieses korrekt ausrichten. Peilen Sie die Mitte des Prismenziels genau an.
- Jedes reflektierende Prisma (\*1) hat einen eigenen Prismenkonstantenwert. Stellen Sie sicher, dass Sie den Wert für die Prismenkonstantenkorrektur ändern, wenn Sie ein Prisma auswechseln.
- Um die 3-Prismenmontage AP31 oder AP32 als Einzelprisma für Kurzdistanzmessungen zu verwenden, montieren Sie das Einzelprisma AP01AR in der Mitte der Montagelochs der Prismenhalterung.

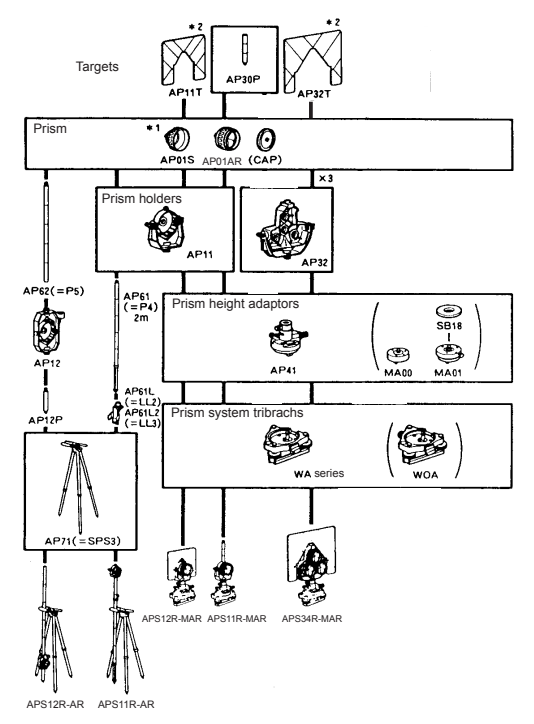

### z**2-Punktziel (2RT500-K)**

Dieses Ziel wird für Offset-Messuungen für zwei Distanzen verwendet.

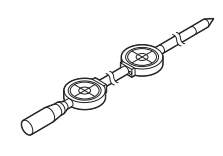

## <u>Note</u>

- Für weitere Informationen zu reflektierenden Folienzielen und Zielgeräten kontaktieren Sie bitte Ihren örtlichen Händler.
- z**Instrumentenhöhenadapter (AP41)**

Dieses Gerät wird für die Einstellung der Zielhöhe verwendet.

- Stellen Sie die Höhe des AP41- Instrumentenhöhenadapters durch Befolgung der Prüf- und Einstellungsmethoden für die Plattenlibelle an. C"32.1 Plattenlibelle"
- Stellen Sie das Laserlot des AP41- Instrumentenhöhenadapters durch Befolgung der Prüf- und Einstellungsmethoden des optischen Lots ein. C"32.6 Optisches Lot"
- Stellen Sie sicher, dass die Höhe des Instruments "236" (mm) im Fenster für die Instrumentenhöheneinstellung angezeigt wird.

### z**Justierplatte (WASerie)**

Stellen Sie die Kreislibelle der Justierplatte für ein Prisma durch Befolgung der Prüf- und Einstellungsmethoden für die Kreislibelle an.

T<sup>"</sup> "32.2 Dosenlibelle"

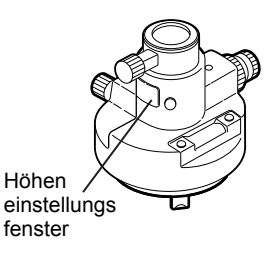

## **35. STANDARDAUSSTATTUNG**

Vergewissern Sie sich, dass das Zubehör vollständig ist.

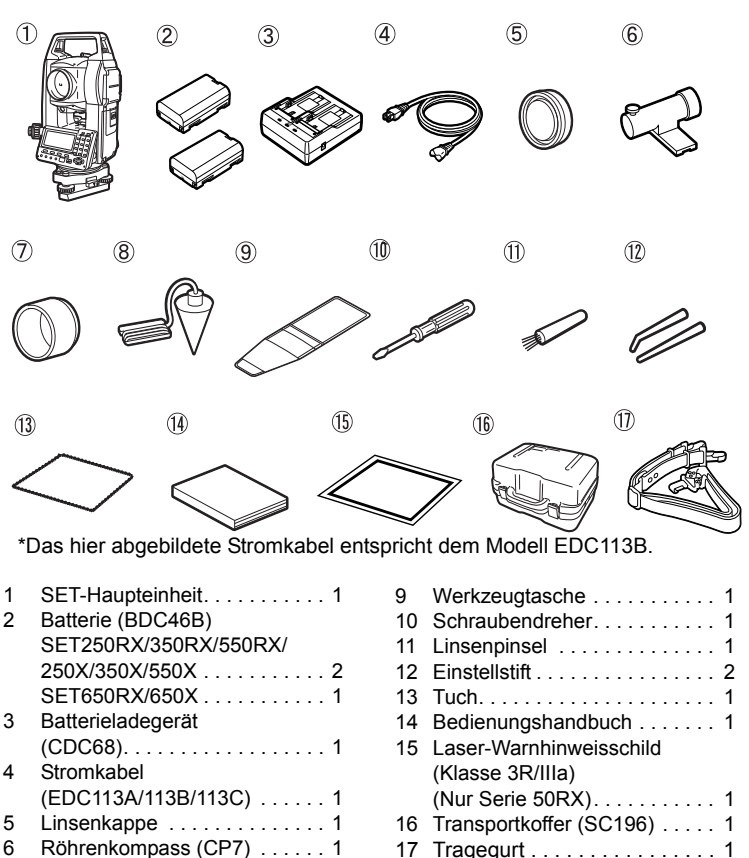

N.B. Instrumente mit einer Laserlotfunktion haben ebenfalls einen 1,5 mm großen Sechskanntschraubenschlüssel (x 1) im Lieferumfang enthalten.

7 Gegenlichtblende........... 1 8 Senklot. . . . . . . . . . . . . . . . . . 1

### z**Röhrenkompass (CP7)**

Setzen Sie den Röhrenkompass in den zugehörigen Steckplatz, lösen Sie die Klemmenschraube und drehen Sie das Kopfteil des Instruments, bis die Kompassnadel die Indexlinien halbiert. Die linksseitige Peilrichtung des Teleskops gibt in dieser Position den magnetischen Nordpol an. Ziehen Sie nach der Benutzung die Klemme an und entfernen Sie den Kompass aus dem Einschub.

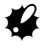

Der Röhrenkompass reagiert empfindlich auf umliegende Metalle oder Magnete. Ein solcher Einfluss könnte dazu führen, dass dieser beim Anzeigen des magnetischen Nordpols versagt. Benutzen Sie den von diesem Kompass angezeigten magnetischen Nordpol nicht für die Beobachtung der Basislinie.

### z**Senklot**

Das Senklot kann dazu verwendet werden, das Instrument an Tagen aufzustellen und zu zentrieren, in denen wenig Wind herrscht. Um das Senklot zu benutzen, wickeln Sie dessen Kabel ab, führen Sie es durch das Kabelgriffstück, wie in der Abbildung angezeigt, um dessen Länge einzustellen, lösen Sie es daraufhin vom Haken, der an der Zentrierschraube festgemacht ist.

### **• Tragegriff**

Der Tragegriff kann vom Instrument abgenommen werden. Um ihn abzunehmen, lösen Sie die Sicherungsschrauben des Tragegriffs.

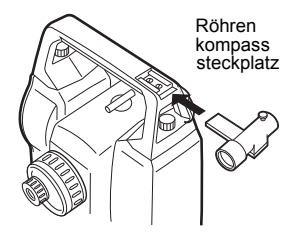

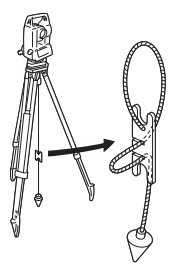

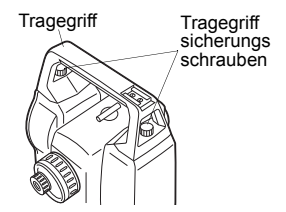

Bei den Folgenden handelt es sich um Sonderzubehör, das getrennt vom SET bezogen werden kann.

LF Sonderzubehör für Ziele und Stromversorgung: "33. STROMVERSORGUNG" und "34. ZIELSYSTEM".

### z**Kabellose Tastatur (SF14)**

Für SET250RX/350RX/550RX/250X/ 350X/550X SF14 macht den Messbetrieb und die Eingabe von Daten einfacher und schneller. Der SET wird mit der kabellosen Tastatur betrieben, indem der Strahl der kabellosen Tastatur auf den Strahldetektor des SET gerichtet wird und die entsprechenden Tasten für den Betrieb betätigt werden.

C<sub>F</sub> Anordnung der Bedientasten auf der kabellosen Tastatur: "4.1 Teile des Instruments", Betrieb: "SF14 Bedienungshandbuch"

### z**Teleskopokularlinse (EL7)**

Vergrößerung: 40X Gesichtsfeld: 1° 20'

### z**Diagonales Okular (DE25)**

Das diagonale Okular ist für Beobachtungen in direkter Nähe eines Nadir und an räumlich begrenzten Orten geeignet. Vergrößerung: 30 X

Lösen Sie die Feststellschrauben, um das Teleskopokular zu entfernen, nachdem Sie den Tragegriff vom SET gelöst haben. Schrauben Sie danach die diagonale Linse an.

C<sub>F</sub> Entfernung des Tragegriffs: "35. STANDARDAUSSTATTUNG"

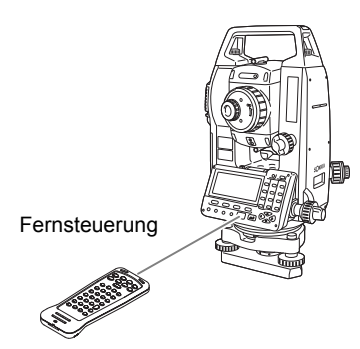

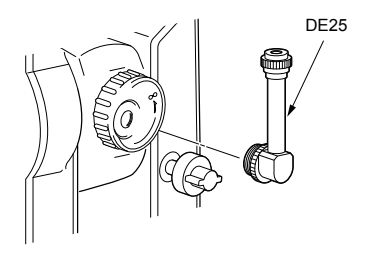

### z**Sonnenfilter (OF3A)**

Bei der Anpeilung von Zielen mit Blendlicht, wie beispielsweise bei der Beobachtung der Sonne, setzen Sie den Filter auf die Objektivlinse des SET, um dessen Innenraum und die Augen des Anwenders zu schützen. Der Filter kann nach oben geklappt werden, ohne dass er abgenommen werden muss.

### z**Batterieeinheit (BDC55)**

Die BDC55 wird als Stromquelle für den ACE5 und LSE1 verwendet.

### z**Auto-Kollimationsokular (ACE5)**

Das ACE5 wurde dazu entworfen, die leichte Verschiebung in der Neigung des Reflektors zu erkennen. Der BDC55 ist die Stromquelle für das ACE5. Die Tasten auf dem BDC55 können auch zum Betrieb des ACE5 verwendet werden. Einzelheiten entnehmen Sie bitte dem Bedienungshandbuch für das ACE5.

### z**Laserpeilokular (LSE1)**

LSE1 strahlt einen sichtbaren Laserstrahl entlang der Teleskopkollimationsachse aus. Der BDC55 ist die Stromquelle für das LSE1. Einzelheiten entnehmen Sie bitte dem Bedienungshandbuch für das LSE1.

### z**Druckerkabel (DOC46)**

Der SET kann an einen Centronics-Spezifikationsdrucker angeschlossen werden, der ESC/PTM durch das Druckerkabel DOC46 unterstützt. Dies erlaubt die direkte Datenausgabe vom SET an einen Drucker.

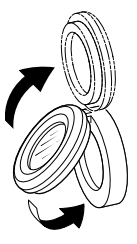

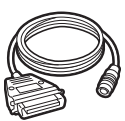

### z**Schnittstellenkabel**

Stellt die Verbindung zwischen dem SET und dem Host-Computer für die Datenausgabe her.

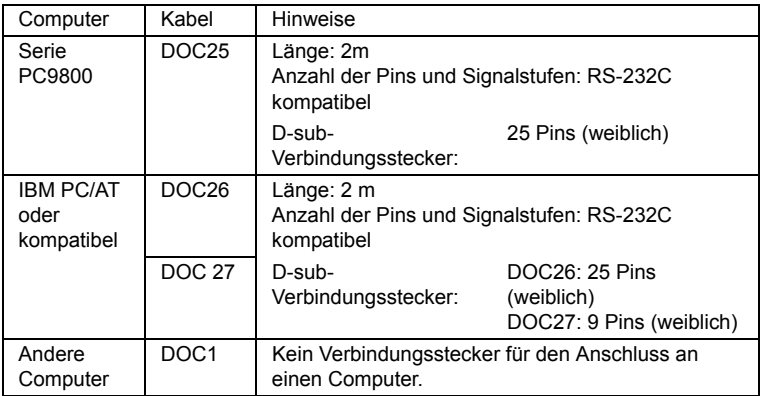

### **Serie 50RX**

Falls nicht anderweitig angegeben, gelten die folgenden technischen Daten für alle Modelle der Serie 50RX.

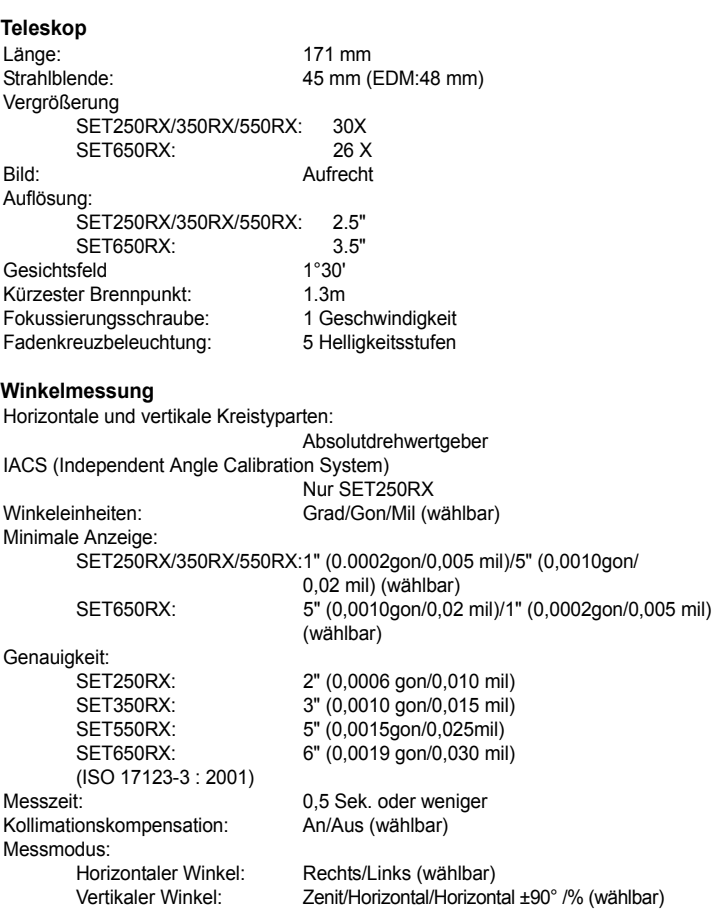

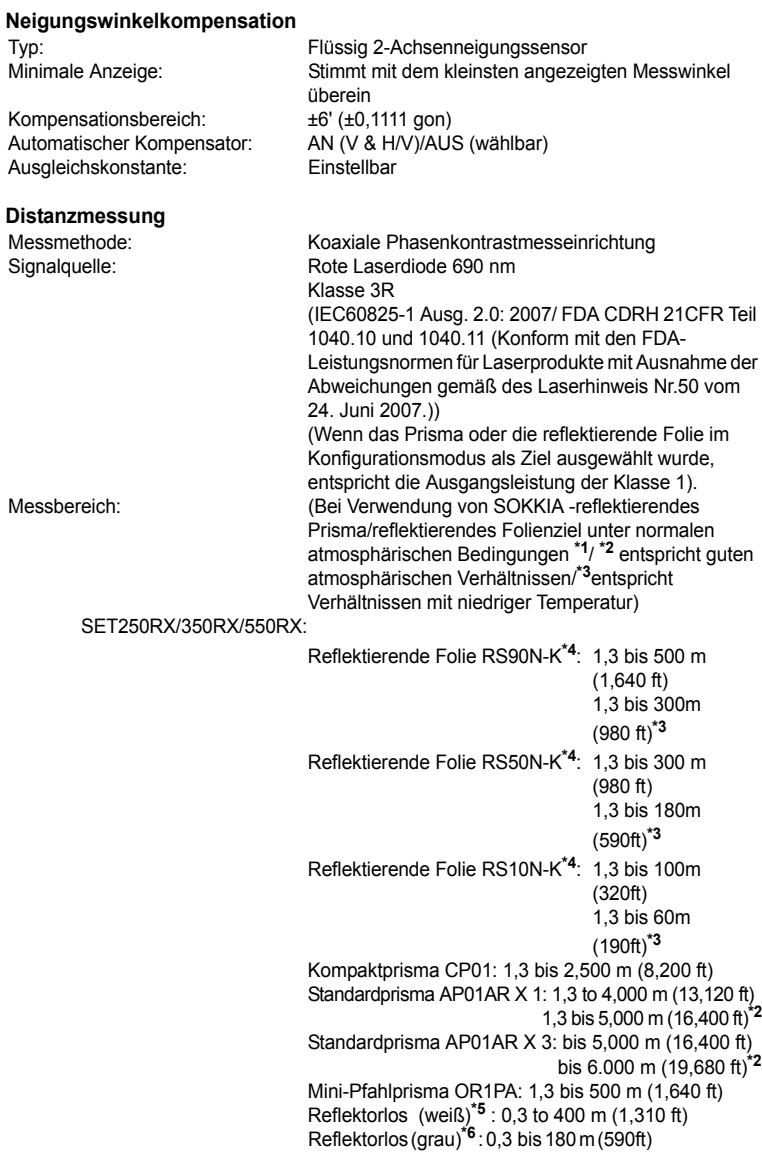

SET650RX: Reflektierende Folie RS90N-K**\*4**: 1,3 bis 500m (1.640ft) Reflektierende Folie RS50N-K**\*4**: 1,3 bis 300 m (980 ft) Reflektierende Folie RS10N-K**\*4**: 1,3 bis 100m (320ft) Kompaktprisma CP01: 1,3 bis 2,500 m (8,200 ft) Standardprisma AP01AR X 1: 1,3 to 3,000 m (9,840ft) 1,3 bis 4.000 m (13,120ft)**\*2** Standardprisma AP01AR X 3: bis 4,000 m (13,120ft) bis 5.000m (16,400 ft)**\*2** Mini-Pfahlprisma OR1PA: 1,3 bis 500 m (1,640 ft) Reflektorlos (weiß)**\*5** : 0,3 to 400 m (1,310 ft) Reflektorlos (grau)**\*6** : 0,3 bis 180 m (590ft) Minimale Anzeige: Fein-/Schnellmessung: 0,001 m (0,01 ft / 1/8 inch) Verfolgungsmessung: 0,01 m (0,1 ft / 1/2 inch) Maximale Neigung Prisma/ reflektierende Folie: 9599,999 m (31,496.0ft) Distanzanzeige: Reflektorlos: 599,999 m (1,968.5 ft) Distanzeinheit: m/ft/US ft/inch (wählbar) Genauigkeit: (Verwendung des Prismas) Feinmessung:  $\pm$  (2 + 2 ppm X D) mm Schnellmessung:  $\pm$  (5 + 2 ppm X D) mm (Verwendung eines Ziels mit reflektierender Folie)**\*4** Feinmessung:  $\pm$  (3 + 2 ppm  $X$  D) mm Schnellmessung:  $\pm(5 + 2$  ppm  $X D)$  mm (Reflektorlos (weiß))**\*5** Feinmessung:  $\pm$  (3 + 2 ppm X D) mm (0.3 to 200 m) ±(5 + 10 ppm X D) mm (über 200 bis 350 m)  $\pm$ (10 + 10ppm X D) mm (über 350 bis 400 m) Schnellmessung:  $\pm$  (6 + 2 ppm X D) mm (0,3 to 200 m) ±(8 + 10 ppm X D) mm (über 200 bis 350 m) ±(15 + 10ppm X D) mm (über 350 bis 400 m) (Reflektorlos (grau))**\*6** Feinmessung  $\pm$ (3 + 2 ppm  $X$  D) mm (0.3 bis 100m) ±(5 + 10ppm X D) mm (über 100 bis 170m) ±(10 + 10 ppm X D) mm (über 170 bis 180 m) Schnellmessung:  $\pm$ (6 + 2 ppm  $X$  D) mm (0.3 bis 100m) ±(8 + 10ppm X D) mm (über 100 bis 170 m) ±(15 + 10 ppm X D) mm (über 170 bis 180 m)

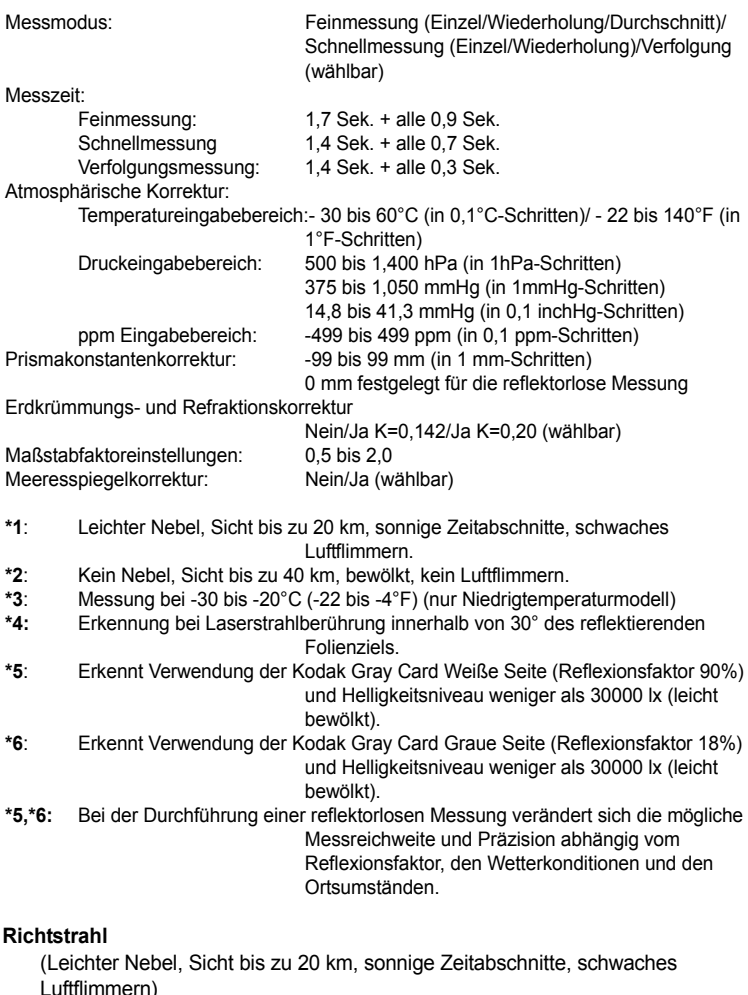

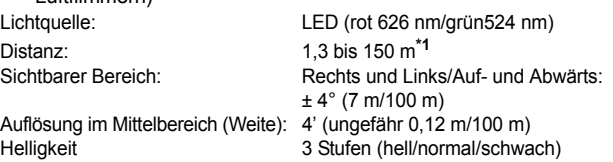

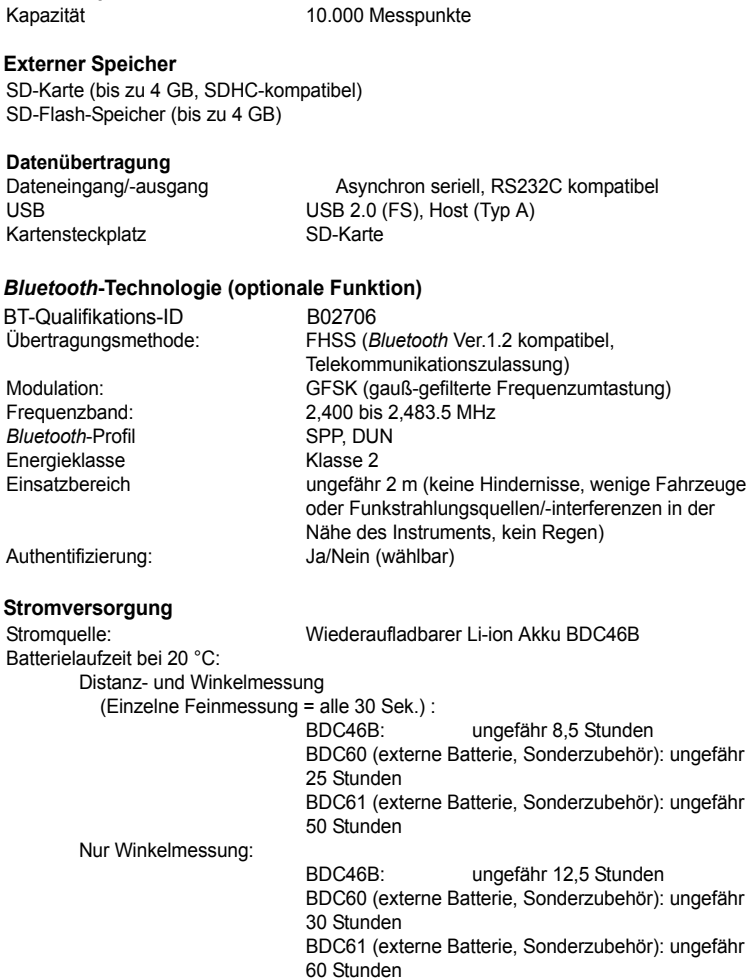

**Interner Speicher** 

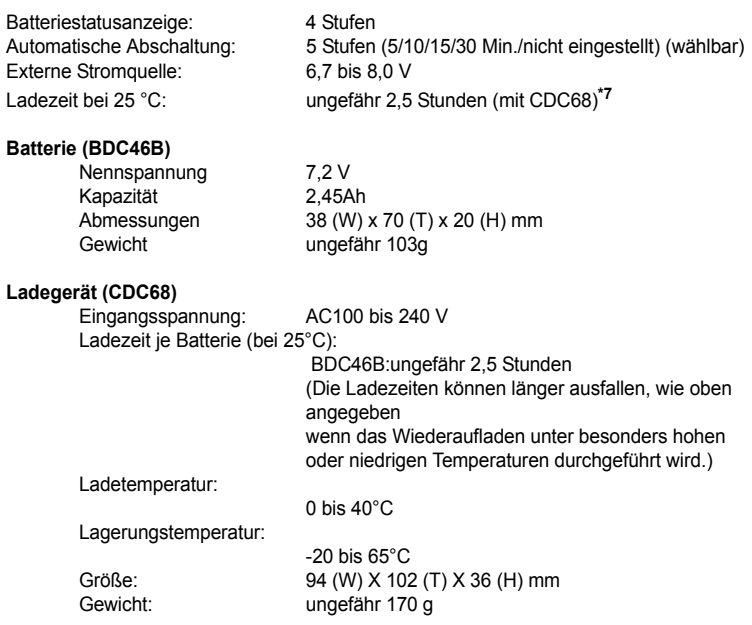

**\*7**: Der Ladevorgang kann mehr als 2.5 Stunden in Anspruch nehmen, wenn die Temperatur extrem hoch oder niedrig ist.

### **Allgemeines**

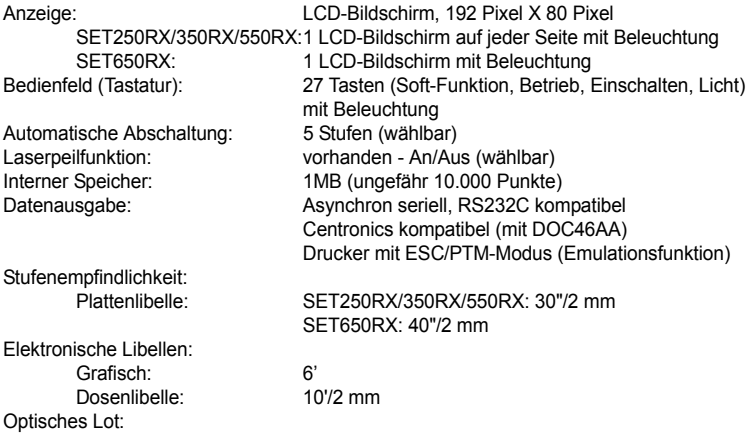

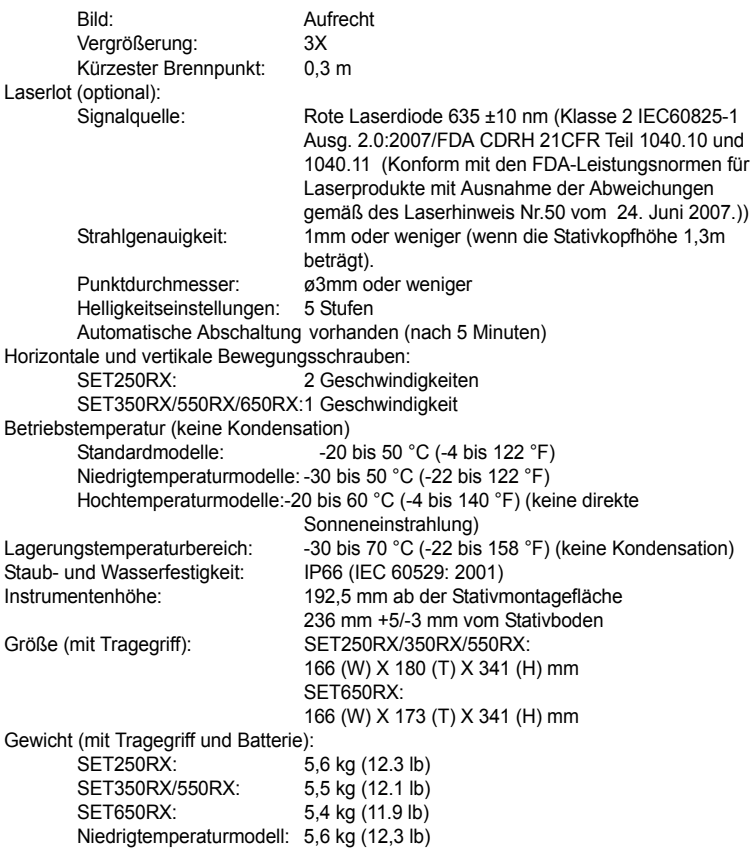

#### **Serie 50X**

Falls nicht anderweitig angegeben, gelten die folgenden technischen Daten für alle Modelle der Serie 50X.

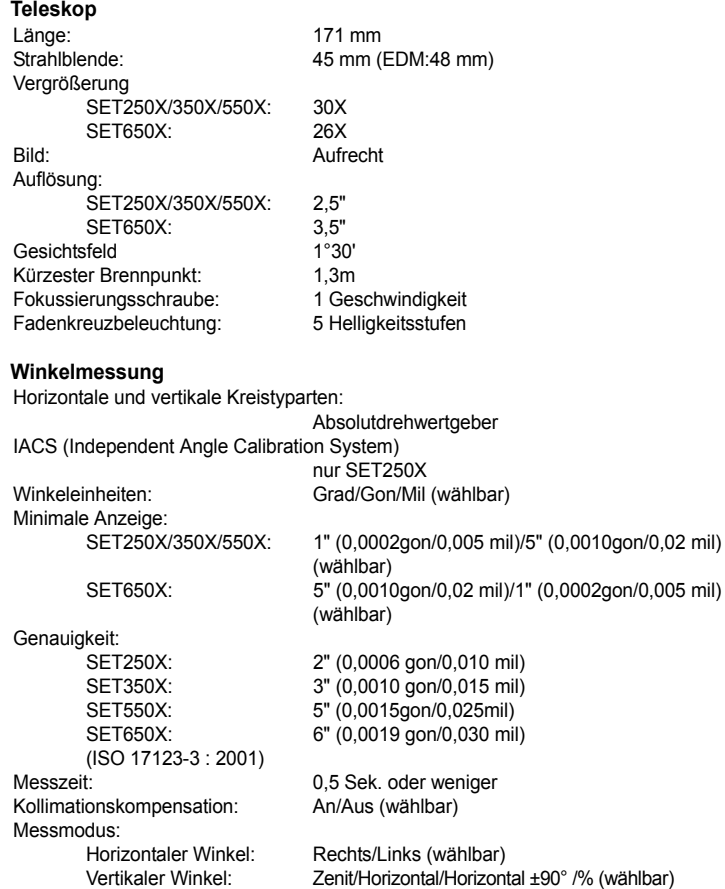

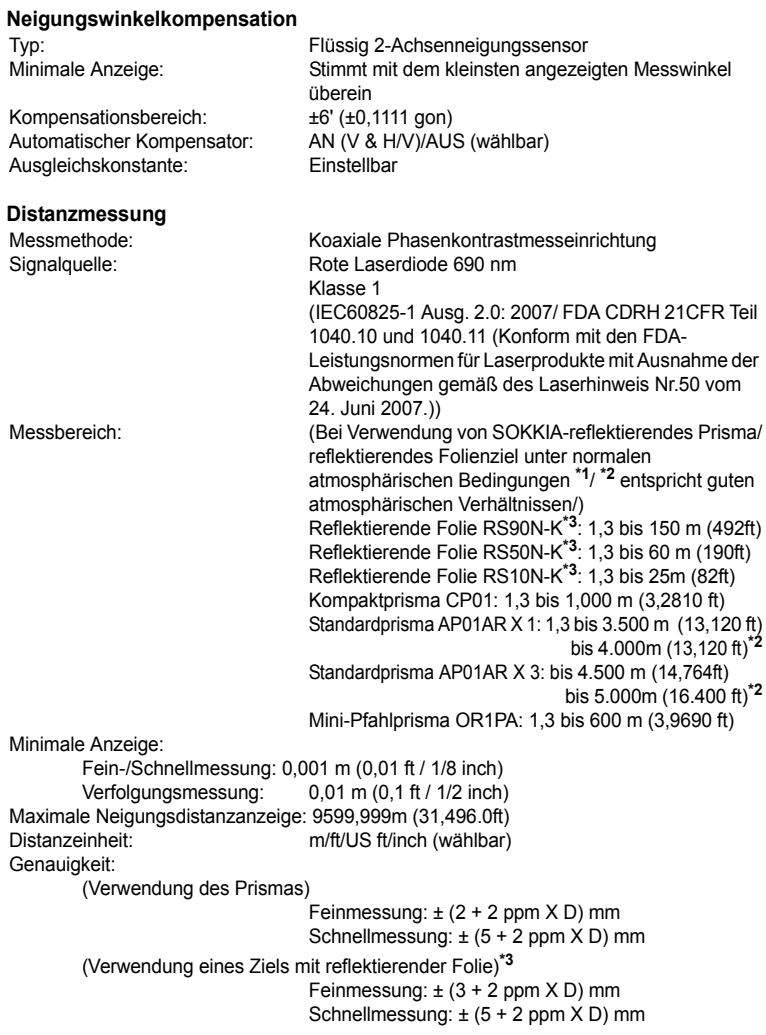

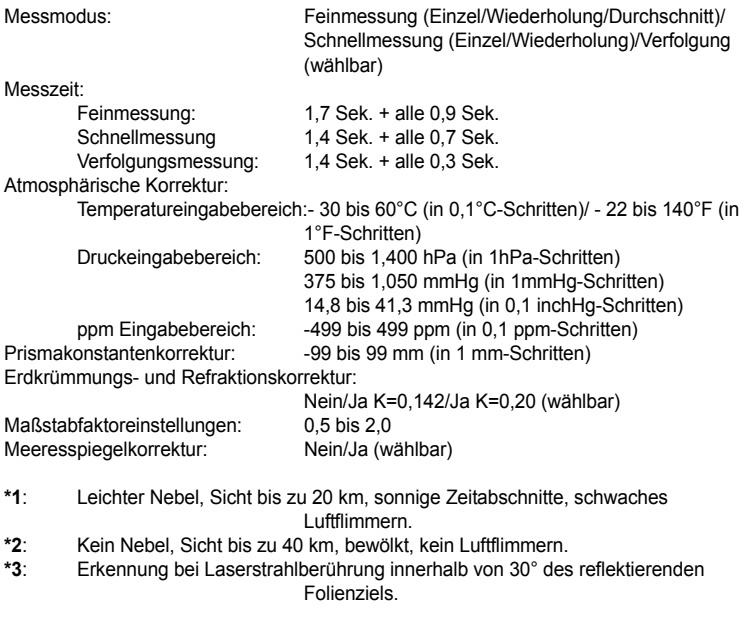

#### **Interner Speicher**

Kapazität 10.000 Messpunkte

#### **Externer Speicher**

SD-Karte (bis zu 4 GB, SDHC-kompatibel) SD-Flash-Speicher (bis zu 4 GB)

Datenübertragung Kartensteckplatz SD-Karte

Dateneingang/-ausgang Asynchron seriell, RS232C kompatibel USB 2.0 (FS), Host (Typ A)

#### *Bluetooth***-Technologie (optionale Funktion)**

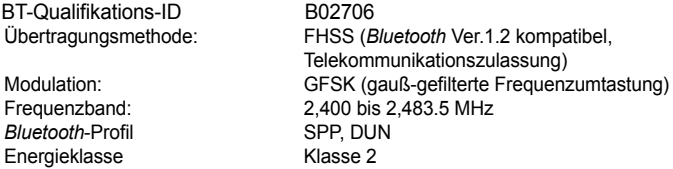

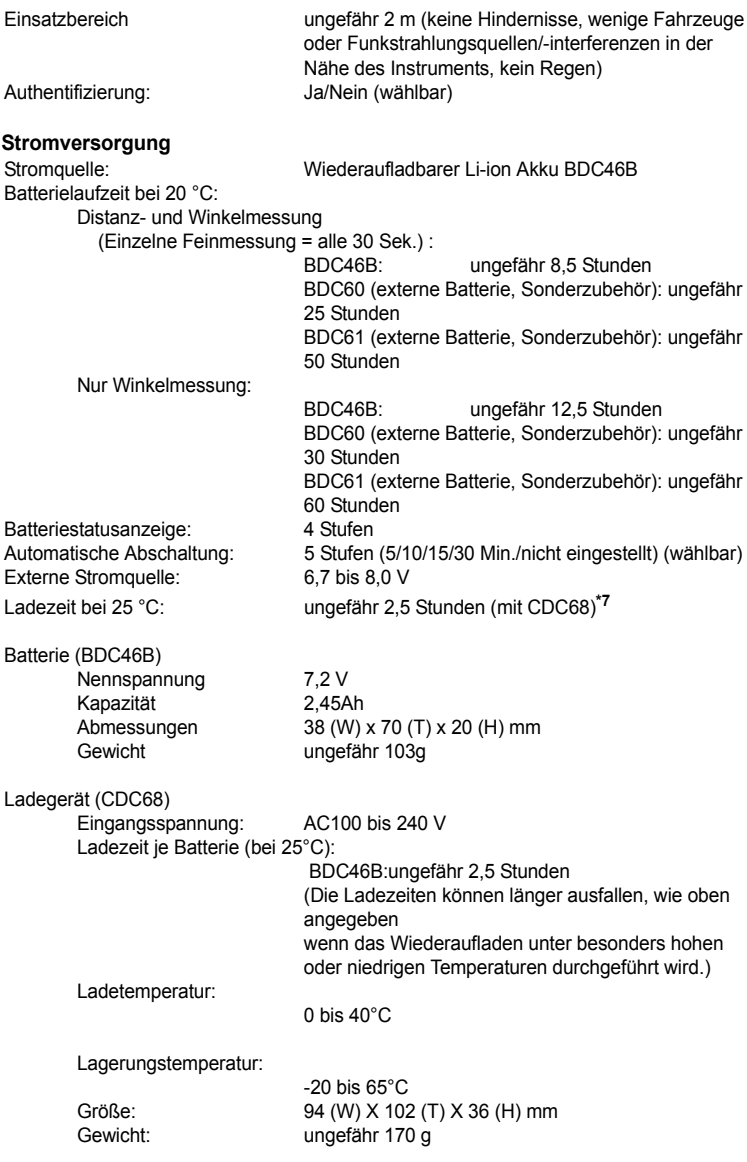

**\*6**: Der Ladevorgang kann mehr als 2.5 Stunden in Anspruch nehmen, wenn die Temperatur extrem hoch oder niedrig ist.

### **Allgemeines**

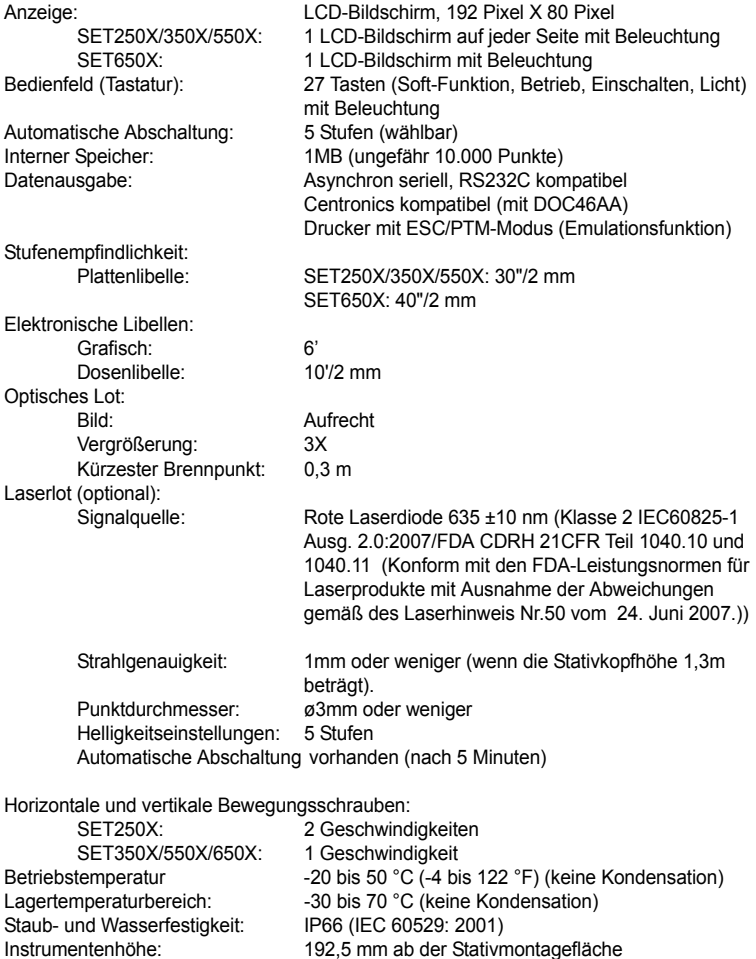

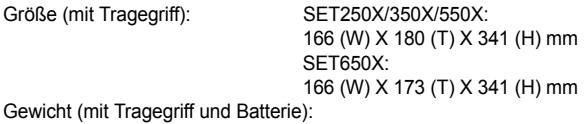

SET250X: 5,5kg (12.2 lb)

SET350X/550X: 5,4 kg (11,9 lb)<br>SET650X: 5.3 kg (11.7 lb)  $5,3$  kg  $(11,7$  lb)

## **38. ERLÄUTERUNG**

## **38.1 Manuelle Indexierung des vertikalen Kreises durch links- und rechtsseitige Messungen**

Der 0-Index des vertikalen Kreises Ihres SETs ist fast zu 100% genau, wenn jedoch bestimmte hochpräzise Winkelmessungen notwendig werden, können Sie die verbleibende Ungenauigkeit des 0-Indexes wie folgt korrigieren.

# **fil**

• Wenn die Stromzufuhr abgeschaltet ist, wird die vertikale Kreisindexierung ineffektiv. Wiederholen Sie den Vorgang jedes Mal, wenn Sie das Gerät einschalten.

## X**ABLAUF Manuelle Indexierung des vertikalen Kreises**

- 1. Wählen Sie "Obs. condition" im Konfigurationsmodus. Setzen Sie "V manual" (vertikale Methode für die Kreisindexierung) auf "Yes".
- 2. Wechseln Sie zum Bildschirm für den Meas-Modus. Der vertikale Winkel V1 wird unter "Take F1" angezeigt.
- 3. Nivellieren Sie das Instrument sorgfältig.
- 4. Peilen Sie ein freies Ziel mit einer Distanz von ungefähr 30 m in horizontaler Richtung linksseitig mit dem Teleskop an. Drücken Sie **[OK]**. Der vertikale Winkel V2 wird unter "Take F2" angezeigt.
- 5. Drehen Sie das Kopfteil um 180° und ziehen Sie die Klemme fest. Stellen Sie das Teleskop auf die rechtsseitige Position ein und peilen Sie das Ziel genau an. Drücken Sie **[OK]**. Die vertikalen und horizontalen Winkel werden angezeigt.

Dies schließt den Ablauf für die vertikale Kreisindexierung ab.

$$
\begin{array}{|c|}\n\hline\n0 Set & \text{Take } F1 \\
ZA & V1 \\
HAR & 0^000^100 \\
OK & OK\n\end{array}
$$

$$
\begin{array}{c}\n 0 \text{ Set } \\
 2A \qquad \qquad \text{Take } F2 \\
 2A \qquad \qquad \text{V2} \\
 \text{HAR} \qquad \qquad 0.00100 \\
 \text{DIX}\n\end{array}
$$

## **38.2 Atmosphärische Korrektur für hochpräzise Distanzmessungen**

• Notwendigkeit für eine atmosphärische Korrektur

Der SET misst die Distanz mit einem Lichtstrahl, jedoch variiert die Geschwindigkeit des Lichts entsprechend dem Lichtbrechungsindex der Atmosphäre. Dieser Lichtbrechungsindex variiert entsprechend der Temperatur und des Luftdrucks. Nahezu normale Temperatur- und Luftdruckumstände:

Bei konstantem Luftdruck entspricht eine Temperaturveränderung von 1°C einer Indexveränderung von 1 ppm.

Bei konstanter Temperatur entspricht eine Änderung im Luftdruck von 3,6 hPa einer Indexveränderung von 1 ppm.

Um hochpräzise Messungen durchzuführen, ist es notwendig, den atmosphärischen Korrekturfaktor aus noch genaueren Temperatur- und Luftdruckmessungen zu errechnen und eine atmosphärische Korrektur durchzuführen.

Es wird empfohlen, extrem genaue Instrumente bei der Überwachung der Lufttemperatur und des Luftdrucks einzusetzen.

• Auffinden der/des durchschnittlichen Temperatur und Luftdrucks zwischen zwei Punkten in unterschiedlichen atmosphärischen Konditionen Um den atmosphärischen Korrekturfaktor genau zu bestimmen, müssen die durchschnittliche Temperatur und der durchschnittliche Luftdruck entlang der Messstrahlroute gemessen werden.

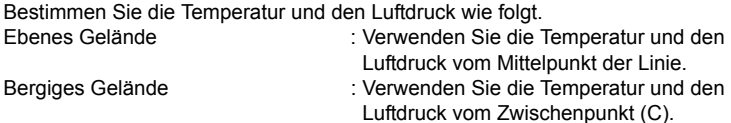

Wenn es nicht möglich ist, die Temperatur und den Luftdruck am Mittelpunkt zu messen, messen Sie die Temperatur und den Luftdruck bei der Instrumentenstation (A) und der Zielstation (B) und berechnen Sie den **Durchschnittswert** 

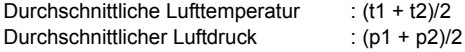

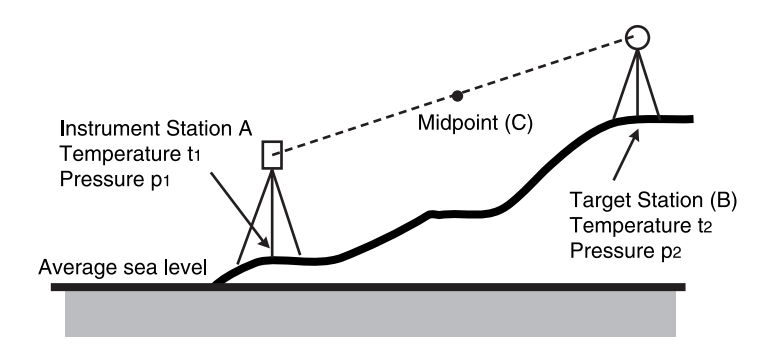

• Berechnung des atmosphärischen Korrekturfaktors unter Berücksichtigung der Luftfeuchtigkeit. Die Luftfeuchtigkeit hat speziell bei Kurzdistanzmessungen wenig Einfluss. Die Auswirkungen der Luftfeuchtigkeit sollten in Fällen, in denen hochpräzise Messungen bei hoher Hitze und Luftfeuchtigkeit über besonders lange Distanzen durchgeführt werden, mit einbezogen werden. Wenn Sie die Luftfeuchtigkeit mit einbeziehen, berechnen Sie den atmosphärischen Korrekturfaktor unter Verwendung der folgenden Formel und geben Sie die berechneten ppm innerhalb der Einstellungen der Instrumentenstation oder des EDM ein.

C"24.1 Aufnahme der Instrumentenstationsdaten" und "30.1 EDM-Einstellungen"

Atmosphärischer Korrekturfaktor (ppm) =

$$
282.324-\frac{0.294362\times p}{1+0.003661\times t}+\frac{0.04127\times e}{1+0.003661\times t}
$$

- t : Lufttemperatur (°C)
- p : Luftdruck (hPa)
- e : Wasserdampfdruck (hPa)
- h : Relative Luftfeuchtigkeit (%)
- E: Gesättigter Wasserdampfdruck

e (Wasserdampfdruck) kann unter Verwendung der folgenden Formel berechnet werden.

$$
e = h \times \frac{E}{100} \qquad (7.5 \times t)
$$

$$
E = 6.11 \times 10^{(t + 237.3)}
$$

## **39. GESETZGEBUNG**

Die Anwender müssen sicherstellen, dass ihr Instrument mit den relevanten geltenden Gesetzen und gesetzlichen Beschränkungen im Einsatzland konform ist.

### **Für Anwender in den USA**

**WARNING**: Changes or modifications to this unit not expressly approved by the party responsible for compliance could void the user's authority to operate the equipment.

**NOTE**: This equipment has been tested and found to comply with the limits for a Class A digital device pursuant to Part 15 of the FCC Rules. These limits are designed to provide reasonable protection against harmful inter-ference when the equipment is operated in a commercial environment. This equipment generates, uses, and can radiate radio frequency energy and, if not installed and used in accordance with the instruction manual, may cause harmful interference to radio communications. Operation of this equipment in a residential area is likely to cause harmful interference in which case the user will be required to correct the interference at his own expense.

This transmitter must not be co-located or operated in conjunction with any other antenna or transmitter.

This equipment complies with FCC radiation exposure limits set forth for uncontrolled equipment and meets the FCC radio frequency (RF) Exposure Guidelines in Supplement C to OET65. This equipment has very low levels of RF energy that is deemed to comply without maximum permissive exposure evaluation (MPE). But it is desirable that it should be installed and operated with at least 20cm and more between the radiator and person's body (excluding extremeties: hands, wrists, feet and ankles).

### **Für Anwender in Kalifornien**

**WARNING**: Handling the cord on this product or cords associated with accessories sold with this product, will expose you to lead, a chemical known to the State of California to cause birth defects or other reproductive harm. *Wash hands after handling.*

### **Für Anwender in Kanada**

This Class A digital apparatus meets all requirements of Canadian Interference-Causing Equipment Regulations.

Cet appareil numérique de la Class A respecte toutes les exigences du Règlement sur le matériel brouilleur du Canada.

This class A digital apparatus complies with Canadian ICES-003.

Cet appareil numerique de la classe A est conforme a la norme NMB-003 du Canada.

Operation is subject to the following two conditions: (1) this device may not cause interference, and (2) this device must accept any interference, including interference that may cause undesired operation of this device. This equipment complies with IC radiation exposure limits set forth for uncontrolled equipment and meets RSS-210 of the IC radio frequency (RF) Exposure rules. This equipment has very low levels of RF energy that is deemed to comply without maximum permissive exposure evaluation (MPE). But it is desirable that it should be installed and operated with at least 20cm and more between the radiator and person's body (excluding extremeties: hands, wrists, feet and ankles).

## **Für Anwender Europäischen Wirtschaftsraum (EWR**)

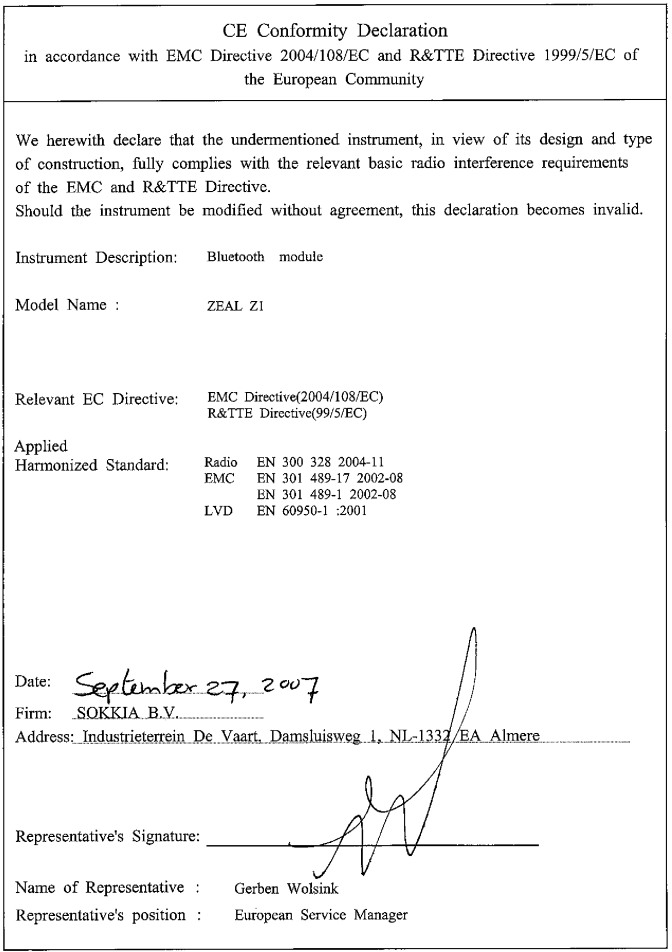

#### **39. GESETZGEBUNG**

#### Serie 50RX Reflektorlose Totalstation / Serie 50X Elektronische Totalstation

#### Česky ICzech

Sokkia BV potvrzuje, že výše uvedené zařízení je v souladu se základními požadavky a dalšími příslušnými ustanoveními směrnice 1999/5/ES.

#### Dansk (Danish)

Undertegnede, Sokkia B.V. erklærer herved, at følgende udstyr det ovennaevnte udstyr overholder de væsentlige krav og øvrige relevante krav i direktiv 1999/5/EF.

#### Deutsch [German]

Sokkia B.V erklärt., dass die oben genannten Instrumente in Übereinstimmung mit den grundlegenden Anforderungen und den übrigen einschlägigen Bestimmungen der Richtlinie 1999/5/EG befindet.

#### Festi [Estonian]

Käesolevaga kinnitab Sokkia B.V., seadme ülal mainitud varustus direktiivi 1999/5/EÜ põhinõuetele ja nimetatud direktiivist tulenevatele teistele asjakohastele sätetele.

#### English

Hereby, Sokkia B.V., declares that the above-mentioned equipment is in compliance with the essential requirements and other relevant provisions of Directive 1999/5/EC.

#### Español [Spanish]

Por medio de la presente Sokkia B.V., declara que el equipo arriba mencionado cumple con los requisitos esenciales y cualesquiera otras disposiciones aplicables o exigibles de la Directiva 1999/5/CE.

#### Ελληνική [Greek]

ΜΕ ΤΗΝ ΠΑΡΟΥΣΑ Sokkia B.V., ΔΗΛΩΝΕΙ ΟΤΙ ο προαναφερόμενος εξοπλισμός ΣΥΜΜΟΡΦΟΝΕΤΑΙ ΠΡΟΣ ΤΙΣ ΟΥΣΙΟΛΕΙΣ ΑΠΑΙΤΗΣΕΙΣ ΚΑΙ ΤΙΣ ΛΟΙΠΕΣ ΣΧΕΤΙΚΕΣ ΔΙΑΤΑΞΕΙΣ ΤΗΣ ΟΔΗΓΙΑΣ 1999/5/ΕΚ.

#### Français [French]

Par la présente Sokkia B.V., déclare que l'équipement mentionné ci-dessus est conforme aux exigences essentielles et aux autres dispositions pertinentes de la directive 1999/5/CE.

#### Italiano [Italian]

Con la presente Sokkia B.V., dichiara che questo II sopra menzionato equipaggiamento è conforme ai requisiti essenziali ed alle altre disposizioni pertinenti stabilite dalla direttiva 1999/5/CE.

#### Latviski [Latvian]

Ar šo Sokkia B.V., deklarē, ka augstāk minētā iekārta atbilst Direktīvas 1999/5/EK būtiskajām prasībām un citiem ar to saistītaiiem noteikumiem.

#### Lietuvių [Lithuanian]

Šiuo Sokkia B.V., deklaruoja, kad šis auksciau mineta iranga atitinka esminius reikalavimus ir kitas 1999/5/EB Direktyvos nuostatas.

#### Magyar [Hungarian]

Alulírott, Sokkia B.V. nyilatkozom, hogy a a fent említett eszköz megfelel a vonatkozó alapvető követelményeknek és az 1999/5/EC irányelv egyéb előírásainak.

#### Malti [Maltese]

Hawnhekk, Sokkia B.V., tiddikjara li t-taqhmir imsemmi hawn fuq hu konformi mal-htiqijiet essenziali u provvedimenti rilevanti ofirain ta' Direttiva 1999/5/KE.

#### Nederlands [Dutch]

Hierbij verklaart Sokkia B.V., dat bovengenoemd toestel in overeenstemming is met de essentiële eisen en de andere relevante bepalingen van richtlijn 1999/5/EG.

#### Polski [Polish]

Niniejszym Sokkia B.V. oświadcza, że sprzet wymieniony powyzej jest zgodny z zasadniczymi wymogami oraz pozostałymi stosownymi postanowieniami Dyrektywy 1999/5/EC.

#### Português [Portuguese]

Sokkia B.V. declara que este o equipamento acima mencionado está conforme com os requisitos essenciais e outras disposições da Directiva 1999/5/CE.

#### Slovensko [Slovenian]

Sokkia B.V. izjavlja, da je ta zgoraj omenjena oprema v skladu z bistvenimi zahtevami in ostalimi relevantnimi določili direktive 1999/5/FS

#### Slovensky [Slovak]

Sokkia BV potvrdzuje, že vyššie uvedené zariadenie je v súlade so základnými požiadavkami a všetky príslušné ustanovenia Smernice 1999/5/ES.

#### Suomi [Finnish]

Sokkia B.V. vakuuttaa täten että ylläoleva laite tyyppinen laite on direktiivin 1999/5/EY oleellisten vaatimusten ja sitä koskevien direktiivin muiden ehtojen mukainen.

#### Svenska [Swedish]

Härmed intvoar Sokkia B.V. att den ovan nämnda utrustningen står I överensstämmelse med de väsentliga egenskapskrav och övriga relevanta bestämmelser som framgår av direktiv 1999/5/EG.

#### Íslenska [Icelandic]

Hér með staðfestir Sokkia B.V. að áðurnefndur búnaður er í samræmi við grundvallarskilyrði og aðrar viðeigandi kröfur í fyrirmæli Evrópusambandsins 1999/5/EC.

#### Norsk [Norwegian]

Sokkia B.V. erklærer herved at utstyret nevnt ovenfor oppfyller de ubetingede krav og andre relevante bestemmelser i Direktiv 1999/5/EC

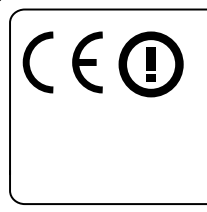

#### **EMC NOTICE**

In industrial locations or in proximity to industrial power installations, this instrument might be affected by electromagnetic noise. Under such conditions, please test the instrument performance before use.

#### **Für Anwender in Mexiko**

Este equipo opera a titulo secundario, consecuentemente, debe aceptar interferencias perjudiciales incluyendo equipos de la misma clase y puede no causar interferencias a sistemas operando a titulo primario.

#### COFETEL+RCPSOZE06-471

#### **Für Anwender in der Republik Korea**

해 무선설비는 전파혼신 가능성이 있으므로 인명안전과 관련된 서비스는 할 수 없습니다

급 기기 (업무용 정보통신기기)

기기는 업무용으로 전자파적합등록을 한 기기이오니 판매자 또는 사용자는 이 점을 주의하시기 바라 만약 잘못 판매 또는 구입하였을 때에는 가정용으로 교환하시기 바랍니다.

#### Lizenzhalter: Sokkia Korea Co., Ltd. (SKA)

#### **Für Anwender in Taiwan**

## 低功率電波輻射性電機管理辦法(930322)

- 第十二條 經型式認證合格之低功率射頻電機,非經許可,公 司、商號或使用者均不得擅自變更頻率、加大功率 或變更原設計之特性及功能。
- 第十四條 低功率射頻電機之使用不得影響飛航安全及干擾会 法通信; 經發現有干擾現象時, 應立即停用, 並改 善至無干擾時方得繼續使用。

前項合法通信,指依電信法規定作業之無線電通信。 低功率射頻電機須忍受合法通信或工業、科學及醫 療用電波輻射性電機設備之干擾。

#### **Für Anwender in den Vereinten Arabischen Emirate**

Zugelassen durch die TRA

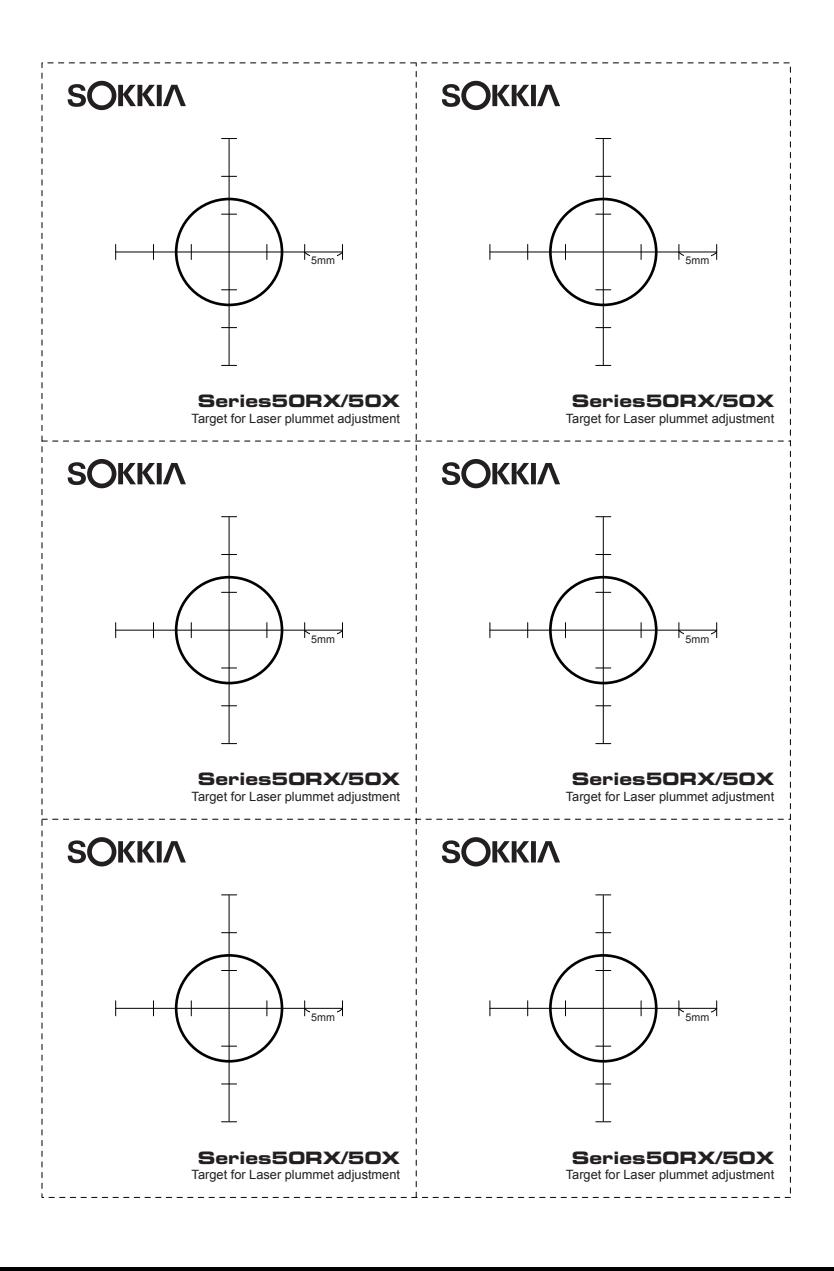

# SOKKIA TOPCON CO., LTD.

http://www.sokkia.co.jp/english/

260-63 HASE, ATSUGI, KANAGAWA, 243-0036 JAPAN

2. Ausgabe. 02-1001 ©2009 SOKKIA TOPCON CO., LTD.